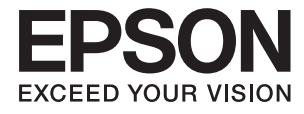

# **XP-7100 Series Посібник користувача**

# <span id="page-1-0"></span>**Авторські права**

Без попереднього письмового дозволу корпорації Seiko Epson жодну частину цього документа не можна відтворювати, зберігати в пошуковій системі або передавати в будь-якому вигляді й будь-якими засобами: електронними, механічними, фотографічними, шляхом відеозапису або іншим способом. Використання інформації, яка тут міститься, не пов'язане з жодними патентними зобов'язаннями. Крім того, не передбачається жодної відповідальності за шкоду, завдану в результаті використання цієї інформації. Інформація, що міститься в цьому документі, призначена виключно для використання з цим виробом Epson. Epson не несе відповідальності за будь-яке використання цієї інформації стосовно інших продуктів.

Ні корпорація Seiko Epson, ні її філіали не несуть відповідальності за шкоду, збитки, витрати або видатки покупця цього продукту або третіх сторін, завдані в результаті аварій, неправильного використання цього продукту або зловживання ним, його несанкціонованих модифікацій, виправлень або змін, або (за винятком США) недотримання інструкцій з експлуатації і технічного обслуговування, розроблених корпорацією Seiko Epson.

Ані корпорація Seiko Epson, ані її філіали не несуть відповідальності за будь-яку шкоду або проблеми, що виникнуть у результаті використання будь-яких параметрів або будь-яких витратних продуктів, відмінних від тих, які призначені корпорацією Seiko Epson як Original Epson Products оригінальні продукти Epson або продукти, затверджені корпорацією Epson.

Корпорація Seiko Epson не несе відповідальності за будь-які збитки в результаті електромагнітних втручань, які трапляються через використання будь-яких інтерфейсних кабелів, відмінних від тих, які призначені корпорацією Seiko Epson як продукти, затверджені корпорацією Epson.

© 2018 Seiko Epson Corporation

Зміст цієї інструкції та характеристики цього продукту можуть бути змінені без попереднього повідомлення.

# <span id="page-2-0"></span>**Торгові марки**

- ❏ EPSON® зареєстрований товарний знак, а EPSON EXCEED YOUR VISION або EXCEED YOUR VISION — товарні знаки корпорації Seiko Epson.
- ❏ PRINT Image Matching™ та логотип PRINT Image Matching це товарні знаки корпорації Seiko Epson.Copyright © 2001 Seiko Epson Corporation. All rights reserved.
- ❏ Epson Scan 2 software is based in part on the work of the Independent JPEG Group.
- ❏ libtiff

Copyright © 1988-1997 Sam Leffler

Copyright © 1991-1997 Silicon Graphics, Inc.

Permission to use, copy, modify, distribute, and sell this software and its documentation for any purpose is hereby granted without fee, provided that (i) the above copyright notices and this permission notice appear in all copies of the software and related documentation, and (ii) the names of Sam Leffler and Silicon Graphics may not be used in any advertising or publicity relating to the software without the specific, prior written permission of Sam Leffler and Silicon Graphics.

THE SOFTWARE IS PROVIDED "AS-IS" AND WITHOUT WARRANTY OF ANY KIND, EXPRESS, IMPLIED OR OTHERWISE, INCLUDING WITHOUT LIMITATION, ANY WARRANTY OF MERCHANTABILITY OR FITNESS FOR A PARTICULAR PURPOSE.

IN NO EVENT SHALL SAM LEFFLER OR SILICON GRAPHICS BE LIABLE FOR ANY SPECIAL, INCIDENTAL, INDIRECT OR CONSEQUENTIAL DAMAGES OF ANY KIND, OR ANY DAMAGES WHATSOEVER RESULTING FROM LOSS OF USE, DATA OR PROFITS, WHETHER OR NOT ADVISED OF THE POSSIBILITY OF DAMAGE, AND ON ANY THEORY OF LIABILITY, ARISING OUT OF OR IN CONNECTION WITH THE USE OR PERFORMANCE OF THIS SOFTWARE.

❏ SDXC Logo is a trademark of SD-3C, LLC.

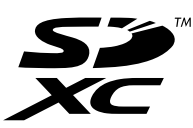

❏ PictBridge is a trademark.

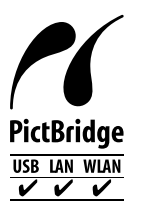

- ❏ Microsoft®, Windows®, and Windows Vista® are registered trademarks of Microsoft Corporation.
- ❏ Apple, Macintosh, macOS, OS X, Bonjour, Safari, AirPrint, the AirPrint Logo, iPad, iPhone, iPod touch, and iTunes are trademarks of Apple Inc., registered in the U.S. and other countries.
- ❏ Google Cloud Print, Chrome, Chrome OS, and Android are trademarks of Google Inc.
- ❏ Adobe and Adobe Reader are either registered trademarks or trademarks of Adobe Systems Incorporated in the United States and/or other countries.
- ❏ Intel® is a registered trademark of Intel Corporation.

❏ Загальне попередження: інші назви продуктів, використані тут, призначені лише для ідентифікації та можуть бути товарними знаками відповідних власників.Компанія Epson відмовляється від жодного та всіх прав на ці торгові марки.

# *Зміст*

### *[Авторські права](#page-1-0)*

### *[Торгові марки](#page-2-0)*

# *[Про посібник з експлуатації](#page-9-0)*

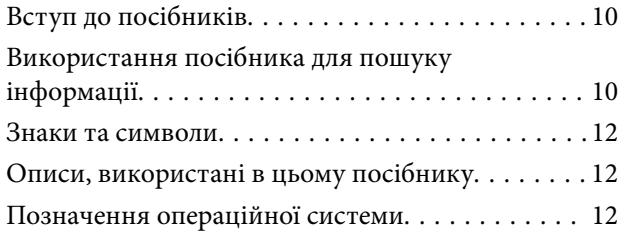

### *[Важливі інструкції](#page-13-0)*

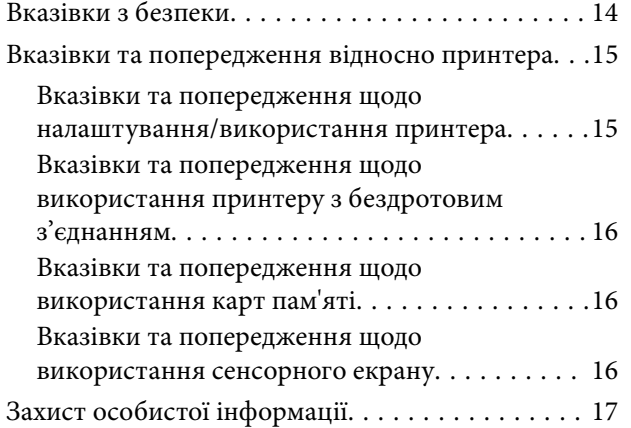

### *[Основні параметри принтера](#page-17-0)*

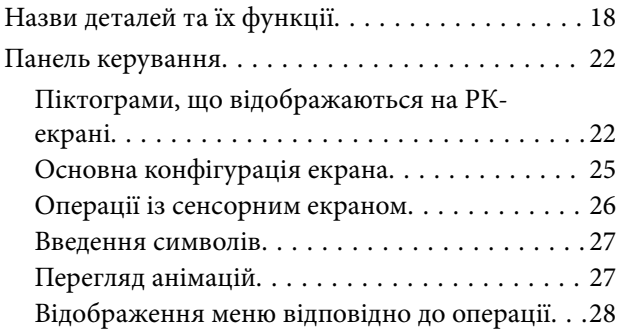

#### *[Налаштування мережі](#page-29-0)*

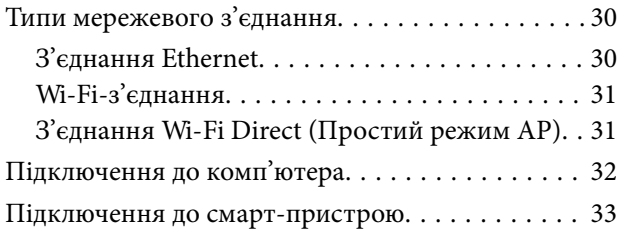

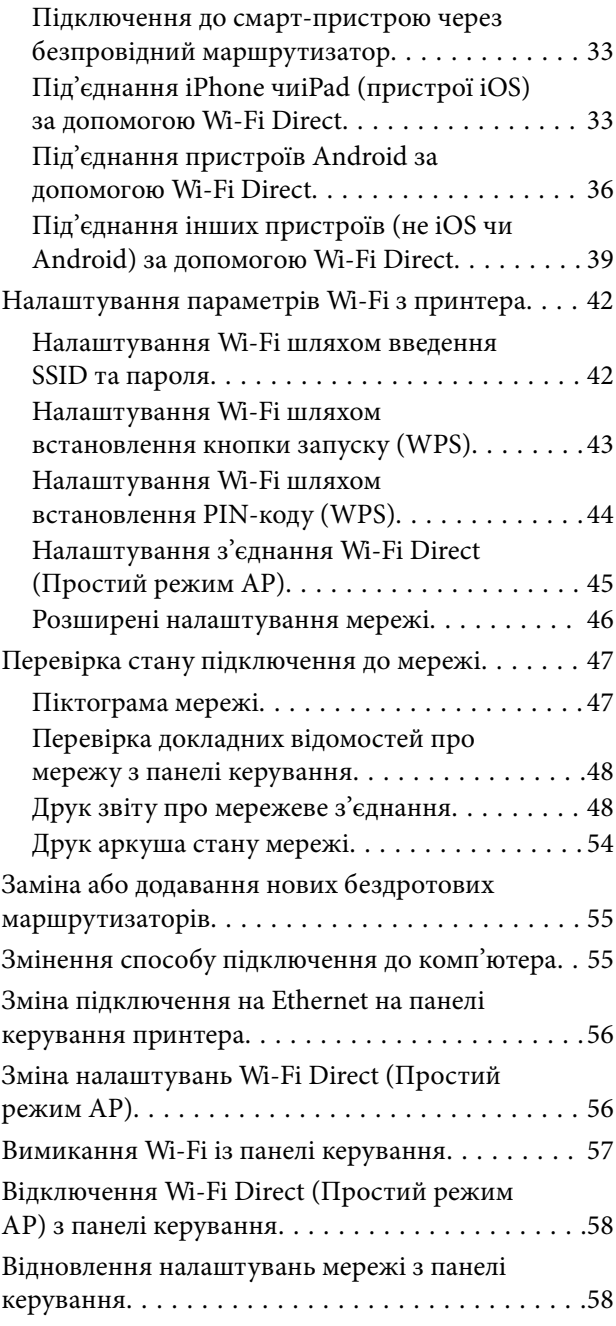

#### *[Завантаження паперу](#page-58-0)*

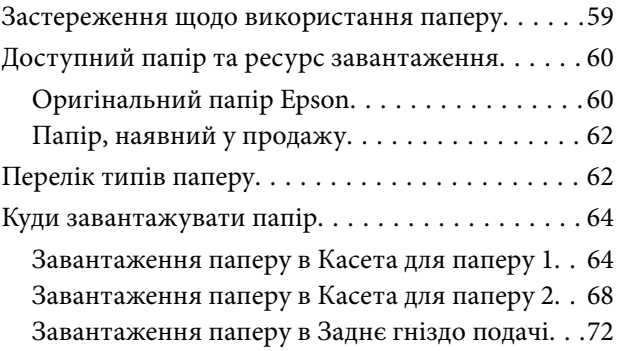

#### *[Розміщення оригіналів](#page-74-0)*

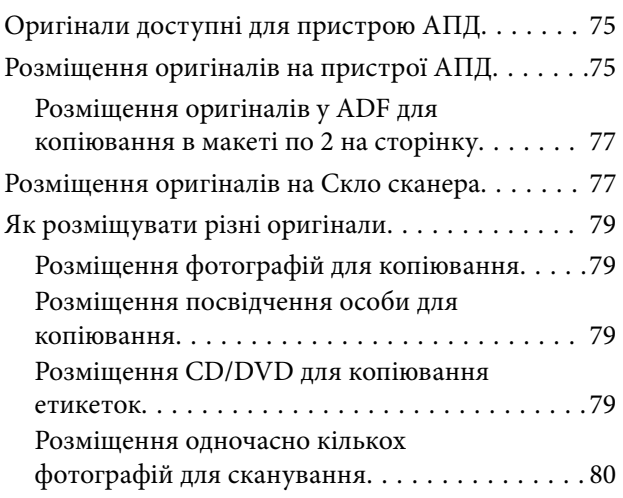

#### *[Встановлення картки пам'яті](#page-80-0)*

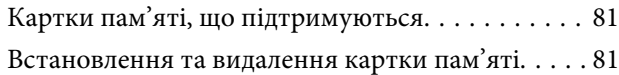

# *[Завантаження дисків CD/DVD для](#page-83-0)*

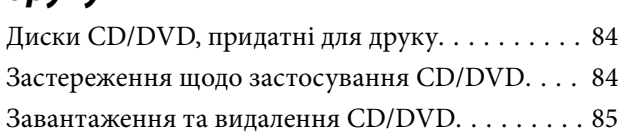

## *[Друкування](#page-85-0)*

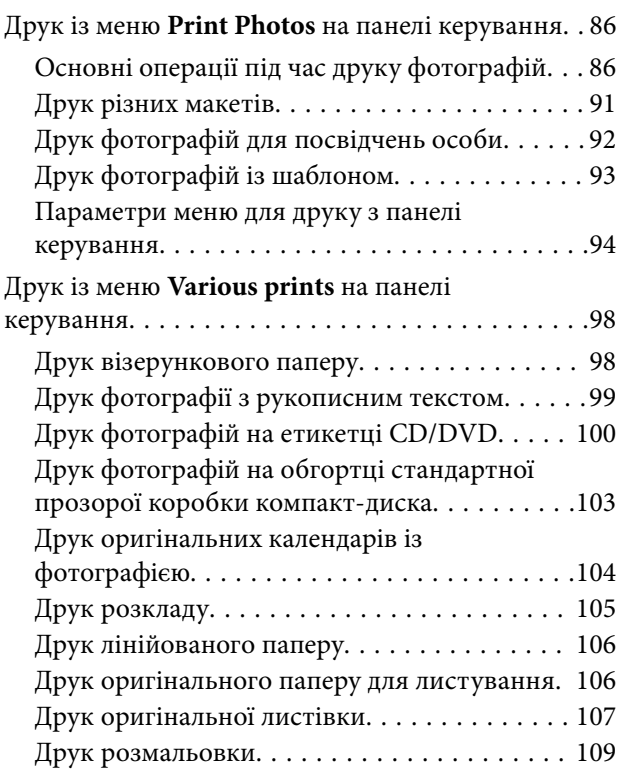

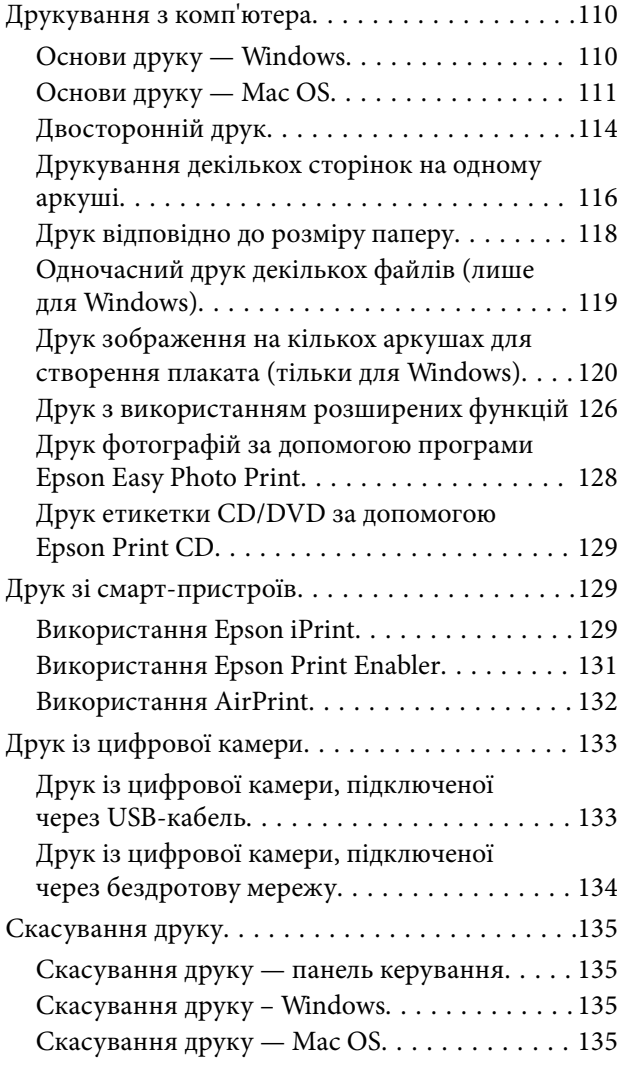

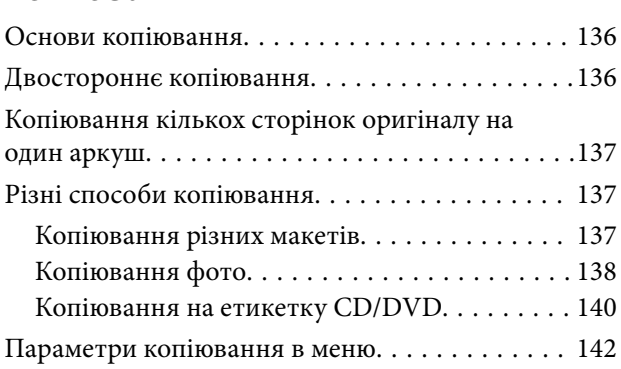

#### *[Сканування](#page-144-0)*

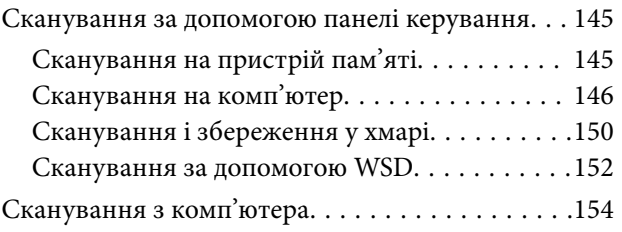

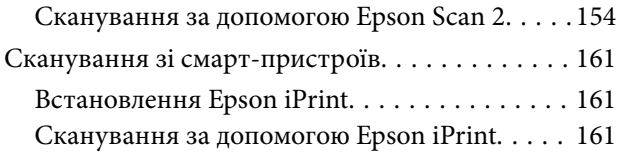

#### *[Заміна чорнильних картриджів](#page-162-0)*

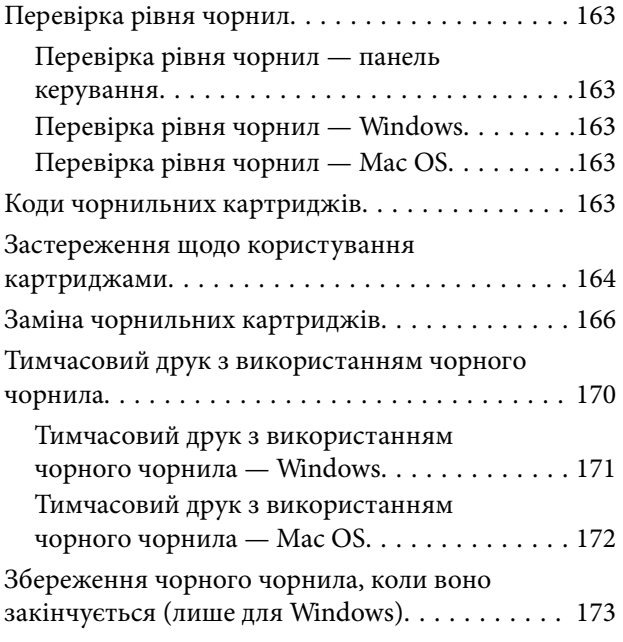

#### *[Обслуговування принтера](#page-173-0)*

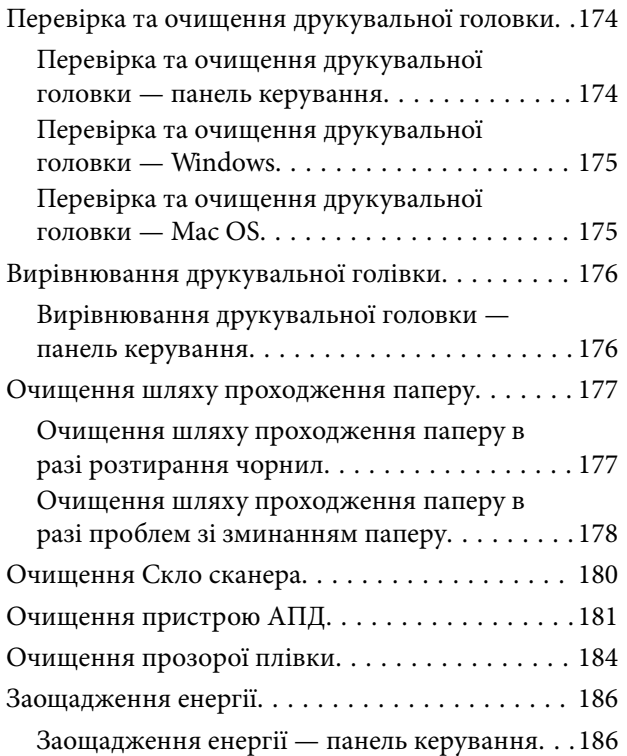

### *[Опції меню для Settings](#page-186-0)*

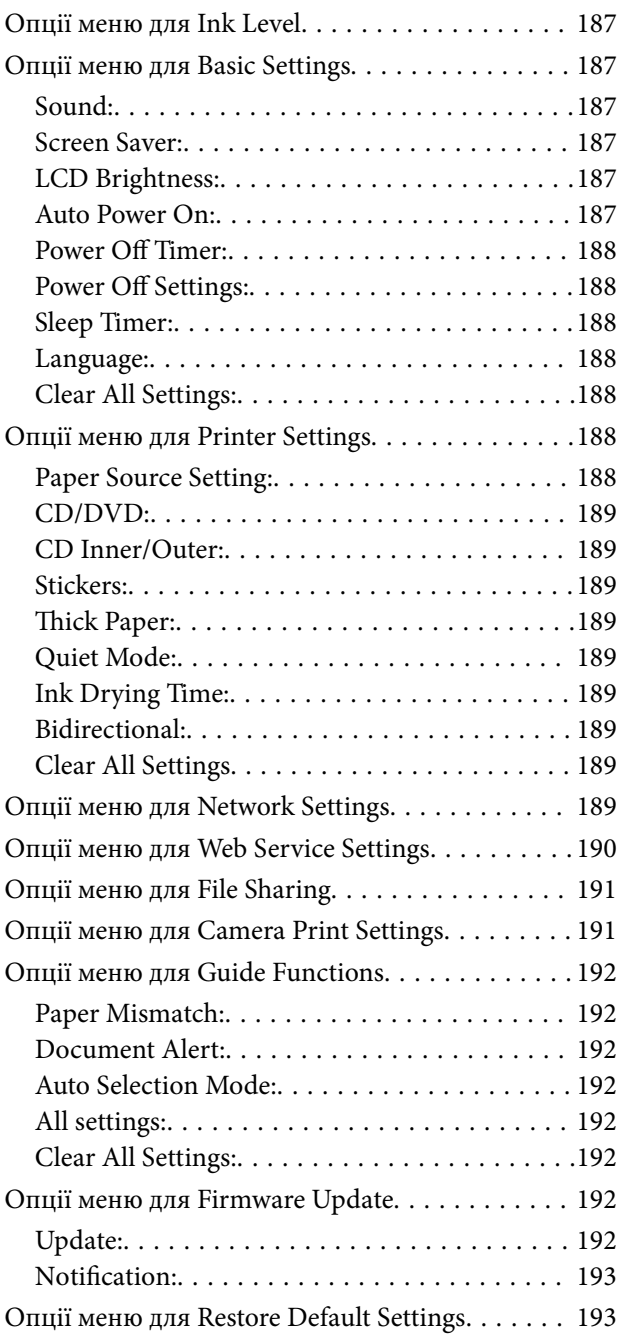

# *[Інформація про програми та](#page-193-0)*

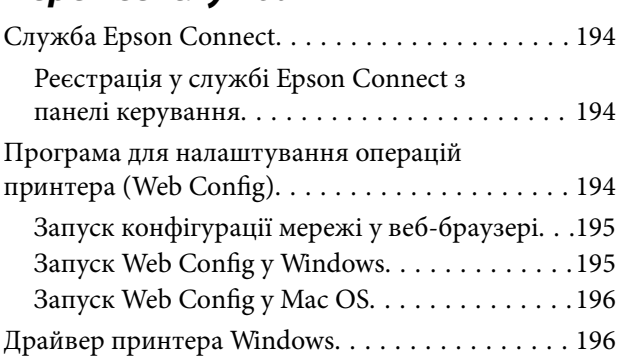

#### **Зміст**

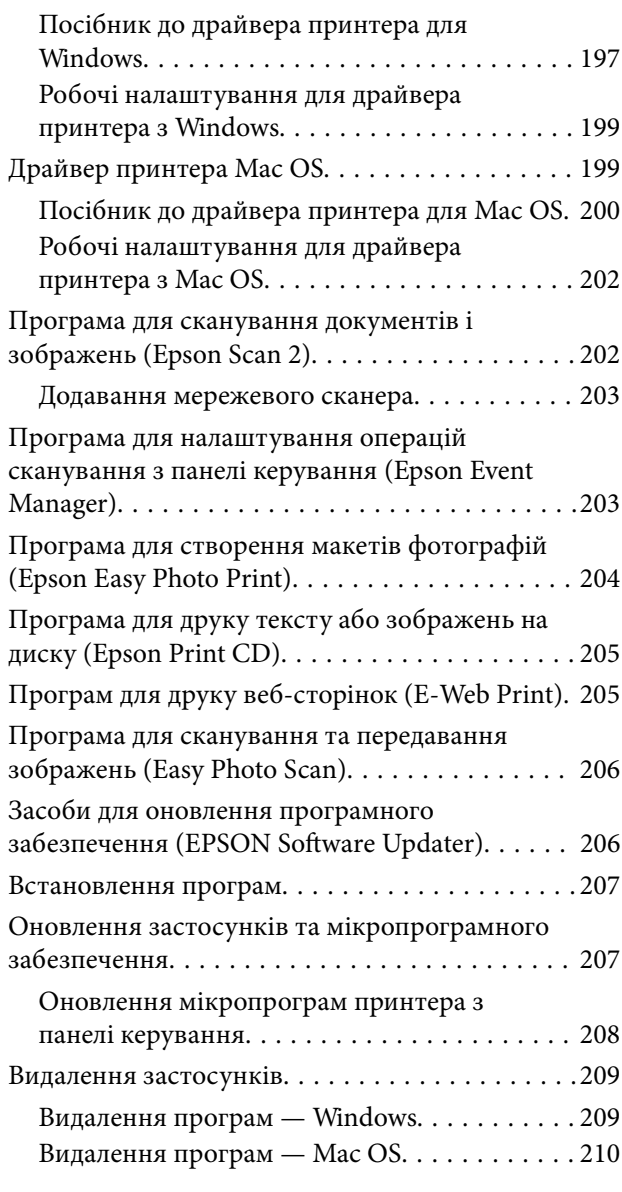

# *[Вирішення проблем](#page-210-0)*

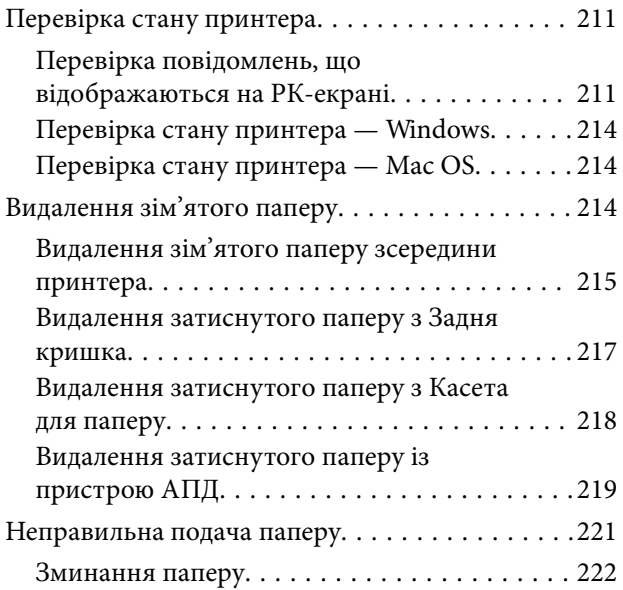

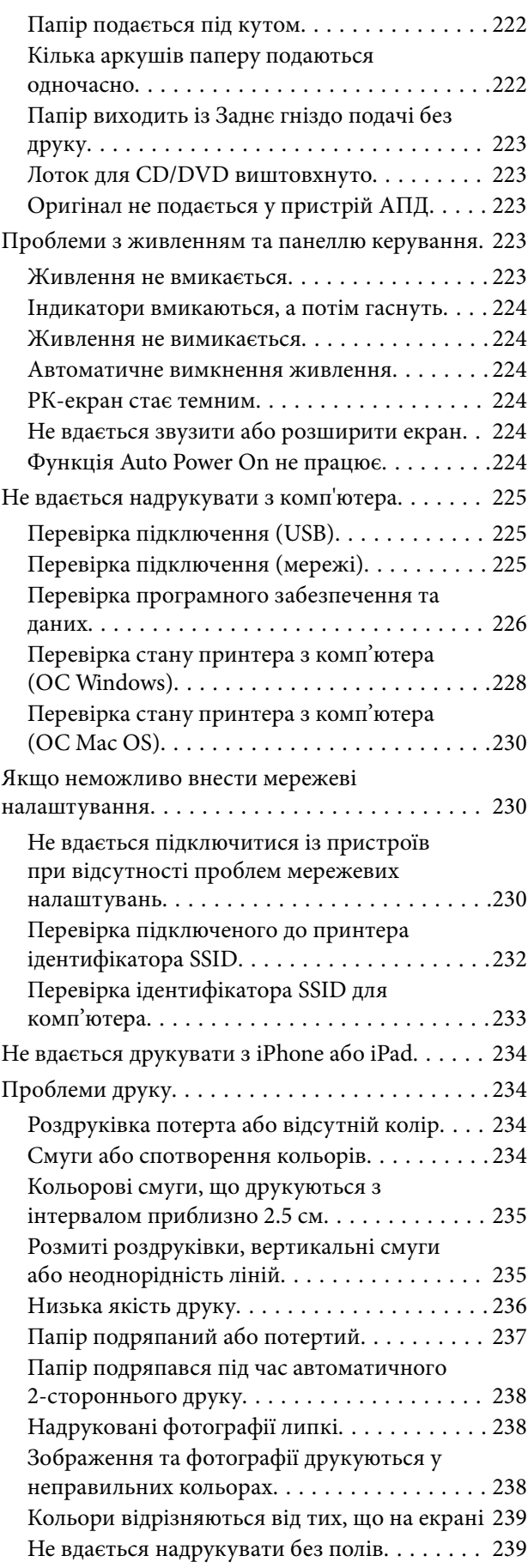

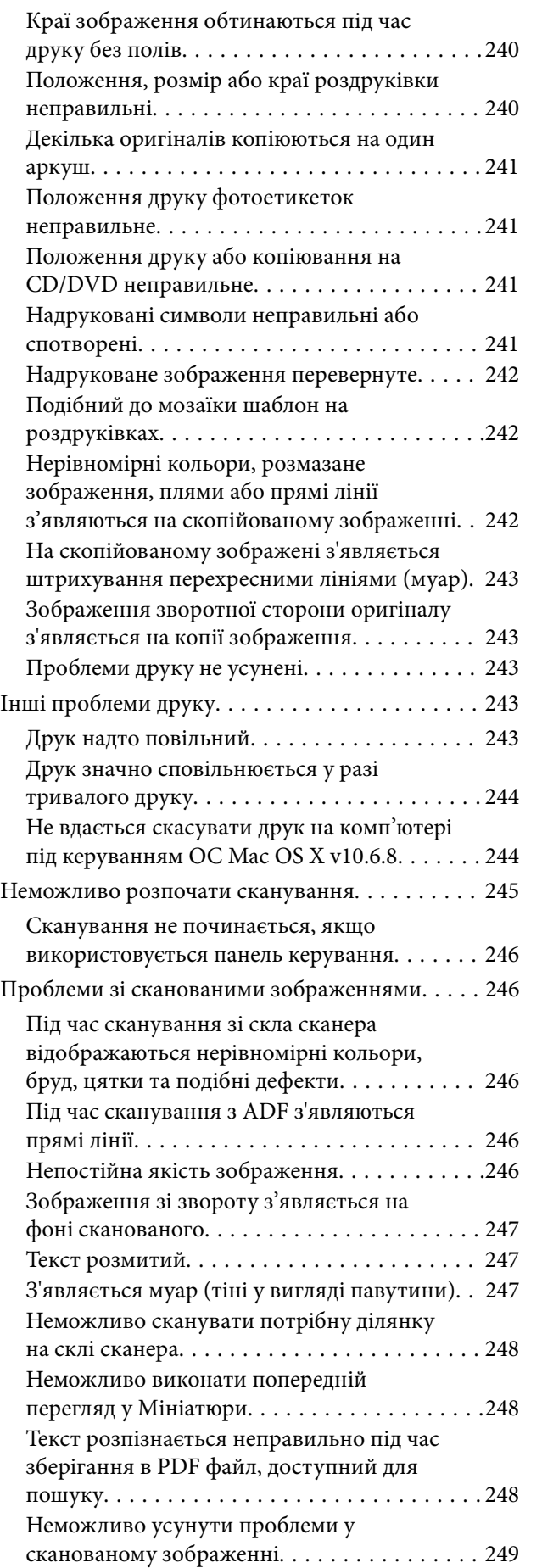

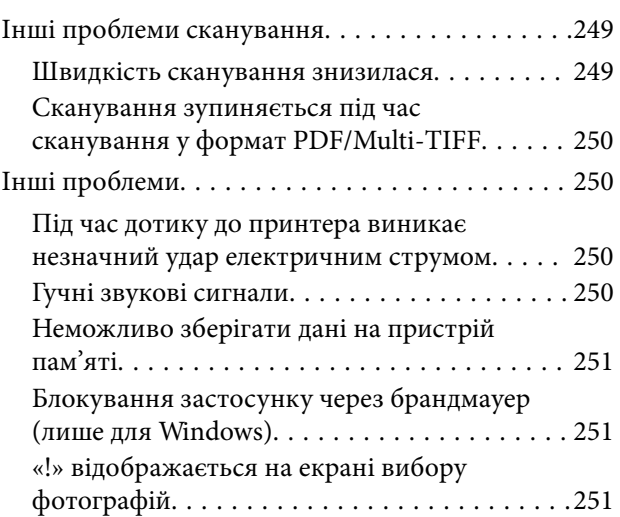

### *[Додаток](#page-251-0)*

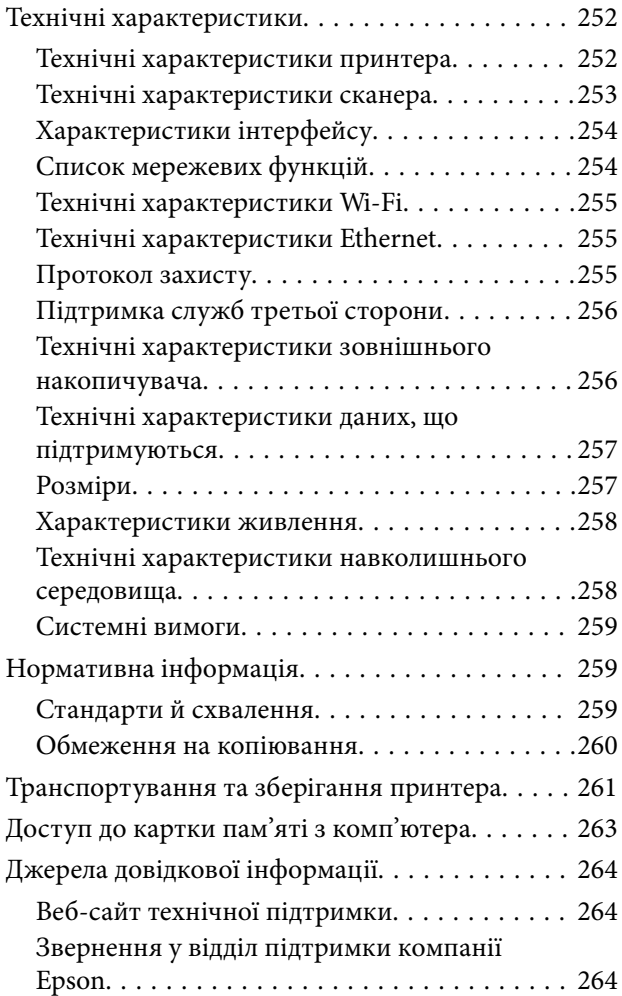

# <span id="page-9-0"></span>**Про посібник з експлуатації**

# **Вступ до посібників**

У комплекті з принтером Epson постачаються перелічені нижче посібники.Окрім посібників, існують різні види консультативної інформації, що є доступною на самому принтері або з програм Epson.

❏ Встановлення (паперовий посібник)

Надає інформацію про налаштування принтера, встановлення програмного забезпечення, використання принтера, вирішення проблем тощо.

❏ Посібник користувача (цифровий посібник)

Цей посібник.Надає загальну інформацію та інструкції про використання принтера, про мережеві налаштування у разі використання принтера через мережу, а також про вирішення проблем.

Отримати найновіші версії вказаних вище посібників можна кількома способами.

❏ Паперовий примірник

Перейдіть на веб-сайт служби підтримки Epson Europe за адресою [http://www.epson.eu/Support,](http://www.epson.eu/Support) або на веб-сайт світової служби підтримки Epson за посиланням <http://support.epson.net/>.

❏ Цифровий примірник

Запустіть на комп'ютері EPSON Software Updater.EPSON Software Updater перевіряє доступні оновлення програмного забезпечення Epson та цифрових посібників, а також дає змогу завантажити останні версії.

#### **Пов'язані відомості**

& [«Засоби для оновлення програмного забезпечення \(EPSON Software Updater\)» на сторінці 206](#page-205-0)

# **Використання посібника для пошуку інформації**

У посібнику PDF можна шукати потрібну інформацію за ключовим словом або переходячи до певних розділів безпосередньо за допомогою закладок.Також можна друкувати тільки необхідні сторінки.У цьому розділі пояснюється, як використовувати посібник у форматі PDF, відкритий у програмі Adobe Reader Х на комп'ютері.

#### **Пошук за ключовим словом**

Клацніть меню **Редагування** > **Розширений пошук**.Введіть ключове слово (текст), яке потрібно знайти, у вікні пошуку, а тоді натисніть кнопку **Пошук**.Знайдені варіанти відображаються у списку.Клацніть один з відображених варіантів, щоб перейти на цю сторінку.

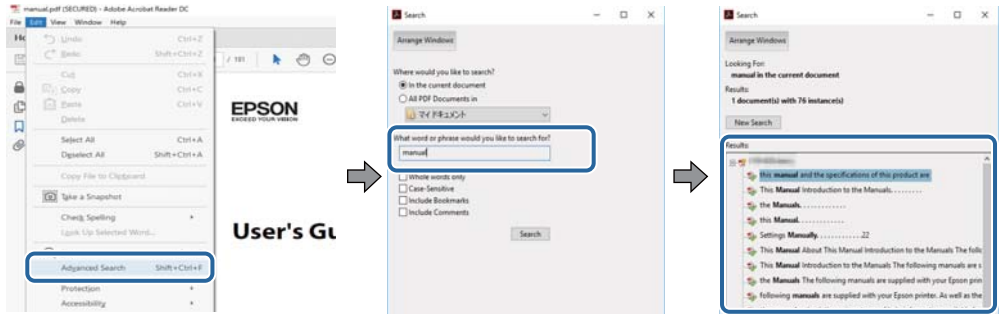

#### **Перехід безпосередньо із закладок**

Клацніть назву, щоб перейти на потрібну сторінку.Клацніть «+» або «>» для перегляду назв підрозділів у цьому розділі.Щоб повернутися на попередню сторінку, виконайте зазначену нижче дію за допомогою клавіатури.

- ❏ ОС Windows: утримуючи клавішу **Alt**, натисніть клавішу **←**.
- ❏ ОС Mac OS: утримуючи клавішу Command, натисніть клавішу **←**.

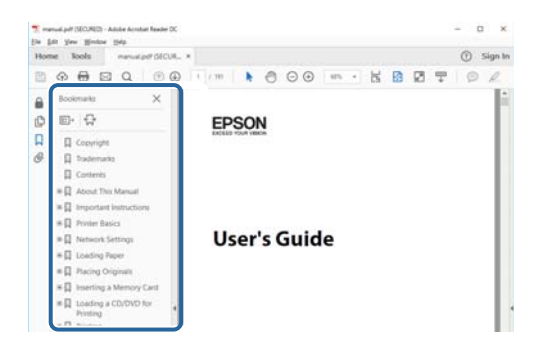

#### **Друк лише необхідних сторінок**

Можна витягнути та надрукувати тільки необхідні сторінки.Клацніть пункт **Друк** у меню **Файл**, а тоді вкажіть сторінки, які необхідно надрукувати, в параметрі **Сторінки** на вкладці **Сторінки для друку**.

❏ Щоб указати серію сторінок, введіть дефіс між початковою та кінцевою сторінками.

Наприклад, 20–25

❏ Щоб указати сторінки, яких немає в серії, відокремте сторінки комами.

Наприклад, 5, 10, 15

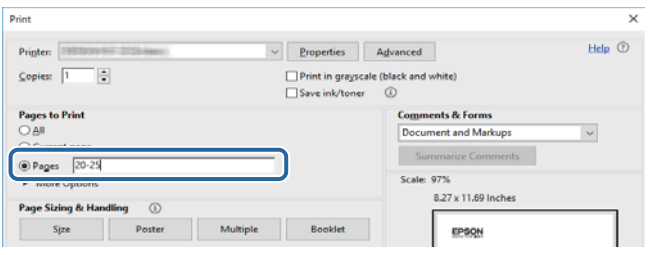

# <span id="page-11-0"></span>**Знаки та символи**

#### !*Застереження.*

Інструкції, яких необхідно ретельно дотримуватися, щоб уникнути тілесних ушкоджень.

# c*Важливо*

Інструкції, яких треба дотримуватись, щоб уникнути пошкоджень устаткування.

--**--**--------------<br>У цьому документі наведена додаткова інформація та довідкові відомості.

& Пов'язані відомості

Посилання на відповідні розділи.

# **Описи, використані в цьому посібнику**

- ❏ Знімки екранів драйвера принтера та Epson Scan 2 (драйвера сканера) наведені з Windows 10 або macOS High Sierra. Зміст, що відображається на екранах, може різнитись в залежності від моделі та ситуації.
- ❏ Малюнки, використані в цьому посібнику, наведені тільки для прикладу. Хоча в залежності від моделі можуть спостерігатися певні відмінності, спосіб експлуатації буде той самий.
- ❏ Деякі пункти меню на РК-екрані відрізняються в залежності від моделі й налаштувань.
- ❏ QR-код можна зчитувати за допомогою спеціальної програми.

# **Позначення операційної системи**

#### **Windows**

У цьому посібнику терміни «Windows 10», «Windows 8.1», «Windows 8», «Windows 7», «Windows Vista» і «Windows XP» позначають наведені нижче операційні системи. Крім того термін «Windows» використовується для позначення всіх версій.

- ❏ Операційні система Microsoft® Windows® 10
- ❏ Операційні система Microsoft® Windows® 8.1
- ❏ Операційні система Microsoft® Windows® 8
- ❏ Операційні система Microsoft® Windows® 7
- ❏ Операційні система Microsoft® Windows Vista®
- ❏ Операційні система Microsoft® Windows® XP
- ❏ Операційні система Microsoft® Windows® XP Professional x64 Edition

#### **Mac OS**

Крім того, термін «Mac OS» використовується для позначення «macOS High Sierra», «macOS Sierra», «OS X El Capitan», «OS X Yosemite», «OS X Mavericks», «OS X Mountain Lion», «Mac OS X v10.7.x» і «Mac OS X v10.6.8».

# <span id="page-13-0"></span>**Важливі інструкції**

# **Вказівки з безпеки**

Прочитайте й дотримуйтеся цих вказівок, щоб безпечно користуватися принтером. Збережіть цей посібник для довідки. Крім того, обов'язково дотримуйтеся всіх попереджень та вказівок, позначених на принтері.

❏ Деякі нанесені на принтер символи використовуються для безпеки та належного використання принтера. Значення символів див. на веб-сайті.

<http://support.epson.net/symbols>

- ❏ Необхідно використовувати шнур живлення, що постачається в комплекті з принтером, та не використовувати його для іншого обладнання. Використання інших шнурів з цим принтером або використання шнура живлення, що постачається в комплекті з цим принтером, для іншого обладнання може призвести до пожежі або ураження електричним струмом.
- ❏ Переконайтеся, що шнур живлення змінного струму відповідає місцевим стандартам безпеки.
- ❏ Ніколи самостійно на розбирайте, не вносьте жодних змін і не намагайтеся самостійно відремонтувати шнур живлення, штепсель, принтер, сканер або додаткові пристрої за винятком випадків, описаних у посібниках з експлуатації принтера.
- ❏ У разі виникнення описаних нижче проблем, відключіть прилад від електричної мережі та зверніться за допомогою до кваліфікованих спеціалістів:

Пошкодження шнура живлення або штепселя; потрапляння рідини у принтер; падіння принтеру або пошкодження корпусу; неналежна робота принтера або суттєва зміна його експлуатаційних характеристик. Не користуйтеся засобами керування, що не описані в інструкції з експлуатації.

- ❏ Принтер слід розташувати біля розетки, щоб його було легко відключити від електричної мережі.
- ❏ Не слід розміщувати або зберігати принтер надворі, поблизу бруду, пилу або води, біля джерел опалення, у місцях, що піддаються струсам або вібрації, а також у місцях з високою температурою або вологістю.
- ❏ Слід бути обережним, щоб не пролити рідину на принтер та не торкатись принтера мокрими руками.
- ❏ Принтер слід використовувати на відстані щонайменше 22 см від кардіостимуляторів. Радіохвилі, що випромінює принтер, можуть негативно впливати на роботу кардіостимуляторів.
- ❏ Зверніться до дилера, якщо РК-екран пошкоджено. Якщо розчин рідких кристалів потрапив на руки, слід ретельно вимити їх водою з милом. Якщо розчин рідких кристалів потрапив в очі, слід негайно промити їх водою. Якщо після ретельного промивання неприємні відчуття залишаються, або погіршився зір, слід негайно звернутись до лікаря.
- ❏ Обережно поводьтеся із використаними картриджами, тому що біля сопла подачі може залишитися чорнило.
	- ❏ У разі потрапляння чорнила на шкіру ретельно змийте його водою з милом.
	- ❏ У разі потрапляння чорнила в очі негайно змийте його водою. Якщо після ретельного промивання залишаються неприємні відчуття або погіршується зір, негайно зверніться до лікаря.
	- ❏ Якщо чорнило потрапило до рота, негайно зверніться до лікаря.
- ❏ Не розбирайте картридж із чорнилом, інакше чорнило може потрапити вам в очі або на шкіру.
- ❏ Не струшуйте картриджі з чорнилом надто сильно і не кидайте їх. Також обережно поводьтеся з картриджами, не стискайте їх і не відривайте ярликів. Такі дії можуть призвести до витікання чорнила.

<span id="page-14-0"></span>❏ Зберігайте чорнильні картриджі в недоступному для дітей місці.

# **Вказівки та попередження відносно принтера**

Щоб уникнути пошкоджень принтера та майна, слід уважно прочитати дані інструкції та дотримуватись їх. Дане керівництво слід зберігати для подальшого використання.

#### **Вказівки та попередження щодо налаштування/використання принтера**

- ❏ Не перекривайте та не закривайте вентиляційні та інші отвори в принтері.
- ❏ Використовуйте джерело живлення лише того типу, що вказаний на маркуванні принтеру.
- ❏ Уникайте використання розеток тієї самої мережі, до якої підключено фотокопіювальні пристрої або кондиціонери, що постійно вмикаються та вимикаються.
- ❏ Слід уникати використання розеток, керованих настінними вимикачами або автоматичними таймерами.
- ❏ Слід тримати комп'ютерну систему на безпечній відстані від можливих джерел випромінювання електромагнітних полів, таких як динаміки або бази бездротових телефонів.
- ❏ Шнури живлення слід розташовувати так, щоб уникати їх стирання, порізів, зношування, стискання й утворення вузлів. Не слід ставити предмети на шнур живлення, згинати або наступати на нього. З особливою обережністю необхідно слідкувати за тим, щоб усі шнури живлення були прямими на кінцях і в точках входу в трансформатор та виходу з нього.
- ❏ Якщо для підключення принтеру використовується подовжувач, слід переконатись, що загальний номінальний струм пристроїв, увімкнутих у цей подовжувач, не перевищує номінальні характеристики подовжувача. Також слід переконатись, що загальний номінальний струм пристроїв, увімкнутих у розетку, не перевищує номінальні характеристики розетки.
- ❏ Якщо планується використовувати принтер у Німеччині, мережа живлення у приміщенні повинна бути захищена автоматичним вимикачем на 10 А або 16 А в якості запобіжного заходу на випадок короткого замикання або надмірного струму.
- ❏ Під час підключення принтеру до комп'ютера або іншого пристрою за допомогою кабелю, слід дотримуватись правильної орієнтації роз'ємів. Кожен роз'єм має лише одну правильну орієнтацію. Неправильне підключення роз'єму може призвести до пошкодження обох пристроїв, підключених до кабелю.
- ❏ Принтер слід встановлювати на рівну стійку поверхню, розміри якої перевищують габарити принтеру. Принтер не буде працювати нормально, якщо він встановлений на похилій поверхні.
- ❏ Під час зберігання або транспортування принтера не нахиляйте, не ставте вертикально та не перевертайте його, інакше чорнила можуть витекти з картриджів.
- ❏ Слід забезпечити достатньо місця зверху над принтером, щоб кришка для документів повністю відкривалася.
- ❏ Перед принтером має бути достатньо місця, щоб аркуші могли вільно виходити після друку.
- ❏ Слід уникати місць зі швидкими змінами температури та вологості. Не слід піддавати принтер впливу прямого сонячного проміння, потужних джерел світла або тепла.
- ❏ Не слід встромляти сторонні предмети в отвори принтеру.
- ❏ Не слід встромляти руки всередину принтеру під час друкування.
- <span id="page-15-0"></span>❏ Не слід торкатись плаского білого кабелю всередині принтеру.
- ❏ Не слід застосовувати всередині принтеру або поряд із ним аерозолі, що містять легкозаймисті гази. Це може призвести до виникнення пожежі.
- ❏ Не переміщуйте друкувальну головку руками, оскільки так можна пошкодити принтер.
- ❏ Слід бути обережним, щоб не затиснути пальці, закриваючи блок сканера.
- ❏ Не слід тиснути надто сильно на скло сканера, коли розміщуєте оригінали документів.
- ❏ Обов'язково вимикайте принтер за допомогою кнопки P. Не витягайте штепсель шнура живлення

принтера з розетки та не вимикайте живлення розетки доти, доки індикатори  $\mathsf{\Theta}$  не перестануть блимати.

- ❏ Перед транспортуванням принтеру слід обов'язково переконатись, що чорнильні картриджі встановлені на місці, а друкувальна головка — у вихідному положенні (крайнє праворуч).
- ❏ Якщо планується тривала перерва у використанні принтеру, слід відключити його шнур живлення від розетки електричної мережі.

#### **Вказівки та попередження щодо використання принтеру з бездротовим з'єднанням**

- ❏ Радіохвилі принтера можуть негативно вплинути на роботу медичного електронного обладнання та викликати його несправність.У разі використання принтера в медичних закладах або поблизу медичного обладнання, дотримуйтеся вказівок кваліфікованих працівників медичного закладу, а також усіх застережень та вказівок на медичному обладнанні.
- ❏ Радіохвилі з цього принтера можуть негативно вплинути на роботу пристроїв автоматичного керування, наприклад на автоматичні двері чи аварійну пожежну систему, що може призвести до нещасних випадків через несправність їхньої роботи.У разі використання принтера поблизу пристроїв з автоматичним керуванням дотримуйтеся вказівок на цих пристроях.

#### **Вказівки та попередження щодо використання карт пам'яті**

- ❏ Не слід виймати карту пам'яті або виключати принтер, доки індикатор карти пам'яті не згасне.
- ❏ Методи використання карт пам'яті різняться відповідно до типу карти. Слід обов'язково перечитати посібник з експлуатації, що додається до карти пам'яті на предмет певних нюансів.
- ❏ Слід використовувати лише ті карти пам'яті, що є сумісними з принтером.

#### **Пов'язані відомості**

& [«Технічні характеристики карток пам'яті, що підтримуються» на сторінці 256](#page-255-0)

### **Вказівки та попередження щодо використання сенсорного екрану**

- ❏ РК-екран може містити кілька маленьких яскравих або темних точок, і через свої особливості він може мати неоднорідну яскравість. Це нормально, тому не варто вказувати, що він пошкоджений.
- ❏ Використовуйте тільки суху м'яку тканину для очищення. Не використовуйте рідкі або хімічні очисники.
- <span id="page-16-0"></span>❏ Зовнішня кришка сенсорного екрану може зламатись від важкого удару. Якщо скло трісне або розіб'ється, зверніться до вашого дилера. Не слід торкатись розбитого скла або намагатись його вийняти.
- ❏ Сенсорного екрану слід обережно торкатись пальцем. Не слід натискати надто сильно або натискати нігтями.
- ❏ Не використовуйте гострих предметів, таких як кулькова ручка чи гострі олівці, для виконання роботи.
- ❏ Конденсат, що збирається всередині сенсорного екрану через раптові зміни температури або вологи, може призвести до погіршення робочих характеристик.

# **Захист особистої інформації**

У випадку передачі принтера іншій особі або його утилізації слід стерти всю особисту інформацію, що зберігається в пам'яті принтера, обравши **Settings** > **Restore Default Settings** > **All Settings** на панелі керування.

# <span id="page-17-0"></span>**Назви деталей та їх функції**

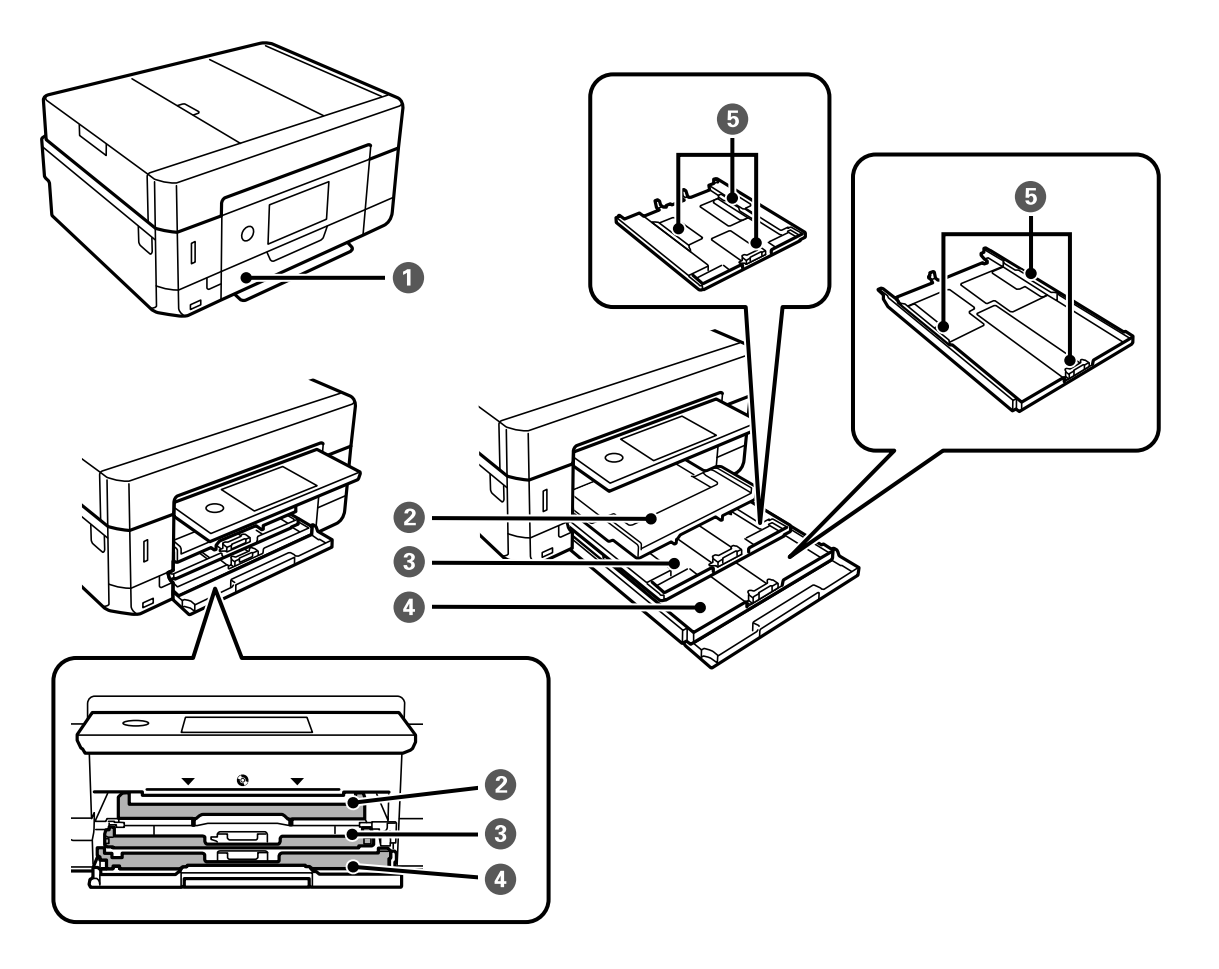

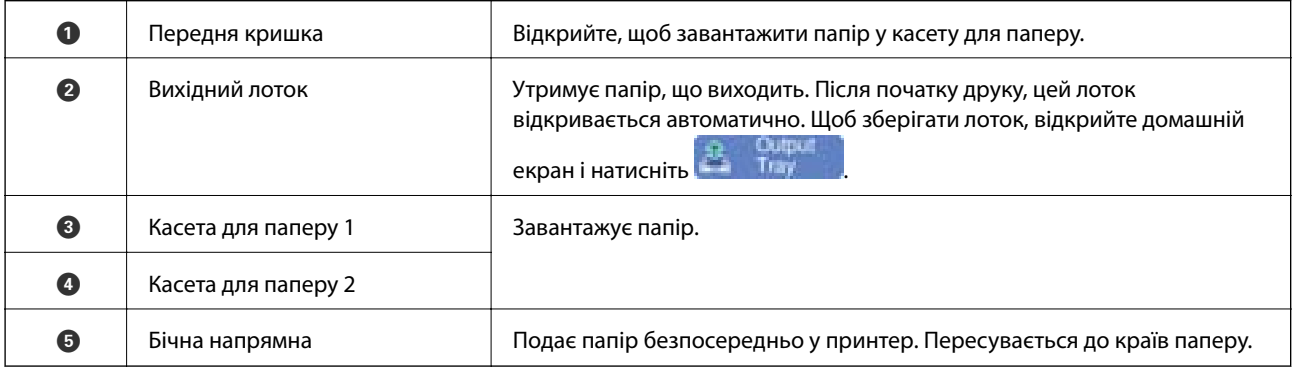

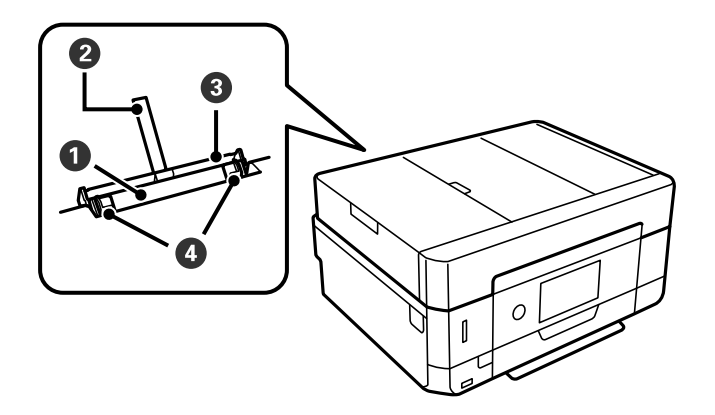

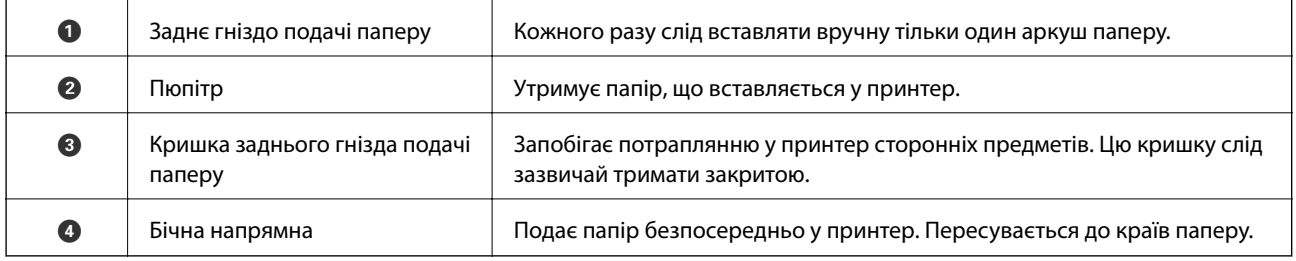

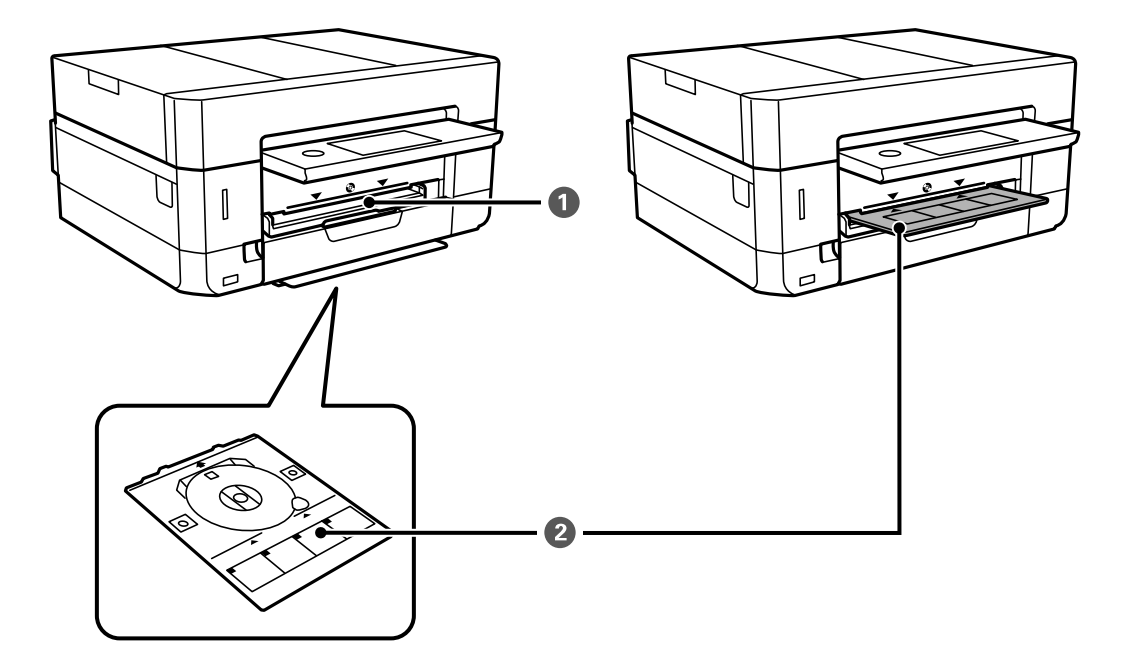

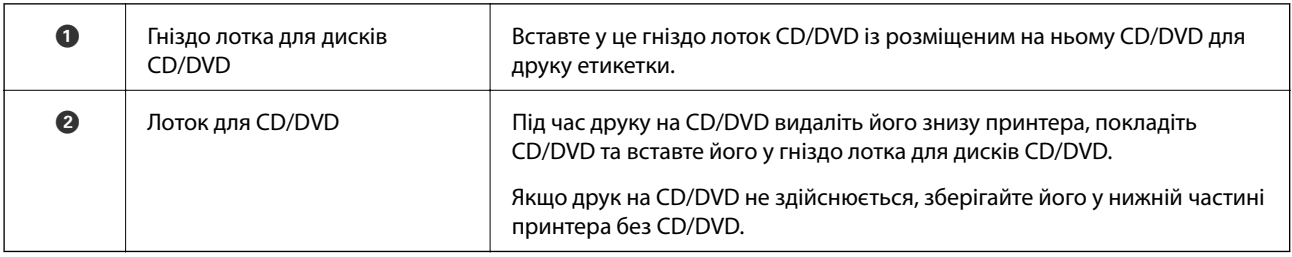

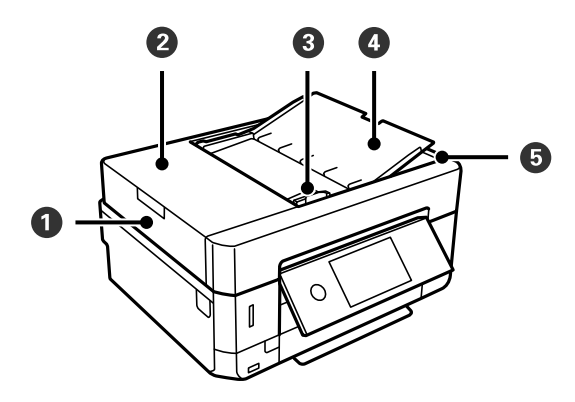

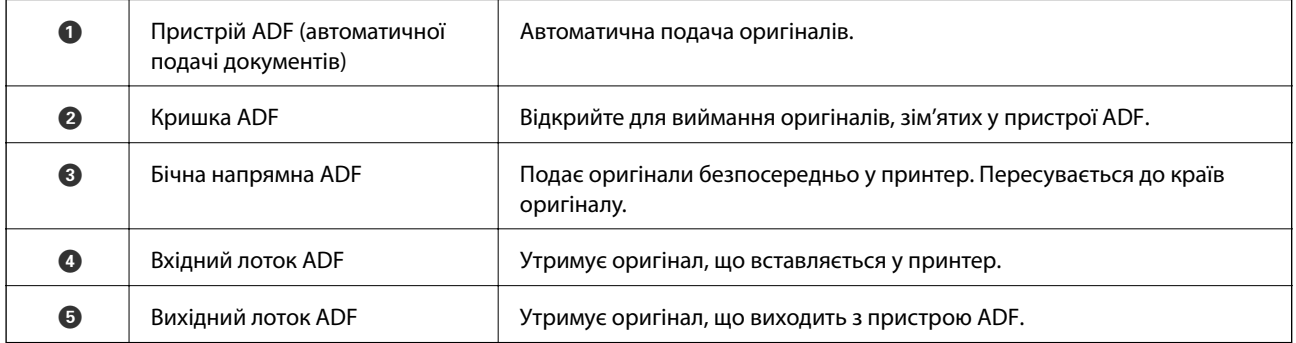

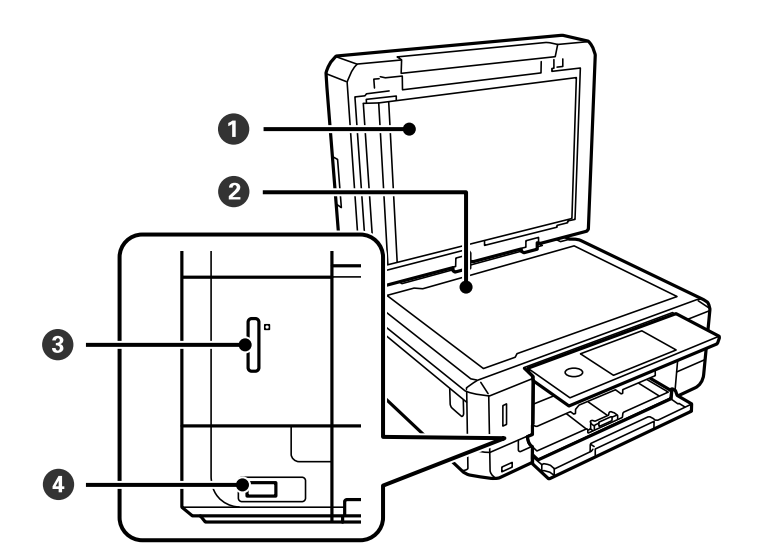

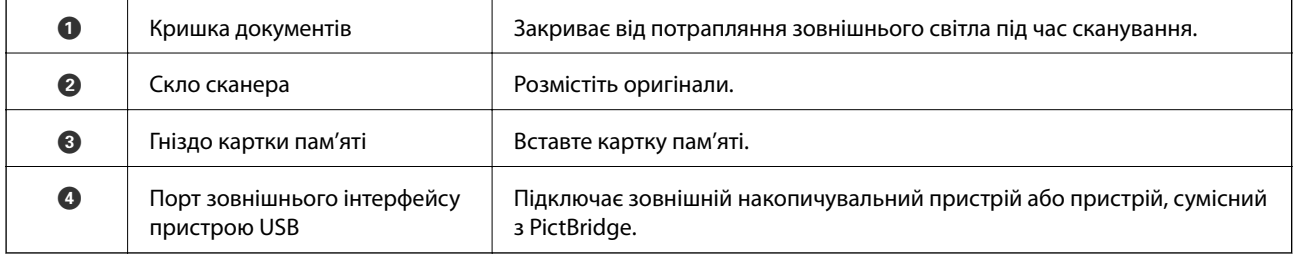

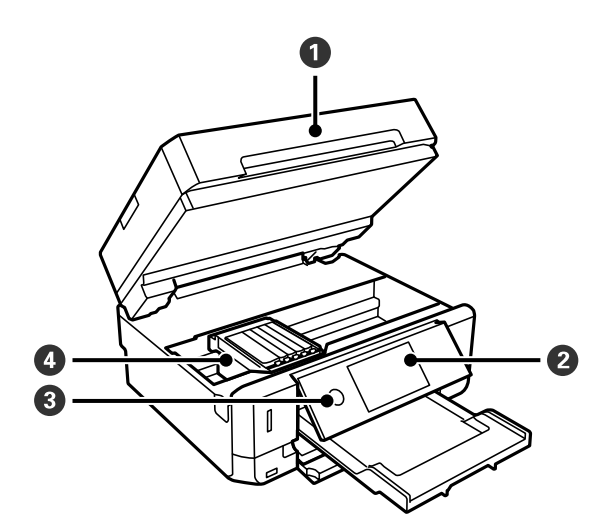

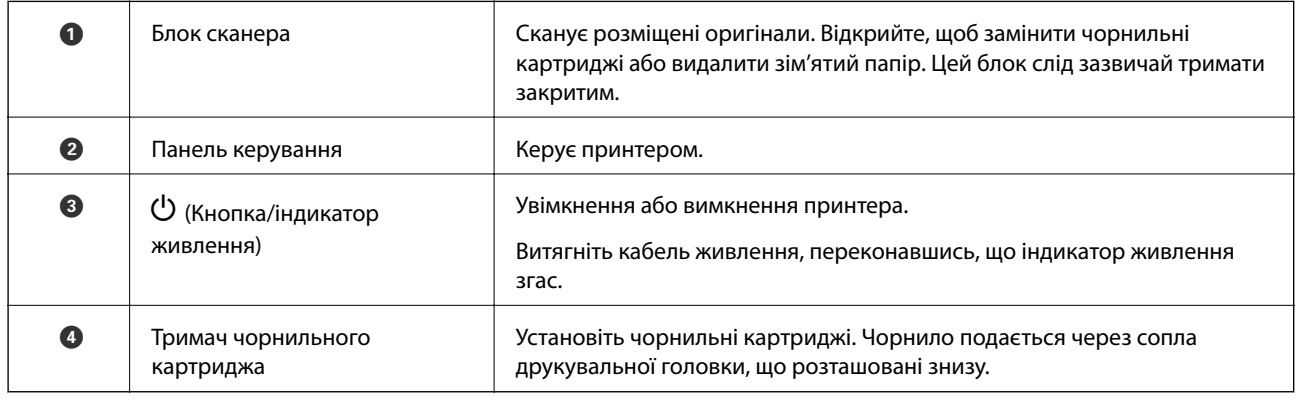

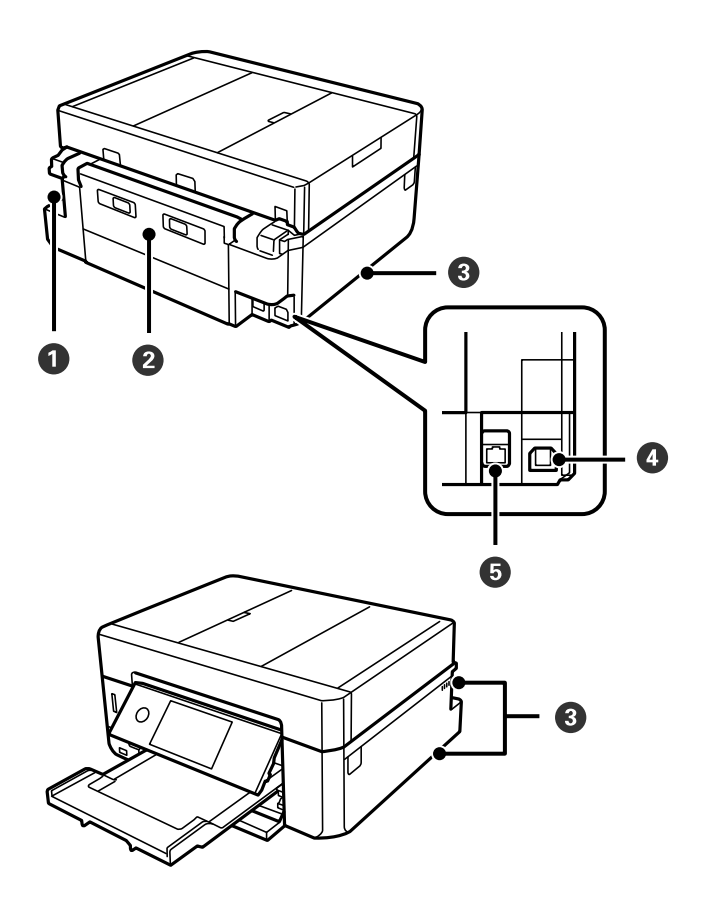

<span id="page-21-0"></span>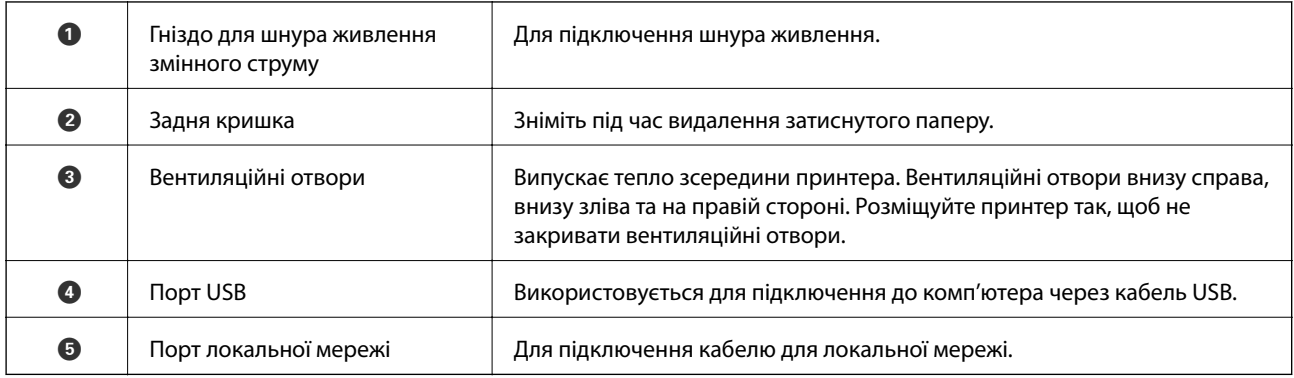

# **Панель керування**

Можна змінити кут панелі керування.

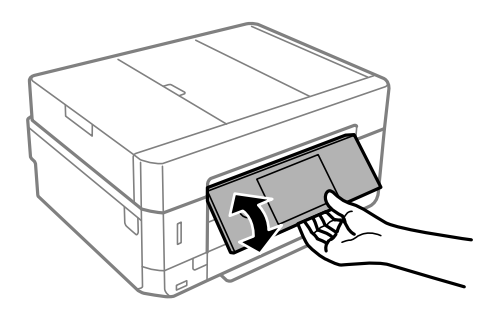

- *Примітка.* ❏ Коли вмикається принтер, панель керування підіймається автоматично. Під час наступного увімкнення панель піднімається до такого ж кута, як і минулого разу, коли вимикалося живлення.
- ❏ Якщо ви розпочали друк із закритою панеллю керування, вона піднійметься автоматично, а вихідний лоток витягнеться.

### **Піктограми, що відображаються на РК-екрані**

В залежності від статусу принтеру на РК-екрані відображаються наступні значки.

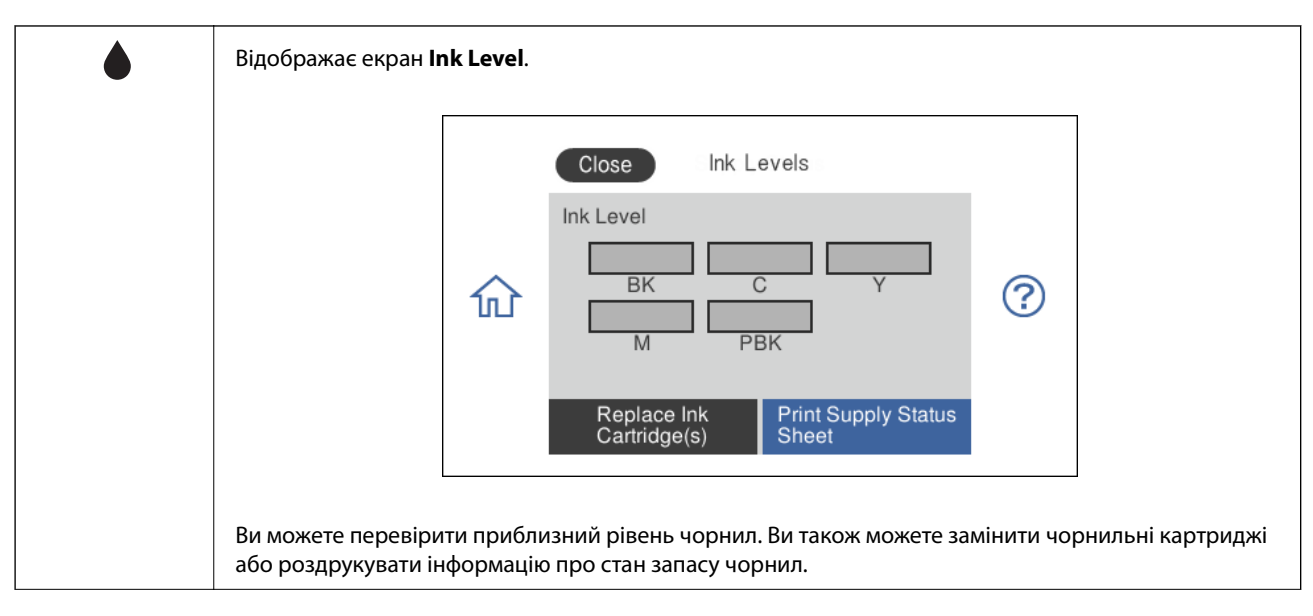

#### **Піктограми, що відображаються на головному екрані**

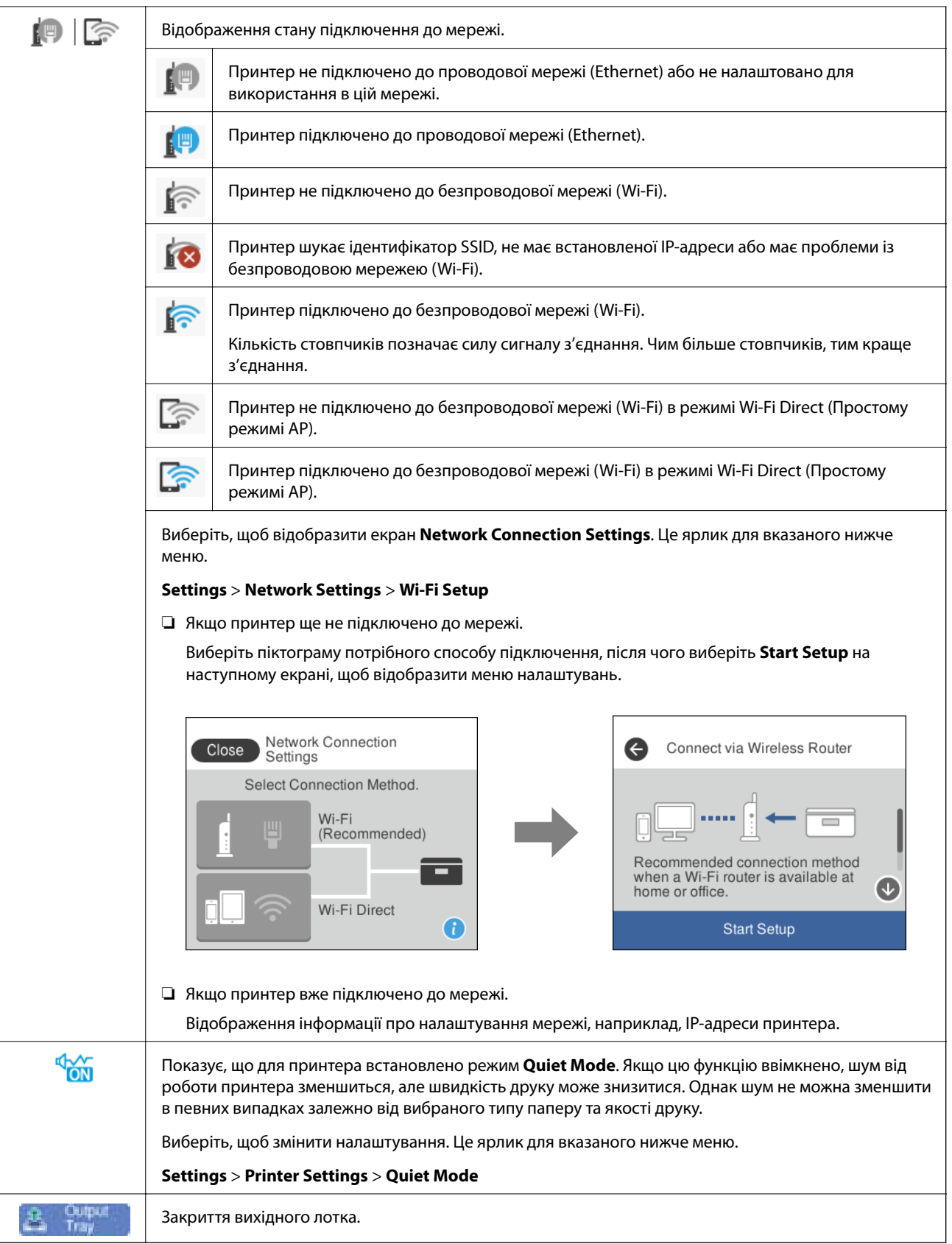

#### <span id="page-24-0"></span>**Спільні піктограми для всіх екранів**

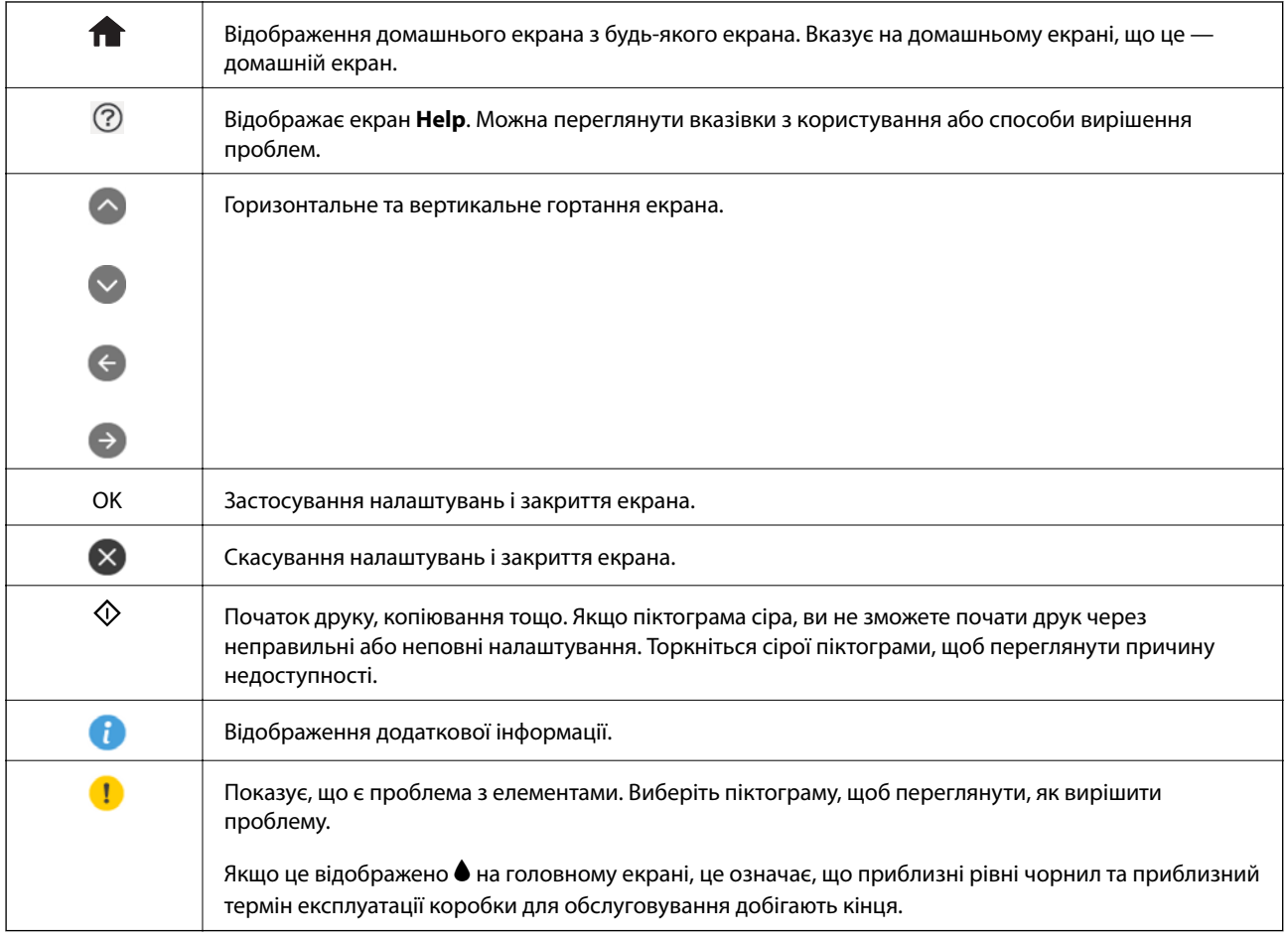

#### **Пов'язані відомості**

& [«Опції меню для Network Settings» на сторінці 189](#page-188-0)

## **Основна конфігурація екрана**

Нижче зображено конфігурацію екрана для копіювання або сканування.

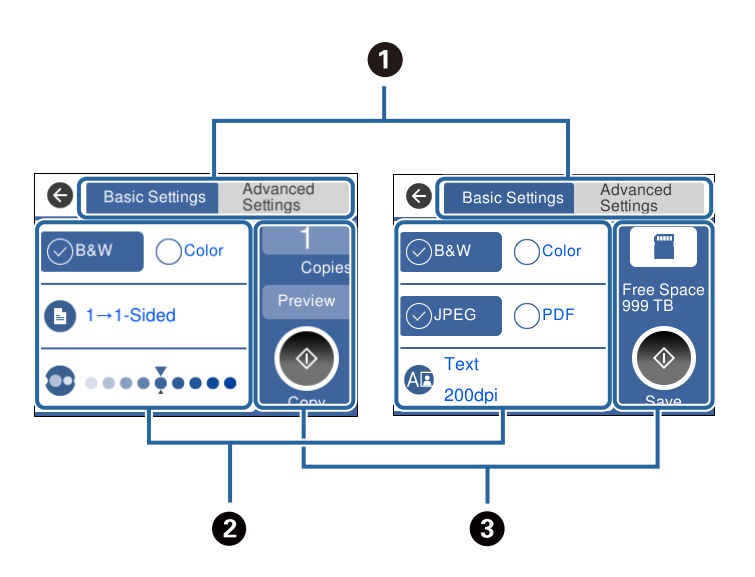

<span id="page-25-0"></span>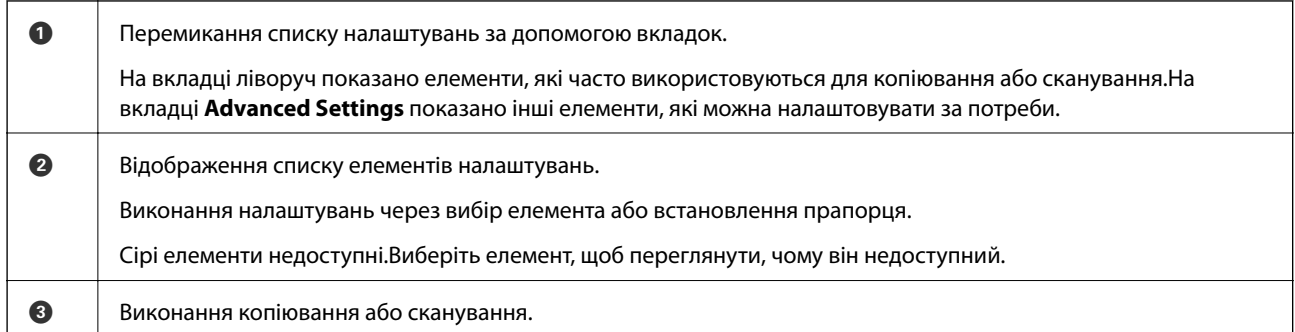

# **Операції із сенсорним екраном**

На сенсорному екрані можливо виконувати зазначені нижче операції.

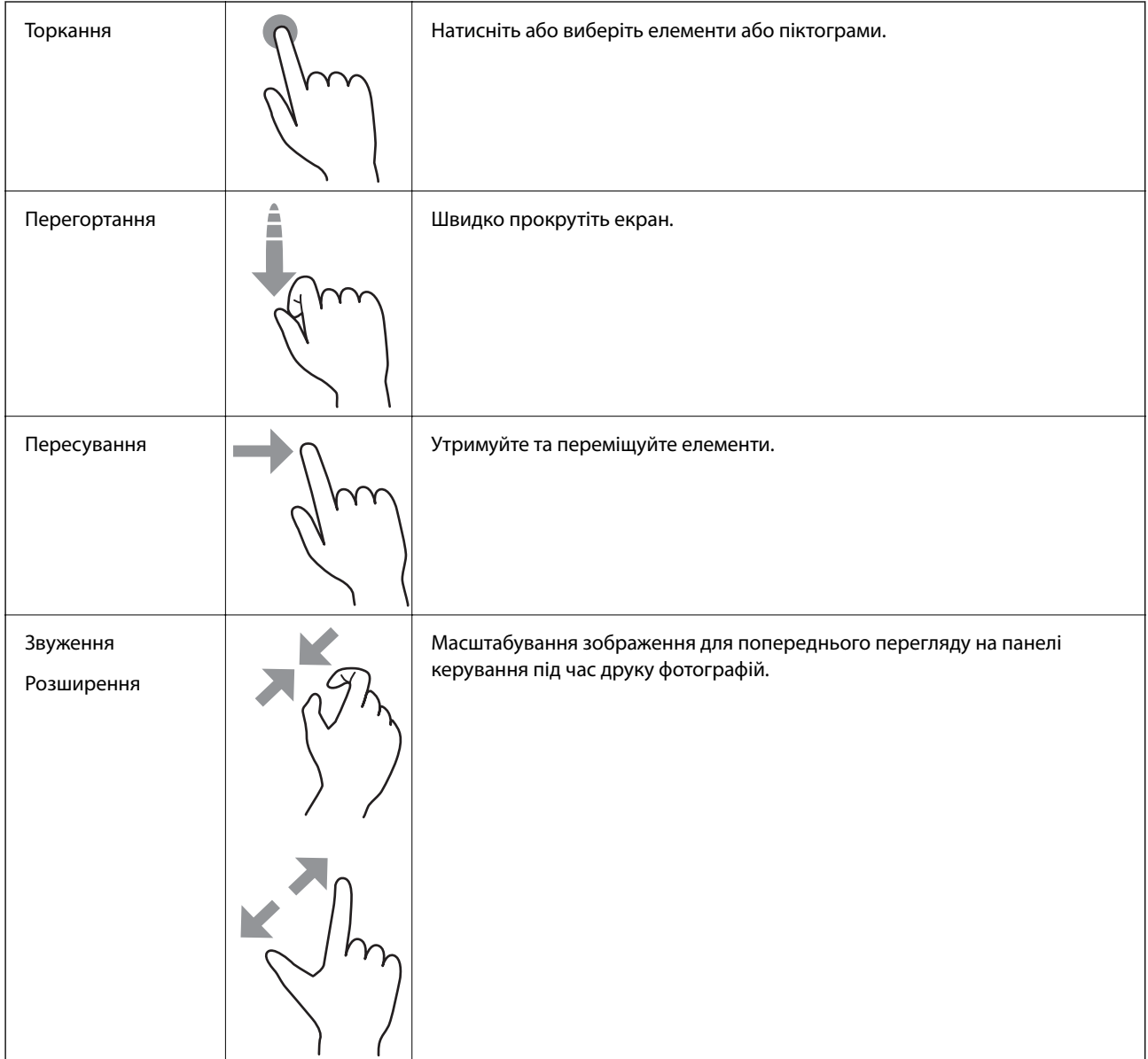

### <span id="page-26-0"></span>**Введення символів**

Під час виконання мережевих налаштувань тощо вводити символи можна за допомогою екранної клавіатури.

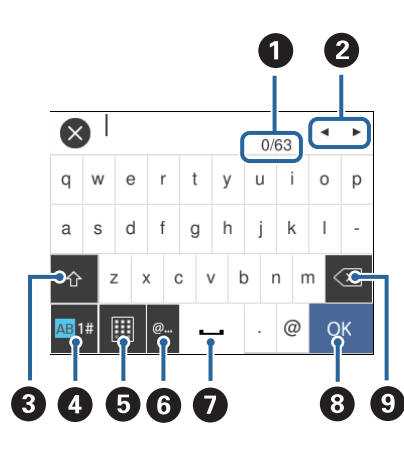

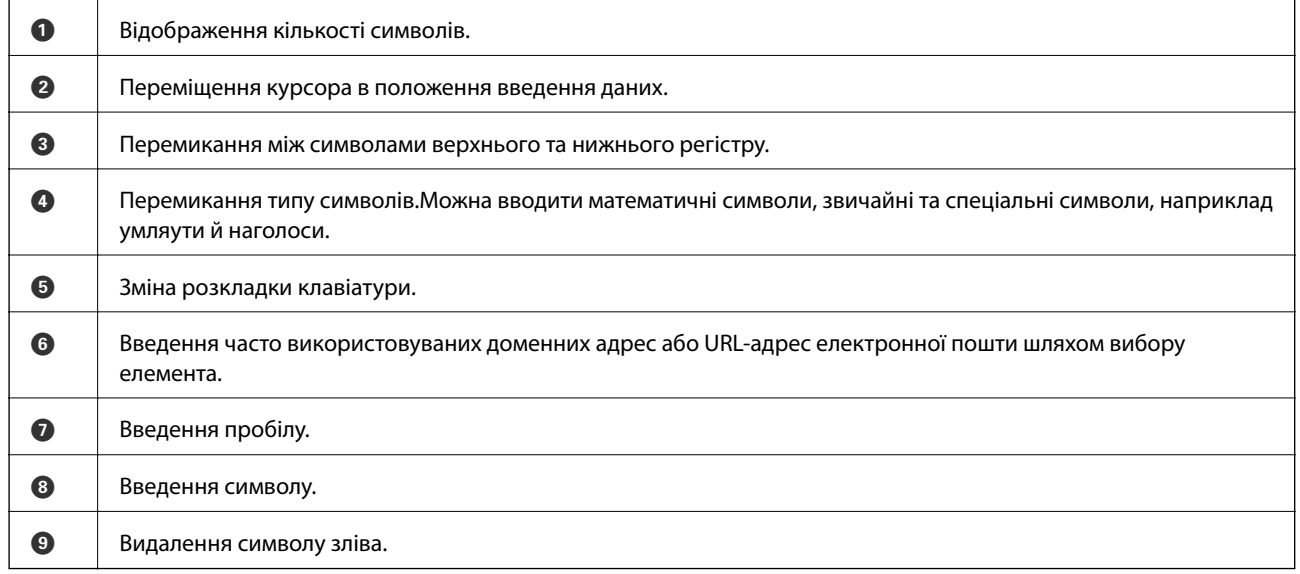

## **Перегляд анімацій**

На РК-екрані можна переглядати анімації з інструкціями з експлуатації, наприклад, як завантажувати папір або видалити зім'ятий папір.

 $\Box$  У правій частині РК-екрана торкніться елемента  $\copyright$ . Відобразиться екран довідки. Торкніться розділу **How To** та виберіть елементи, які необхідно переглянути.

<span id="page-27-0"></span>❏ У нижній частині робочого екрана виберіть розділ **How To**. Відобразиться анімація із сенсорним контекстом.

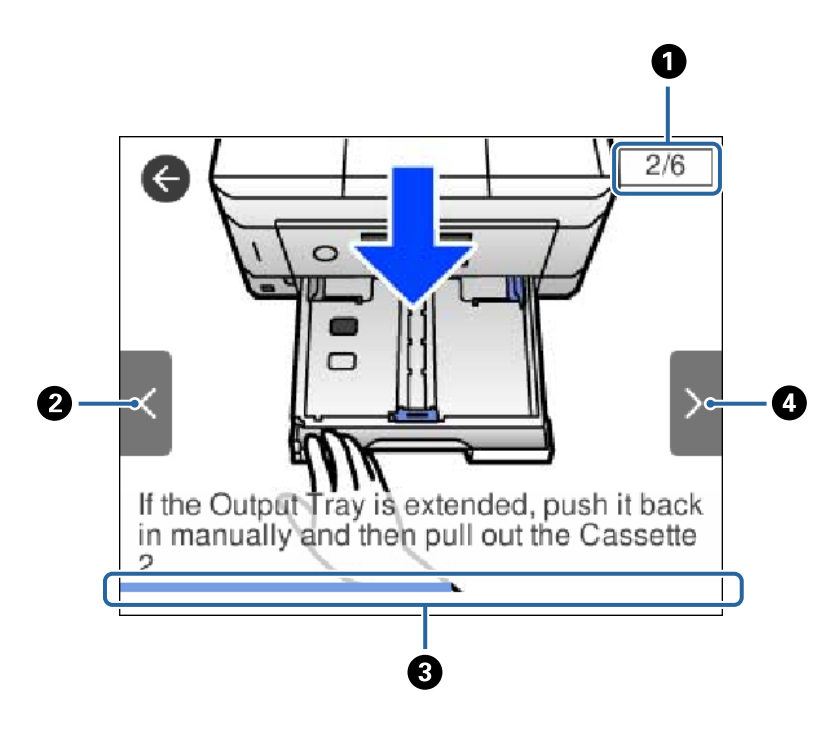

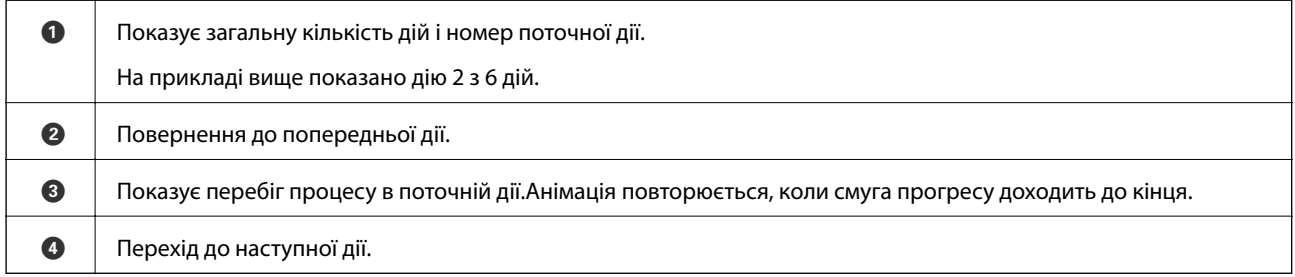

# **Відображення меню відповідно до операції**

На принтері автоматично відображаються меню, які відповідають поточній операції.Якщо цю функцію потрібно зупинити, вимкніть налаштування **Auto Selection Mode**.

#### **Settings** > **Guide Functions** > **Auto Selection Mode**

❏ Вставте зовнішній пристрій пам'яті, наприклад, картку пам'яті або USB-пристрій.

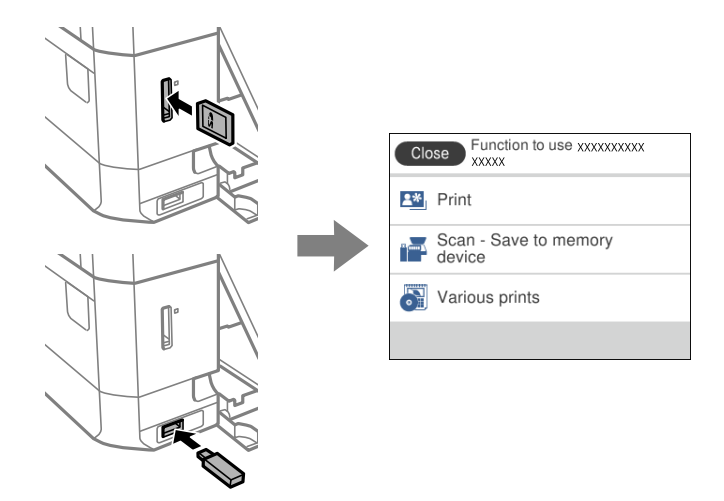

❏ Відкрийте кришку для документів і розмістіть оригінал.

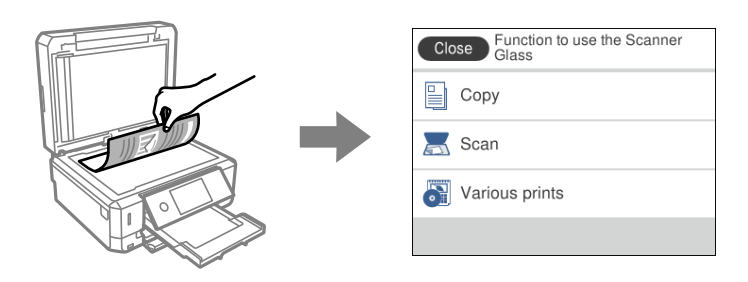

#### **Пов'язані відомості**

& [«Опції меню для Guide Functions» на сторінці 192](#page-191-0)

# <span id="page-29-0"></span>**Налаштування мережі**

# **Типи мережевого з'єднання**

Можна використовувати зазначені нижче способи підключення.

# **З'єднання Ethernet**

Підключіть принтер до бази за допомогою кабелю Ethernet.

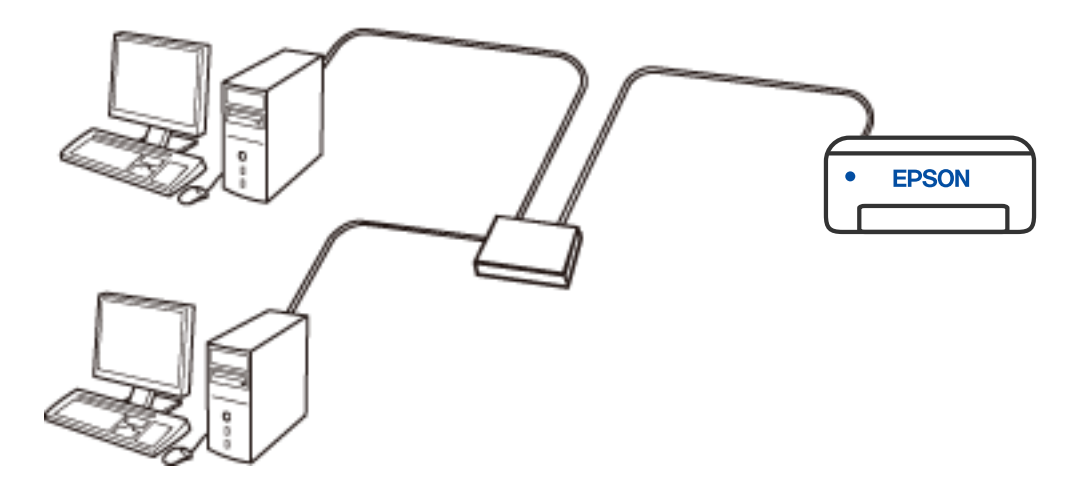

**Пов'язані відомості**

& [«Розширені налаштування мережі» на сторінці 46](#page-45-0)

#### <span id="page-30-0"></span>**Wi-Fi-з'єднання**

Підключіть принтер і комп'ютер або смарт-пристрій до бездротового маршрутизатора. Це стандартний спосіб підключення для домашніх або корпоративних мереж, у яких комп'ютери підключені до Wi-Fi через маршрутизатор.

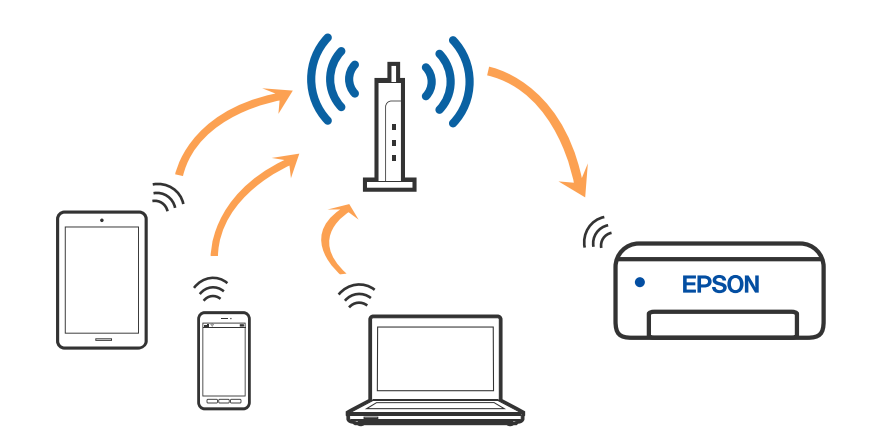

#### **Пов'язані відомості**

- & [«Підключення до комп'ютера» на сторінці 32](#page-31-0)
- & [«Підключення до смарт-пристрою» на сторінці 33](#page-32-0)
- & [«Налаштування параметрів Wi-Fi з принтера» на сторінці 42](#page-41-0)

### **З'єднання Wi-Fi Direct (Простий режим AP)**

Використовуйте цей спосіб підключення, коли ви не користуєтеся Wi-Fi удома або в офісі, або якщо вам потрібно підключити до принтера комп'ютер або смарт-пристрій напряму. У цьому режимі принтер діятиме як бездротовий маршрутизатор, і ви зможете підключити до чотирьох пристроїв до принтера без потреби використовувати стандартний бездротовий маршрутизатор. Однак пристрої напряму підключені до принтера не можуть підключатися один до одного через принтер.

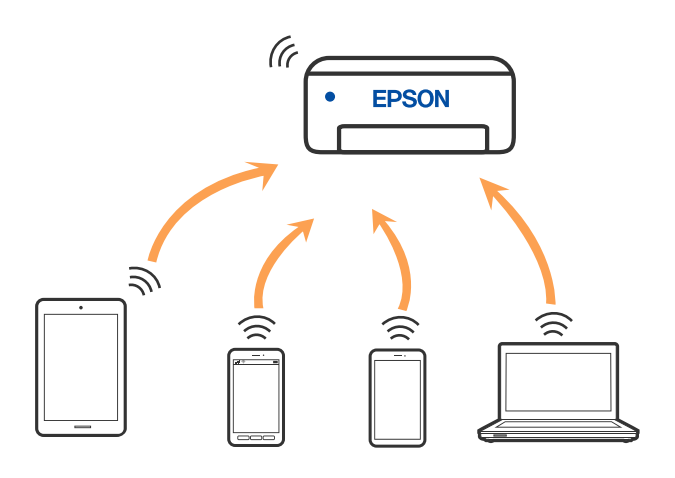

Принтер може одночасно підключатися через Wi-Fi або Ethernet та Wi-Fi Direct (Простий режим AP). Однак якщо ви запустите мережеве підключення під час з'єднання у Wi-Fi Direct (Простий режим AP), коли принтер підключений до Wi-Fi, з'єднання Wi-Fi тимчасово припиниться.

#### <span id="page-31-0"></span>**Пов'язані відомості**

& [«Налаштування з'єднання Wi-Fi Direct \(Простий режим AP\)» на сторінці 45](#page-44-0)

# **Підключення до комп'ютера**

Для підключення принтера до комп'ютера ми рекомендуємо використовувати програму установлення. Запустити програму встановлення можна одним із зазначених нижче способів.

❏ Установлення через веб-сайт

Увійдіть на вказаний нижче веб-сайт, а тоді вкажіть номер пристрою. Перейдіть до **Установка** та почніть установлення.

[http://epson.sn](http://epson.sn/?q=2)

❏ Установлення за допомогою диска із програмним забезпеченням (тільки для моделей, що постачаються в комплекті з диском із програмним забезпеченням і користувачів, чиї комп'ютери під керуванням ОС Windows оснащено дисководами).

Вставте диск із програмним забезпеченням у комп'ютер, а тоді дотримуйтеся вказівок на екрані.

#### **Вибір способу підключення**

Дотримуйтесь інструкцій на екрані, доки не відобразиться зазначений нижче екран, а тоді виберіть спосіб підключення принтера до комп'ютера.

Виберіть тип підключення та натисніть кнопку **Далі**.

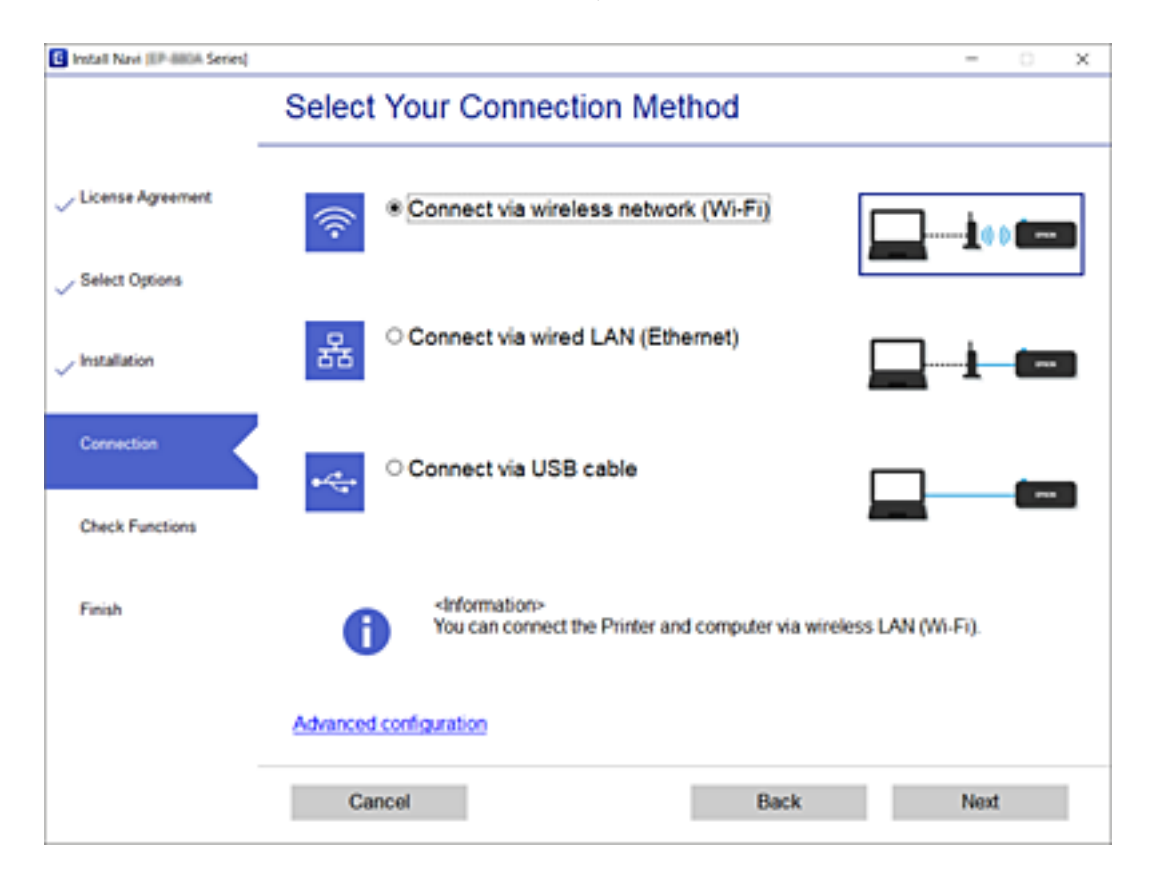

Дотримуйтеся вказівок на екрані.

# <span id="page-32-0"></span>**Підключення до смарт-пристрою**

## **Підключення до смарт-пристрою через безпровідний маршрутизатор**

Якщо підключити принтер до тієї самої мережі Wi-Fi (SSID), що й смарт-пристрій, можна користуватися принтером просто зі смарт-пристрою. Щоб використовувати принтер зі смарт-пристрою, потрібно здійснити налаштування через вказаний нижче веб-сайт. Відкрийте цей веб-сайт зі свого смарт-пристрою, який потрібно підключити до принтера.

#### [http://epson.sn](http://epson.sn/?q=2) > **Установка**

--**-**<br>Якщо потрібно одночасно підключити до принтера смарт-пристрій і комп'ютер, рекомендується спочатку підключити комп'ютер.

#### **Пов'язані відомості**

& [«Друк зі смарт-пристроїв» на сторінці 129](#page-128-0)

## **Під'єднання iPhone чиiPad (пристрої iOS) за допомогою Wi-Fi Direct**

Цей метод дозволяє під'єднати принтер безпосередньо до пристрою iPhone чи iPad, не використовуючи бездротовий маршрутизатор. Цю функцію можна використовувати лише за дотримання перелічених нижче умов. Якщо середовище не відповідає таким вимогам, з'єднання можна встановити, вибравши **Other OS Devices**. Щоб отримати докладніші відомості про з'єднання, перейдіть за наведеним нижче посиланням на пов'язану інформацію.

- ❏ iOS 11 або новішої версії
- ❏ Сканування QR-коду за допомогою стандартної програми Камера
- ❏ Epson iPrint 7.0 або новішої версії

Epson iPrint використовується для друку документів зі смарт-пристрою. Попередньо встановіть на смартпристрої програму Epson iPrint.

#### Примітка.

--<del>-</del><br>Ці налаштування на принтері та смарт-пристрої потрібно здійснити лише раз. Повторно це доведеться зробити лише після вимкнення Wi-Fi Direct або відновлення параметрів мережі за умовчанням.

1. Натисніть кнопку **Smartphone connect** на головному екрані.

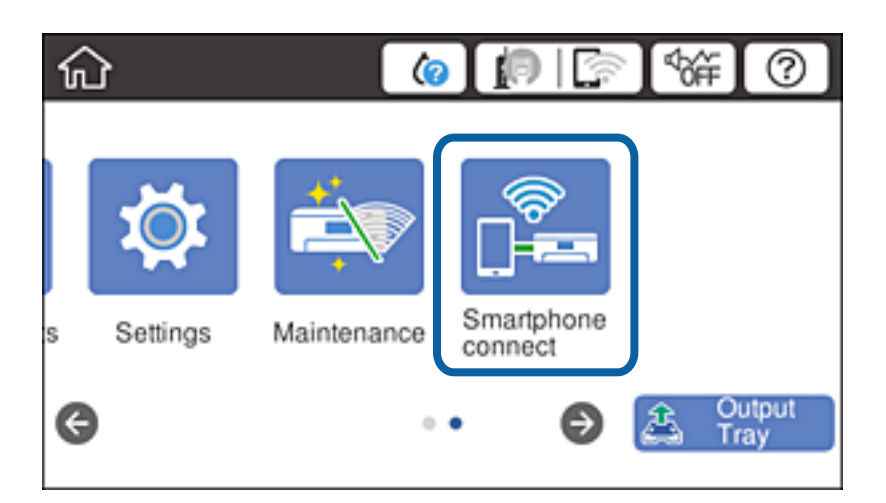

- 2. Натисніть **Start Setup**.
- 3. Натисніть **iOS**.

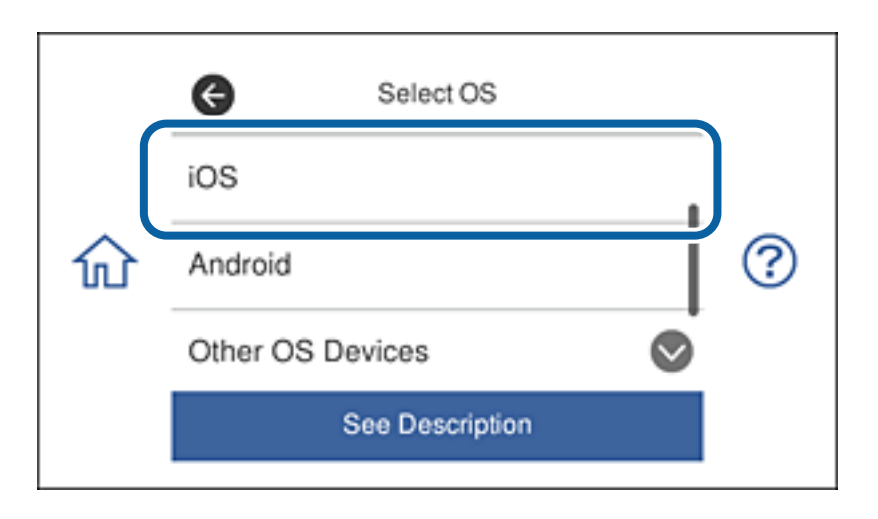

На панелі керування принтером відобразиться QR-код.

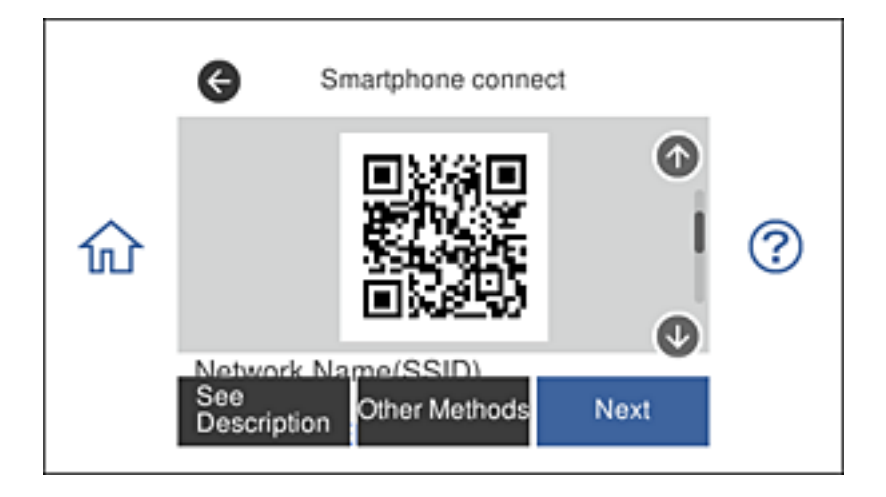

4. Відкрийте стандартну програму камери на пристрої iPhone чи iPad і відскануйте QR-код, що відображається на панелі керування принтером.

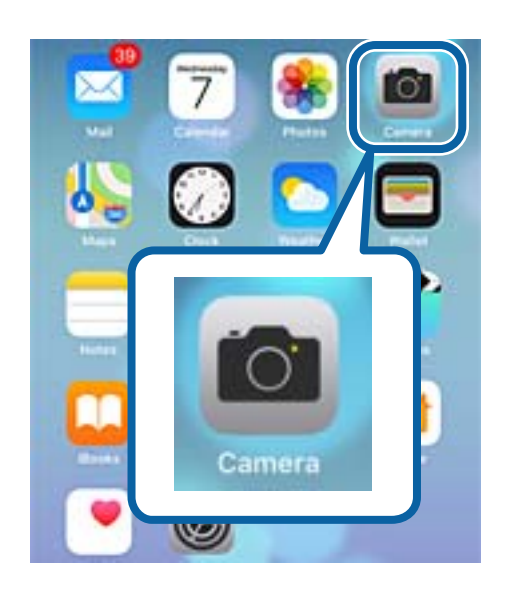

Використовуйте програму камери для iOS 11 чи новішої версії. Якщо використовується програма камери для iOS 10 чи ранішої версії, установити з'єднання з принтером не вдасться. Також з'єднання не можна встановити, використовуючи програму для сканування QR-кодів. Якщо встановити з'єднання не вдається, прокрутіть панель керування принтером униз і виберіть **Other OS Devices**. Щоб отримати докладніші відомості про з'єднання, перейдіть за наведеним нижче посиланням на пов'язану інформацію.

5. Торкніться повідомлення на екрані смарт-пристрою.

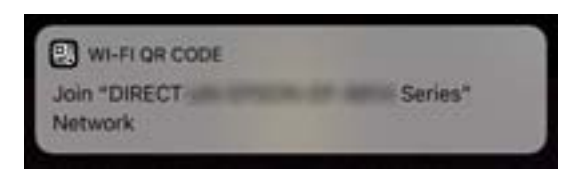

6. Торкніться опції **Приєднатися**.

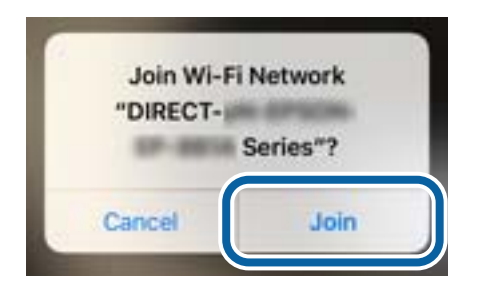

- 7. Виберіть **Next** на панелі керування принтером.
- 8. Запустіть програму Epson iPrint на iPhone або iPad.

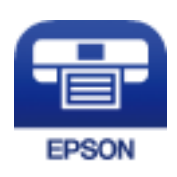

- <span id="page-35-0"></span>9. Натисніть **Printer is not selected.** на екрані Epson iPrint.
- 10. Виберіть принтер, з яким потрібно встановити з'єднання.

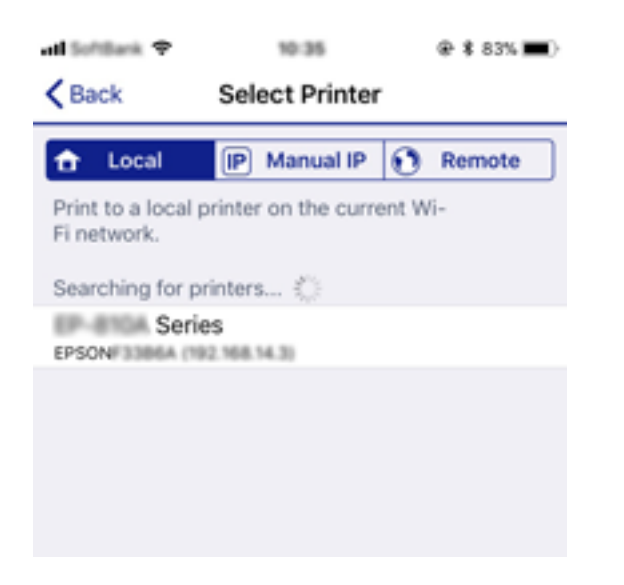

Щоб дізнатися, як вибрати принтер, див. інформацію на панелі керування принтером.

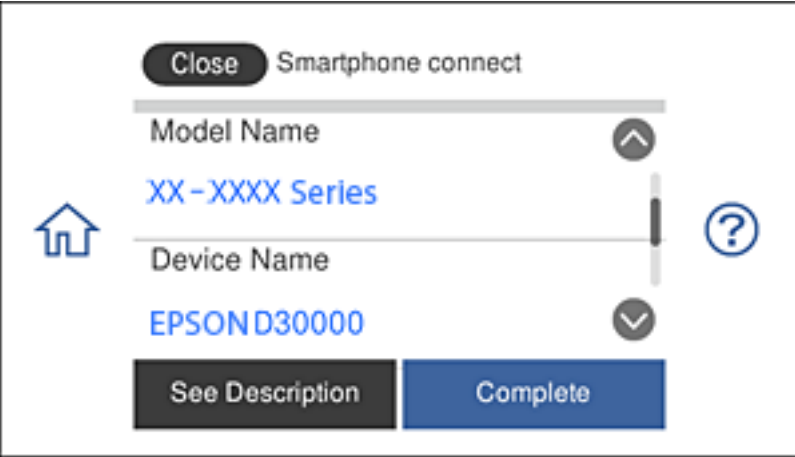

11. Виберіть **Complete** на панелі керування принтером.

Якщо смарт-пристрій уже було з'єднано з принтером раніше, виберіть ім'я мережі (SSID) на екрані налаштування Wi-Fi смарт-пристрою, щоб установити з'єднання ще раз.

#### **Пов'язані відомості**

- & [«Під'єднання інших пристроїв \(не iOS чи Android\) за допомогою Wi-Fi Direct» на сторінці 39](#page-38-0)
- & [«Друк зі смарт-пристроїв» на сторінці 129](#page-128-0)

## **Під'єднання пристроїв Android за допомогою Wi-Fi Direct**

Цей метод дозволяє під'єднати принтер безпосередньо до пристрою Android, не використовуючи бездротовий маршрутизатор. Цю функцію можна використовувати лише за дотримання перелічених нижче умов.
- ❏ Android 4.4 або новішої версії
- ❏ Epson iPrint 7.0 або новішої версії

Epson iPrint використовується для друку документів зі смарт-пристрою. Попередньо встановіть на смартпристрої програму Epson iPrint.

--<del>-</del><br>Ці налаштування на принтері та смарт-пристрої потрібно здійснити лише раз. Повторно це доведеться зробити лише після вимкнення Wi-Fi Direct або відновлення параметрів мережі за умовчанням.

1. Натисніть кнопку **Smartphone connect** на головному екрані.

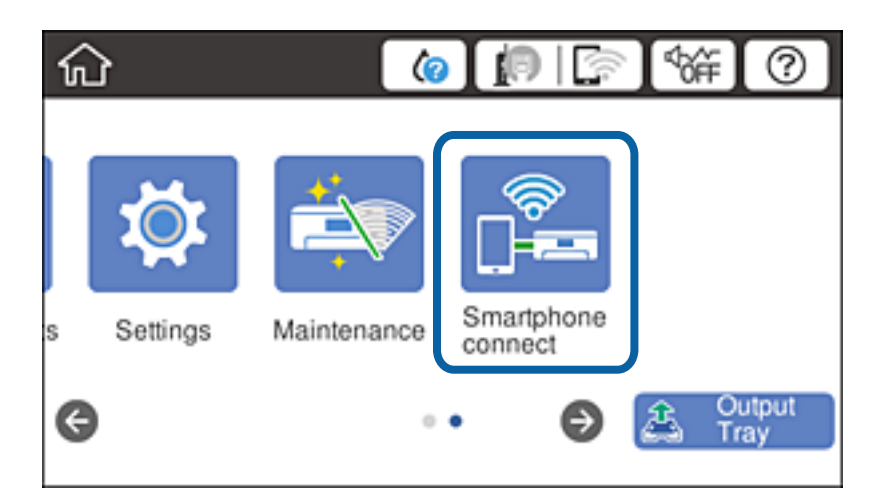

- 2. Натисніть **Start Setup**.
- 3. Натисніть **Android**.

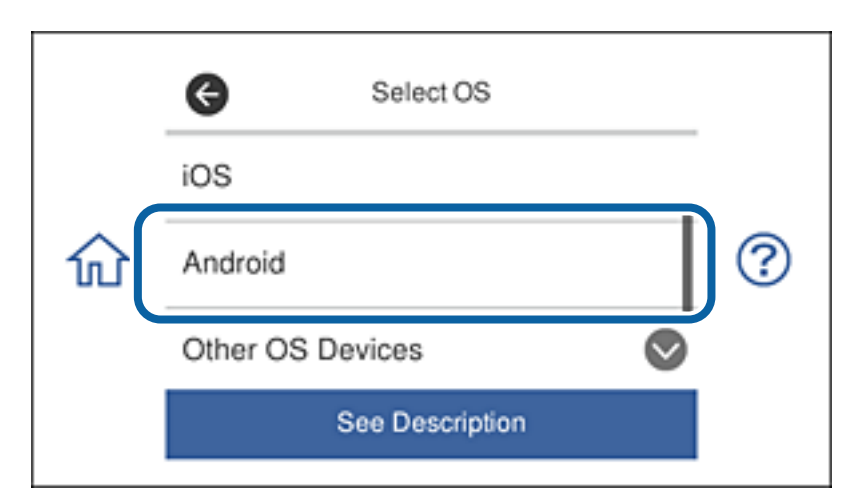

4. Запустіть програму Epson iPrint на смарт-пристрої.

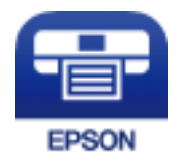

5. Натисніть **Printer is not selected.** на екрані Epson iPrint.

6. Виберіть принтер, з яким потрібно встановити з'єднання, на екрані Epson iPrint.

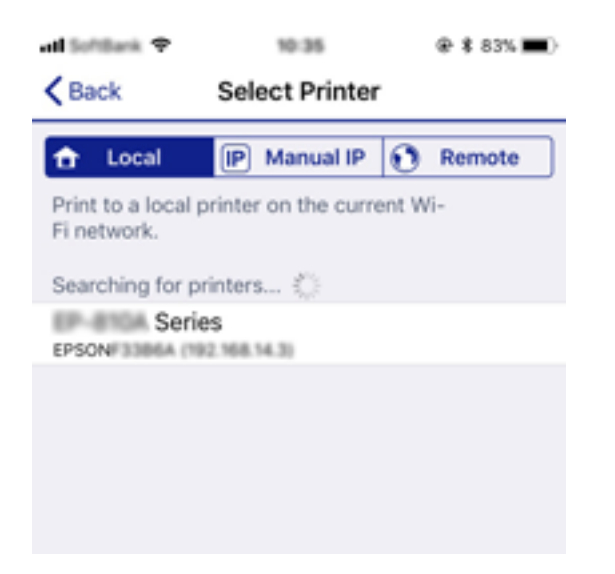

Щоб дізнатися, як вибрати принтер, див. інформацію на панелі керування принтером.

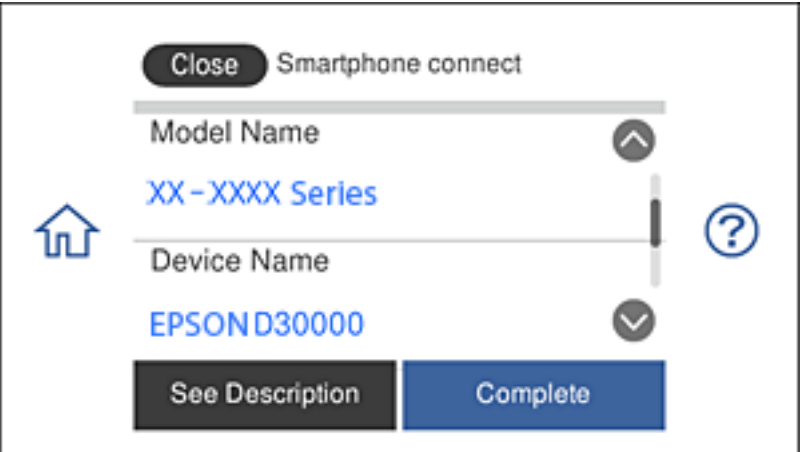

*Примітка.* Залежно від пристрою Android принтери можуть не відображатися. Якщо принтери не відображаються, установіть з'єднання, вибравши *Other OS Devices*. Щоб отримати докладніші відомості про з'єднання, перейдіть за наведеним нижче посиланням на пов'язану інформацію.

- 7. Коли на пристрої відобразиться екран підтвердження з'єднання, виберіть **Approve**.
- 8. Виберіть **Complete** на панелі керування принтером.

Якщо смарт-пристрій уже було з'єднано з принтером раніше, виберіть ім'я мережі (SSID) на екрані налаштування Wi-Fi смарт-пристрою, щоб установити з'єднання ще раз.

### **Пов'язані відомості**

- & [«Під'єднання інших пристроїв \(не iOS чи Android\) за допомогою Wi-Fi Direct» на сторінці 39](#page-38-0)
- & [«Друк зі смарт-пристроїв» на сторінці 129](#page-128-0)

## <span id="page-38-0"></span>**Під'єднання інших пристроїв (не iOS чи Android) за допомогою Wi-Fi Direct**

Цей метод дозволяє під'єднати принтер безпосередньо до смарт-пристрою, не використовуючи бездротовий маршрутизатор.

--<del>-</del><br>Ці налаштування на принтері та смарт-пристрої потрібно здійснити лише раз. Повторно це доведеться зробити лише після вимкнення Wi-Fi Direct або відновлення параметрів мережі за умовчанням.

1. Натисніть кнопку **Smartphone connect** на головному екрані.

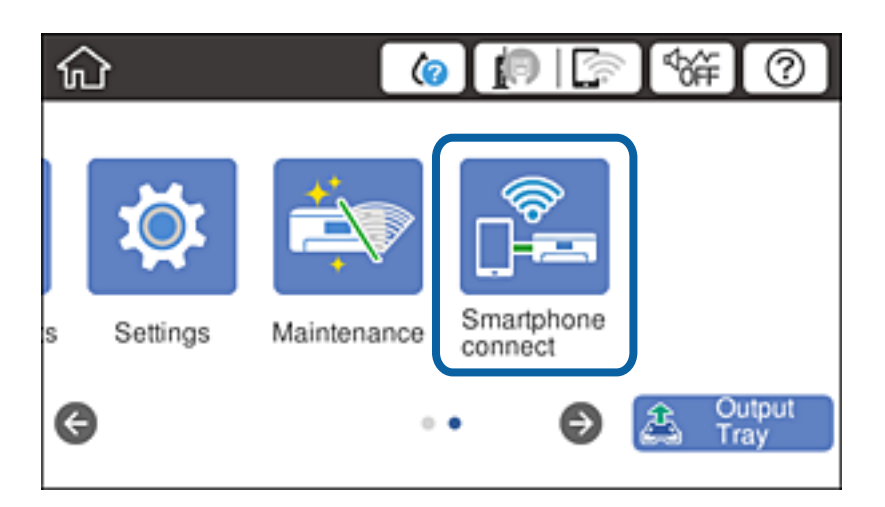

- 2. Натисніть **Start Setup**.
- 3. Натисніть **Other OS Devices**.

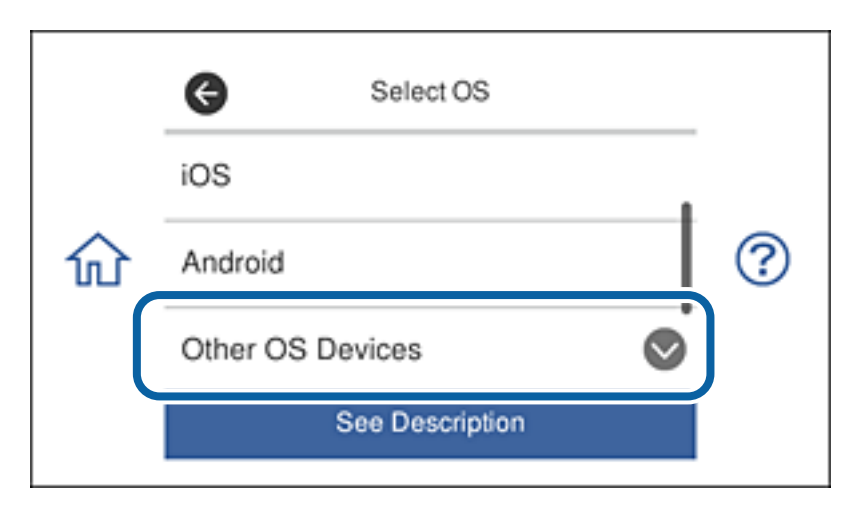

Відобразяться параметри принтера Network Name(SSID) та Password для функції Wi-Fi Direct.

4. Виберіть ідентифікатор SSID, що відображається на панелі керування принтером, на екрані налаштування Wi-Fi на пристрої та введіть пароль.

Наведено приклад такого екрана для пристрою iPhone.

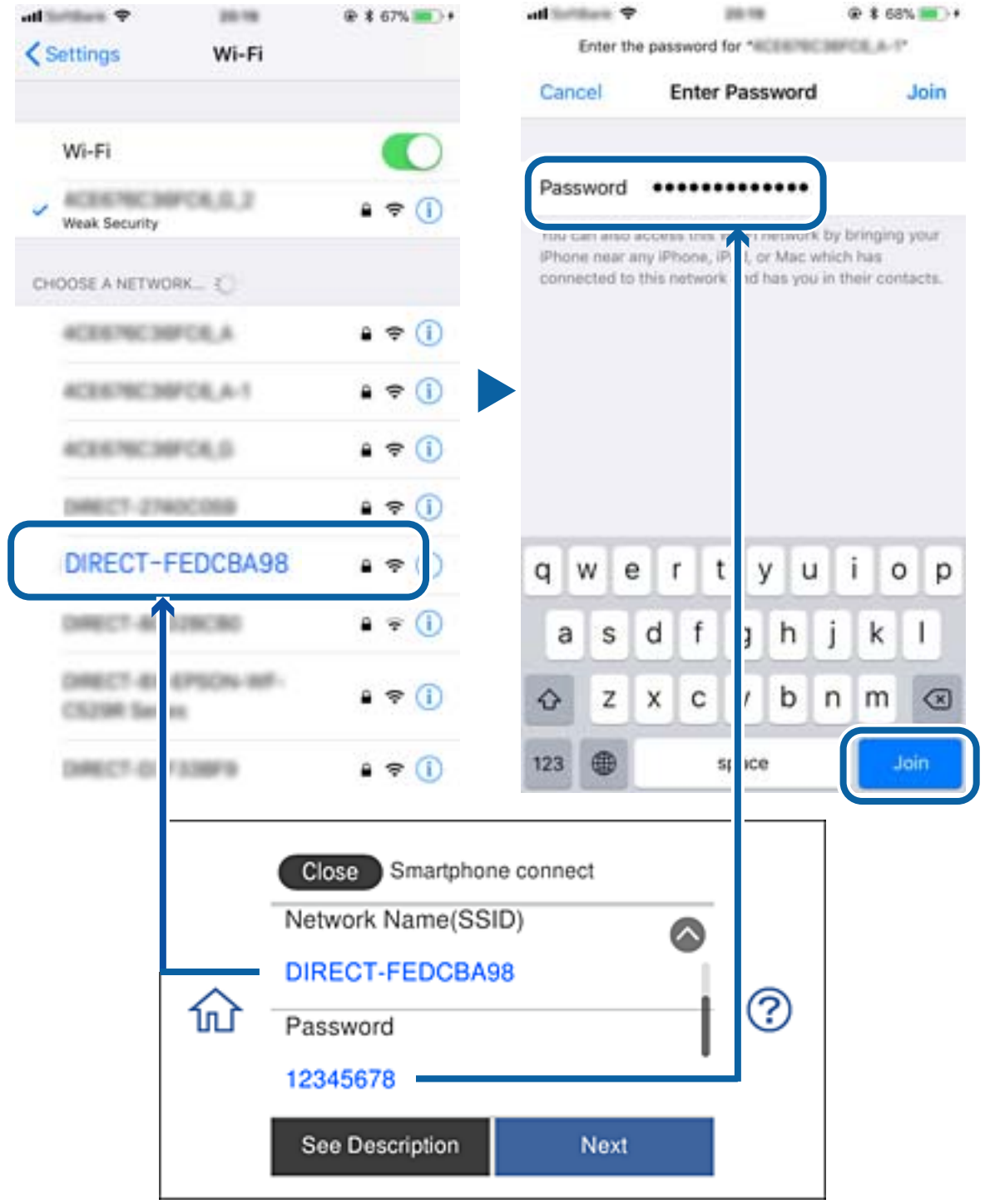

5. Виберіть **Next** на панелі керування принтером.

6. Запустіть програму Epson iPrint на смарт-пристрої.

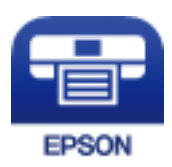

- 7. Натисніть **Printer is not selected.** на екрані Epson iPrint.
- 8. Виберіть принтер, з яким потрібно встановити з'єднання.

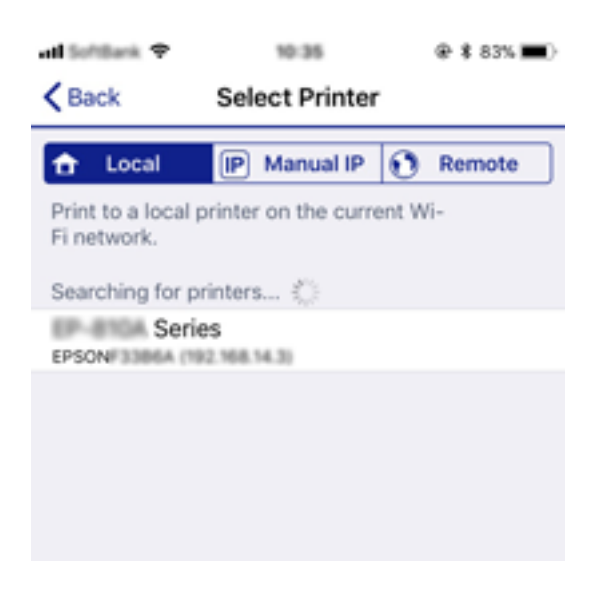

Щоб дізнатися, як вибрати принтер, див. інформацію на панелі керування принтером.

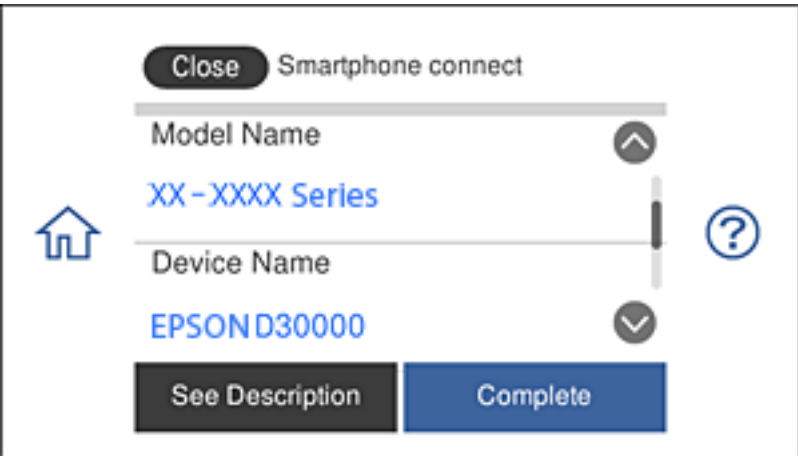

### 9. Виберіть **Complete** на панелі керування принтером.

Якщо смарт-пристрій уже було з'єднано з принтером раніше, виберіть ім'я мережі (SSID) на екрані налаштування Wi-Fi смарт-пристрою, щоб установити з'єднання ще раз.

### **Пов'язані відомості**

& [«Друк зі смарт-пристроїв» на сторінці 129](#page-128-0)

# <span id="page-41-0"></span>**Налаштування параметрів Wi-Fi з принтера**

Виконати налаштування мережі з панелі керування принтера можна кількома способами. Виберіть спосіб підключення, який відповідає середовищу та умовам використання.

Якщо вам відома інформація, що стосується бездротового маршрутизатора, наприклад SSID і пароль, ви можете виконати налаштування вручну.

Якщо бездротовий маршрутизатор підтримує WPS, можна виконати налаштування шляхом встановлення кнопки запуску.

Після підключення принтера до мережі підключіться до принтера з пристрою, який необхідно використати (комп'ютер, смарт-пристрій, планшет тощо).

Для використання статичної IP-адреси внесіть додаткові налаштування мережі.

### **Пов'язані відомості**

- & «Налаштування Wi-Fi шляхом введення SSID та пароля» на сторінці 42
- & [«Налаштування Wi-Fi шляхом встановлення кнопки запуску \(WPS\)» на сторінці 43](#page-42-0)
- & [«Налаштування Wi-Fi шляхом встановлення PIN-коду \(WPS\)» на сторінці 44](#page-43-0)
- & [«Налаштування з'єднання Wi-Fi Direct \(Простий режим AP\)» на сторінці 45](#page-44-0)
- & [«Повідомлення про мережеве середовище» на сторінці 54](#page-53-0)

### **Налаштування Wi-Fi шляхом введення SSID та пароля**

Налаштувати Wi-Fi-мережу можна, ввівши інформацію, необхідну для підключення до безпровідного маршрутизатора з панелі керування принтера. Щоб використати цей спосіб, потрібно мати SSID та пароль до безпровідного маршрутизатора.

--**-**-<br>Якщо використовується безпровідний маршрутизатор зі стандартними налаштуваннями, SSID і пароль вказані на етикетці. Якщо SSID та пароль вам невідомі, див. документацію до безпровідного маршрутизатора.

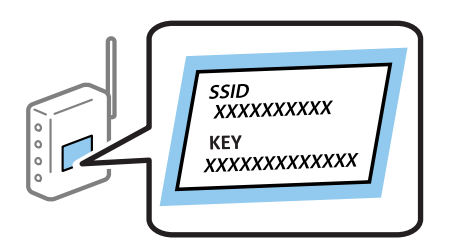

- 1. Торкніться **ID E** на головному екрані.
- 2. Торкніться **Wi-Fi (Recommended)**.

Якщо принтер вже було підключено через Ethernet, торкніться **Router**.

3. Торкніться **Start Setup**.

Якщо мережеве з'єднання вже налаштовано, відобразяться докладні відомості про з'єднання. Торкніться елемента **Change Settings**, щоб змінити налаштування.

Якщо принтер вже було підключено через Ethernet, торкніться елемента **Change to Wi-Fi connection.**, після чого торкніться **Yes**, підтвердивши повідомлення.

### <span id="page-42-0"></span>4. Торкніться **Wi-Fi Setup Wizard**.

5. Виберіть SSID для цього безпровідного маршрутизатора.

- \_**\_\_**<br>□ Якщо SSID, до якого ви хочете підключитися, не відображається на панелі керування принтера, торкніться *Search Again*, щоб оновити список. Якщо номер все ще не відображається, торкніться елемента *Enter Manually*, після чого введіть SSID самостійно.
- ❏ Якщо ім'я мережі SSID невідомо, перевірте, чи не вказано його на етикетці на безпровідному маршрутизаторі. Якщо використовується безпровідний маршрутизатор зі стандартними налаштуваннями, використовуйте SSID, що вказаний на етикетці. Якщо жодної інформації знайти не вдається, див. документацію до безпровідного маршрутизатора.
- 6. Торкніться поля **Enter Password**, а тоді введіть пароль.

- **□ Пароль чутливий до регістру літер.**
- ❏ Якщо пароль невідомо, перевірте, чи не вказано його на етикетці на безпровідному маршрутизаторі. На етикетці пароль може бути вказано біля напису «Network Key», «Wireless Password» тощо. Якщо використовується безпровідний маршрутизатор зі стандартними налаштуваннями, використовуйте пароль, що вказаний на етикетці.
- 7. Після завершення налаштування торкніться **Start Setup**.
- 8. Торкніться **OK** для завершення.

--<sub>-</sub>-<br>Якщо не вдалося встановити з'єднання, завантажте звичайний папір формату A4, а тоді торкніться *Print Check Report*, щоб надрукувати звіт про з'єднання.

9. Торкніться **Close** на екрані налаштування мережевого з'єднання.

### **Пов'язані відомості**

- & [«Введення символів» на сторінці 27](#page-26-0)
- & [«Перевірка стану підключення до мережі» на сторінці 47](#page-46-0)
- & [«Якщо неможливо внести мережеві налаштування» на сторінці 230](#page-229-0)

## **Налаштування Wi-Fi шляхом встановлення кнопки запуску (WPS)**

Можна автоматично налаштувати мережу Wi-Fi, натиснувши кнопку на безпровідному маршрутизаторі. Цей спосіб можна використовувати в разі відповідності переліченим нижче умовам.

- ❏ Бездротовий маршрутизатор сумісний з функцією WPS (безпечне налаштування Wi-Fi).
- ❏ Поточне підключення до Wi-Fi було здійснене через натискання кнопки на бездротовому маршрутизаторі.

### Примітка.

*Примітка.* Якщо кнопку не вдалося знайти або підключення відбулося через програмне забезпечення, див. документацію до маршрутизатора.

1. Торкніться  $\Box$  На головному екрані.

<span id="page-43-0"></span>2. Торкніться **Wi-Fi (Recommended)**.

Якщо принтер вже було підключено через Ethernet, торкніться **Router**.

3. Торкніться **Start Setup**.

Якщо мережеве з'єднання вже налаштовано, відобразяться докладні відомості про з'єднання. Торкніться елемента **Change Settings**, щоб змінити налаштування.

Якщо принтер вже було підключено через Ethernet, торкніться елемента **Change to Wi-Fi connection.**, після чого торкніться **Yes**, підтвердивши повідомлення.

- 4. Торкніться **Push Button Setup (WPS)**.
- 5. Натисніть та утримуйте кнопку [WPS] на безпровідному маршрутизаторі, доки не почне блимати індикатор безпеки.

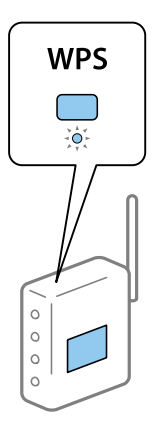

Якщо ви не знаєте, де розміщується кнопка [WPS] на маршрутизаторі або на ньому немає жодних кнопок, для детальнішої інформації див. документацію, що постачається з маршрутизатором.

### 6. Торкніться **Start Setup**.

7. Торкніться **Close**.

Екран автоматично закриється після певного часу, якщо не торкнутися кнопки **Close**.

- **Гримисти**<br>Якщо з'єднання встановити не вдалося, перезапустіть безпровідний маршрутизатор, перемістіть її ближче до принтера, а тоді повторіть спробу. Якщо це не допомагає, надрукуйте звіт про мережеве з'єднання та перевірте рішення.

8. Торкніться **Close** на екрані налаштування мережевого з'єднання.

### **Пов'язані відомості**

- & [«Перевірка стану підключення до мережі» на сторінці 47](#page-46-0)
- & [«Якщо неможливо внести мережеві налаштування» на сторінці 230](#page-229-0)

## **Налаштування Wi-Fi шляхом встановлення PIN-коду (WPS)**

Ви можете автоматично підключитися до безпровідного маршрутизатора за допомогою PIN-коду. Можна використовувати цей спосіб, якщо бездротовий маршрутизатор обладнано функцією WPS (безпечне налаштування Wi-Fi). За допомогою комп'ютера введіть PIN-код у бездротовий маршрутизатор.

- <span id="page-44-0"></span>1. Торкніться  $\Box$   $\Box$  на головному екрані.
- 2. Торкніться **Wi-Fi (Recommended)**.

Якщо принтер вже було підключено через Ethernet, торкніться **Router**.

3. Торкніться **Start Setup**.

Якщо мережеве з'єднання вже налаштовано, відобразяться докладні відомості про з'єднання. Торкніться елемента **Change Settings**, щоб змінити налаштування.

Якщо принтер вже було підключено через Ethernet, торкніться елемента **Change to Wi-Fi connection.**, після чого торкніться **Yes**, підтвердивши повідомлення.

- 4. Торкніться **Others** > **PIN Code Setup (WPS)**.
- 5. За допомогою комп'ютера уведіть упродовж двох хвилин PIN-код (восьмизначне число), вказаний на панелі керування принтера, у безпровідний маршрутизатор.

--**-**-<br>Детальнішу інформацію про введення PIN-коду див. у документації до бездротового маршрутизатора.

- 6. На панелі керування торкніться **Start Setup**.
- 7. Торкніться **Close**.

Екран автоматично закриється після певного часу, якщо не торкнутися кнопки **Close**.

--<sub>-</sub>-<br>Якщо з'єднання встановити не вдалося, перезапустіть безпровідний маршрутизатор, перемістіть її ближче до принтера, а тоді повторіть спробу. Якщо це не допомагає, надрукуйте звіт про з'єднання та перевірте рішення.

8. Торкніться **Close** на екрані налаштування мережевого з'єднання.

### **Пов'язані відомості**

- & [«Перевірка стану підключення до мережі» на сторінці 47](#page-46-0)
- & [«Якщо неможливо внести мережеві налаштування» на сторінці 230](#page-229-0)

## **Налаштування з'єднання Wi-Fi Direct (Простий режим AP)**

Цей спосіб дає змогу підключити принтер напряму до пристроїв без бездротового маршрутизатора. У такому разі принтер діятиме як бездротовий маршрутизатор.

- 1. Торкніться  $\Box$   $\Box$  на головному екрані.
- 2. Торкніться **Wi-Fi Direct**.
- 3. Торкніться **Start Setup**.

Якщо налаштування Wi-Fi Direct (Простий режим AP) виконано, відобразиться докладна інформація про з'єднання. Перейдіть до кроку 5.

4. Торкніться **Start Setup**.

<span id="page-45-0"></span>5. Перевірте SSID і пароль, що відображені на панелі керування принтера.

На екрані підключення до мережі комп'ютера або на екрані Wi-Fi смарт-пристрою виберіть меню SSID, що відображається на панелі керування принтера, щоб підключитися.

6. Уведіть пароль, відображений на панелі керування принтера, на комп'ютері або смарт-пристрої.

--**-**<br>У разі увімкнення підключення Wi-Fi Direct, воно залишається увімкненим, якщо не відновити настройки мережі до значень за замочуванням і не вимкнути Wi-Fi Direct.

- 7. Після встановлення з'єднання торкніться кнопки **OK** на панелі керування принтера.
- 8. Торкніться **Close**.

### **Пов'язані відомості**

- & [«Перевірка стану підключення до мережі» на сторінці 47](#page-46-0)
- & [«Зміна налаштувань Wi-Fi Direct \(Простий режим AP\)» на сторінці 56](#page-55-0)
- & [«Якщо неможливо внести мережеві налаштування» на сторінці 230](#page-229-0)

## **Розширені налаштування мережі**

Можна змінити мережеве ім'я пристрою, налаштування TCP/IP, проксі-сервер тощо.Перевірте середовище мережі, перш ніж робити зміни.

- 1. Торкніться **Settings** на головному екрані.
- 2. Торкніться **Network Settings** > **Advanced**.
- 3. Виберіть елемент меню, який потрібно налаштувати, а тоді вкажіть значення налаштувань.
- 4. Торкніться **Start Setup**.

### **Пов'язані відомості**

& «Налаштування елементів для розширених параметрів мережі» на сторінці 46

### **Налаштування елементів для розширених параметрів мережі**

Виберіть елемент меню, який потрібно налаштувати, а тоді вкажіть значення налаштувань.

❏ Device Name

Можна ввести зазначені нижче символи.

- ❏ Обмеження символів від 2 до 15 (потрібно ввести щонайменше 2 символи)
- ❏ Символи, що використовуються: від A до Z, від a до z, від 0 до 9, -.
- ❏ Символи, які не можна використовувати вгорі: від 0 до 9.
- ❏ Символи, які не можна використовувати внизу: -

### <span id="page-46-0"></span>❏ TCP/IP

❏ Auto

Виберіть, якщо ви використовуєте безпровідний маршрутизатор вдома або якщо ви дозволяєте отримати IP-адресу через DHCP автоматично.

❏ Manual

Виберіть, якщо ви не бажаєте змінювати IP-адресу принтера. Введіть адреси для параметрів IP Address, Subnet Mask та Default Gateway та виконайте налаштування DNS Server відповідно до свого мережевого середовища.

Якщо вибрано **Auto** для налаштувань призначення IP-адреси, ви можете вибрати налаштування DNSсервера з **Manual** або **Auto**. Якщо адресу DNS-сервера отримати автоматично не вдається, виберіть **Manual**, після чого введіть адресу основного DNS-сервера та альтернативного DNS-сервера вручу.

- ❏ Proxy Server
	- ❏ Do Not Use

Виберіть, якщо ви використовуєте принтер у середовищі домашньої мережі.

❏ Use

Виберіть, якщо ви використовуєте проксі-сервер у мережевому середовищі і його треба встановити для принтера. Уведіть адресу проксі-сервера та номер порту.

# **Перевірка стану підключення до мережі**

Можна перевірити стан підключення до мережі зазначеним способом.

## **Піктограма мережі**

Стан мережі та силу радіохвилі можна перевірити за допомогою піктограми мережі на головному екрані принтера.

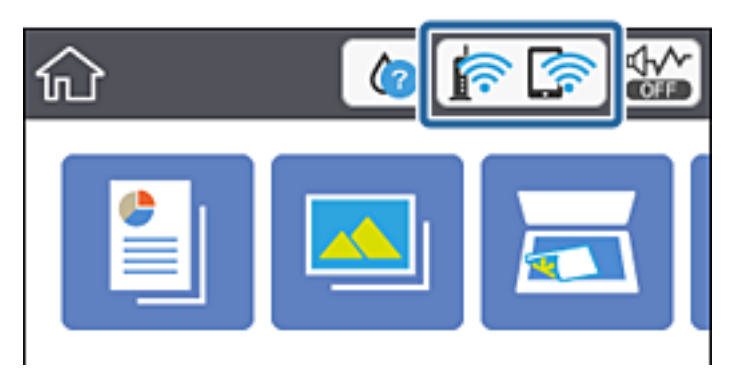

### **Пов'язані відомості**

& [«Піктограми, що відображаються на РК-екрані» на сторінці 22](#page-21-0)

## **Перевірка докладних відомостей про мережу з панелі керування**

Коли принтер підключено до мережі, можна також переглянути іншу інформацію про мережу, вибравши відповідні меню мережі, яку потрібно перевірити.

- 1. Торкніться **Settings** на головному екрані.
- 2. Виберіть **Network Settings** > **Network Status**.
- 3. Щоб перевірити інформацію, виберіть меню, які потрібно перевірити.
	- ❏ Wired LAN/Wi-Fi Status

Відображається інформація про мережу (назва пристрою, відомості про підключення, сила сигналу, отримання IP-адреси тощо) для підключення Ethernet або Wi-Fi.

❏ Wi-Fi Direct Status

Відображається інформація, чи Wi-Fi Direct (Простий режим AP) увімкнено, чи вимкнено для підключень Wi-Fi Direct (Простий режим AP).

❏ Print Status Sheet

Друк аркуша стану мережі.Інформація підключення Ethernet, Wi-Fi, Wi-Fi Direct (Простий режим AP) тощо друкується на двох або більше сторінках.

## **Друк звіту про мережеве з'єднання**

Можна надрукувати звіт про мережеве з'єднання, щоб перевірити стан підключення між принтером і бездротовим маршрутизатором.

- 1. Завантажте папір.
- 2. Торкніться **Settings** на головному екрані.
- 3. Торкніться **Network Settings** > **Connection Check**.

Розпочнеться автоматичне з'єднання.

- 4. Торкніться **Print Check Report**.
- 5. Виконуйте вказівки на екрані принтера, щоб надрукувати звіт про мережне підключення.

Якщо сталася помилка, перевірте звіт про мережеве з'єднання, а тоді дотримуйтеся надрукованих рекомендацій.

6. Торкніться **Close**.

### **Пов'язані відомості**

& [«Повідомлення та рішення у звіті мережевого з'єднання» на сторінці 49](#page-48-0)

### <span id="page-48-0"></span>**Повідомлення та рішення у звіті мережевого з'єднання**

Перевірте повідомлення та коди помилок у звіті мережевого з'єднання, а тоді спробуйте скористатися запропонованими нижче рішеннями.

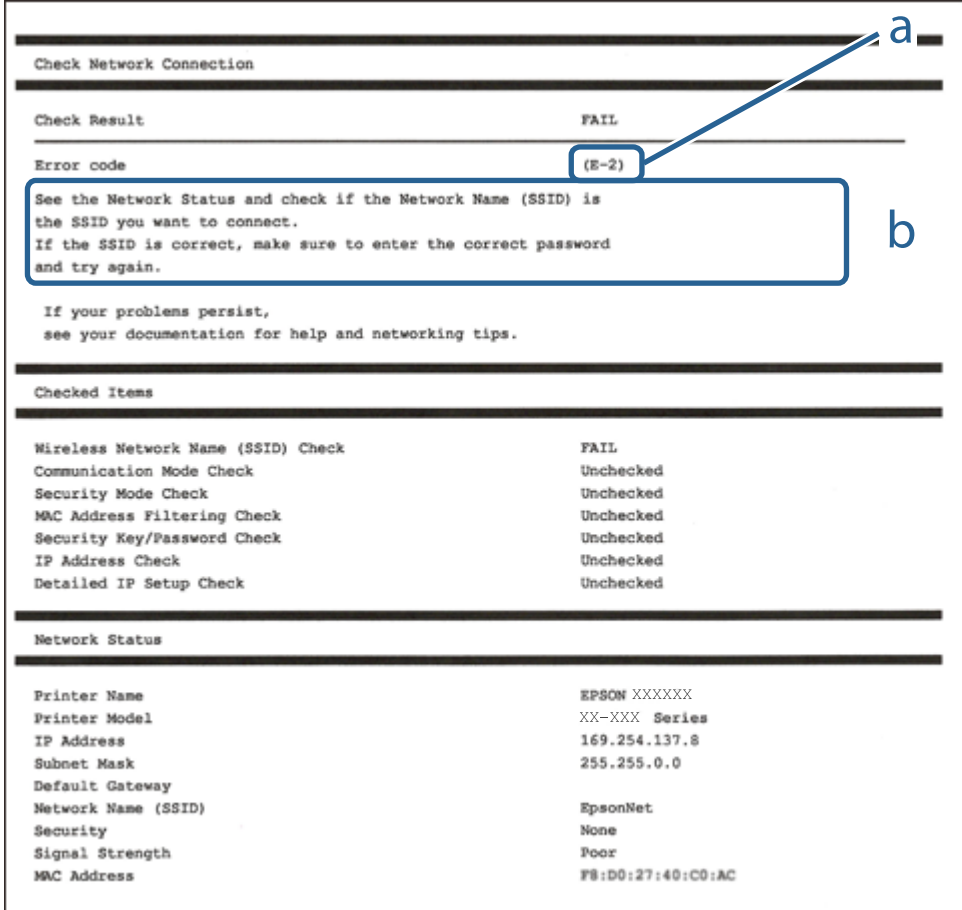

а. Код помилки

б. Повідомлення про середовище мережі

### **Пов'язані відомості**

- $\blacktriangleright$  [«E-1» на сторінці 50](#page-49-0)
- $\blacktriangleright$  «Е-2, Е-3, Е-7» на сторінці 50
- $\blacktriangleright$  «Е-5» на сторінці 51
- $\blacktriangleright$  «Е-6» на сторінці 51
- $\blacktriangleright$  «Е-8» на сторінці 51
- & [«E-9» на сторінці 52](#page-51-0)
- $\blacktriangleright$  [«E-10» на сторінці 52](#page-51-0)
- $\blacktriangleright$  «Е-11» на сторінці 52
- $\blacktriangleright$  [«E-12» на сторінці 53](#page-52-0)
- $\blacktriangleright$  «Е-13» на сторінці 53
- & [«Повідомлення про мережеве середовище» на сторінці 54](#page-53-0)

### <span id="page-49-0"></span>**E-1**

### **Вирішення:**

- ❏ Переконайтеся, що кабель Ethernet безпечно під'єднано до принтера, концентратора або іншого мережевого пристрою.
- ❏ Переконайтеся, що концентратор або інший мережевий пристрій увімкнено.
- ❏ Щоб підключити принтер через Wi-Fi, налаштуйте параметри Wi-Fi для принтера знову, оскільки його вимкнено.

## **E-2, E-3, E-7**

### **Вирішення:**

- ❏ Переконайтеся, що бездротовий маршрутизатор увімкнено.
- ❏ Переконайтеся, що комп'ютер або пристрій правильно підключено до бездротового маршрутизатора.
- ❏ Вимкніть бездротовий маршрутизатор. Зачекайте приблизно 10 секунд, а потім увімкніть його.
- ❏ Розмістіть принтер ближче до бездротового маршрутизатора та приберіть перешкоди між ними.
- ❏ Якщо ви ввели SSID вручну, перевірте його правильність. Перевірте SSID у розділі **Статус мережі** звіту про підключення до мережі.
- ❏ Якщо бездротовий маршрутизатор має кілька ідентифікаторів SSID, виберіть SSID, який відображається. Коли SSID використовує несумісну частоту, принтер не відображає їх.
- ❏ Якщо ви встановлюєте мережеве підключення за допомогою налаштування кнопки, переконайтесь, що бездротовий маршрутизатор підтримує WPS. Ви не зможете використовувати налаштування кнопки, якщо ваш бездротовий маршрутизатор не підтримує WPS.
- ❏ Переконайтеся, що ваш SSID використовує лише символи коду ASCII (буквено-цифрові символи). Принтер не може відобразити SSID, який не містить символів ASCII.
- ❏ Перш ніж підключитися до бездротового маршрутизатора, переконайтеся, що ви знаєте свій SSID та пароль. Якщо для бездротового маршрутизатора встановлено параметри за умовчанням, використовуйте SSID та пароль, вказані на етикетці. Якщо ви не знаєте SSID і пароль, зверніться до особи, що налаштовувала бездротовий маршрутизатор або перегляньте документацію, що входить у комплект бездротового маршрутизатора.
- ❏ Якщо ви підключаєтеся до SSID, згенерованого за допомогою тетерингу інтелектуального пристрою, перевірте SSID і пароль в документації, що входить у комплект інтелектуального пристрою.
- ❏ Якщо Wi-Fi-зв'язок раптово зник, перевірте нижче описане. Якщо будь-яка з цих умов застосовується, скиньте налаштування мережі, завантаживши та запустивши програмне забезпечення з цього вебсайту:

### [http://epson.sn](http://epson.sn/?q=2) > **Установка**

- ❏ До мережі підключено ще один інтелектуальний пристрій за допомогою налаштування кнопки.
- ❏ Мережу Wi-Fi було налаштовано будь-яким іншим способом, окрім налаштування кнопки.

### **Пов'язані відомості**

- & [«Підключення до комп'ютера» на сторінці 32](#page-31-0)
- & [«Налаштування параметрів Wi-Fi з принтера» на сторінці 42](#page-41-0)

### <span id="page-50-0"></span>**E-5**

### **Вирішення:**

Переконайтеся, що встановлено один із наведених нижче типів безпеки бездротового маршрутизатора. Якщо встановлено інший тип безпеки, змініть його на бездротовому маршрутизаторі, а потім скиньте параметри мережі принтера.

- ❏ WEP-64 біт (40 біт)
- ❏ WEP-128 біт (104 біт)
- ❏ WPA PSK (TKIP/AES)\*
- ❏ WPA2 PSK (TKIP/AES)\*
- ❏ WPA (TKIP/AES)
- ❏ WPA2 (TKIP/AES)
- Протокол WPA PSK також називається WPA Personal. Протокол WPA2 PSK також називається WPA2 Personal.

### **E-6**

### **Вирішення:**

- ❏ Перевірте, чи MAC-адресу вимкнено. Якщо її вимкнено, зареєструйте MAC-адресу принтера, щоб під час пошуку її не було пропущено. Деталі див. у документації, що входить у комплект бездротового маршрутизатора. Перевірити MAC-адресу принтера можна у розділі **Статус мережі** звіту про підключення до мережі.
- ❏ Якщо бездротовий маршрутизатор використовує спільну автентифікацію за допомогою безпеки WEP, переконайтеся, що ключ авторизації та індекс правильні.
- ❏ Якщо кількість під'єднуваних пристроїв у бездротовому маршрутизаторі менша, ніж кількість мережевих пристроїв, які потрібно підключити, змініть налаштування бездротового маршрутизатора, збільшивши кількість під'єднуваних пристроїв. Щоб налаштувати, див. деталі в документації, що входить у комплект бездротового маршрутизатора.

### **Пов'язані відомості**

& [«Підключення до комп'ютера» на сторінці 32](#page-31-0)

### **E-8**

### **Вирішення:**

- ❏ Увімкніть DHCP на бездротовому маршрутизаторі, якщо для параметра «Отримати IP-адресу принтера» вибрано значення **Авто**.
- ❏ Якщо для параметра «Отримати IP-адресу принтера» встановлено значення "Вручну", введена вручну IP-адреса перебуватиме поза зоною досяжності (наприклад: 0.0.0.0). Установіть дійсну IP-адресу на панелі керування принтера або за допомогою програми Web Config.

### **Пов'язані відомості**

& [«Розширені налаштування мережі» на сторінці 46](#page-45-0)

### <span id="page-51-0"></span>**E-9**

### **Вирішення:**

Перевірте таке:

- ❏ чи пристрої ввімкнено.
- ❏ Ви можете отримати доступ до інтернету або інших комп'ютерів чи мережевих пристроїв із однієї мережі з пристроїв, які ви хочете підключити до принтера.

Якщо після цього принтер та мережеві пристрої все ще не підключено, вимкніть бездротовий маршрутизатор. Зачекайте приблизно 10 секунд, а потім увімкніть його. Потім скиньте налаштування мережі, завантаживши та запустивши файл встановлення з цього веб-сайту:

### [http://epson.sn](http://epson.sn/?q=2) > **Установка**

### **Пов'язані відомості**

& [«Підключення до комп'ютера» на сторінці 32](#page-31-0)

### **E-10**

### **Вирішення:**

Перевірте таке:

- ❏ чи ввімкнено інші пристрої, що підключено до мережі.
- ❏ чи правильні адреси мережі (<codeph>IP</codeph>-адреса, маска підмережі та шлюз за умовчанням) під час встановлення для параметра «Отримати IP-адресу принтера» значення "Вручну".

Скиньте адресу мережі, якщо параметри неправильні. Перевірити IP-адресу, маску підмережі та шлюз за умовчанням можна в розділі **Статус мережі** звіту про підключення до мережі.

Якщо DHCP увімкнено, виберіть для параметра «Отримати IP-адресу принтера» значення **Авто**. Якщо ви хочете налаштувати IP-адресу вручну, перевірте IP-адресу принтера в розділі **Статус мережі** звіту про мережеве підключення, а потім виберіть значення «Вручну» на екрані налаштувань мережі. Встановіть для маски підмережі значення [255.255.255.0].

Якщо принтер та мережеві пристрої все ще не підключено, вимкніть бездротовий маршрутизатор. Зачекайте приблизно 10 секунд, а потім увімкніть його.

### **Пов'язані відомості**

- & [«Розширені налаштування мережі» на сторінці 46](#page-45-0)
- & [«Друк аркуша стану мережі» на сторінці 54](#page-53-0)

### **E-11**

### **Вирішення:**

Перевірте таке:

❏ чи правильна адреса шлюзу за умовчанням під час встановлення для параметра «Налаштування TCP/IP» значення "Вручну".

<span id="page-52-0"></span>❏ чи пристрій, що встановлено як шлюз за промовчанням, увімкнено.

Встановіть правильну адресу шлюзу за промовчанням. Перевірити адресу шлюзу за умовчанням можна в розділі **Статус мережі** звіту про підключення до мережі.

### **Пов'язані відомості**

- & [«Розширені налаштування мережі» на сторінці 46](#page-45-0)
- & [«Друк аркуша стану мережі» на сторінці 54](#page-53-0)

## **E-12**

### **Вирішення:**

Перевірте таке:

- ❏ чи ввімкнено інші пристрої, що підключено до мережі.
- ❏ чи правильні адреси (IP-адреса, маска підмережі та шлюз за промовчанням) під час введення вручну.
- ❏ що адреси мереж інших пристроїв (маска підмережі та шлюз за промовчанням) ідентичні.
- ❏ що IP-адреса сумісна з іншими пристроями.

Якщо принтер і мережеві пристрої все ще не підключено, вимкніть бездротовий маршрутизатор.

- ❏ Вимкніть бездротовий маршрутизатор. Зачекайте приблизно 10 секунд, а потім увімкніть його.
- ❏ Виконайте мережеві налаштування знову за допомогою файлу встановлення. Ви можете запустити його з цього веб-сайту:

### [http://epson.sn](http://epson.sn/?q=2) > **Установка**

❏ Для бездротового маршрутизатора з типом безпеки WEP можна зареєструвати кілька паролів. У разі реєстрації кількох паролів переконайтеся в тому, що перший зареєстрований пароль встановлено на принтері.

### **Пов'язані відомості**

- & [«Розширені налаштування мережі» на сторінці 46](#page-45-0)
- & [«Підключення до комп'ютера» на сторінці 32](#page-31-0)

## **E-13**

### **Вирішення:**

Перевірте таке:

- ❏ чи мережеві пристрої, наприклад, бездротовий маршрутизатор, концентратор і маршрутизатор, увімкнено.
- ❏ чи параметр TCP/IP не було встановлено вручну. (Якщо параметр TCP/IP було встановлено автоматично, а параметр TCP/IP для інших пристроїв — вручну, мережі, до яких підключено принтер й інші пристрої, можуть відрізнятися.)

Якщо після цього не вдасться підключити пристрій до мережі, виконайте наведені нижче дії.

❏ Вимкніть бездротовий маршрутизатор. Зачекайте приблизно 10 секунд, а потім увімкніть його.

<span id="page-53-0"></span>❏ Налаштуйте на комп'ютері ту ж мережу, що й на принтері, за допомогою програми встановлення. Ви можете запустити його з цього веб-сайту:

#### [http://epson.sn](http://epson.sn/?q=2) > **Установка**

❏ Для бездротового маршрутизатора з типом безпеки WEP можна зареєструвати кілька паролів. У разі реєстрації кількох паролів переконайтеся в тому, що перший зареєстрований пароль встановлено на принтері.

### **Пов'язані відомості**

- & [«Розширені налаштування мережі» на сторінці 46](#page-45-0)
- & [«Підключення до комп'ютера» на сторінці 32](#page-31-0)

### **Повідомлення про мережеве середовище**

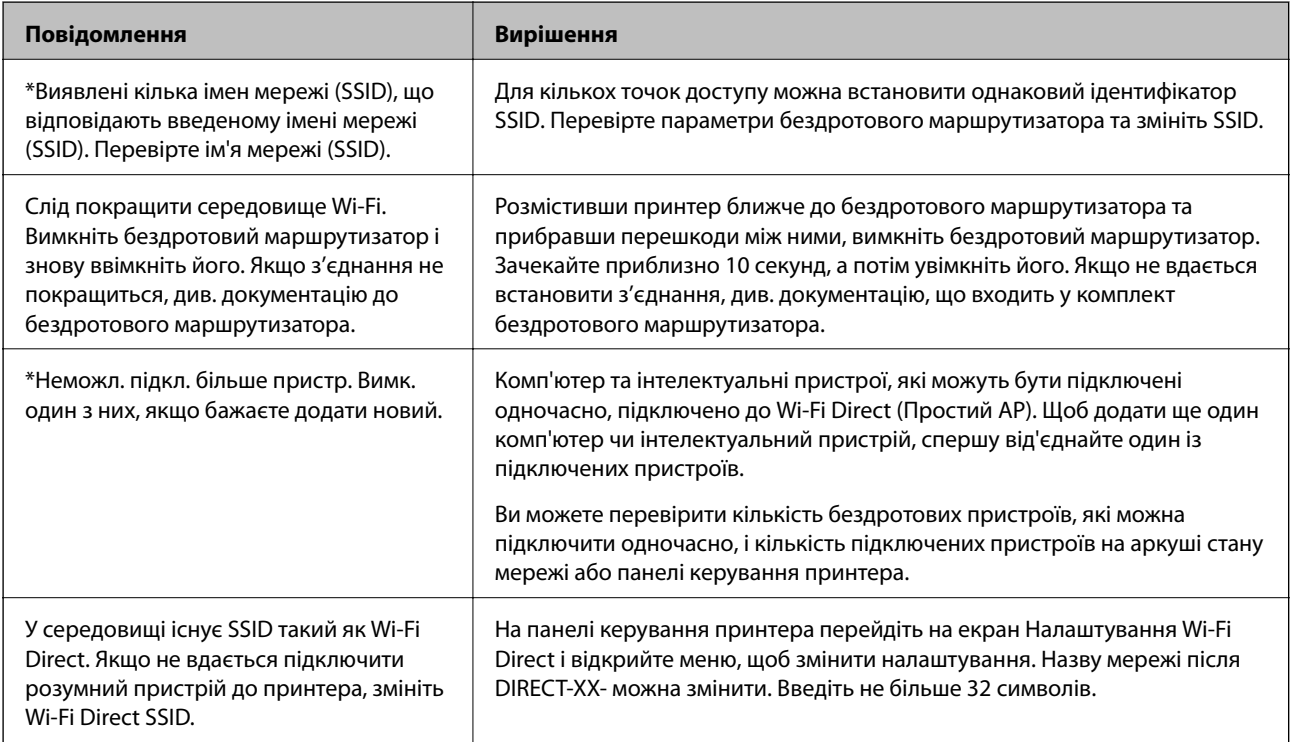

## **Друк аркуша стану мережі**

Можна перевірити детальну інформацію, надрукувавши її.

- 1. Завантажте папір.
- 2. Торкніться **Settings** на головному екрані.
- 3. Торкніться **Network Settings** > **Network Status**.
- 4. Торкніться **Print Status Sheet**.
- 5. Перевірте повідомлення та надрукуйте аркуш стану мережі.

6. Торкніться **Close**.

# **Заміна або додавання нових бездротових маршрутизаторів**

Якщо SSID змінюється у зв'язку із заміною бездротового маршрутизатора або додається бездротовий маршрутизатор і встановлюється нове середовище мережі, потрібно повторно встановити налаштування Wi-Fi.

### **Пов'язані відомості**

& «Змінення способу підключення до комп'ютера» на сторінці 55

# **Змінення способу підключення до комп'ютера**

Запустіть програму інсталяції та повторно встановіть принтер за допомогою іншого способу підключення.

❏ Установлення через веб-сайт

Увійдіть на вказаний нижче веб-сайт, а тоді вкажіть номер пристрою. Перейдіть до **Установка** та почніть установлення.

[http://epson.sn](http://epson.sn/?q=2)

❏ Установлення за допомогою диска із програмним забезпеченням (тільки для моделей, що постачаються в комплекті з диском із програмним забезпеченням і користувачів, чиї комп'ютери під керуванням ОС Windows оснащено дисководами).

Вставте диск із програмним забезпеченням у комп'ютер, а тоді дотримуйтеся вказівок на екрані.

### **Вибір зміни способу підключення**

Дотримуйтеся вказівок на екрані, доки не відобразиться зазначений нижче екран.

<span id="page-55-0"></span>Виберіть пункт **Налаштувати з'єднання для Принтера знову (для нового мережевого маршрутизатора або для зміни USB на мережу тощо)** на екрані Установити програмне забезпечення, а тоді натисніть кнопку **Далі**.

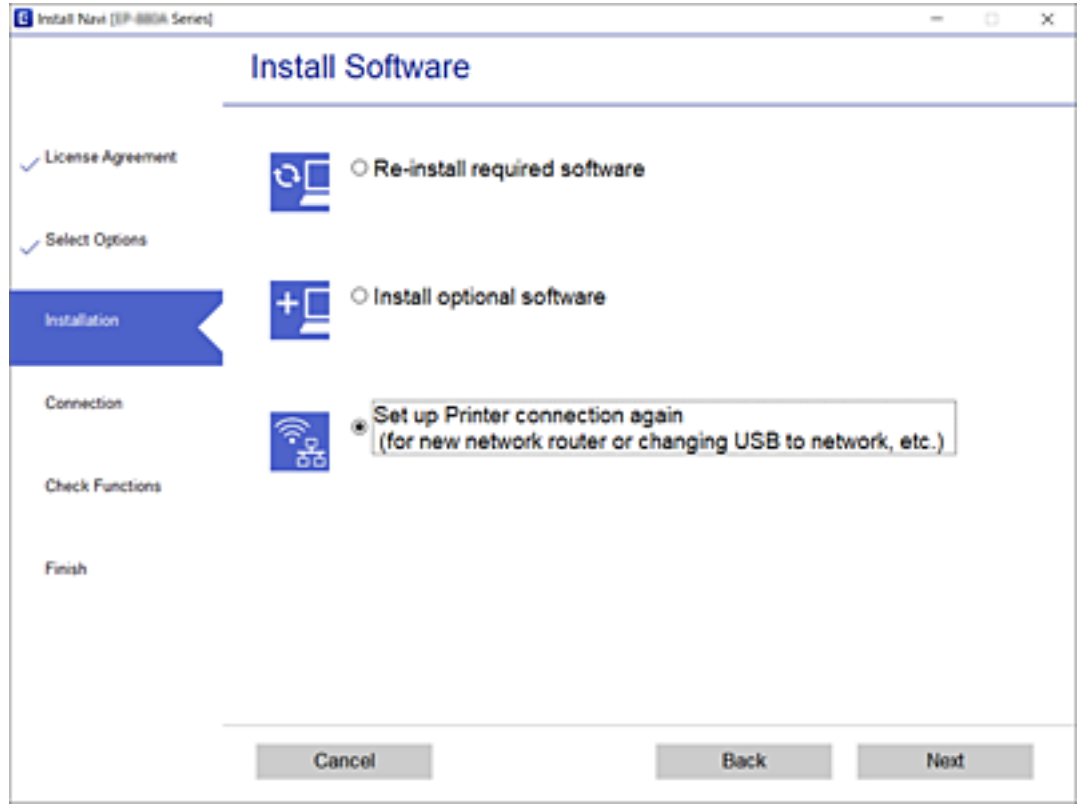

# **Зміна підключення на Ethernet на панелі керування принтера**

Щоб змінити підключення до безпровідної локальної мережі на підключення до проводової локальної мережі з панелі керування, виконайте наведені нижче кроки.

- 1. Торкніться **Settings** на головному екрані.
- 2. Торкніться **Network Settings** > **Wired LAN Setup**.
- 3. Торкніться **Start Setup**.
- 4. Перевірте повідомлення та торкніться елемента **OK**.
- 5. Підключіть принтер до маршрутизатора за допомогою кабелю Ethernet.

# **Зміна налаштувань Wi-Fi Direct (Простий режим AP)**

Якщо увімкнено підключення Wi-Fi Direct (Простий режим AP), ви можете змінити налаштування у

> **Wi-Fi Direct** > **Change Settings**, після чого буде відображено елементи меню, наведені нижче.

Щоб вибрати елемент, перемістіть фокус на нього за допомогою кнопок  $\blacktriangle \blacktriangledown \blacktriangle$ , після чого натисніть кнопку OK.

### **Change Network Name**

Змініть ім'я мережі (SSID) Wi-Fi Direct (Простий режим AP), яке використовується для підключення до принтера, на довільне. В імені мережі (SSID) можна використовувати символи ASCII, відображені на програмній клавіатурі панелі керування.

У разі зміни імені мережі (SSID) усі підключені пристрої буде відключено. Щоб здійснити повторне підключення пристрою, використовуйте нове ім'я мережі (SSID).

### **Change Password**

Змініть пароль Wi-Fi Direct (Простий режим AP) для підключення до принтера, на довільний. В паролі можна використовувати символи ASCII, відображені на програмній клавіатурі панелі керування.

У разі зміни пароля усі підключені пристрої буде відключено. Щоб здійснити повторне підключення пристрою, використовуйте новий пароль.

### **Disable Wi-Fi Direct**

Вимкніть налаштування Wi-Fi Direct (Простий режим AP) принтера. У разі вимкнення всі пристрої, підключені до принтера через підключення Wi-Fi Direct (Простий режим AP), буде відключено.

### **Restore Default Settings**

Відновіть усі налаштування Wi-Fi Direct (Простий режим AP) до значень за замовчуванням.

Інформацію про підключення Wi-Fi Direct (Простий режим AP) смарт-пристрою до принтера буде видалено.

# **Вимикання Wi-Fi із панелі керування**

Якщо вимкнути Wi-Fi, підключення Wi-Fi буде перервано.

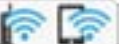

1. Торкніться **Парадия** на головному екрані.

- 2. Торкніться **Wi-Fi (Recommended)**. Відобразиться стан мережі.
- 3. Торкніться **Change Settings**.
- 4. Торкніться **Others** > **Disable Wi-Fi**.
- 5. Перевірте повідомлення та торкніться елемента **Start Setup**.
- 6. Коли з'явиться повідомлення про завершення, торкніться кнопки **Close**. Екран автоматично закриється після певного часу, якщо не торкнутися кнопки **Close**.
- 7. Торкніться **Close**

# **Відключення Wi-Fi Direct (Простий режим АР) з панелі керування**

*Примітка.* Якщо вимкнути з'єднання Wi-Fi Direct (Простий режим AP), усі комп'ютери та інтелектуальні пристрої, підключені до принтера через Wi-Fi Direct (Простий режим AP), буде відключено.Якщо потрібно від'єднати тільки один конкретний пристрій, проведіть відключення з пристрою, а не з принтера.

- 1. Торкніться **Парада** на головному екрані.
- 2. Торкніться **Wi-Fi Direct**.

Відобразиться інформація про Wi-Fi Direct (Простий режим AP).

- 3. Торкніться **Change Settings**.
- 4. Торкніться **Disable Wi-Fi Direct**.
- 5. Перевірте повідомлення та торкніться елемента **Disable the settings**.
- 6. Коли з'явиться повідомлення про завершення, торкніться кнопки **Close**. Екран автоматично закриється після певного часу, якщо не торкнутися кнопки **Close**.
- 7. Торкніться **Close**.

# **Відновлення налаштувань мережі з панелі керування**

Можна відновити параметри мережі до стандартних.

- 1. Торкніться **Settings** на головному екрані.
- 2. Торкніться **Restore Default Settings** > **Network Settings**.
- 3. Перевірте повідомлення та торкніться елемента **Yes**.
- 4. Коли з'явиться повідомлення про завершення, торкніться кнопки **Close**. Екран автоматично закриється після певного часу, якщо не торкнутися кнопки **Close**.

### **Пов'язані відомості**

- & [«Підключення до комп'ютера» на сторінці 32](#page-31-0)
- & [«Налаштування параметрів Wi-Fi з принтера» на сторінці 42](#page-41-0)

# <span id="page-58-0"></span>**Завантаження паперу**

## **Застереження щодо використання паперу**

- ❏ Прочитайте аркуші з інструкціями, що постачаються з папером.
- ❏ Розвійте, а тоді вирівняйте краї паперу,перш ніж завантажити.Не потрібно обмахувати чи скручувати фотопапір.Це може призвести до пошкодження лицьової сторони.

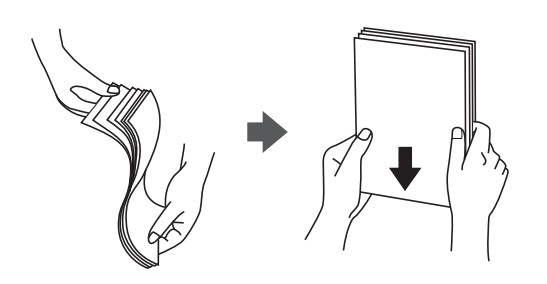

❏ Якщо папір закрутився, розпрямте його або злегка скрутіть у зворотному напрямку перш ніж завантажувати.Друк на закрученому папері може призвести до зминання паперу або змазування роздруківок.

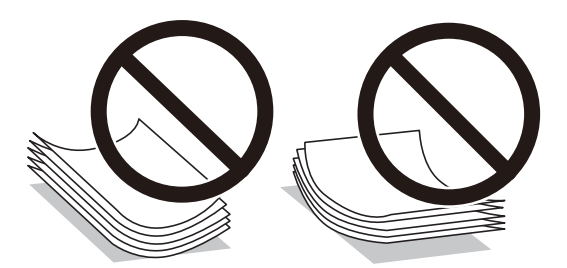

- ❏ Не використовуйте папір, який зім'ято хвилями, надірвано, надрізано, складено, який є вологим, надто товстим або надто тонким, або папір із наклейками.Використання такого паперу може призвести до зминання або змазування роздруківок.
- ❏ Розвійте, а тоді вирівняйте краї конвертів, перш ніж завантажити.Коли пачка конвертів обвіється повітрям, натисніть на них, що випрямити перед завантаженням.

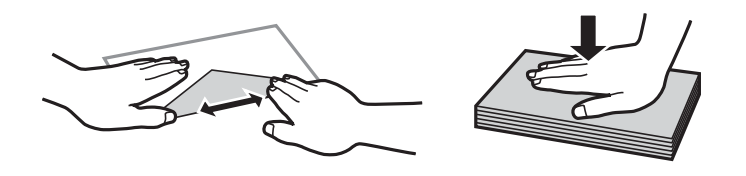

- ❏ Не використовуйте конверти, що загорнулися чи були складені.Використання таких конвертів може призвести до зминання або змазування роздруківок.
- ❏ Не використовуйте конверти із клейкою поверхнею клапана або конверти з віконцем.
- ❏ Уникайте використання надто тонких конвертів, оскільки вони можуть закрутитися під час друку.

### **Пов'язані відомості**

& [«Технічні характеристики принтера» на сторінці 252](#page-251-0)

# <span id="page-59-0"></span>**Доступний папір та ресурс завантаження**

## **Оригінальний папір Epson**

Компанія Epson рекомендує використовувати оригінальний папір Epson, щоб досягти найвищої якості друку.

--**-**<br>Наявність цих налаштувань залежить від країни. Щоб отримати оновлену інформацію про папір, доступний в вашому регіоні, зверніться в службу підтримки компанії Epson.

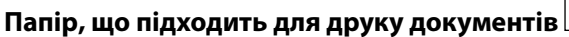

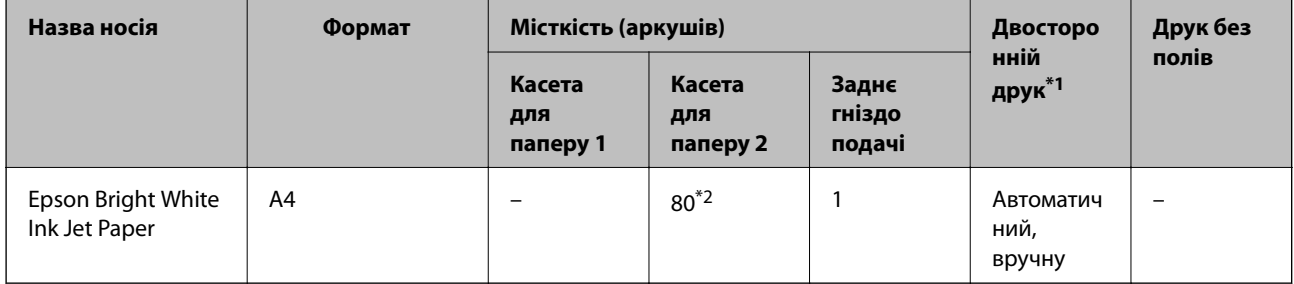

\*1 Функція двостороннього друку не доступна для заднє гніздо подачі паперу.

\*2 Для двостороннього друку вручну можна завантажити до 30 аркушів паперу із однією надрукованою стороною.

### **Папір, що підходить для друку документів і фотографій**

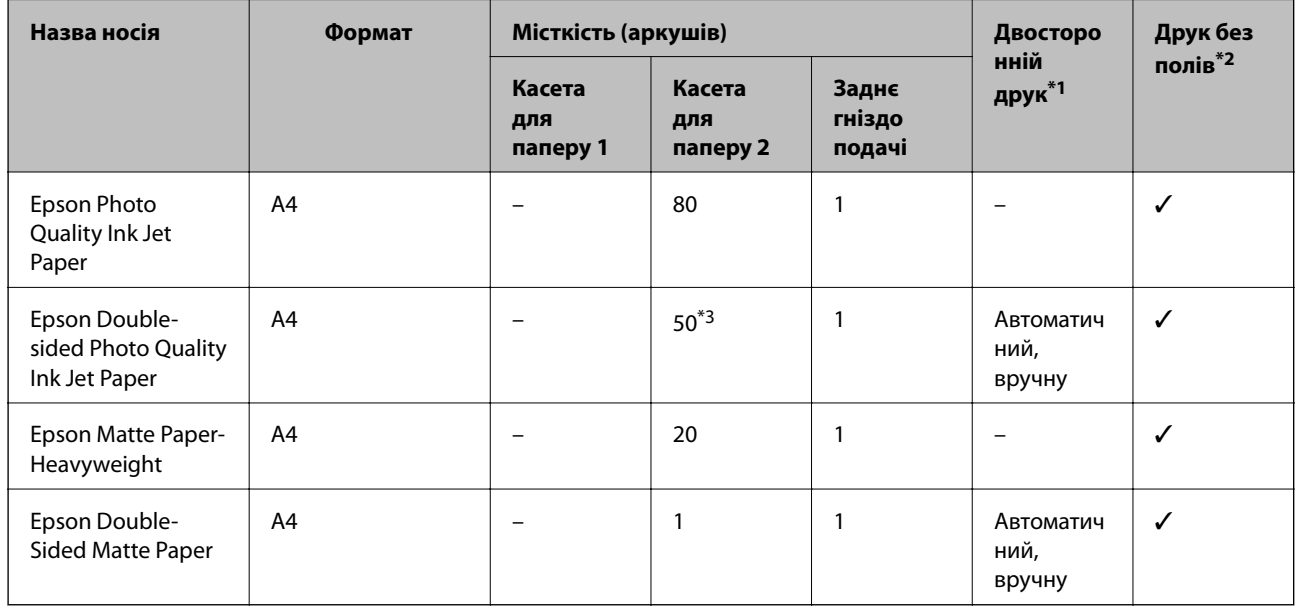

\*1 Функція двостороннього друку не доступна для заднє гніздо подачі паперу.

\*2 Друк без полів недоступний у разі двостороннього друку.

\*3 Для двостороннього друку вручну можна завантажити до 1 аркуша паперу із однією надрукованою стороною.

#### $\bullet$ **Папір, що підходить для друку фотографій**

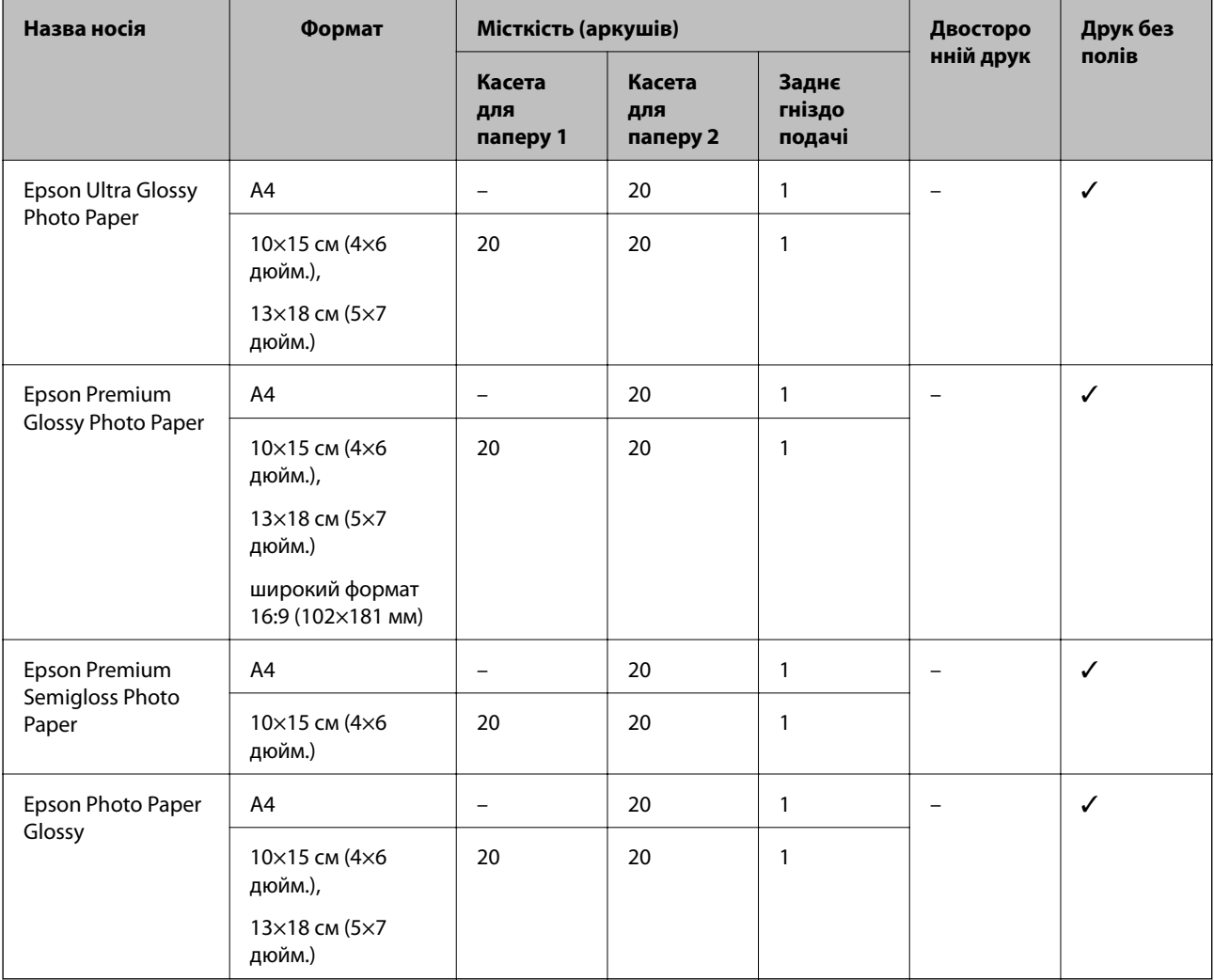

# **Різні інші типи паперу**

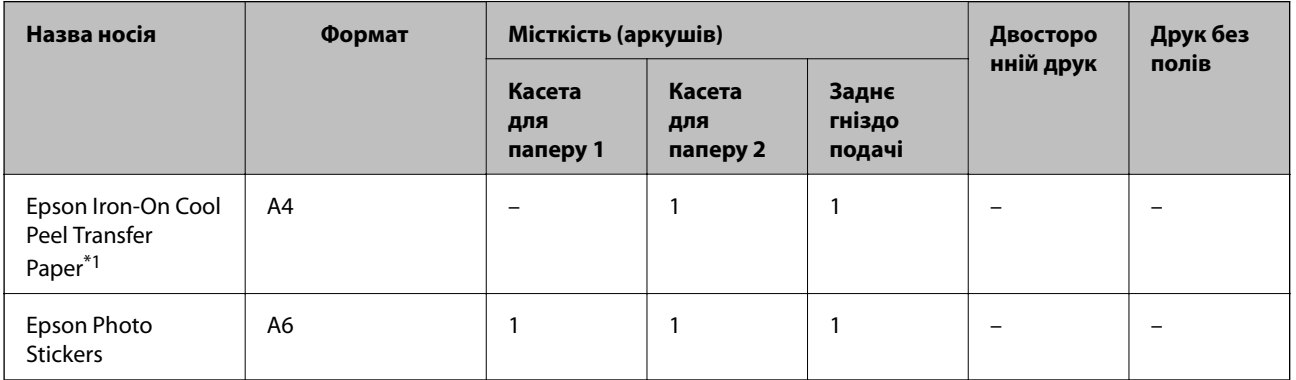

\*1 Доступний тільки друк із комп'ютера.

### **Пов'язані відомості**

& [«Назви деталей та їх функції» на сторінці 18](#page-17-0)

## **Папір, наявний у продажу**

### **Звичайний папір**

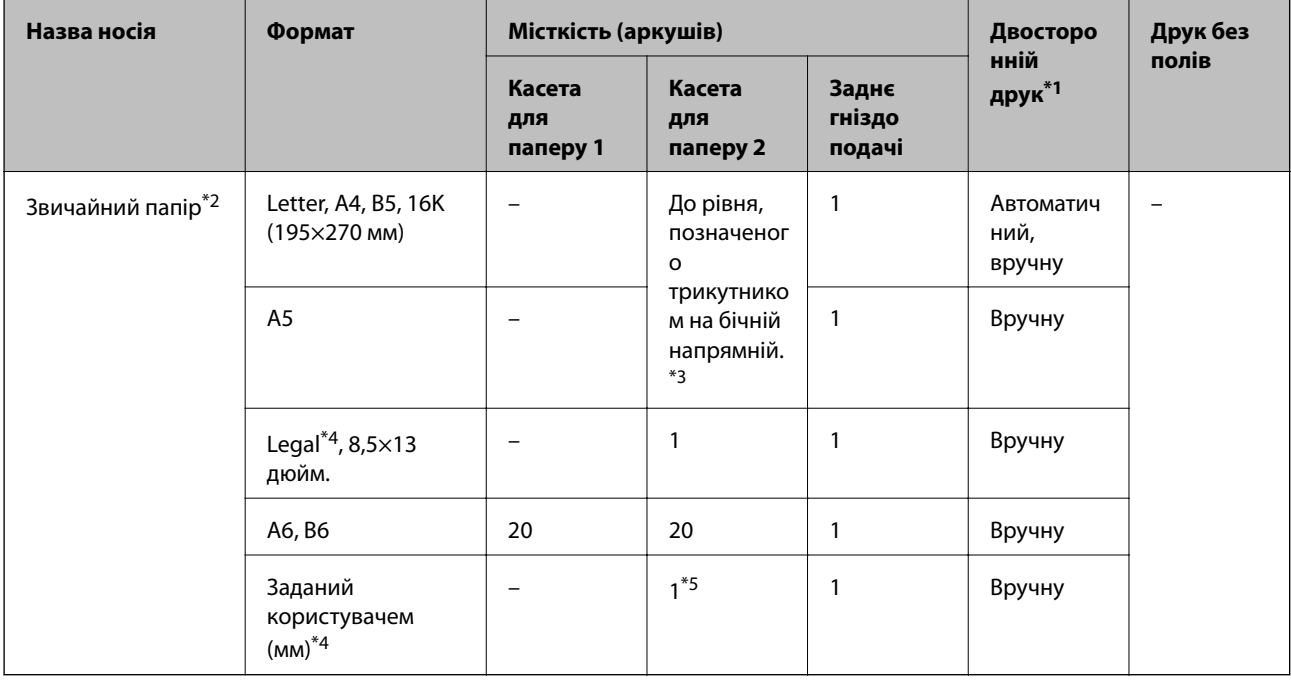

\*1 Функція двостороннього друку не доступна для заднє гніздо подачі паперу.

\*2 використовуйте заднє гніздо подачі паперу для завантаження перфорованого паперу.

\*3 Для двостороннього друку вручну можна завантажити до 30 аркушів паперу із однією надрукованою стороною.

- \*4 Доступний тільки друк із комп'ютера.
- \*5 Використовуйте заднє гніздо подачі паперу для завантаження паперу, довшого за формат А4.

### **Конверти**

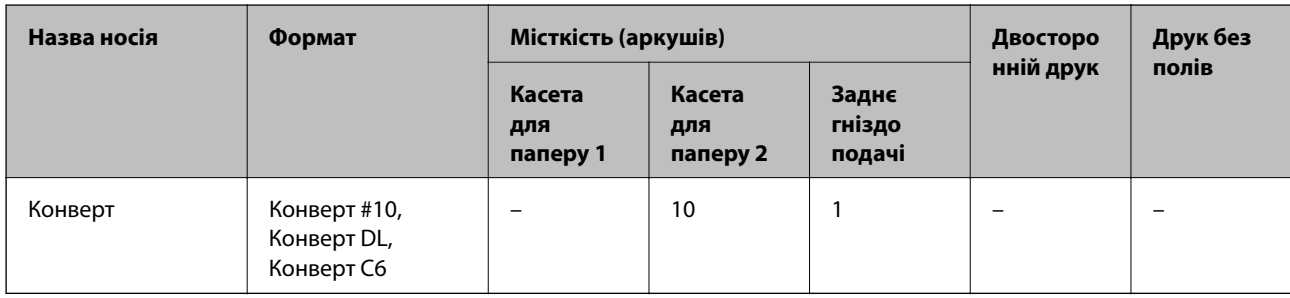

### **Пов'язані відомості**

& [«Назви деталей та їх функції» на сторінці 18](#page-17-0)

# **Перелік типів паперу**

Для отримання оптимальних результатів друку слід обрати такий тип паперу, що буде йому відповідати.

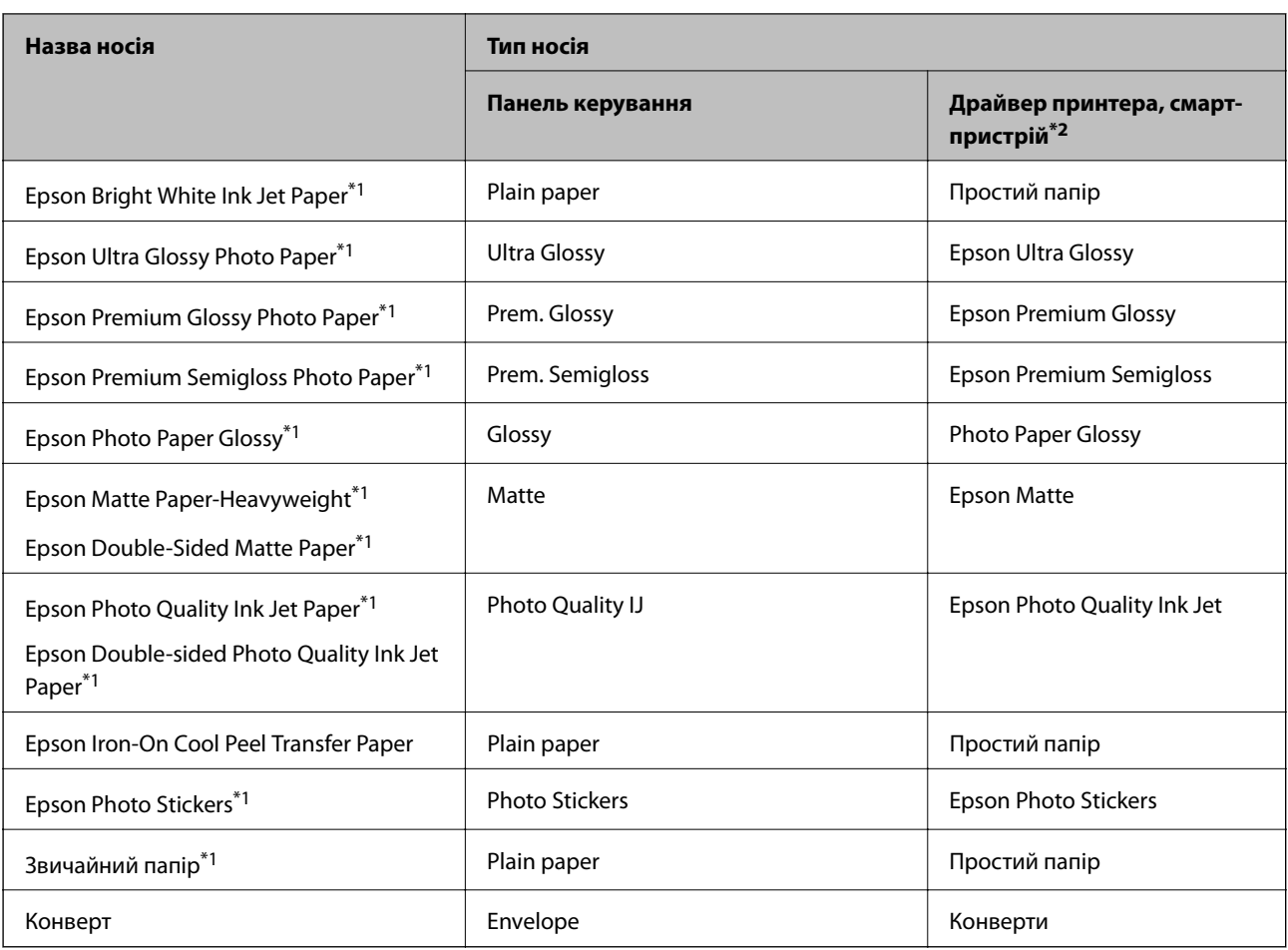

\*1 У разі друку з драйвера принтера, ці типи паперу сумісні з Exif Print та PRINT Image Matching. Для детальнішої інформації див.документацію, що постачалася з фотокамерою, сумісною з Exif Print або PRINT Image Matching.

\*2 Для смарт-пристроїв, ці носії можна вибрати у випадку друку за допомогою програми Epson iPrint.

# **Куди завантажувати папір**

Завантажуйте папір в один із наведених нижче джерел подачі паперу.

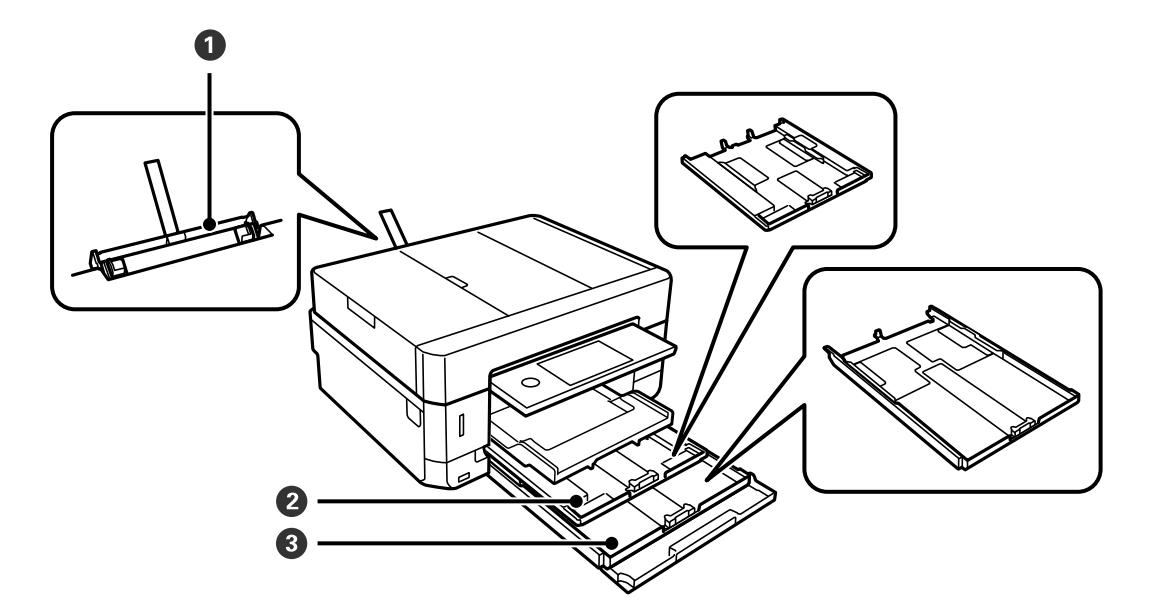

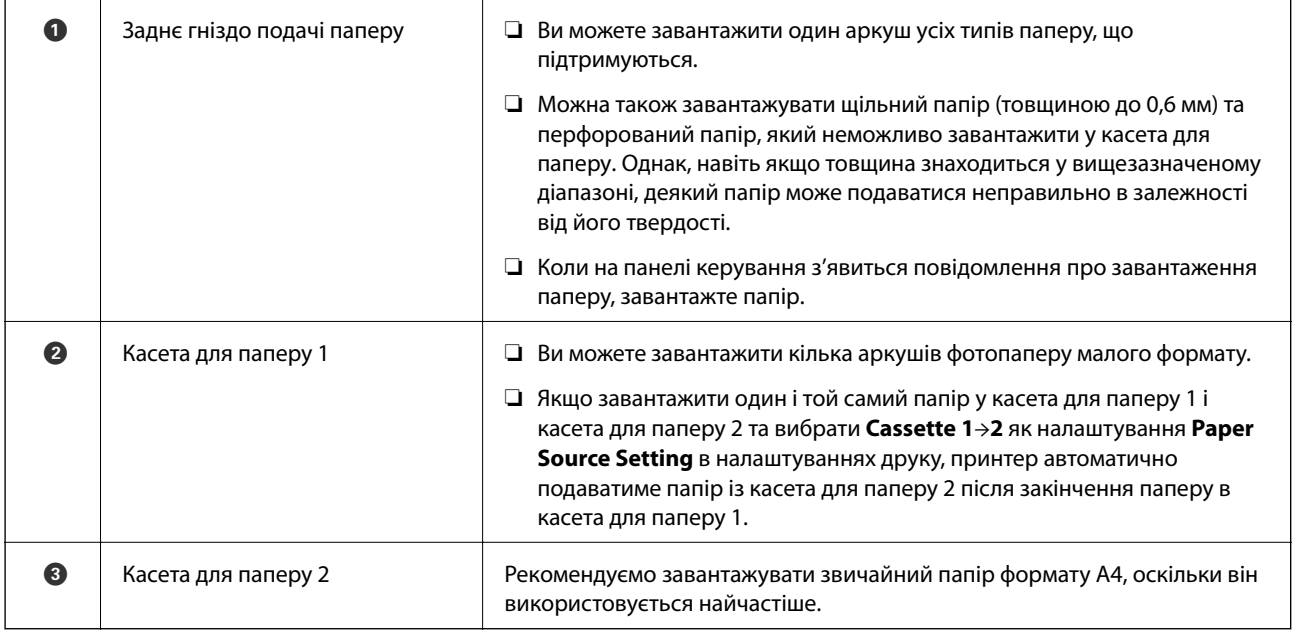

### **Пов'язані відомості**

- & «Завантаження паперу в Касета для паперу 1» на сторінці 64
- & [«Завантаження паперу в Касета для паперу 2» на сторінці 68](#page-67-0)
- $\blacktriangleright$ [«Завантаження паперу в Заднє гніздо подачі» на сторінці 72](#page-71-0)

## **Завантаження паперу в Касета для паперу 1**

1. Якщо вихідний лоток висунуто, торкніться **1. Серес 1. доб** закрити його.

2. Підніміть панель керування.

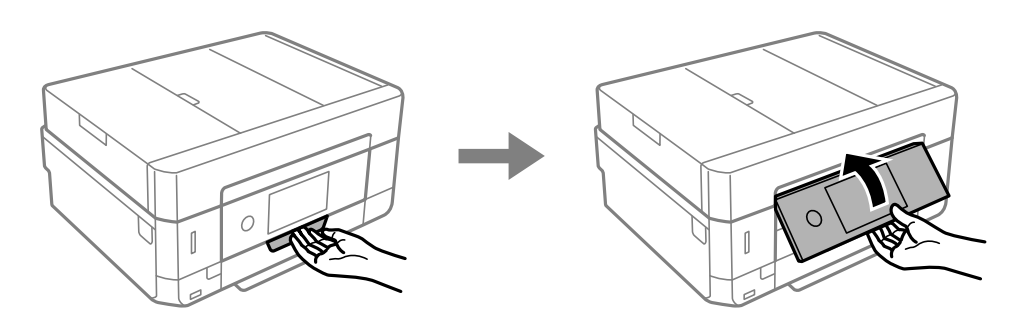

3. Відкрийте передню кришку, доки не почуєте клацання.

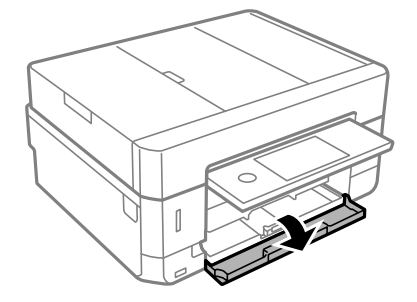

4. Переконайтеся, що принтер вимкнено, після чого витягніть касета для паперу 1. Касета для паперу 1 має позначку для вирівнювання , яка дає змогу легко її розмістити.

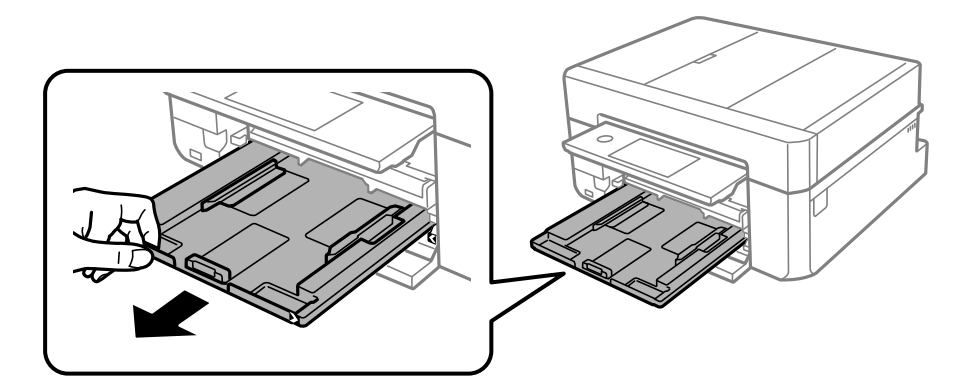

### c*Важливо*

Якщо касета для паперу 1 надто далеко всередині принтера, вимкніть принтер та увімкніть знову.

5. Відтягніть напрямні у максимальне положення.

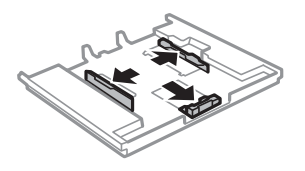

6. Перемістіть напрямну переднього краю для того, щоб відрегулювати необхідний розмір паперу.

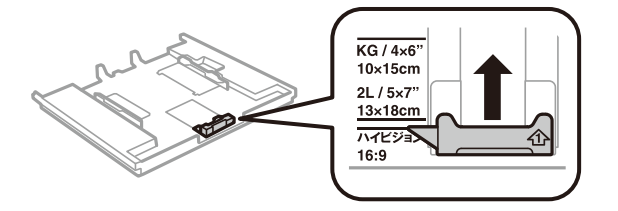

7. Завантажте папір лицьовою стороною донизу, притиснувши його до напрямної переднього краю.

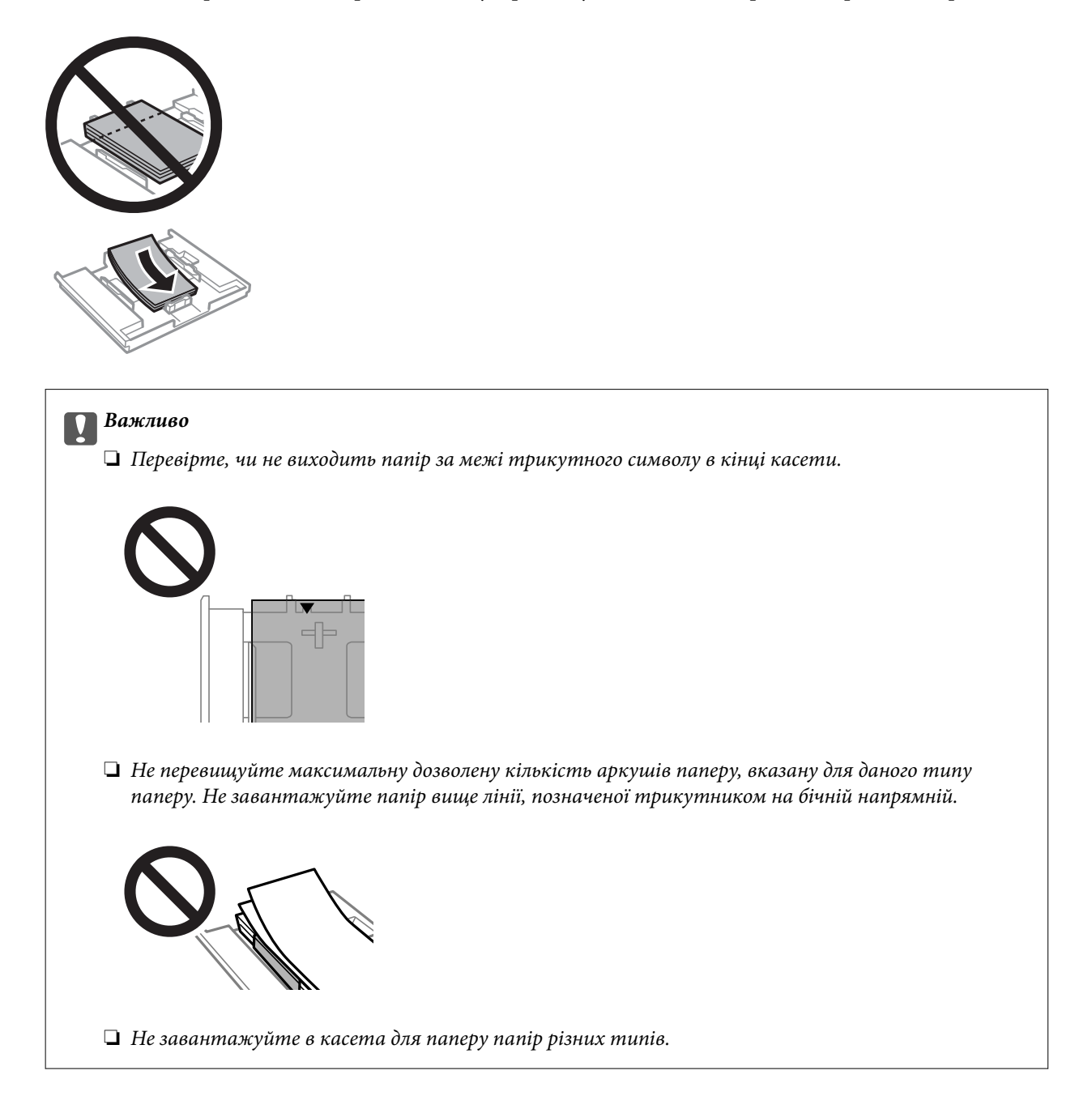

❏ Аркуш з фотоетикетками

Щоб завантажити один аркуш фотонаклейок, дотримуйтеся вказівок, указаних на наклейках. Не завантажуйте в цей продукт допоміжні аркуші для завантаження паперу.

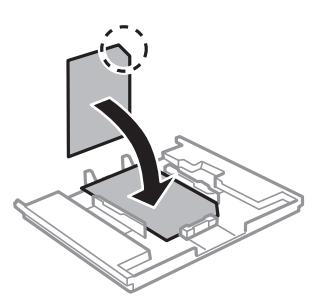

8. Пересуньте праву напрямну до краю паперу.

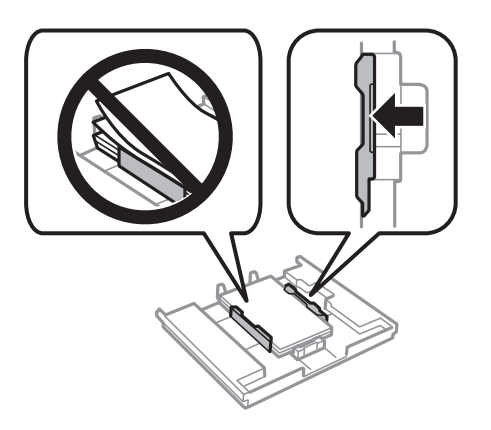

9. Вставте касета для паперу 1. Вирівняйте позначки вирівнювання на принтері та лотку.

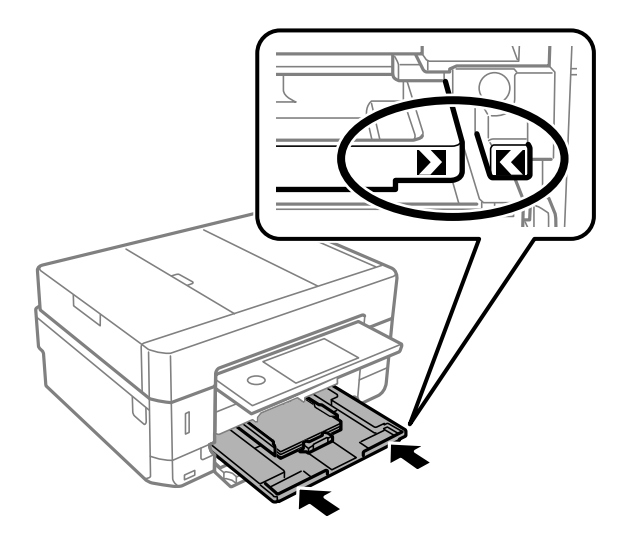

<span id="page-67-0"></span>10. Перевірте формат і налаштування типу паперу на панелі керування. Щоб використовувати ці налаштування, торкніться **Close**. Щоб змінити налаштування, торкніться елемента, який потрібно змінити, після чого переходьте до наступного кроку.

\_**\_\_**<br>□ Якщо зареєструвати часто використовувані комбінації формату та типу паперу як уподобання, вам не доведеться вказувати їх щоразу. Виконувати налаштування паперу можна буде, лише торкнувшись зареєстрованого попереднього налаштування.

Щоб зареєструвати попереднє налаштування, торкніться елемента *Favorite Paper Settings*, торкніться «>» на наступному екрані, після чого вкажіть формат і тип паперу.

❏ Екран налаштування паперу не відображатиметься, якщо вимкнено *Paper Configuration* у вказаному нижче меню. У такому випадку друкувати з iPhone або iPad за допомогою AirPrint буде неможливо.

*Settings* > *Printer Settings* > *Paper Source Setting* > *Paper Configuration*

11. Перевірте налаштування та торкніться елемента Close.

---<br>Коли почнеться друк, вихідний лоток висунеться автоматично. Ви можете висунути його вручу перед початком друку.

### **Пов'язані відомості**

- & [«Застереження щодо використання паперу» на сторінці 59](#page-58-0)
- & [«Доступний папір та ресурс завантаження» на сторінці 60](#page-59-0)
- & [«Опції меню для Printer Settings» на сторінці 188](#page-187-0)

### **Завантаження паперу в Касета для паперу 2**

- 1. Якщо вихідний лоток висунуто, торкніться **11. разуча**, щоб закрити його.
- 2. Підніміть панель керування.

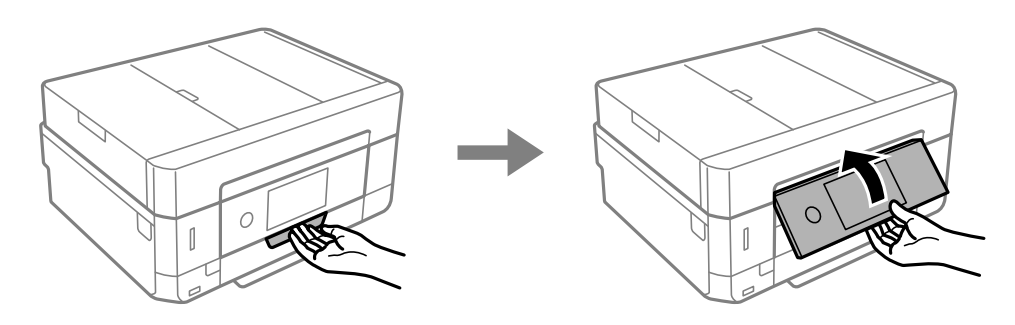

3. Відкрийте передню кришку, доки не почуєте клацання.

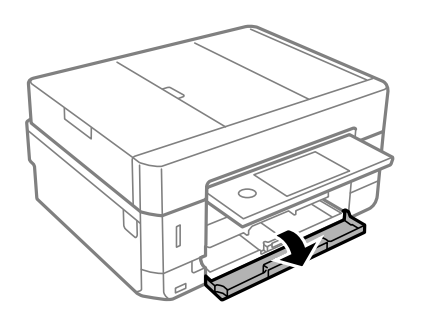

4. Переконайтеся, що принтер вимкнено, після чого витягніть касета для паперу 2.

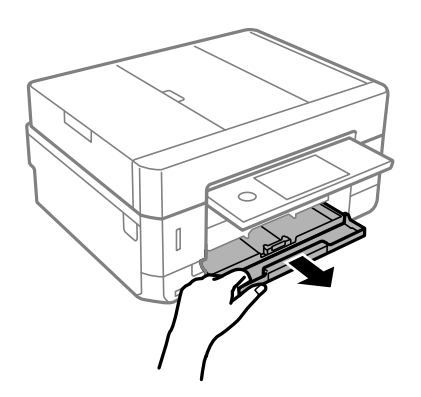

5. Відтягніть напрямні у максимальне положення.

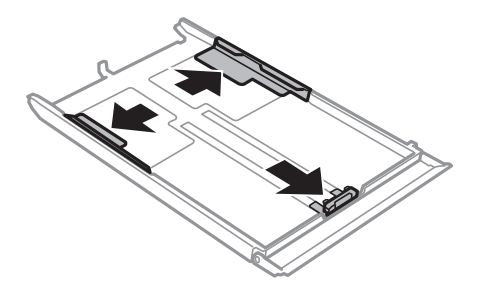

6. Перемістіть напрямну переднього краю для того, щоб відрегулювати необхідний розмір паперу.

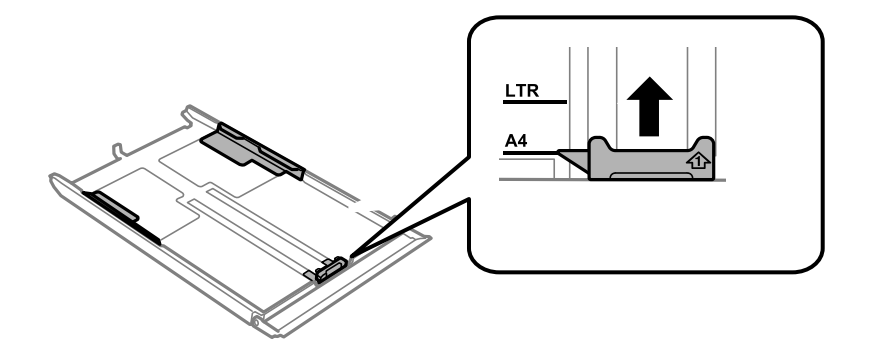

7. Завантажте папір лицьовою стороною донизу, притиснувши його до напрямної переднього краю.

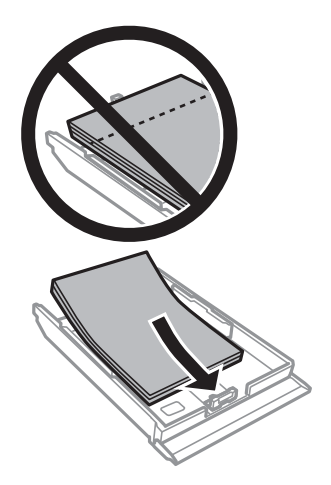

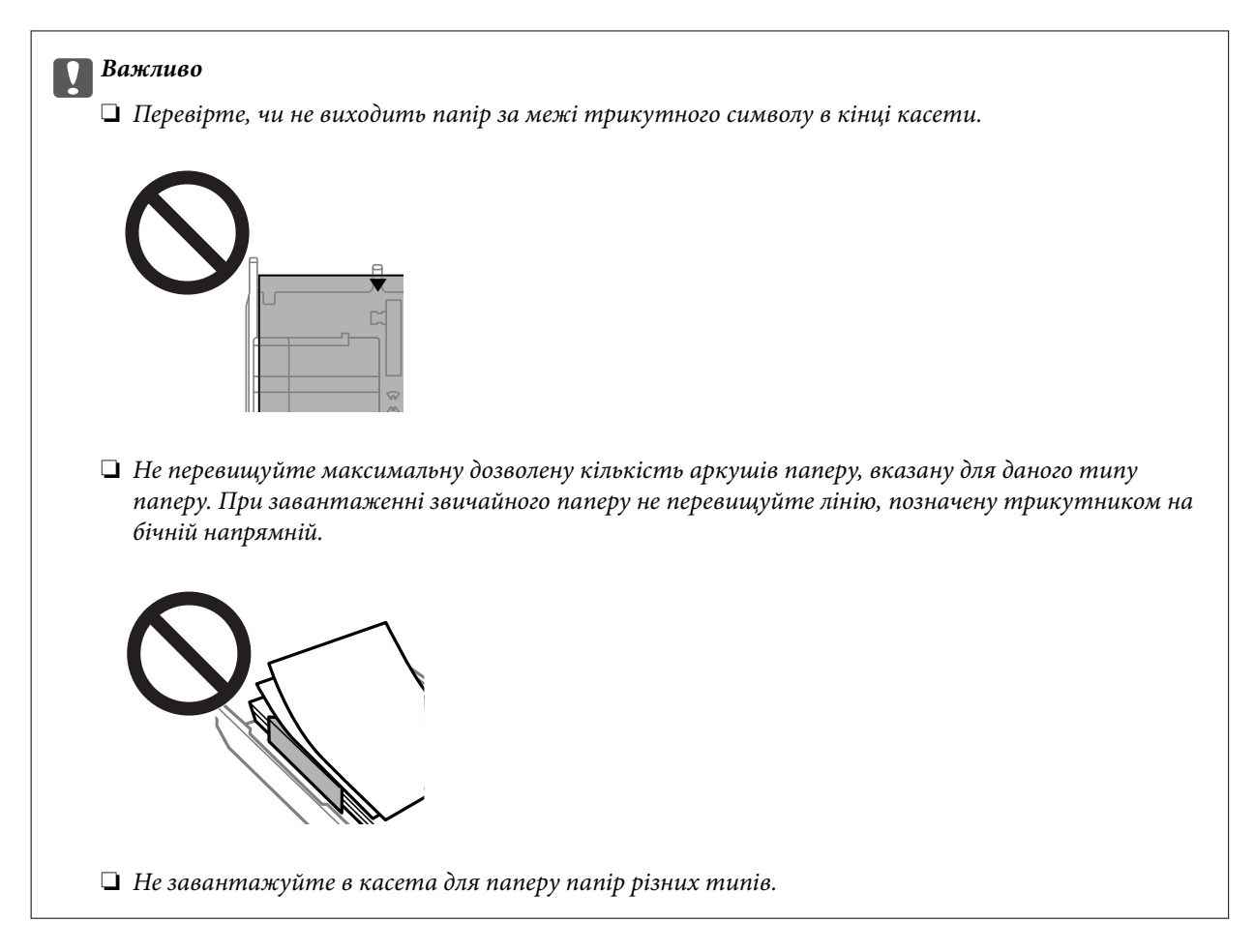

### ❏ Конверти

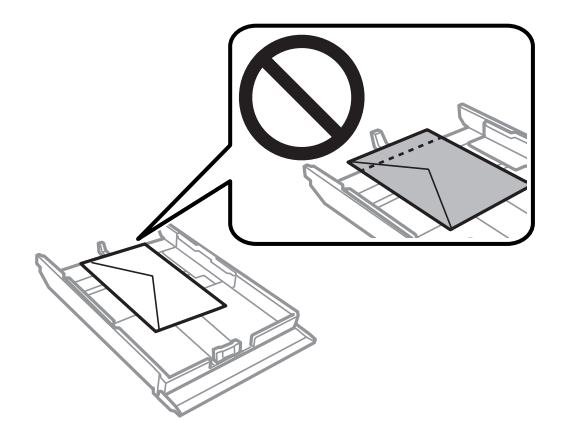

❏ Аркуш з фотоетикетками

Щоб завантажити один аркуш фотонаклейок, дотримуйтеся вказівок, указаних на наклейках. Не завантажуйте в цей продукт допоміжні аркуші для завантаження паперу.

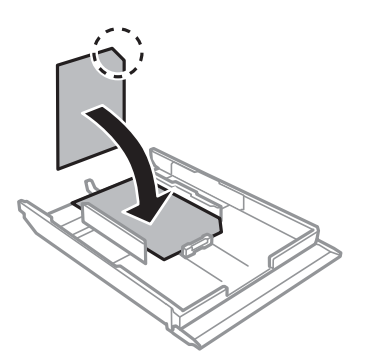

8. Пересуньте праву напрямну до краю паперу.

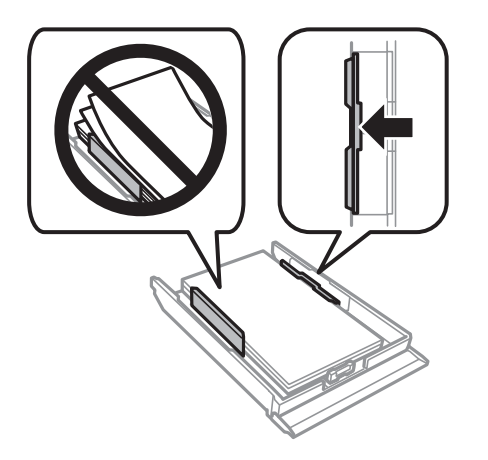

9. Вставте касета для паперу 2 до кінця.

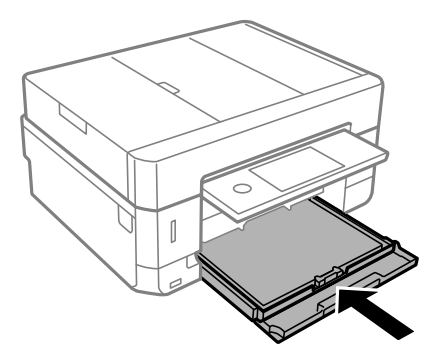

<span id="page-71-0"></span>10. Перевірте формат і налаштування типу паперу на панелі керування. Щоб використовувати ці налаштування, торкніться **Close**. Щоб змінити налаштування, торкніться елемента, який потрібно змінити, після чого переходьте до наступного кроку.

\_**\_\_**<br>□ Якщо зареєструвати часто використовувані комбінації формату та типу паперу як уподобання, вам не доведеться вказувати їх щоразу. Виконувати налаштування паперу можна буде, лише торкнувшись зареєстрованого попереднього налаштування.

Щоб зареєструвати попереднє налаштування, торкніться елемента *Favorite Paper Settings*, торкніться «>» на наступному екрані, після чого вкажіть формат і тип паперу.

❏ Екран налаштування паперу не відображатиметься, якщо вимкнено *Paper Configuration* у вказаному нижче меню. У такому випадку друкувати з iPhone або iPad за допомогою AirPrint буде неможливо.

*Settings* > *Printer Settings* > *Paper Source Setting* > *Paper Configuration*

11. Перевірте налаштування та торкніться елемента **Close**.

*Примітка.* Коли почнеться друк, вихідний лоток висунеться автоматично. Ви можете висунути його вручу перед початком друку.

### **Пов'язані відомості**

- & [«Застереження щодо використання паперу» на сторінці 59](#page-58-0)
- & [«Доступний папір та ресурс завантаження» на сторінці 60](#page-59-0)
- & [«Опції меню для Printer Settings» на сторінці 188](#page-187-0)

## **Завантаження паперу в Заднє гніздо подачі**

#### c*Важливо*

Не завантажуйте папір у заднє гніздо подачі паперу, доки на принтері не з'явиться повідомлення про це. Це може призвести до виходу пустого паперу.

- 1. Виконайте одну з перелічених нижче дій.
	- ❏ Під час друку з панелі задач: виберіть значення заднє гніздо подачі паперу для параметра **Paper Source Setting**, встановіть інші налаштування друку, а потім натисніть кнопку  $\lozenge$ .
	- ❏ Під час друку з комп'ютера: виберіть значення заднє гніздо подачі паперу для параметра **Джерело паперу**, встановіть інші налаштування друку, а потім натисніть кнопку **Друк**.
- 2. На панелі керування з'явиться повідомлення, яке сповіщає, що принтер готується, після чого з'явиться вказівка завантажити папір. Дотримуйтеся вказаних нижче інструкцій, щоб завантажити папір.
3. Відкрийте кришка заднього отвору подачі паперу.

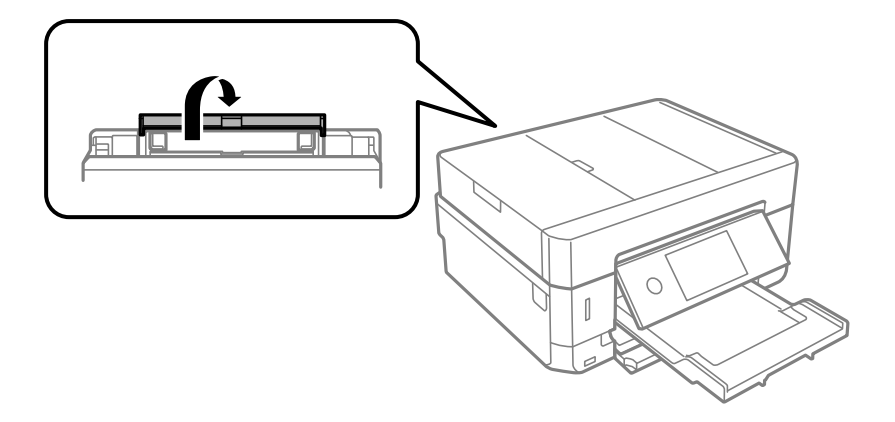

4. Витягніть пюпітр.

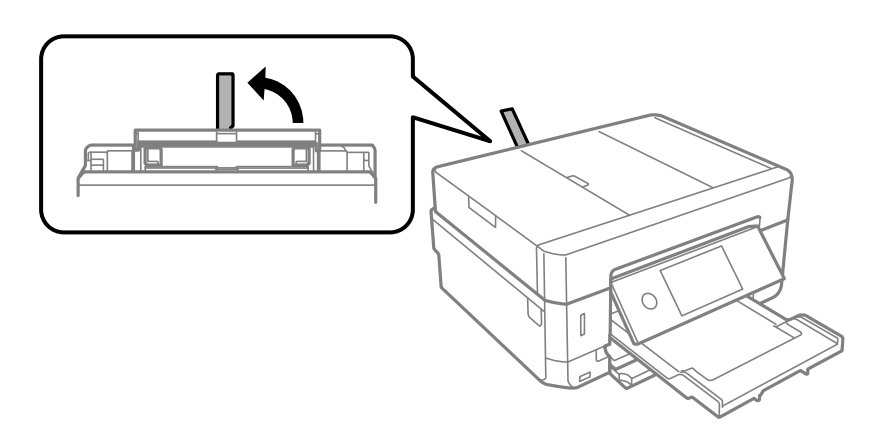

5. Відсуньте бічні напрямні до країв.

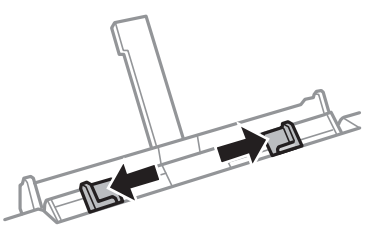

6. Завантажте один аркуш паперу в центрі заднє гніздо подачі паперу лицевим боком догори, після чого вставте його приблизно на 5 см у принтер.

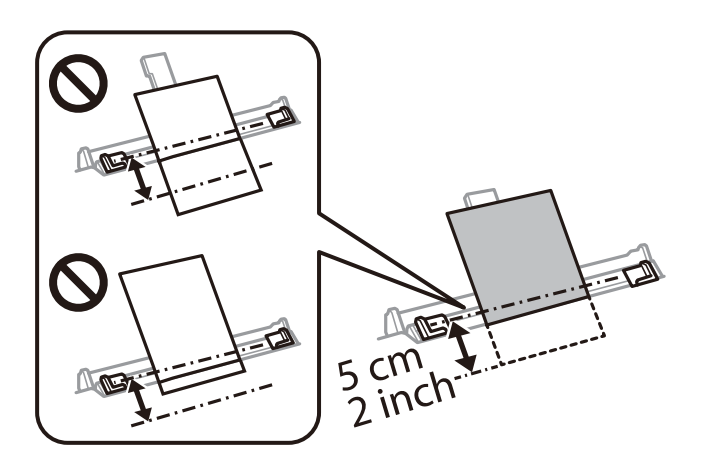

#### **Завантаження паперу**

--**-**--<br>Під час завантаження паперу формату 10×15 см (4×6 дюйм.) вирівняйте його за індикатором формату паперу на пюпітрі, і папір буде вставлено приблизно на 5 см у принтер.

#### ❏ Конверти

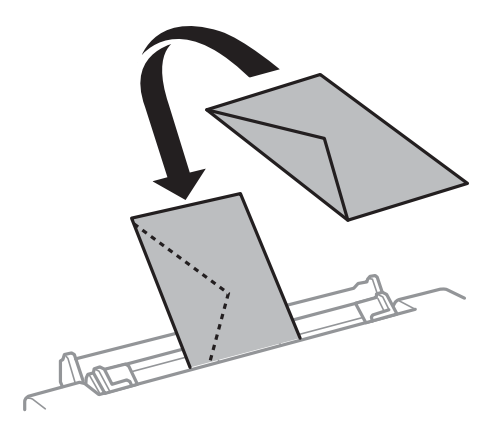

❏ Перфорований папір

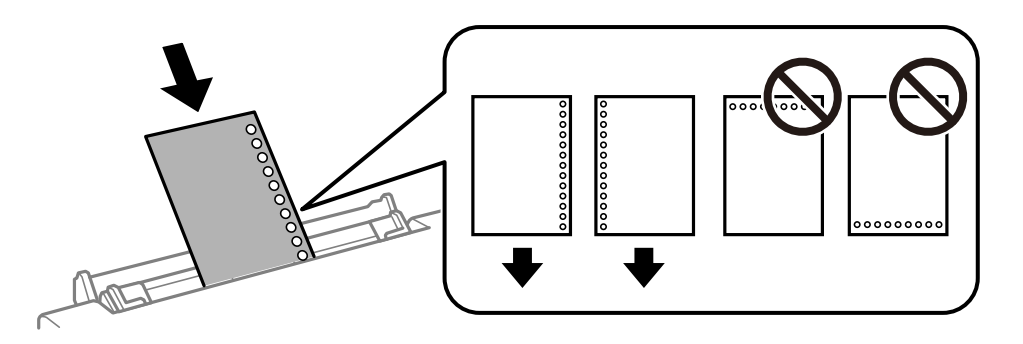

\_**\_\_**<br>□ Завантажте один аркуш паперу без перфорації, розмістивши його зверху і знизу.

- ❏ Відрегулюйте позицію друку у вашому файлі з метою уникнення роздруковування поверх отворів.
- 7. Пересуньте напрямні до країв паперу.

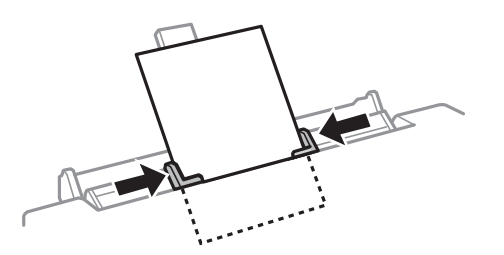

8. Натисніть кнопку  $\lozenge$ , щоб почати друк.

- & [«Застереження щодо використання паперу» на сторінці 59](#page-58-0)
- & [«Доступний папір та ресурс завантаження» на сторінці 60](#page-59-0)

# **Розміщення оригіналів**

Розмістіть оригінали на скло сканера або у пристрої АПД. Використовуйте скло сканера для оригіналів, що не підтримуються пристроєм АПД.

У пристрої АПД можна одночасно сканувати кілька двосторонніх оригіналів.

## **Оригінали доступні для пристрою АПД**

Щоб автоматично сканувати обидві сторони оригіналів, розмістіть їх у пристрій АПД.

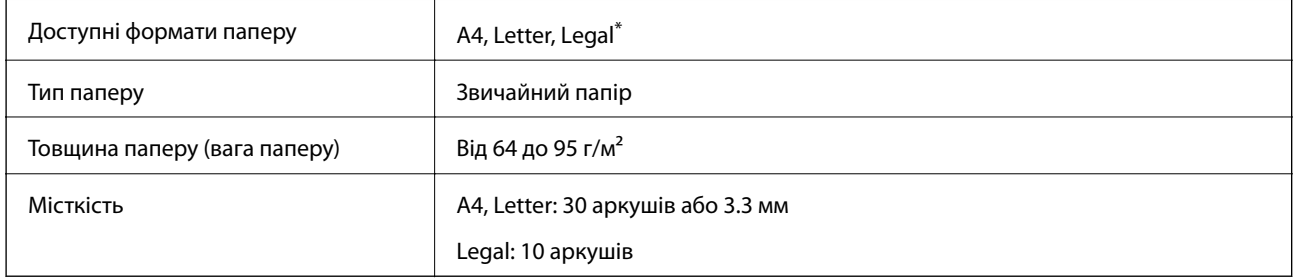

\* Підтримується тільки одностороннє сканування.

Щоб запобігти зминанню паперу, уникайте використання вказаних нижче оригіналів у пристрої АПД. Для цих типів оригінальних документів слід використовувати скло сканера.

- ❏ Оригінали, які надірвані, складені, зім'яті, пошкоджені чи скручені
- ❏ Оригінали з отворами для зшивання
- ❏ Оригінали, що скріплені між собою стрічкою, скобами, скріпками тощо
- ❏ Оригінали, що містять етикетки чи наклейки
- ❏ Оригінали з нестандартним обтинанням або які не мають прямих кутів
- ❏ Зшиті оригінали
- ❏ Плівки для проектора, папір для термального нанесення зображень чи копіювальний папір

## **Розміщення оригіналів на пристрої АПД**

1. Вирівняйте краї оригіналу.

2. Відкрийте вхідний лоток пристрою АПД.

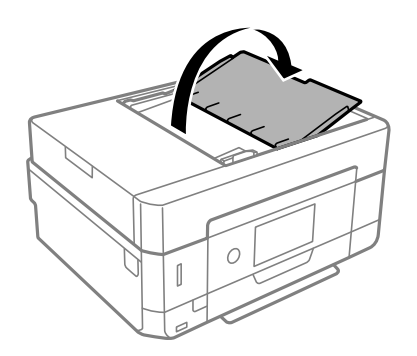

3. Відсуньте бічні напрямні пристрою АПД.

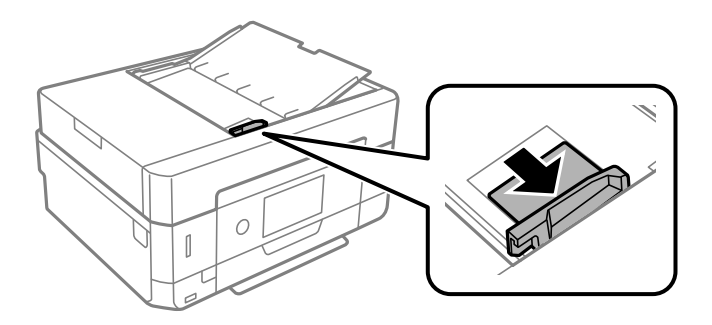

4. Поставте оригінали у пристрій АПД лицьовою стороною догори, а коротким краєм до АПД, а тоді зсуньте бічну напрямну пристрою АПД до країв оригіналу.

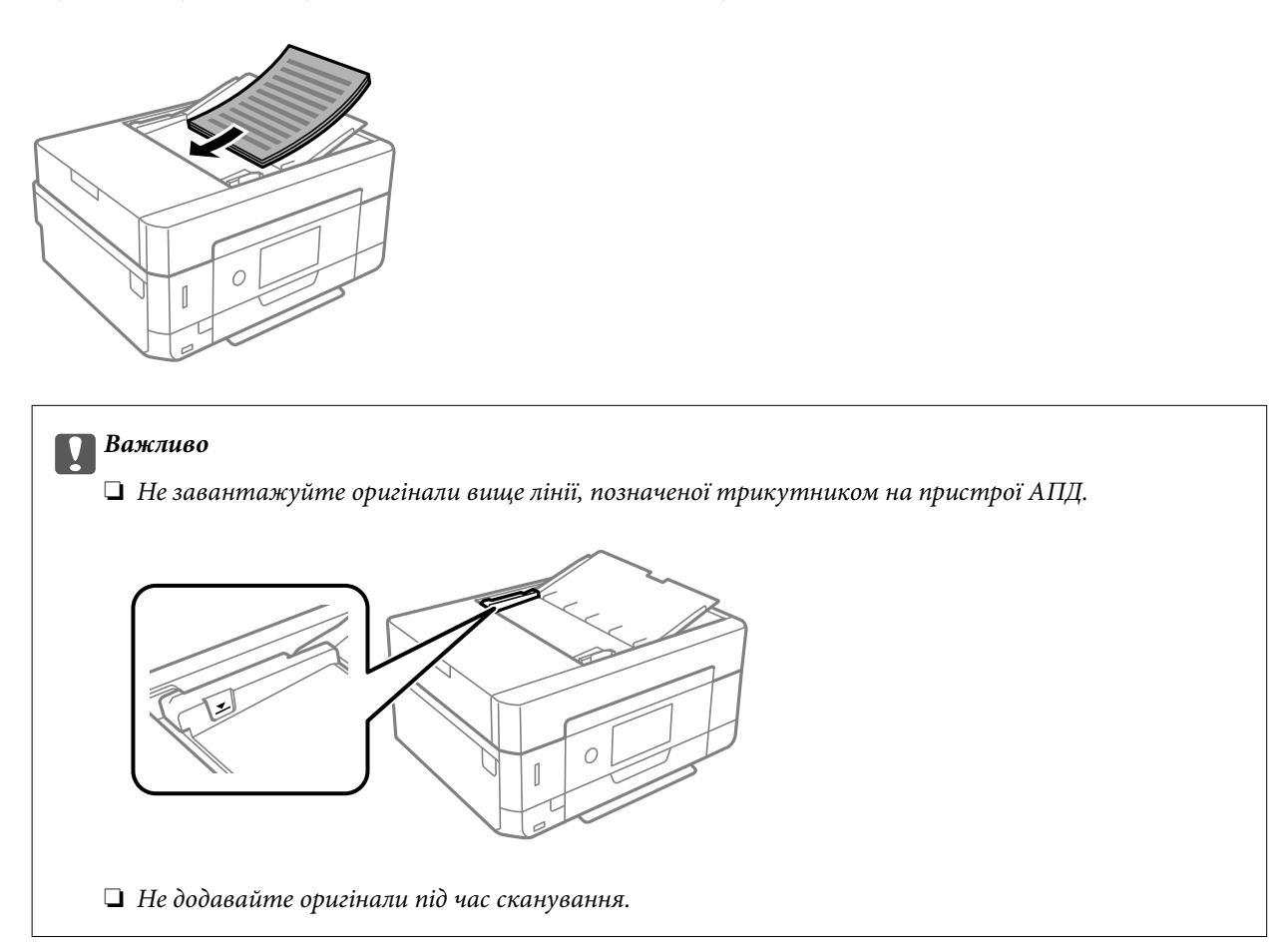

### <span id="page-76-0"></span>**Розміщення оригіналів у ADF для копіювання в макеті по 2 на сторінку**

Розмістіть оригінали у напрямку, який показано на малюнку, і виберіть налаштування орієнтації.

❏ Оригінали в портретній орієнтації: виберіть **Portrait** на панелі керування, як описано нижче. Вкладка **Advanced Settings** > **Multi-Page** > **2-up** > **Original Orientation** > **Portrait** Розмістіть оригінали на пристрої АПД у напрямку стрілки.

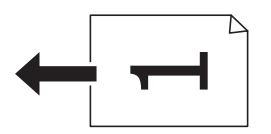

❏ Оригінали в пейзажній орієнтації: виберіть **Landscape** на панелі керування, як описано нижче. Вкладка **Advanced Settings** > **Multi-Page** > **2-up** > **Original Orientation** > **Landscape** Розмістіть оригінали на пристрої АПД у напрямку стрілки.

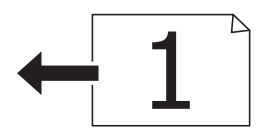

## **Розміщення оригіналів на Скло сканера**

#### !*Застереження.*

Слід бути обережними, щоб не затиснути руку або пальці, відкриваючи або закриваючи кришку для документів. Це може призвести до травм.

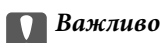

У разі розміщення об'ємних оригіналів, таких як книги, уникайте потрапляння променів світла прямо на скло сканера.

1. Відкрийте кришку для документів.

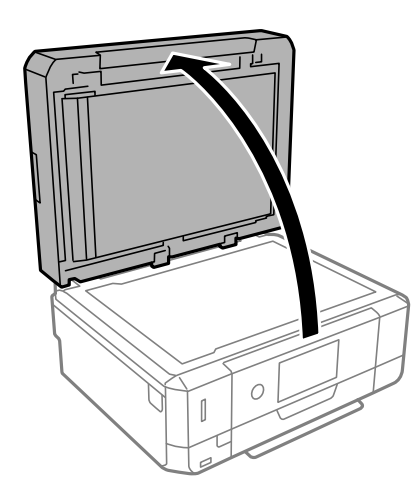

2. Видаліть пил або плями з поверхні скло сканера за допомогою м'якої, сухої, чистої тканини.

*Примітка.* Якщо на скло сканера є сміття або бруд, воно може входити діапазон сканування, а тому зображення оригіналу може бути зміщено або зменшено.

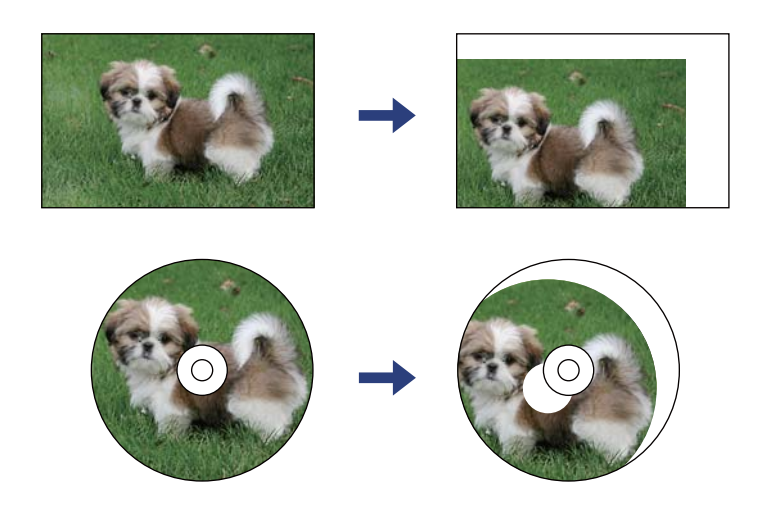

3. Встановіть оригінал лицьовою стороною вниз і просуньте його до кутового значка.

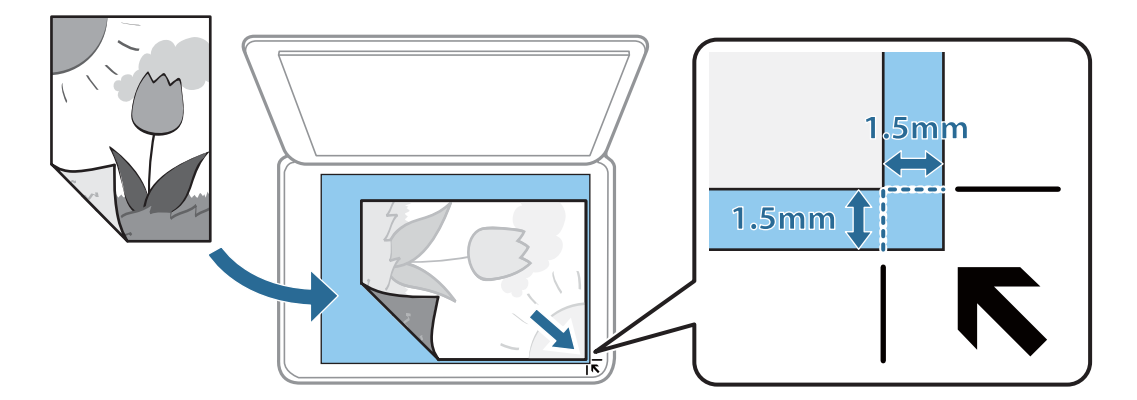

- \_**\_\_**<br>□ У діапазоні 1,5 мм від кута скло сканера зображення не сканується.
- ❏ Якщо оригінали розміщені в пристрої АПД та на скло сканера, пріоритет надається документам у пристрої АПД.
- 4. Обережно закрийте кришку.

#### c*Важливо*

Не застосовуйте надмірну силу до скло сканера або кришки документів. Це може пошкодити їх.

5. Після сканування обережно вийміть оригінали.

--<del>-</del><br>Якщо оригінали залишаться на скло сканера протягом деякого часу, вони можуть приклеїтись до поверхні скла.

## **Як розміщувати різні оригінали**

### **Розміщення фотографій для копіювання**

Ви можете розмістити декілька фотографій одночасно та зробити окремі копії.За розміром фотографії повинні бути більше 30×40 мм. Розмістіть фотографію на відстані 5 мм від кутової позначки скло сканера і залиште відстань у 5 мм між фотографіями.Ви можете одночасно розмістити фотографії різного розміру.

Максимальний розмір: 10×15 см (4×6 дюйм.)

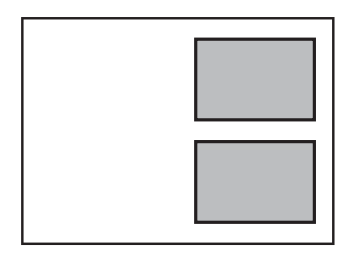

### **Розміщення посвідчення особи для копіювання**

Розмістіть посвідчення особи на відстані 5 мм від кутової позначки скло сканера.

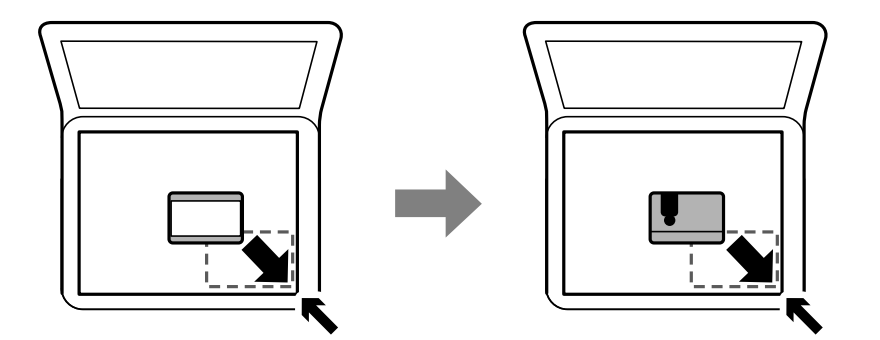

### **Розміщення CD/DVD для копіювання етикеток**

Розмістіть CD/DVD по центру скло сканера.Якщо диск CD/DVD не знаходиться точно по центру, його положення регулюється автоматично.

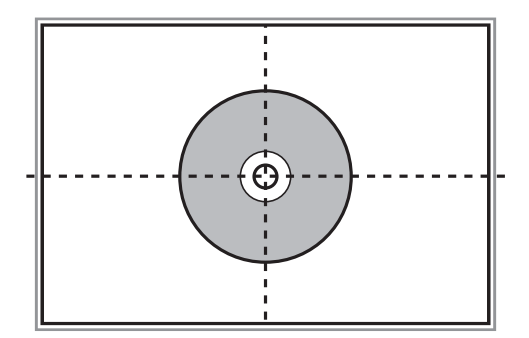

### **Розміщення одночасно кількох фотографій для сканування**

Ви можете сканувати кілька фотографій одночасно та зберегти кожне зображення окремо за допомогою режиму **Режим фото** на Epson Scan 2. Розмістіть фотографії на відстані 4,5 мм від горизонтальних та вертикальних країв скло сканера, а тоді поставте їх щонайменше на відстані 20 мм одна від одної. Фотографії повинні перевищувати розмір 15×15 мм.

*Примітка.* Установіть прапорець *Мініатюри* у верхній частині вікна попереднього перегляду.

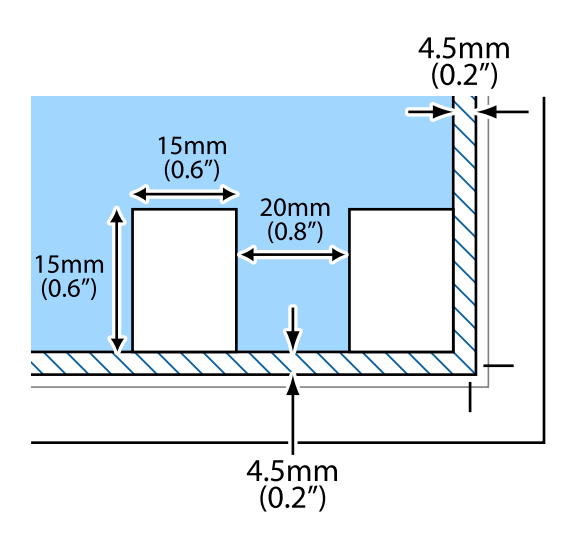

# <span id="page-80-0"></span>**Встановлення картки пам'яті**

## **Картки пам'яті, що підтримуються**

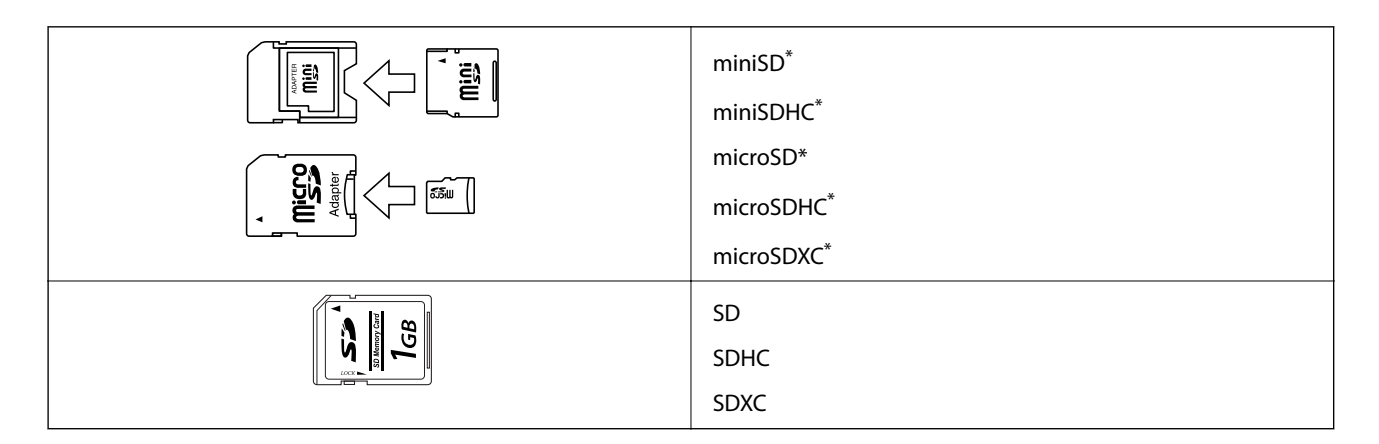

Для підключення до гнізда для картки пам'яті потрібен адаптер. Інакше картка може застрягнути.

### **Пов'язані відомості**

& [«Технічні характеристики карток пам'яті, що підтримуються» на сторінці 256](#page-255-0)

## **Встановлення та видалення картки пам'яті**

1. Вставте картку пам'яті у принтер.

Принтер почне зчитувати дані, а індикатор заблимає. По завершенні зчитування, індикатор припинить блимати і почне світити.

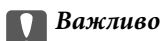

❏ Вставте картку пам'яті просто у принтер.

❏ Картка не повинна повністю вставлятися. Не намагайтеся силою повністю заштовхнути її в гніздо.

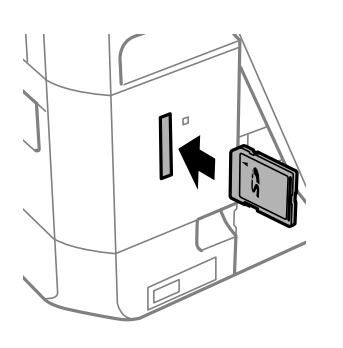

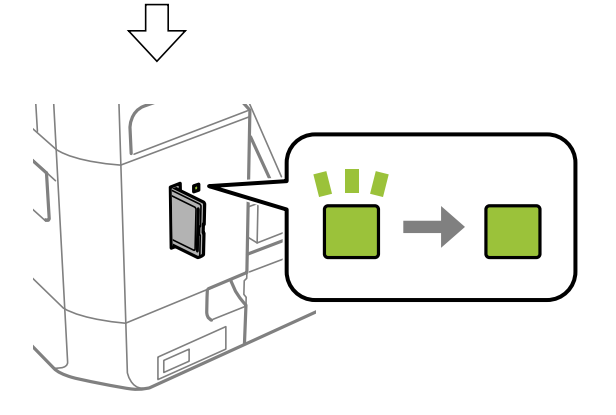

2. По завершенні використання картки видаліть її тільки після того, як перестане блимати індикатор.

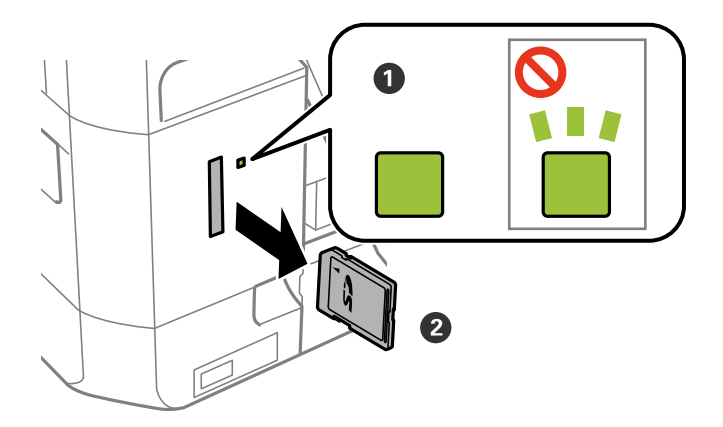

### c*Важливо*

Якщо видалити картку під час блимання індикатора, дані картки пам'яті можуть бути втрачені.

#### **Встановлення картки пам'яті**

--**-**-<br>Якщо відкрити картку пам'яті з комп'ютера, то щоб безпечно видалити її, потрібно відключити її з комп'ютера.

#### **Пов'язані відомості**

& [«Доступ до картки пам'яті з комп'ютера» на сторінці 263](#page-262-0)

# **Завантаження дисків CD/DVD для друку**

## **Диски CD/DVD, придатні для друку**

Друкувати можна на круглих 12-сантиметрових дисках CD/DVD, що позначені етикеткою як придатні для друку. Наприклад, «поверхня, придатна для друку» або «для друку на струминних принтерах».

Крім того, можна друкувати на дисках Blu-ray Disc™.

## **Застереження щодо застосування CD/DVD**

- ❏ Для детальнішої інформації про використання CD/DVD або запис даних див. документацію, що постачається з CD/DVD.
- $\Box$  Не друкуйте на CD/DVD, перш ніж записувати дані на цей диск. В інакшому випадку під час запису даних можуть виникнути помилки через відбитки пальців, пил чи подряпини на поверхні диску.
- ❏ У залежності від типу CD/DVD або даних друку може виникнути розмивання зображення. Спробуйте зробити пробний друк на запасному диску CD/DVD. Перевірте надруковану ділянку, зачекавши цілу добу.
- ❏ У порівнянні з друком на оригінальному папері Epson щільність друку дещо знижується, щоб запобігти розмиванню чорнил на диску CD/DVD. Налаштуйте щільність друку відповідно до потреби.
- ❏ Дайте диску CD/DVD з нанесеним друком висохнути щонайменше 24 години, уникаючи прямих сонячних променів. Не ставте в стопку і не вставляйте диски CD/DVD у програвач, доки вони повністю не висохнуть.
- ❏ Якщо друкована поверхня липка навіть після висихання, зменшіть щільність друку.
- ❏ Повторний друк на тому ж самому диску CD/DVD може не покращити якість друку.
- ❏ Якщо друк випадково був здійснений на поверхні лотка для CD/DVD або внутрішньому прозорому відсіку, негайно зітріть чорнило.
- ❏ У залежності від налаштувань області друку лоток для CD/DVD або самі диски CD/DVD можуть забруднитися. Внесіть такі налаштування, щоб друк збігався з областю для друку.
- ❏ Можна встановити діапазон друку для CD/DVD мінімум до 18 мм для внутрішнього діаметру та максимум 120 мм для зовнішнього діаметру. У залежності від налаштувань лоток для CD/DVD або самі диски можуть забруднитися. Встановлення в межах діапазону друку для CD/DVD, який потрібно надрукувати.

#### **Пов'язані відомості**

& [«Площа друку для CD/DVD» на сторінці 253](#page-252-0)

## **Завантаження та видалення CD/DVD**

Під час друку або копіювання на CD/DVD, на панелі керування відображаються вказівки, у яких повідомляється, коли завантажувати CD/DVD.Дотримуйтеся вказівок на екрані.

- & [«Друк фотографій на етикетці CD/DVD» на сторінці 100](#page-99-0)
- & [«Копіювання на етикетку CD/DVD» на сторінці 140](#page-139-0)

## **Друк із меню Print Photos на панелі керування**

Дані можна друкувати з пристрою пам'яті, наприклад, картки пам'яті або зовнішнього USB-пристрою.

### **Основні операції під час друку фотографій**

- 1. Завантажте папір у принтер.
- 2. Вставте пристрій пам'яті в гніздо для карти пам'яті або порт зовнішнього інтерфейсу пристрою USB принтера.

Якщо увімкнено **Auto Selection Mode** у **Guide Functions**, буде зображено повідомлення. Перевірте повідомлення та торкніться елемента **to function index**.

- 3. Торкніться елемента **Print Photos** на панелі керування.
- 4. Торкніться **Print**.
- 5. Коли з'явиться повідомлення, що завантаження фотографій завершено, торкніться кнопки **OK**.
- 6. Виберіть фотографію, яку потрібно надрукувати, на екрані вибору фотографії.

На вибраній фотографії відображено прапорець та кількість копій для друк (на початку 1).

- *Примітка.* ❏ Торкніться елемента у верхній частині екрану, щоб відобразити *Select Photo Menu*. Якщо вказати дату за допомогою *Browse*, буде відображено тільки фотографії зазначеної дати.
- ❏ Щоб змінити кількість надрукованих копій, торкніться *Single View*, після чого використовуйте «-» або «+». Якщо піктограми не відображено, торкніться будь-де на екрані.
- 7. Торкніться елемента **Print Settings**, щоб виконати налаштування паперу та друку.
- 8. Торкніться **Preview and Print** або **Proceed to Preview.**.
- 9. Якщо потрібно відредагувати фотографії, торкніться **Edit**.
- 10. Укажіть кількість копій, після чого торкніться  $\lozenge$ .
- 11. Підтвердьте, що друк завершено, після чого торкніться **Close**.

Якщо помітно проблеми з якістю друку, наприклад горизонтальні смуги, неочікувані кольори, або розмиті зображення, торкніться елемента **Troubleshooting**, щоб переглянути способи усунення.

- & [«Завантаження паперу в Касета для паперу 1» на сторінці 64](#page-63-0)
- & [«Завантаження паперу в Касета для паперу 2» на сторінці 68](#page-67-0)
- & [«Завантаження паперу в Заднє гніздо подачі» на сторінці 72](#page-71-0)

- <span id="page-86-0"></span>& [«Перелік типів паперу» на сторінці 62](#page-61-0)
- & [«Встановлення картки пам'яті» на сторінці 81](#page-80-0)
- & «Посібник до екрану вибору фотографій (Tile View)» на сторінці 87
- & [«Параметри меню для вибору фотографій» на сторінці 94](#page-93-0)
- & [«Посібник до екрану вибору фотографій \(Single View\)» на сторінці 88](#page-87-0)
- & [«Параметри меню для паперу та налаштування друку» на сторінці 95](#page-94-0)
- & [«Посібник до екрана попереднього перегляду» на сторінці 89](#page-88-0)
- & [«Посібник до екрану редагування фотографій» на сторінці 90](#page-89-0)
- & [«Параметри меню для редагування фотографій» на сторінці 97](#page-96-0)

### **Посібник до екрану вибору фотографій (Tile View)**

Ви можете вибирати фотографії з екрану ескізів.Це стане у пригоді, коли потрібно вибрати кілька фотографій з великої кількості.

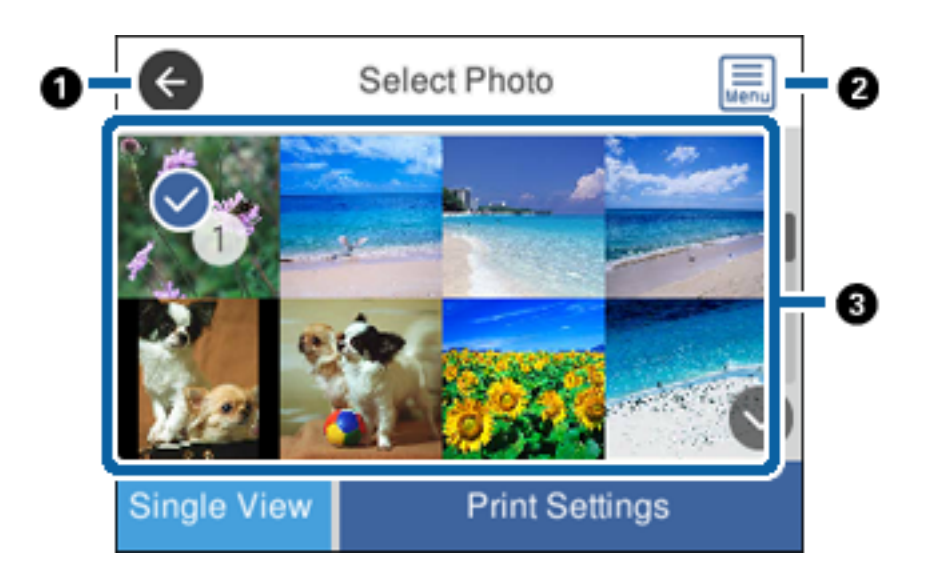

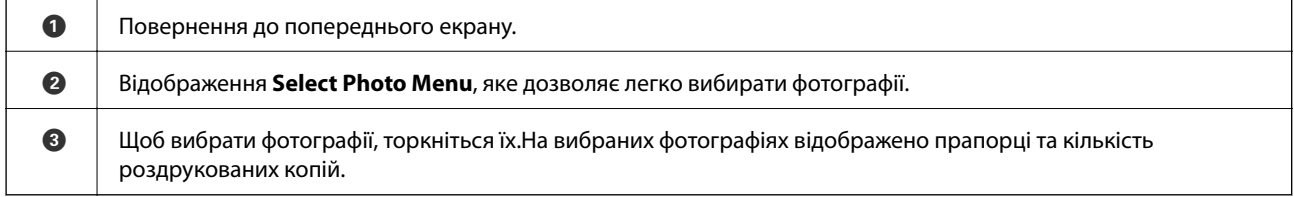

### **Пов'язані відомості**

& [«Параметри меню для вибору фотографій» на сторінці 94](#page-93-0)

### <span id="page-87-0"></span>**Посібник до екрану вибору фотографій (Single View)**

Щоб відобразити цей екран, торкніться елемента **Single View** на вибраній фотографії. Тут ви можете переглянути збільшені фотографії по одній.

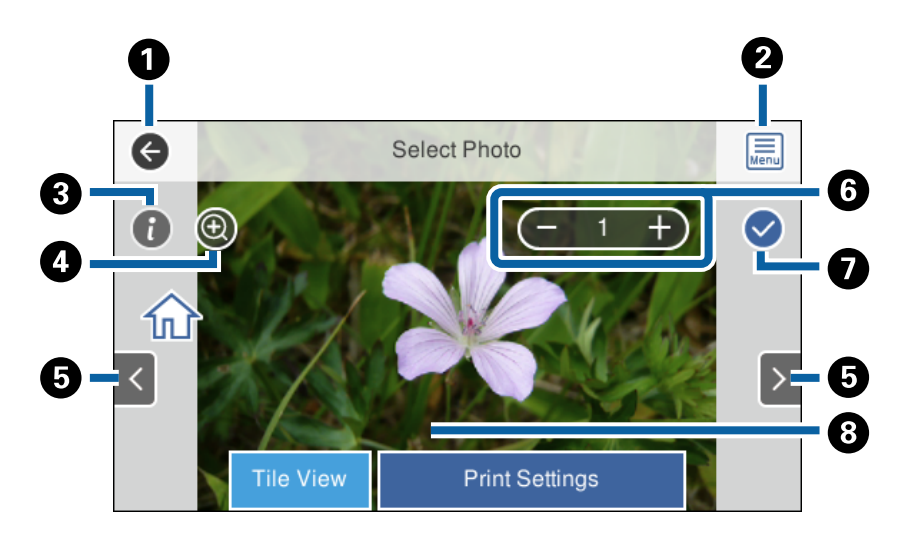

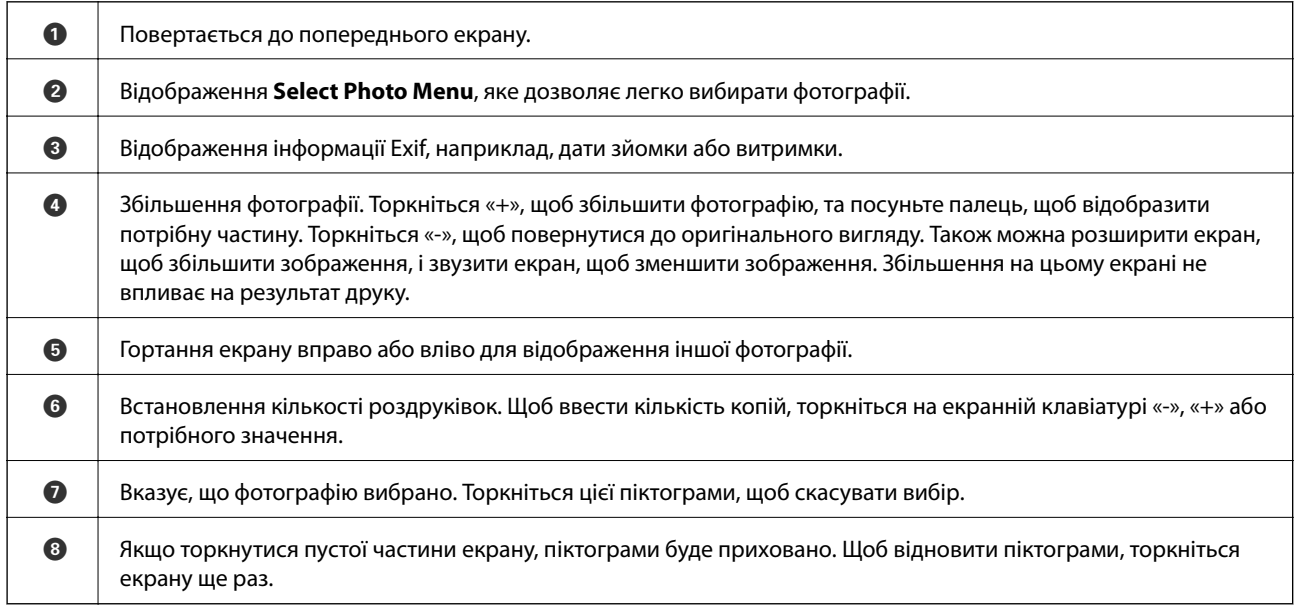

### **Пов'язані відомості**

& [«Параметри меню для вибору фотографій» на сторінці 94](#page-93-0)

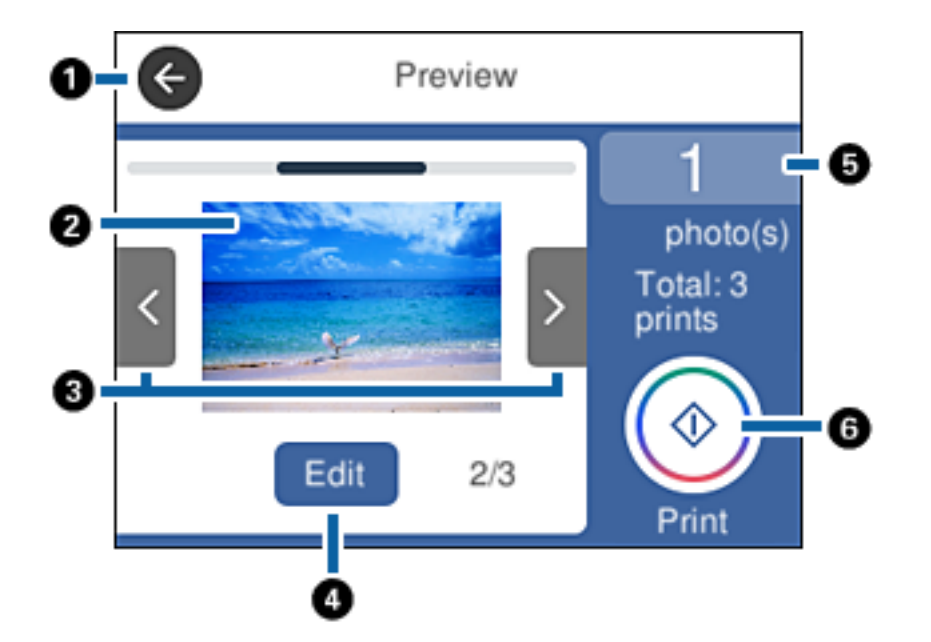

### <span id="page-88-0"></span>**Посібник до екрана попереднього перегляду**

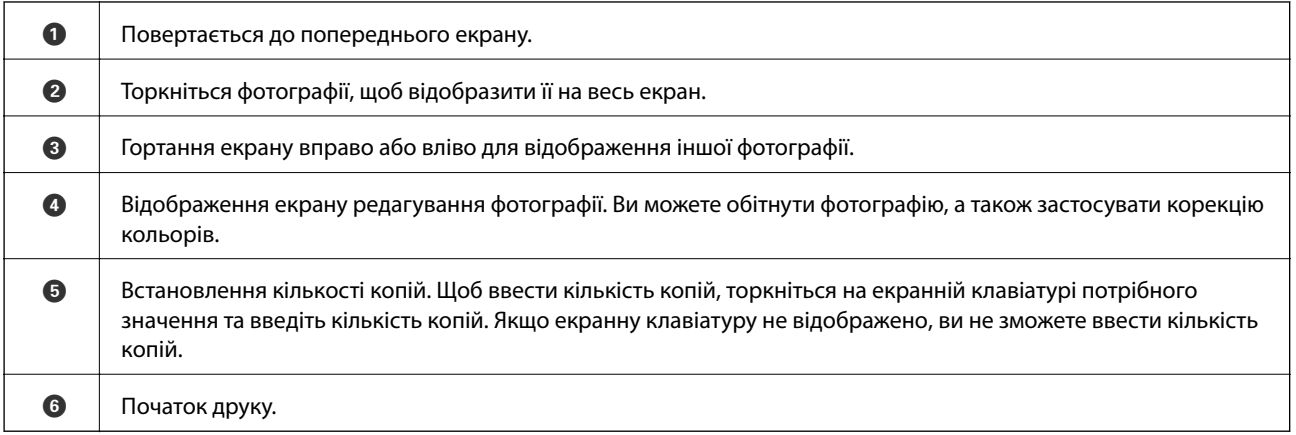

#### **Пов'язані відомості**

& [«Посібник до екрану редагування фотографій» на сторінці 90](#page-89-0)

### <span id="page-89-0"></span>**Посібник до екрану редагування фотографій**

Щоб відобразити цей екран, торкніться елемента **Edit** на екрані попереднього перегляду.Ви можете обітнути або обернути фотографію, а також застосувати корекцію кольорів.

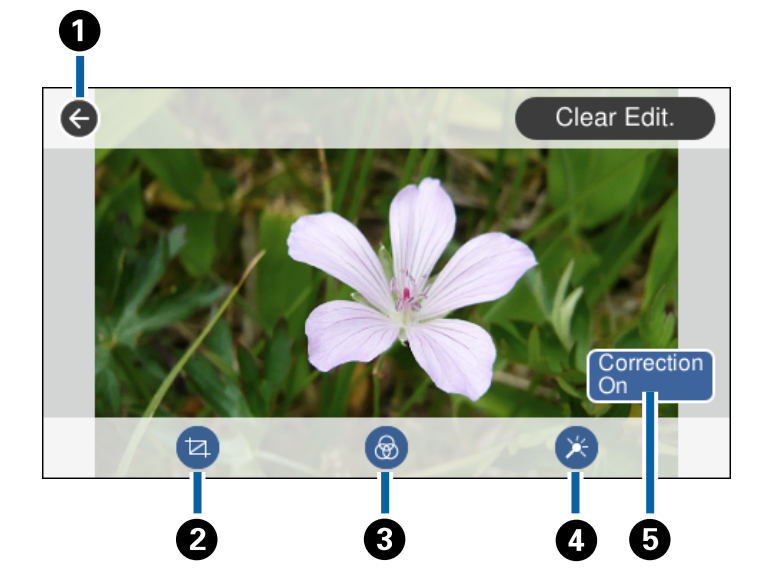

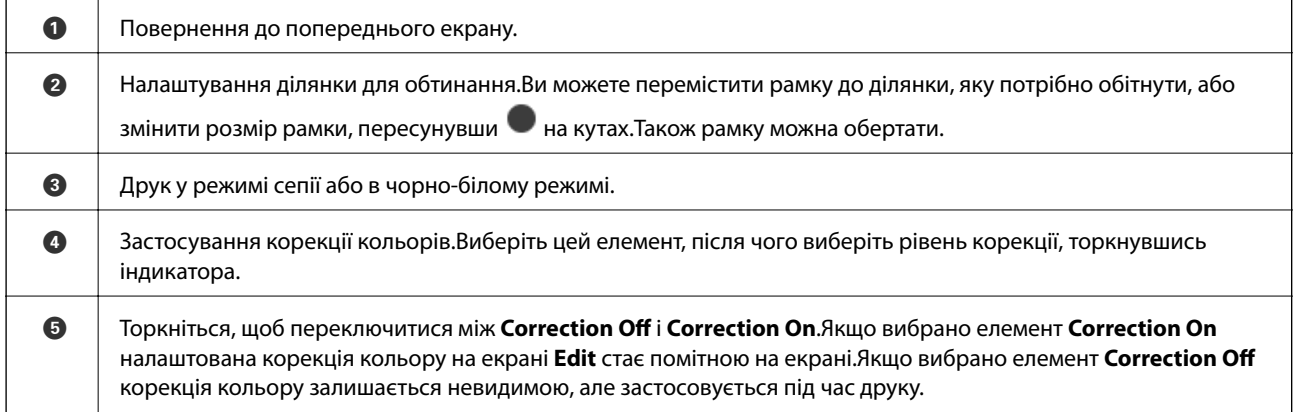

### **Пов'язані відомості**

& [«Параметри меню для редагування фотографій» на сторінці 97](#page-96-0)

### **Друк різних макетів**

Фотографії з пристрою пам'яті можна друкувати в різних макетах, наприклад, по 2 та по 4 фотографії на аркуш. Фотографії розміщуються автоматично.

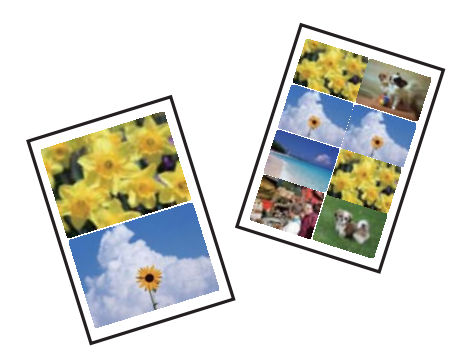

- 1. Завантажте папір у принтер.
- 2. Вставте пристрій пам'яті в гніздо для карти пам'яті або порт зовнішнього інтерфейсу пристрою USB принтера.
- 3. Торкніться елемента **Print Photos** на панелі керування.
- 4. Торкніться **Print Layout**.
- 5. Оберіть макет.
- 6. Виконайте налаштування паперу та друку.
- 7. Торкніться **Select Photo**.
- 8. Коли з'явиться повідомлення, що завантаження фотографій завершено, торкніться кнопки **OK**.
- 9. Виберіть фотографію, яку потрібно надрукувати, на екрані вибору фотографії.
- 10. Торкніться **Preview and Print**.
- 11. Якщо потрібно відредагувати фотографії, торкніться **Edit**.
- 12. Укажіть кількість копій, після чого торкніться  $\lozenge$ .

- & [«Завантаження паперу в Касета для паперу 1» на сторінці 64](#page-63-0)
- & [«Завантаження паперу в Касета для паперу 2» на сторінці 68](#page-67-0)
- & [«Завантаження паперу в Заднє гніздо подачі» на сторінці 72](#page-71-0)
- & [«Перелік типів паперу» на сторінці 62](#page-61-0)
- & [«Встановлення картки пам'яті» на сторінці 81](#page-80-0)
- & [«Параметри меню для паперу та налаштування друку» на сторінці 95](#page-94-0)
- & [«Посібник до екрану вибору фотографій \(Tile View\)» на сторінці 87](#page-86-0)
- & [«Параметри меню для вибору фотографій» на сторінці 94](#page-93-0)
- & [«Посібник до екрану вибору фотографій \(Single View\)» на сторінці 88](#page-87-0)

- & [«Посібник до екрана попереднього перегляду» на сторінці 89](#page-88-0)
- & [«Посібник до екрану редагування фотографій» на сторінці 90](#page-89-0)
- & [«Параметри меню для редагування фотографій» на сторінці 97](#page-96-0)

### **Друк фотографій для посвідчень особи**

Ви можете друкувати фотографії до посвідчень особи, використовуючи дані на пристрої пам'яті. Дві копії однієї фотографії друкуються на двох різних форматах, 50,8×50,8 мм і 45,0×35,0 мм, на фотопапері формату 10×15 мм (4×6 дюйм.).

- 1. Завантажте папір у принтер.
- 2. Вставте пристрій пам'яті в гніздо для карти пам'яті або порт зовнішнього інтерфейсу пристрою USB принтера.
- 3. Торкніться елемента **Print Photos** на панелі керування.
- 4. Торкніться **Print photo ID**.
- 5. Коли з'явиться повідомлення, що завантаження фотографій завершено, торкніться кнопки **OK**.
- 6. Виберіть фотографію, яку потрібно надрукувати, на екрані вибору фотографії.
- 7. Торкніться елемента **Print Settings**, щоб виконати налаштування паперу та друку.
- 8. Торкніться елемента **Preview and Print**, після чого підтвердьте налаштування.
- 9. Якщо потрібно відредагувати фотографії, торкніться **Edit**.
- 10. Укажіть кількість копій, після чого торкніться  $\mathcal{D}$ .

- & [«Завантаження паперу в Касета для паперу 1» на сторінці 64](#page-63-0)
- & [«Завантаження паперу в Касета для паперу 2» на сторінці 68](#page-67-0)
- & [«Завантаження паперу в Заднє гніздо подачі» на сторінці 72](#page-71-0)
- & [«Перелік типів паперу» на сторінці 62](#page-61-0)
- & [«Встановлення картки пам'яті» на сторінці 81](#page-80-0)
- & [«Посібник до екрану вибору фотографій \(Tile View\)» на сторінці 87](#page-86-0)
- & [«Параметри меню для вибору фотографій» на сторінці 94](#page-93-0)
- & [«Посібник до екрану вибору фотографій \(Single View\)» на сторінці 88](#page-87-0)
- & [«Параметри меню для паперу та налаштування друку» на сторінці 95](#page-94-0)
- & [«Посібник до екрана попереднього перегляду» на сторінці 89](#page-88-0)
- & [«Посібник до екрану редагування фотографій» на сторінці 90](#page-89-0)
- & [«Параметри меню для редагування фотографій» на сторінці 97](#page-96-0)

### **Друк фотографій із шаблоном**

Фотографії з пристрою пам'яті можна друкувати в різних макетах, наприклад, по 2, по 4 фотографії на аркуш, або у верхній частині. Ви можете вибрати місце розміщення фотографії.

- 1. Завантажте папір у принтер.
- 2. Вставте пристрій пам'яті в гніздо для карти пам'яті або порт зовнішнього інтерфейсу пристрою USB принтера.
- 3. Торкніться елемента **Print Photos** на панелі керування.
- 4. Торкніться **Print with template**.
- 5. Оберіть макет.
- 6. Виконайте налаштування друку.
- 7. Торкніться **To place photo**.
- 8. Коли з'явиться повідомлення, що завантаження фотографій завершено, торкніться кнопки **OK**.
- 9. Виконайте одну з перелічених нижче дій.
	- ❏ Вибираючи на кроці 5 макет для однієї фотографії: виберіть одну фотографію на екрані вибору фотографій, торкніться **Preview and Print**, після чого перейдіть до кроку 15.
	- ❏ Вибираючи на кроці 5 макет для кількох фотографій та автоматичне розміщення фотографій: торкніться **Automatic Layout**, виберіть фотографії на екрані вибору фотографій, торкніться **Preview and Print**, після чого перейдіть до кроку 15.
	- ❏ Вибираючи макет для кількох фотографій та ручне розміщення фотографій: перейдіть до кроку 10.
- 10. Торкніться $\bullet$ .
- 11. Виберіть фотографії, які потрібно надрукувати, на екрані вибору фотографії, після чого торкніться елемента **To place photo**.
- 12. Перевірте повідомлення та торкніться елемента **OK**.
- 13. Якщо фотографію потрібно відредагувати, торкніться її, після чого торкніться **Edit Photos**.

*Примітка.* По завершенні редагування фотографій, торкніться кнопки *OK*, щоб повернутися до екрану *Place Photos*.

- 14. Повторіть кроки з 10 до 13, доки не буде розміщено всі фотографії, після чого торкніться елемента **Preview and Print**.
- 15. Якщо потрібно відредагувати фотографії, торкніться **Edit**.
- 16. Укажіть кількість копій, після чого торкніться  $\lozenge$ .

- & [«Завантаження паперу в Касета для паперу 1» на сторінці 64](#page-63-0)
- & [«Завантаження паперу в Касета для паперу 2» на сторінці 68](#page-67-0)

- <span id="page-93-0"></span> $\blacktriangleright$  [«Завантаження паперу в Заднє гніздо подачі» на сторінці 72](#page-71-0)
- & [«Перелік типів паперу» на сторінці 62](#page-61-0)
- & [«Встановлення картки пам'яті» на сторінці 81](#page-80-0)
- & [«Параметри меню для паперу та налаштування друку» на сторінці 95](#page-94-0)
- & [«Посібник до екрану вибору фотографій \(Tile View\)» на сторінці 87](#page-86-0)
- & [«Посібник до екрана попереднього перегляду» на сторінці 89](#page-88-0)
- & [«Посібник до екрану редагування фотографій» на сторінці 90](#page-89-0)
- & [«Параметри меню для редагування фотографій» на сторінці 97](#page-96-0)

### **Параметри меню для друку з панелі керування**

### **Параметри меню для вибору фотографій**

#### Browse:

Відображення фотографій на картці пам'яті, розсортованих за вказаними умовами. Доступні параметри залежать від використовуваних функцій.

❏ Cancel Browse:

Скасування сортування фотографій та відображення усіх фото.

❏ yyyy:

Виберіть рік фотографій, які потрібно відобразити.

❏ yyyy/mm:

Виберіть рік і місяць фотографій, які потрібно відобразити.

❏ yyyy/mm/dd:

Виберіть рік, місяць і дату фотографій, які потрібно відобразити.

#### Display order:

Зміна порядку відображення фотографій за зростанням або за спаданням.

#### Select all photos:

Вибір усіх фотографій та зазначення кількості копій.

#### Deselect all photos:

Повернення кількості роздруківок усіх фотографій до 0 (нуля).

#### Select Group:

Оберіть дане меню для того, щоб обрати іншу групу.

### **Параметри меню для вибору фотографій**

#### Browse:

Відображення фотографій на картці пам'яті, розсортованих за вказаними умовами. Доступні параметри залежать від використовуваних функцій.

#### <span id="page-94-0"></span>❏ Cancel Browse:

Скасування сортування фотографій та відображення усіх фото.

❏ yyyy:

Виберіть рік фотографій, які потрібно відобразити.

❏ yyyy/mm:

Виберіть рік і місяць фотографій, які потрібно відобразити.

❏ yyyy/mm/dd:

Виберіть рік, місяць і дату фотографій, які потрібно відобразити.

#### Display order:

Зміна порядку відображення фотографій за зростанням або за спаданням.

#### Select all photos:

Вибір усіх фотографій та зазначення кількості копій.

#### Deselect all photos:

Повернення кількості роздруківок усіх фотографій до 0 (нуля).

#### Select a device to load photos:

Виберіть пристрій, із якого потрібно завантажити фотографії.

#### Select Group:

Оберіть дане меню для того, щоб обрати іншу групу.

### **Параметри меню для паперу та налаштування друку**

#### Paper Size:

Виберіть формат паперу, який було завантажено.

#### Paper Type:

Виберіть тип паперу, який було завантажено.

#### Paper Cassettes:

Виберіть джерело паперу, яке ви бажаєте використовувати.

#### Border Setting

#### ❏ Borderless:

Друк без полів по краях.Зображення буде дещо збільшено, щоб видалити поля з країв аркуша.

❏ With Border:

Друк з білими полями по краях.

#### Expansion:

Під час друку без полів зображення буде дещо збільшено, щоб видалити поля з країв аркуша.Оберіть ступінь збільшення зображення.

#### Fit Frame:

Якщо співвідношення сторін даних про зображення та формат паперу відрізняються, зображення буде автоматично збільшено або зменшено так, щоб його коротші сторони відповідали коротшим сторонам паперу.Довга сторона зображення обрізується, якщо вона виходить за межі довгої сторони паперу.Ця функція може не спрацювати для панорамних фотографій.

#### Quality:

Виберіть якість друку.Вибір параметра **Best** забезпечує вищу якість друку, однак швидкість друку може бути нижчою.

#### Date:

Виберіть формат, що використовується для друку дати на фотографіях, що містять дату зйомки або збереження.На деяких макетах дата не друкується.

#### Print Info. On Photos

 $\Box$  Off:

Друк без жодної інформації.

❏ Camera Settings:

Друк із певною інформацією Exif, наприклад, витримки, відносною фокусною відстанню або чутливістю ISO.Незаписана інформація не друкується.

❏ Camera Text:

Друк тексту, встановленого на цифровій фотокамері.Для детальнішої інформації про налаштування тексту див. документацію до фотокамери.Цю інформацію може бути надруковано тільки під час друку без полів на папері формату 10×15 см, 13×18 см, або 16:9 широкий формат.

❏ Landmark:

Друк назви місця чи пам'ятки, де було зроблено фото (для фотокамер, які мають функцію позначення визначних місць).Для детальнішої інформації див. веб-сайт виробника фотокамери.Цю інформацію може бути надруковано тільки під час друку без полів на папері формату 10×15 см, 13×18 см, або 16:9 широкий формат.

#### Clear All Settings:

Скидає налаштування паперу та друку до значень за замовчуванням.

#### CD Density:

Для друку на CD/DVD.Виберіть щільність, яку слід використовувати під час друку на CD/DVD.

#### Density:

Для друку розмальовок.Виберіть рівень щільності для контурів на розмальовці.

#### Line Detection:

Для друку розмальовок.Виберіть чутливість для зчитування контурів на фотографії.

### <span id="page-96-0"></span>**Параметри меню для редагування фотографій**

## (Crop):

Обтинання частини фотографії.Ви можете переміщати, збільшувати або зменшувати ділянку обтинання.

### (Filter):

Друк у режимі сепії або в чорно-білому режимі.

### (Adjustments):

Застосування корекції кольорів за допомогою функції **Enhance** або **Fix Red-Eye**.

#### Enhance:

Виберіть один з параметрів налаштування фотографій.**Auto**, **People**, **Landscape**, або **Night Scene** дозволяє отримати чіткіші зображення з яскравішими кольорами завдяки автоматичному налаштуванню контрастності, насиченості та яскравості початкових даних зображення.

❏ Auto:

Принтер визначає вміст зображення та автоматично покращує його у відповідності до вмісту.

❏ People:

Рекомендовано для зображень людей.

❏ Landscape:

Рекомендовано для зображень ландшафтів або пейзажів.

❏ Night Scene:

Рекомендовано для зображень нічних сюжетів.

❏ P.I.M.:

Регулює зображення, відштовхуючись від інформації про друк, що надається фотокамерою, сумісною з PRINT Image Matching.

❏ Enhance Off:

Вимикання функції **Enhance**.

#### Fix Red-Eye:

Усунення ефекту червоних очей на фотографіях.Виправлення застосовуються тільки до роздрукованих копій, а не до файла оригіналу.Залежно від типу фото, крім очей можуть бути відкоректовані інші частини зображення.

#### Brightness:

Регулювання яскравості зображення.

#### Contrast:

Регулювання різниці між яскравими та темними ділянками.

#### Sharpness:

Покращення та розфокусування контурів зображення.

Saturation:

Регулювання яскравості зображення.

## **Друк із меню Various prints на панелі керування**

### **Друк візерункового паперу**

У вас є можливість друкувати візерунковий папір, використовуючи візерунки, що зберігаються у принтері, як-от границі та горошок. Таким чином папір можна використовувати в різноманітні способи, наприклад, самостійно створити обкладинку для книги, обгортковий папір тощо. Детальніше про створення власних виробів див. наведений нижче веб-сайт.

#### [http://epson.sn](http://epson.sn/?q=2)

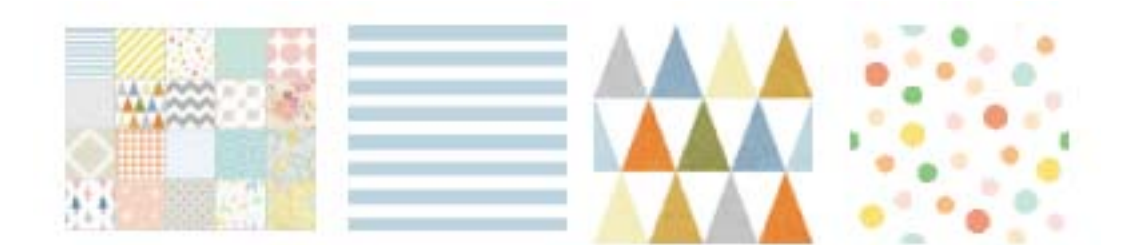

- 1. Завантажте папір у принтер.
- 2. Торкніться елемента **Various prints** на панелі керування.
- 3. Торкніться **Design Paper**.
- 4. Виберіть візерунок, наприклад, границі або горошок.
- 5. Виконайте налаштування паперу та друку.
- 6. Торкніться **To Check Printing**.
- 7. Укажіть кількість копій, після чого торкніться  $\lozenge$ .

- & [«Завантаження паперу в Касета для паперу 2» на сторінці 68](#page-67-0)
- & [«Завантаження паперу в Заднє гніздо подачі» на сторінці 72](#page-71-0)
- & [«Перелік типів паперу» на сторінці 62](#page-61-0)
- & [«Параметри меню для паперу та налаштування друку» на сторінці 95](#page-94-0)
- & [«Посібник до екрана попереднього перегляду» на сторінці 89](#page-88-0)

### **Друк фотографії з рукописним текстом**

Ви можете роздрукувати фото на картці пам'яті, яке міститиме рукописний текст або малюнки. Це дає змогу створити оригінальні листівки, наприклад, до Нового року чи дня народження.

Спочатку виберіть фотографію та надрукуйте шаблон на звичайному папері. Напишіть чи намалюйте щось на шаблоні, а тоді зіскануйте його на принтері. Вставте картку пам'яті в принтер.

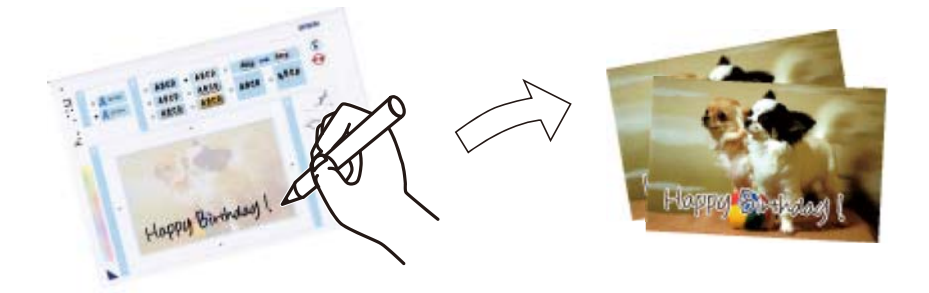

1. Вставте пристрій пам'яті в гніздо для карти пам'яті або порт зовнішнього інтерфейсу пристрою USB принтера.

c*Важливо* Доки не закінчиться друк, не виймайте пристрій пам'яті.

- 2. Торкніться елемента **Various prints** на панелі керування.
- 3. Торкніться **Greeting Card** > **Select Photo and Print Template**.
- 4. Коли з'явиться повідомлення, що завантаження фотографій завершено, торкніться кнопки **OK**.
- 5. Виберіть фотографію, яку потрібно надрукувати, на екрані вибору фотографії, після чого торкніться елемента **Print Settings**.
- 6. Виконайте такі налаштування друку, як тип паперу або макет для друку фотографії з рукописним текстом, після чого виберіть **Select Photo and Print Template**.
- 7. Завантажте звичайний папір формату А4 в касета для паперу 2, щоб надрукувати шаблон.
- 8. Торкніться **To Check Printing**.
- 9. Торкніться  $\lozenge$ , щоб надрукувати шаблон.
- 10. Огляньте роздруковану копію та торкніться елемента **Close**.
- 11. Дотримуйтеся вказівок на шаблоні, щоб написати чи намалювати щось.
- 12. Торкніться **важний виходити** вихідний лоток. Завантажте папір у касета для паперу 1.
- 13. Торкніться **Print Using the Template**.

<span id="page-99-0"></span>14. Перевірте екран. розмістіть шаблон на скло сканера, після чого торкніться **OK**.

--<del>-</del><br>Перш ніж ставити шаблон на скло сканера, перевірте, чи нанесений текст повністю висох. Якщо на склі сканера є плями, їх також буде надруковано на фотографії.

- 15. Якщо потрібно відредагувати фотографії, торкніться **Edit**.
- 16. Укажіть кількість копій, після чого торкніться  $\mathcal{D}$ .

#### **Пов'язані відомості**

- & [«Встановлення картки пам'яті» на сторінці 81](#page-80-0)
- & [«Посібник до екрану вибору фотографій \(Tile View\)» на сторінці 87](#page-86-0)
- & [«Параметри меню для паперу та налаштування друку» на сторінці 95](#page-94-0)
- & [«Завантаження паперу в Касета для паперу 1» на сторінці 64](#page-63-0)
- & [«Завантаження паперу в Касета для паперу 2» на сторінці 68](#page-67-0)
- & [«Перелік типів паперу» на сторінці 62](#page-61-0)
- & [«Розміщення оригіналів на Скло сканера» на сторінці 77](#page-76-0)
- & [«Посібник до екрану редагування фотографій» на сторінці 90](#page-89-0)
- & [«Параметри меню для редагування фотографій» на сторінці 97](#page-96-0)

### **Друк фотографій на етикетці CD/DVD**

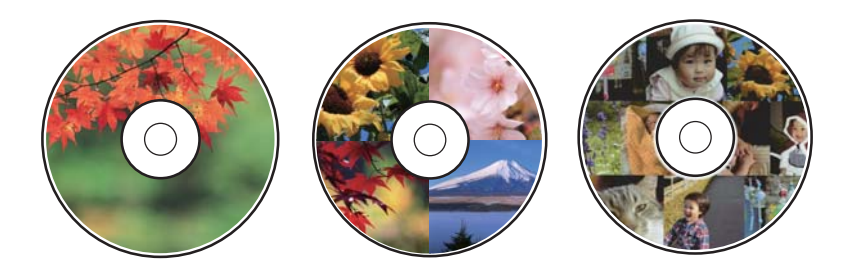

Можна вибрати фотографії, що зберігаються на пристрої пам'яті, і надрукувати їх на етикетці CD/DVD.

#### c*Важливо*

- ❏ Перш ніж друкувати на CD/DVD передивіться застереження щодо користування CD/DVD.
- ❏ Не вставляйте лоток для CD/DVD під час роботи принтера. Це може пошкодити принтер.
- ❏ Не вставляйте CD/DVD у принтер, доки вам не запропонують це зробити. В інакшому випадку може статися помилка і диск CD/DVD витягнеться.
- 1. Вставте пристрій пам'яті в гніздо для карти пам'яті або порт зовнішнього інтерфейсу пристрою USB принтера.
- 2. Торкніться елемента **Various prints** на панелі керування.
- 3. Торкніться **Copy to CD/DVD** > **Print on CD/DVD**.

4. Оберіть макет.

Доступні: **CD/DVD 1-up**, **CD/DVD 4-up**, і **CD/DVD Variety**.

- 5. Коли з'явиться повідомлення, що завантаження фотографій завершено, торкніться кнопки **OK**.
- 6. Виконайте одну з перелічених нижче дій.
	- ❏ **CD/DVD 1-up**: виберіть фотографію, торкніться **Proceed to set up Outer/Inner.**, після чого переходьте до кроку 10.
	- ❏ **CD/DVD 4-up**: перейдіть до кроку 7.
	- ❏ **CD/DVD Variety**: вибирайте фотографії, доки кількість фотографій, які можна встановити не сягне 0. Торкніться **Proceed to set up Outer/Inner.** і перейдіть до кроку 10.
- 7. Торкніться  $\bigoplus$ , виберіть фотографію, яку потрібно розмістити, після чого торкніться **To place photo**.
- 8. Перегляньте повідомлення, після чого торкніться кнопку **OK** Якщо фотографію потрібно відредагувати, торкніться її.
- 9. Повторіть кроки 7 і 8, доки фотографії не буде замінено в усіх частинах, торкніться **Proceed to set up Outer/Inner.**, після чого переходьте до кроку 10.
- 10. Укажіть зовнішній та внутрішній діаметр за допомогою  $\vee \Diamond$ , після чого торкніться **Select Type**.

Діаметр можна також вказати, торкнувшись значення в рамці та використавши екранну клавіатуру.

#### Примітка.

- \_**\_\_**<br>□ Можна встановити зовнішній діаметр від 114 до 120 мм та внутрішній діаметр від 18 до 46 мм з кроком 1 мм.
- ❏ Встановлені внутрішній і зовнішній діаметри буде відновлено після друку етикетки диска. Значення за замовчуванням можна змінити в *Settings* > *Printer Settings* > *CD Inner/Outer*.

#### 11. Виберіть **Print on CD/DVD**.

---<br>Щоб зробити пробний друк, виберіть **Test print on A4 paper**, після чого завантажте папір формату А4 у<br>касета для паперу 2. Можете перевірити надруковане гображення, перш ніж друкувати його на етикет касета для паперу 2. Можете перевірити надруковане зображення, перш ніж друкувати його на етикетці CD/DVD.

12. Коли з'явиться повідомлення із запрошенням завантажити CD/DVD, торкніться **How To** і завантажте CD/DVD згідно із вказівками.

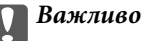

Розмістіть CD/DVD у лотку для CD/DVD лицьовою стороною догори. Натисніть на центр CD/ DVD, щоб щільно вставити його в лоток для CD/DVD. Інакше, CD/DVD може випасти з лотка. Переверніть лоток, щоб перевірити, що CD/DVD щільно закріплено в лотку.

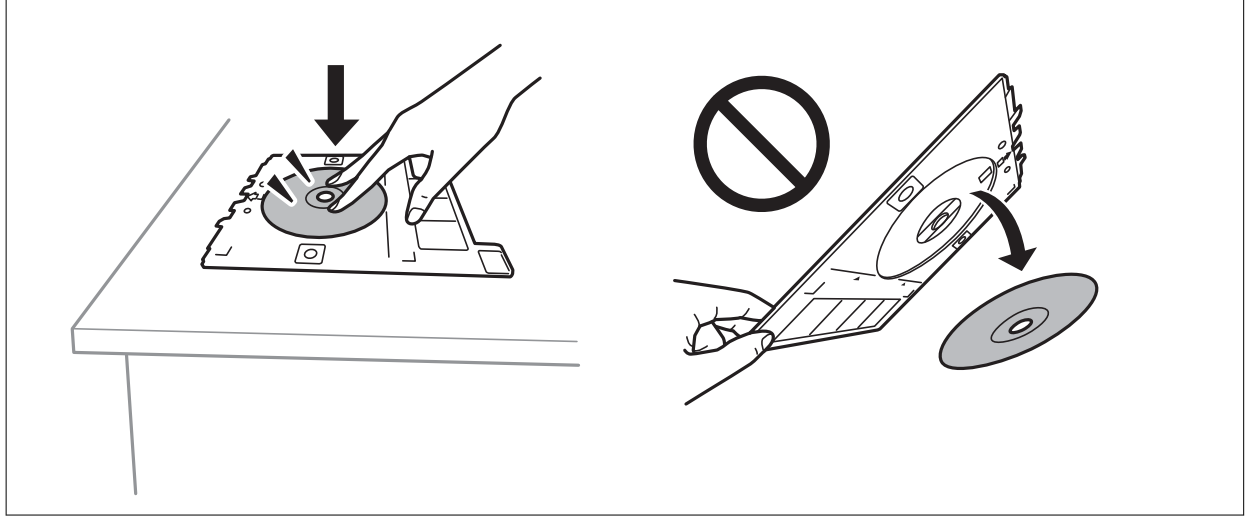

т<br>Під час вставлення лотка у принтер, ви зможете відчути невелике тертя. Це — нормальне явище, а тому продовжуйте вставляти лоток горизонтально.

- 13. Торкніться **Installed**.
- 14. Якщо потрібно відредагувати фотографії, торкніться **Edit**.
- 15. Торкніться  $\lozenge$ .
- 16. По завершенні друку лоток для CD/DVD відкриється. Зніміть лоток з принтера та торкніться елемента **Printing Complete**.

### **Важливо**

По завершенні друку обов'язково вийміть лоток для CD/DVD. Якщо не витягнути лоток та увімкнути і вимкнути принтер, або запустити очищення друкувальної головки, лоток для CD/DVD вдарить друкувальну головку, що може призвести до несправної роботи принтера.

17. Вийміть CD/DVD та зберігайте лоток для CD/DVD в нижній частині принтера касета для паперу 2.

- & [«Встановлення картки пам'яті» на сторінці 81](#page-80-0)
- & [«Посібник до екрану вибору фотографій \(Tile View\)» на сторінці 87](#page-86-0)
- & [«Параметри меню для редагування фотографій» на сторінці 97](#page-96-0)

### **Друк фотографій на обгортці стандартної прозорої коробки компакт-диска**

Ви можете легко друкувати фотографії на обгортці стандартної прозорої коробки компакт-диска, використовуючи фотографії на пристрої пам'яті. Надрукуйте обгортку на папері формату A-4, після чого обріжте її за розміром стандартної прозорої коробки компакт-диска.

- 1. Завантажте папір у принтер.
- 2. Вставте пристрій пам'яті в гніздо для карти пам'яті або порт зовнішнього інтерфейсу пристрою USB принтера.
- 3. Торкніться елемента **Various prints** на панелі керування.
- 4. Торкніться **Copy to CD/DVD** > **Print on Jewel Case**.
- 5. Оберіть макет.
- 6. Виконайте налаштування паперу та друку.
- 7. Торкніться **Select Photo**.
- 8. Коли з'явиться повідомлення, що завантаження фотографій завершено, торкніться кнопки **OK**.
- 9. Виберіть фотографію, яку потрібно надрукувати, на екрані вибору фотографії.
- 10. Торкніться **Preview and Print**.
- 11. Якщо потрібно відредагувати фотографії, торкніться **Edit**.
- 12. Торкніться  $\lozenge$ .

- & [«Завантаження паперу в Касета для паперу 2» на сторінці 68](#page-67-0)
- & [«Завантаження паперу в Заднє гніздо подачі» на сторінці 72](#page-71-0)
- & [«Перелік типів паперу» на сторінці 62](#page-61-0)
- & [«Встановлення картки пам'яті» на сторінці 81](#page-80-0)
- & [«Параметри меню для паперу та налаштування друку» на сторінці 95](#page-94-0)
- & [«Посібник до екрану вибору фотографій \(Tile View\)» на сторінці 87](#page-86-0)
- & [«Параметри меню для вибору фотографій» на сторінці 94](#page-93-0)
- & [«Посібник до екрану вибору фотографій \(Single View\)» на сторінці 88](#page-87-0)
- & [«Посібник до екрана попереднього перегляду» на сторінці 89](#page-88-0)
- & [«Посібник до екрану редагування фотографій» на сторінці 90](#page-89-0)
- & [«Параметри меню для редагування фотографій» на сторінці 97](#page-96-0)

### **Друк оригінальних календарів із фотографією**

Ви можете легко надрукувати оригінальні календарі з фотографією з картки пам'яті.

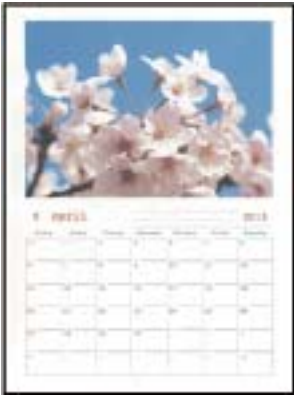

- 1. Завантажте папір у принтер.
- 2. Вставте пристрій пам'яті в гніздо для карти пам'яті або порт зовнішнього інтерфейсу пристрою USB принтера.
- 3. Торкніться елемента **Various prints** на панелі керування.
- 4. Торкніться **Calendar**.
- 5. Виберіть тип календаря.
- 6. Виконайте налаштування паперу, після чого торкніться **Set Date**.
- 7. Виберіть рік і місяць, після чого торкніться кнопки **OK**.
- 8. Коли з'явиться повідомлення, що завантаження фотографій завершено, торкніться кнопки **OK**.
- 9. Виберіть фотографію, яку потрібно надрукувати, на екрані вибору фотографії.
- 10. Торкніться **Preview and Print**.
- 11. Якщо потрібно відредагувати фотографії, торкніться **Edit**.
- 12. Укажіть кількість копій, після чого торкніться  $\lozenge$ .

- & [«Завантаження паперу в Касета для паперу 1» на сторінці 64](#page-63-0)
- & [«Завантаження паперу в Касета для паперу 2» на сторінці 68](#page-67-0)
- & [«Завантаження паперу в Заднє гніздо подачі» на сторінці 72](#page-71-0)
- & [«Перелік типів паперу» на сторінці 62](#page-61-0)
- & [«Встановлення картки пам'яті» на сторінці 81](#page-80-0)
- & [«Параметри меню для паперу та налаштування друку» на сторінці 95](#page-94-0)
- & [«Посібник до екрану вибору фотографій \(Tile View\)» на сторінці 87](#page-86-0)
- & [«Посібник до екрана попереднього перегляду» на сторінці 89](#page-88-0)
- & [«Посібник до екрану редагування фотографій» на сторінці 90](#page-89-0)
- & [«Параметри меню для редагування фотографій» на сторінці 97](#page-96-0)

### **Друк розкладу**

Ви можете легко надрукувати Monthly, Weekly або Daily розклад.

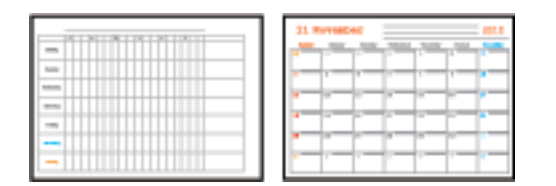

- 1. Завантажте папір у принтер.
- 2. Торкніться елемента **Various prints** на панелі керування.
- 3. Торкніться **Schedule**.
- 4. Виберіть тип календаря.
- 5. Виконайте налаштування паперу, після чого торкніться **Set Date** або **To Check Printing**.
- 6. Вибираючи **Monthly** або **Daily**, встановіть дату, після чого торкніться кнопки **OK**.
- 7. Укажіть кількість копій, після чого торкніться  $\mathcal{D}$ .

- & [«Завантаження паперу в Касета для паперу 1» на сторінці 64](#page-63-0)
- & [«Завантаження паперу в Касета для паперу 2» на сторінці 68](#page-67-0)
- & [«Завантаження паперу в Заднє гніздо подачі» на сторінці 72](#page-71-0)
- & [«Перелік типів паперу» на сторінці 62](#page-61-0)
- & [«Параметри меню для паперу та налаштування друку» на сторінці 95](#page-94-0)
- & [«Посібник до екрана попереднього перегляду» на сторінці 89](#page-88-0)

### **Друк лінійованого паперу**

Ви можете друкувати деякі типи лінійованого паперу, міліметрівки, музичного паперу або створити власний, оригінальний зошит чи блокнот із відривними аркушами.

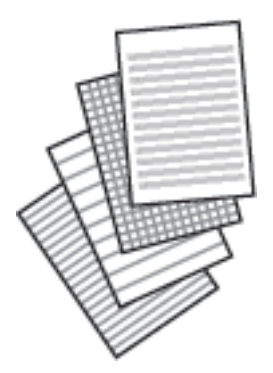

- 1. Завантажте папір у принтер.
- 2. Торкніться елемента **Various prints** на панелі керування.
- 3. Торкніться **Ruled Paper**.
- 4. Виберіть тип лініювання.
- 5. Виконайте налаштування паперу.
- 6. Торкніться **To Check Printing**.
- 7. Укажіть кількість копій, після чого торкніться  $\lozenge$ .

#### **Пов'язані відомості**

- & [«Завантаження паперу в Касета для паперу 2» на сторінці 68](#page-67-0)
- & [«Завантаження паперу в Заднє гніздо подачі» на сторінці 72](#page-71-0)
- & [«Перелік типів паперу» на сторінці 62](#page-61-0)
- & [«Параметри меню для паперу та налаштування друку» на сторінці 95](#page-94-0)
- & [«Посібник до екрана попереднього перегляду» на сторінці 89](#page-88-0)

### **Друк оригінального паперу для листування**

Ви можете легко надрукувати оригінальний папір для листування з фотографією з картки пам'яті на тлі. Фотографія друкується дуже світлою, щоб на ній можна було легко писати.

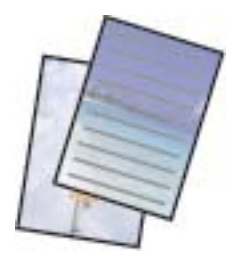

- 1. Завантажте папір у принтер.
- 2. Вставте пристрій пам'яті в гніздо для карти пам'яті або порт зовнішнього інтерфейсу пристрою USB принтера.
- 3. Торкніться елемента **Various prints** на панелі керування.
- 4. Торкніться **Writing Papers**.
- 5. Виберіть тип паперу для листування.
- 6. Виберіть тип тла.
- 7. Використайте один із наведених нижче, відповідно до типу тла, вибраного на кроці 6.
	- ❏ Photo

Коли з'явиться повідомлення, що завантаження фотографій завершено, торкніться кнопки **OK**. Виберіть на екрані вибору фотографії одну фотографію, торкніться елемента **Print Settings**, щоб виконати настройки паперу, після чого торкніться **Preview and Print**. Якщо потрібно відредагувати фотографії, торкніться **Rotate**.

❏ Color

Виберіть колір тла, виконайте настройки паперу, після чого торкніться елемента **To Check Printing**.

❏ No Background

Виконайте настройки паперу, після чого торкніться елемента **To Check Printing**.Цей елемент не доступний, якщо як тип паперу для записів вибрано **Without Rule**.

8. Укажіть кількість копій, після чого торкніться  $\mathcal{D}$ .

#### **Пов'язані відомості**

- & [«Завантаження паперу в Касета для паперу 2» на сторінці 68](#page-67-0)
- & [«Завантаження паперу в Заднє гніздо подачі» на сторінці 72](#page-71-0)
- & [«Перелік типів паперу» на сторінці 62](#page-61-0)
- & [«Встановлення картки пам'яті» на сторінці 81](#page-80-0)
- & [«Параметри меню для паперу та налаштування друку» на сторінці 95](#page-94-0)
- & [«Посібник до екрану вибору фотографій \(Tile View\)» на сторінці 87](#page-86-0)
- & [«Посібник до екрана попереднього перегляду» на сторінці 89](#page-88-0)
- & [«Посібник до екрану редагування фотографій» на сторінці 90](#page-89-0)
- & [«Параметри меню для редагування фотографій» на сторінці 97](#page-96-0)

### **Друк оригінальної листівки**

Ви можете легко друкувати оригінальні листівки, використовуючи фотографії на пристрої пам'яті.

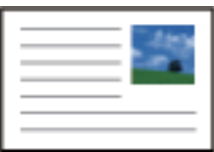

- 1. Завантажте папір у принтер.
- 2. Вставте пристрій пам'яті в гніздо для карти пам'яті або порт зовнішнього інтерфейсу пристрою USB принтера.
- 3. Торкніться елемента **Various prints** на панелі керування.
- 4. Торкніться **Message Card**.
- 5. Виберіть **Image Position**, **Line Type**, **Line Color**, після чого торкніться **OK**.
- 6. Коли з'явиться повідомлення, що завантаження фотографій завершено, торкніться кнопки **OK**.
- 7. Виберіть фотографію, яку потрібно надрукувати, після чого торкніться **Print Settings**.
- 8. Виконайте налаштування друку.
- 9. Торкніться **Preview and Print**.
- 10. Якщо потрібно відредагувати фотографію, торкніться **Edit**.
- 11. Укажіть кількість копій, після чого торкніться  $\mathcal{D}$ .

#### **Пов'язані відомості**

- & [«Завантаження паперу в Касета для паперу 1» на сторінці 64](#page-63-0)
- & [«Завантаження паперу в Касета для паперу 2» на сторінці 68](#page-67-0)
- & [«Завантаження паперу в Заднє гніздо подачі» на сторінці 72](#page-71-0)
- & [«Перелік типів паперу» на сторінці 62](#page-61-0)
- & [«Встановлення картки пам'яті» на сторінці 81](#page-80-0)
- & «Параметри меню для друку оригінальних листівок» на сторінці 108
- & [«Параметри меню для паперу та налаштування друку» на сторінці 95](#page-94-0)
- & [«Посібник до екрана попереднього перегляду» на сторінці 89](#page-88-0)
- & [«Посібник до екрану редагування фотографій» на сторінці 90](#page-89-0)
- & [«Параметри меню для редагування фотографій» на сторінці 97](#page-96-0)

### **Параметри меню для друку оригінальних листівок**

#### Image Position:

Виберіть місце, де потрібно розмістити зображення на листівці.

Line Type:

Виберіть тип графлених ліній для друку на листівці.

Line Color:

Виберіть колір графлених ліній для друку на листівці.
## **Друк розмальовки**

Можна друкувати зображення, витягнувши тільки контури фотографій або ілюстрацій. Це дозволяє створювати унікальні розмальовки.

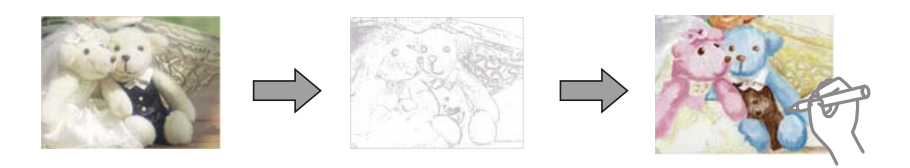

*Примітка.* Якщо використовувати їх не у власних цілях (удома чи інших закритих середовищах), вам буде потрібен дозвіл від власника авторського права у разі використання захищених авторським правом оригіналів для створення розмальовки.

- 1. Завантажте папір у принтер.
- 2. Якщо потрібно використовувати фотографію на пристрої пам'яті, вставте його в гніздо картки пам'яті SD або порт зовнішнього інтерфейсу пристрою USB принтера.
- 3. Торкніться елемента **Various prints** на панелі керування.
- 4. Торкніться **Coloring Book**.
- 5. Виконайте одну з перелічених нижче дій.
	- ❏ Вибираючи **Scan an original**: виконайте налаштування друку, після чого розмістіть оригінал на скло сканера.
	- ❏ Вибираючи **Choose from the memory card**: виберіть фотографію, після чого виконайте налаштування друку.
- 6. Торкніться  $\lozenge$ .

### **Пов'язані відомості**

- & [«Завантаження паперу в Касета для паперу 1» на сторінці 64](#page-63-0)
- & [«Завантаження паперу в Касета для паперу 2» на сторінці 68](#page-67-0)
- & [«Завантаження паперу в Заднє гніздо подачі» на сторінці 72](#page-71-0)
- & [«Параметри меню для вибору фотографій» на сторінці 94](#page-93-0)
- & [«Параметри меню для паперу та налаштування друку» на сторінці 95](#page-94-0)

# <span id="page-109-0"></span>**Друкування з комп'ютера**

## **Основи друку — Windows**

- −−<br>□ Для докладнішої інформації щодо елементів налаштувань див. електронну довідку. Клацніть правою кнопкою миші на пункті і виберіть *Довідка*.
- ❏ Дії можуть відрізнятися в залежності від програми. Докладнішу інформацію див. в електронній довідці програми.
- 1. Завантажте папір у принтер.

### c*Важливо*

У разі завантаження в заднє гніздо подачі паперу розпочинайте друк з драйвера принтера перед тим, як завантажити папір. Виберіть Заднє гніздо подачі як параметр для *Джерело паперу*<sup>у</sup> драйвері принтера. Коли почнеться друк, драйвер принтера сповістить, що відбувається процес друку. Розміщуйте папір, виконуючи інструкції, що відображаються на екрані принтера.

- 2. Відкрийте файл, який потрібно надрукувати.
- 3. Оберіть **Друк** або **Параметри друку** з меню **Файл**.
- 4. Виберіть свій принтер.
- 5. Оберіть **Обране** або **Властивості**, щоб отримати доступ до вікна драйвера принтера.

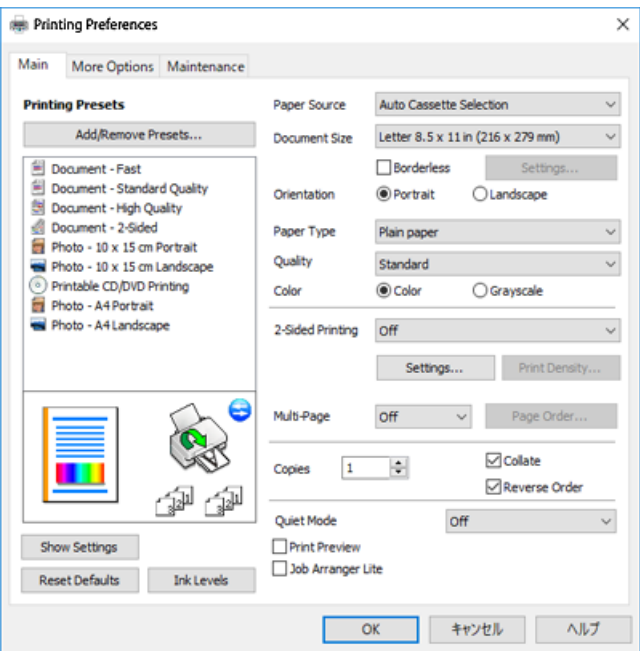

- 6. Внесіть вказані нижче налаштування.
	- ❏ Джерело паперу: виберіть джерело паперу, куди папір буде завантажено.
	- ❏ Розмір документа: виберіть розмір паперу, завантаженого у принтер.

<span id="page-110-0"></span>❏ Без полів: виберіть друк без полів довкола зображення.

Під час друку без полів роздруковані дані трохи виходять за межі розміру паперу, а довкола країв паперу не друкуються поля. Клацніть **Настройки**, щоб вибрати масштаб збільшення.

- ❏ Орієнтація: виберіть орієнтацію, встановлену у програмі.
- ❏ Тип паперу: виберіть тип паперу, завантаженого у принтер.
- ❏ Якість: виберіть якість друку.

Вибір опції **Висока** забезпечує вищу якість друку, однак швидкість друку може бути нижчою.

❏ Кольоровий: виберіть **Відтінки сірого**, якщо потрібен чорно-білий друк або друк у відтінках сірого.

*Примітка.* Під час друку на конвертах виберіть значення *Альбомна* для параметра *Орієнтація*.

- 7. Клацніть **OK** щоб закрити вікно драйвера принтера.
- 8. Клацніть **Друк**.

### **Пов'язані відомості**

- & [«Доступний папір та ресурс завантаження» на сторінці 60](#page-59-0)
- & [«Завантаження паперу в Касета для паперу 1» на сторінці 64](#page-63-0)
- & [«Завантаження паперу в Касета для паперу 2» на сторінці 68](#page-67-0)
- & [«Завантаження паперу в Заднє гніздо подачі» на сторінці 72](#page-71-0)
- & [«Посібник до драйвера принтера для Windows» на сторінці 197](#page-196-0)
- & [«Перелік типів паперу» на сторінці 62](#page-61-0)

## **Основи друку — Mac OS**

*Примітка.* У поясненнях у цьому розділі як приклад використовується редактор TextEdit. Дії та вигляд екрана можуть відрізнятися в залежності від програми. Докладнішу інформацію див. в електронній довідці програми.

1. Завантажте папір у принтер.

### c*Важливо*

У разі завантаження у заднє гніздо подачі паперу, виберіть Заднє гніздо подачі як параметр для *Джерело паперу* у драйвері принтера, а тоді запустіть друк до завантаження паперу. Запустіть друк натисніть на піктограму принтера в *Dock*, щоб відкрити екран друку. Розміщуйте папір, виконуючи інструкції, що відображаються на екрані принтера.

2. Відкрийте файл, який потрібно надрукувати.

3. Оберіть пункт **Друк** у меню **Файл** чи іншу команду, щоб відкрити діалогове вікно друку.

Щоб розширити вікно друку, натисніть **Показати деталі** або ▼.

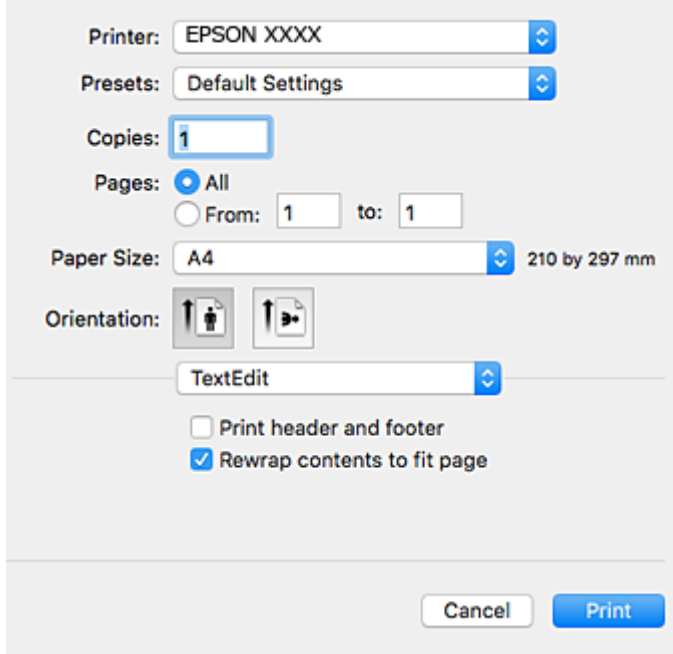

- 4. Внесіть вказані нижче налаштування.
	- ❏ Принтер: виберіть свій принтер.
	- ❏ Попередні налаштування: оберіть, якщо потрібно використовувати зареєстровані налаштування.
	- ❏ Розмір паперу: виберіть розмір паперу, завантаженого у принтер.

Для друку без полів оберіть розмір паперу «Без полів».

❏ Орієнтація: виберіть орієнтацію, встановлену у програмі.

- *Примітка.* ❏ Якщо вказані вище параметри меню не відображаються, закрийте вікно друку, виберіть *Параметри сторінки* у меню *Файл*, а тоді внесіть налаштування.
- ❏ У разі друку на конвертах, виберіть альбомну орієнтацію.

5. У спливаючому меню виберіть **Настройки друку**.

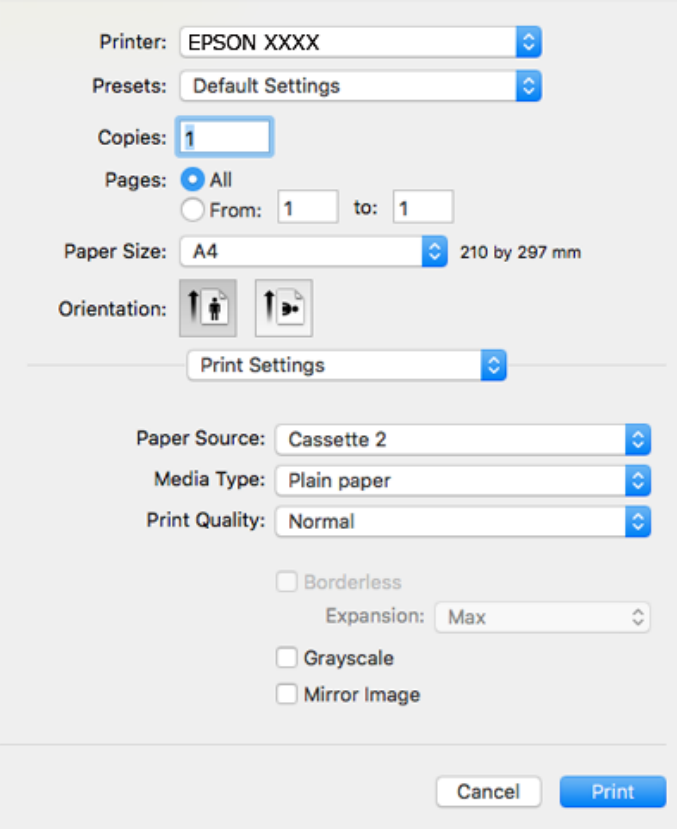

**.**<br>В ОС OS X Mountain Lion або пізнішої версії, якщо не відображається меню **Настройки друку**, це означає, що<br>драйвер принтера Epson встановлено неправильно драйвер принтера Epson встановлено неправильно.

Оберіть пункт *Системні параметри* у меню > *Принтери та сканери* (або *Друк і сканування*, *Друк і факс*), видаліть принтер і знову додайте його. Увійдіть на вказаний нижче веб-сайт, а тоді вкажіть номер пристрою. Перейдіть на сайт *Підтримка* та виберіть «Поради».

### [http://epson.sn](http://epson.sn/?q=2)

- 6. Внесіть вказані нижче налаштування.
	- ❏ Джерело паперу: виберіть джерело паперу, куди папір буде завантажено.

Якщо увімкнути функцію **Автом. перемикання касети**, то принтер автоматично подаватиме папір з касета для паперу 2, якщо він закінчиться у касета для паперу 1. Завантажте такий самий папір (тип і формат) у касета для паперу 1 та касета для паперу 2.

Щоб увімкнути функцію **Автом. перемикання касети**, виберіть **Параметри системи** з меню > **Принтери та сканери** (або **Друк і сканування**, **Друк і факс**), а потім оберіть принтер. Внесіть налаштування на екрані, що відображається, натиснувши **Параметри та забезпечення** > **Опції** (або **Драйвер**).

- ❏ Тип носія: виберіть тип паперу, завантаженого у принтер.
- ❏ Якість друку: виберіть якість друку.

Вибір опції Висока забезпечує вищу якість друку, однак швидкість друку може бути нижчою.

❏ Розширити: доступно, якщо вибрати розмір паперу «Без полів».

Під час друку без полів роздруковані дані трохи виходять за межі розміру паперу, а довкола країв паперу не друкуються поля. Оберіть відсоток збільшення.

- ❏ Відтінки сірого: виберіть чорно-білий друк або друк у відтінках сірого.
- 7. Клацніть **Друк**.

### **Пов'язані відомості**

- & [«Доступний папір та ресурс завантаження» на сторінці 60](#page-59-0)
- & [«Завантаження паперу в Касета для паперу 1» на сторінці 64](#page-63-0)
- & [«Завантаження паперу в Касета для паперу 2» на сторінці 68](#page-67-0)
- & [«Завантаження паперу в Заднє гніздо подачі» на сторінці 72](#page-71-0)
- & [«Посібник до драйвера принтера для Mac OS» на сторінці 200](#page-199-0)
- & [«Перелік типів паперу» на сторінці 62](#page-61-0)

## **Двосторонній друк**

Можна використовувати один із вказаних нижче способів друку на обох сторонах паперу.

- ❏ Автоматичний двосторонній друк
- ❏ Двосторонній друк у ручному режимі (лише для Windows)

Після того, як принтер завершить друк першої сторони, переверніть папір, щоб друкувати на іншій стороні.

Також існує можливість роздрукувати буклет, який можна створити, склавши роздрукований матеріал вдвоє.(Лише для Windows)

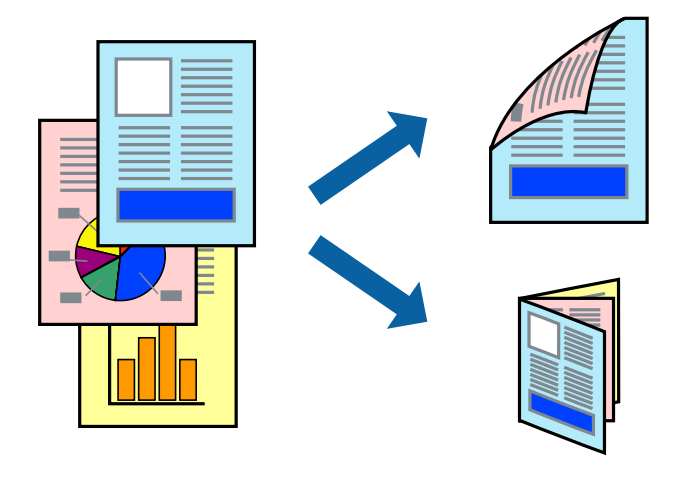

- −**Гримілісь.**<br>□ Для друку з обрізаними краями ця функція недоступна.
- ❏ Функція двостороннього друку недоступна для Заднє гніздо подачі.
- ❏ Якщо використовується папір, не призначений для двостороннього друку, може погіршитися якість друку і виникнути зминання паперу.
- ❏ У залежності від паперу й даних друку, чорнило може просочуватися на іншу сторону паперу.

### **Пов'язані відомості**

& [«Доступний папір та ресурс завантаження» на сторінці 60](#page-59-0)

## **Двосторонній друк – Windows**

- \_\_<br>□ Двосторонній друк вручну доступний, якщо активовано EPSON Status Monitor 3. Якщо EPSON Status Monitor<br>→ Занаходнться у неактивному стані, отримати доступ до драйевра принтера можна, кланнувни, Рознирені, *3* знаходиться у неактивному стані, отримати доступ до драйвера принтера можна, клацнувши *Розширені параметри* на вкладці *Сервіс*, а потім, обравши *Увімкнути EPSON Status Monitor 3*.
- ❏ Якщо принтер підключений через мережу або використовується як спільний ресурс, ручний режим функції двостороннього друку може бути недоступним.
- 1. Завантажте папір у принтер.
- 2. Відкрийте файл, який потрібно надрукувати.
- 3. Відкрийте вікно драйвера принтера.
- 4. Оберіть **Авто (переплетення по довгому краю)**, **Авто (переплетення по короткому краю)**, **Вручну (переплетення по довгому краю)** або **Вручну (переплетення по короткому краю)** з **Двосторонній друк** на вкладці **Головне**.
- 5. Натисніть **Настройки**, виконайте необхідні налаштування та натисніть **OK**.

*Примітка.* Для друкування буклету оберіть параметр *Буклет*.

6. Натисніть **Щільність друку**, оберіть тип документа з меню **Виберіть «Тип документа»** та натисніть **OK**.

Драйвер принтеру автоматично встановить для типу документу параметри **Регулювання**.

- *Примітка.* ❏ У залежності від комбінації параметрів, обраних для *Виберіть «Тип документа»* у вікні *Регулювання щільності друку* та для *Якість* на вкладці *Головне*, друк може виконуватися повільно.
- ❏ Параметр *Регулювання щільності друку* недоступний для двостороннього друку вручну.
- 7. Налаштуйте інші елементи в розділі **Головне** та вкладках **Додаткові настройки**, якщо необхідно, та клацніть **OK**.
- 8. Натисніть **Друк**.

У випадку двостороннього друку після завершення друку першої сторони на екрані комп'ютера з'являється спливаюче вікно. Дотримуйтеся вказівок на екрані.

### **Пов'язані відомості**

- & [«Завантаження паперу в Касета для паперу 1» на сторінці 64](#page-63-0)
- & [«Завантаження паперу в Касета для паперу 2» на сторінці 68](#page-67-0)
- & [«Основи друку Windows» на сторінці 110](#page-109-0)

## **Двосторонній друк — Mac OS**

- 1. Завантажте папір у принтер.
- 2. Відкрийте файл, який потрібно надрукувати.
- 3. Відкрийте діалогове вікно друку.
- 4. У спливаючому меню виберіть **Параметри двостороннього друку**.
- 5. Виберіть сторону скріплення в **Двосторонній друк**.
- 6. Виберіть тип оригіналу в **Тип документа**.

*Примітка.* ❏ Друк може відбуватись повільніше в залежності від налаштування *Тип документа*.

- ❏ У разі друкування документів великої щільності, наприклад, фотознімків чи діаграм, оберіть *Текст з фото* або *Фото* в якості налаштування *Тип документа*.У випадку виникнення затертих місць або проступання чорнила на іншу сторону відрегулюйте щільність друку та час висушування чорнил, натиснувши на стрілці біля *Регулювання*.
- 7. Зробіть інші налаштування у разі необхідності.
- 8. Клацніть **Друк**.

### **Пов'язані відомості**

- & [«Завантаження паперу в Касета для паперу 1» на сторінці 64](#page-63-0)
- & [«Завантаження паперу в Касета для паперу 2» на сторінці 68](#page-67-0)
- & [«Основи друку Mac OS» на сторінці 111](#page-110-0)

## **Друкування декількох сторінок на одному аркуші**

На одному аркуші паперу можна друкувати дві або чотири сторінки даних.

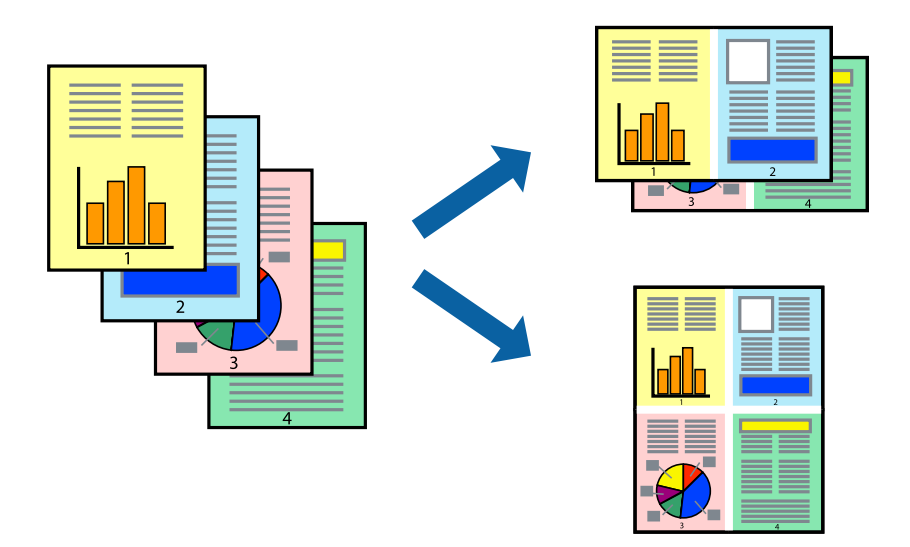

## **Друкування декількох сторінок на одному аркуші – Windows**

--**--**-------------<br>Для друку з обрізаними краями ця функція недоступна.

- 1. Завантажте папір у принтер.
- 2. Відкрийте файл, який потрібно надрукувати.
- 3. Відкрийте вікно драйвера принтера.
- 4. Оберіть **2 на сторінці** або **4 на сторінці** в якості налаштування **Багато сторінок** на вкладці **Головне**.
- 5. Клацніть **Порядок сторінок**, виконайте відповідні налаштування, а потім, щоб закрити вікно, клацніть **OK**.
- 6. Налаштуйте інші елементи в розділі **Головне** та вкладках **Додаткові настройки**, якщо необхідно, та клацніть **OK**.
- 7. Клацніть **Друк**.

### **Пов'язані відомості**

- & [«Завантаження паперу в Касета для паперу 1» на сторінці 64](#page-63-0)
- & [«Завантаження паперу в Касета для паперу 2» на сторінці 68](#page-67-0)
- & [«Завантаження паперу в Заднє гніздо подачі» на сторінці 72](#page-71-0)
- $\blacktriangleright$  [«Основи друку Windows» на сторінці 110](#page-109-0)

## **Друкування декількох сторінок на одному аркуші — Mac OS**

- 1. Завантажте папір у принтер.
- 2. Відкрийте файл, який потрібно надрукувати.
- 3. Відкрийте діалогове вікно друку.
- 4. Виберіть у спливаючому меню **Макет**.
- 5. Встановіть кількість сторінок за допомогою параметрів **Сторінок на аркуші**, **Напрямок макету** (порядок сторінок) та **Границі**.
- 6. Зробіть інші налаштування у разі необхідності.
- 7. Клацніть **Друк**.

### **Пов'язані відомості**

- & [«Завантаження паперу в Касета для паперу 1» на сторінці 64](#page-63-0)
- & [«Завантаження паперу в Касета для паперу 2» на сторінці 68](#page-67-0)
- $\blacktriangleright$  [«Завантаження паперу в Заднє гніздо подачі» на сторінці 72](#page-71-0)
- $\blacktriangleright$  [«Основи друку Mac OS» на сторінці 111](#page-110-0)

## **Друк відповідно до розміру паперу**

Можна здійснювати друк відповідно до розміру завантаженого паперу.

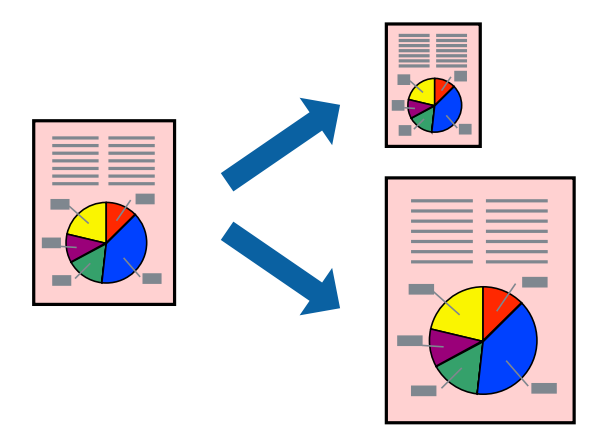

## **Друк відповідно до розміру паперу – Windows**

--**--**-------------<br>Для друку з обрізаними краями ця функція недоступна.

- 1. Завантажте папір у принтер.
- 2. Відкрийте файл, який потрібно надрукувати.
- 3. Відкрийте вікно драйвера принтера.
- 4. Виконайте наступні налаштування на вкладці **Додаткові настройки**.
	- ❏ Розмір документа: Оберіть розмір паперу, який було встановлено у застосунку.
	- ❏ Вихідний папір: Оберіть розмір паперу, який було завантажено у принтер.

**За розміром сторінки** обирається автоматично.

*Примітка.* Якщо ви хочете віддрукувати зменшене зображення у центрі сторінки, оберіть *У центрі*.

- 5. Налаштуйте інші елементи в розділі **Головне** та вкладках **Додаткові настройки**, якщо необхідно, та клацніть **OK**.
- 6. Клацніть **Друк**.

### **Пов'язані відомості**

- & [«Завантаження паперу в Касета для паперу 1» на сторінці 64](#page-63-0)
- & [«Завантаження паперу в Касета для паперу 2» на сторінці 68](#page-67-0)
- & [«Завантаження паперу в Заднє гніздо подачі» на сторінці 72](#page-71-0)
- & [«Основи друку Windows» на сторінці 110](#page-109-0)

## **Друк відповідно до розміру паперу — Mac OS**

- 1. Завантажте папір у принтер.
- 2. Відкрийте файл, який потрібно надрукувати.
- 3. Відкрийте діалогове вікно друку.
- 4. Виберіть розмір паперу, який встановлено у програмі як налаштування **Розмір паперу**.
- 5. Виберіть у спливаючому меню **Робота з папером**.
- 6. Оберіть пункт **Масштаб відповідно до розміру паперу**.
- 7. Виберіть розмір паперу, який було завантажено у принтер в як налаштування **Обраний розмір паперу**.
- 8. Зробіть інші налаштування у разі необхідності.
- 9. Клацніть **Друк**.

### **Пов'язані відомості**

- & [«Завантаження паперу в Касета для паперу 1» на сторінці 64](#page-63-0)
- & [«Завантаження паперу в Касета для паперу 2» на сторінці 68](#page-67-0)
- & [«Завантаження паперу в Заднє гніздо подачі» на сторінці 72](#page-71-0)
- $\blacktriangleright$  [«Основи друку Mac OS» на сторінці 111](#page-110-0)

## **Одночасний друк декількох файлів (лише для Windows)**

**Спрощений організатор завдань** дозволяє поєднати декілька файлів, створених різними застосунками та роздрукувати їх в якості єдиного завдання для друку. Ви можете вказати наступні налаштування друку для комбінованих файлів: макет, порядок друку і орієнтація.

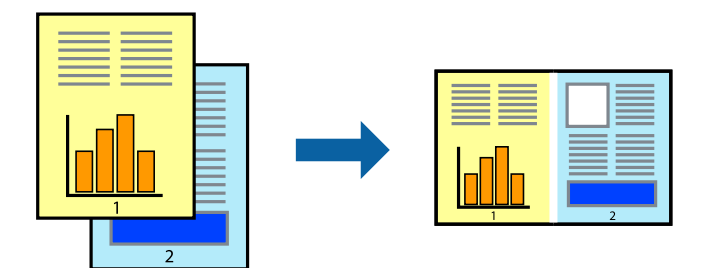

- 1. Завантажте папір у принтер.
- 2. Відкрийте файл, який потрібно надрукувати.
- 3. Відкрийте вікно драйвера принтера.
- 4. Оберіть **Спрощений організатор завдань** на вкладці **Головне**.
- 5. Клацніть **OK** щоб закрити вікно драйвера принтера.

### 6. Клацніть **Друк**.

Відобразиться вікно **Спрощений організатор завдань**, і завдання на друк буде додано до **Друк проекту**.

7. Не закриваючи вікно **Спрощений організатор завдань**, відкрийте файл, який хочете поєднати з поточним файлом, та повторіть дії 3–6.

- \_\_<br>□ Якщо закрити вікно **Спрощений організатор завдань**, **Друк проекту**, який не було збережено, буде<br>— видалено, Шоб надрукнеати останній, оберіть З**березти з меню Файл** видалено. Щоб надрукувати останній, оберіть *Зберегти* з меню *Файл*.
- ❏ Щоб відкрити *Друк проекту*, збережений у *Спрощений організатор завдань*, клацніть *Спрощений організатор завдань* на вкладці вікна драйвера *Сервіс*. Далі оберіть *Відкрити* в меню *Файл*, щоб вибрати файл. Розширенням збережених файлів є «ecl».
- 8. Оберіть меню **Макет** та **Редагувати** в **Спрощений організатор завдань**, щоб відредагувати **Друк проекту** відповідно до потреб. Докладнішу інформацію див. у довідці програми Спрощений організатор завдань.
- 9. У меню **Друк** оберіть **Файл**.

### **Пов'язані відомості**

- & [«Завантаження паперу в Касета для паперу 1» на сторінці 64](#page-63-0)
- & [«Завантаження паперу в Касета для паперу 2» на сторінці 68](#page-67-0)
- $\blacktriangleright$  [«Завантаження паперу в Заднє гніздо подачі» на сторінці 72](#page-71-0)
- & [«Основи друку Windows» на сторінці 110](#page-109-0)

## **Друк зображення на кількох аркушах для створення плаката (тільки для Windows)**

Ця функція дає змогу друкувати одне зображення на кількох аркушах.Тоді ви зможете створити більший плакат, з'єднавши ці аркуші.

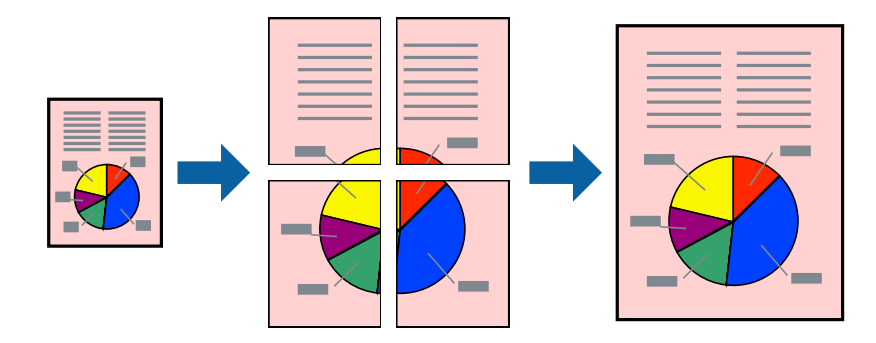

*Примітка.* Для друку з обрізаними краями ця функція недоступна.

- 1. Завантажте папір у принтер.
- 2. Відкрийте файл, який потрібно надрукувати.
- 3. Відкрийте вікно драйвера принтера.
- 4. Оберіть **Плакат 2x1**, **Плакат 2x2**, **Плакат 3x3**, або **Плакат 4x4** із пункту **Багато сторінок** на вкладці **Головне**.
- 5. Натисніть **Настройки**, виконайте необхідні налаштування та натисніть **OK**.

--<sub>-</sub>-<br>Д<mark>рук направляючих</mark> дозволяє надрукувати напрямну обтинання.

- 6. Налаштуйте інші елементи в розділі **Головне** та вкладках **Додаткові настройки**, якщо необхідно, та клацніть **OK**.
- 7. Клацніть **Друк**.

### **Пов'язані відомості**

- & [«Завантаження паперу в Касета для паперу 1» на сторінці 64](#page-63-0)
- & [«Завантаження паперу в Касета для паперу 2» на сторінці 68](#page-67-0)
- & [«Завантаження паперу в Заднє гніздо подачі» на сторінці 72](#page-71-0)
- & [«Основи друку Windows» на сторінці 110](#page-109-0)

## **Друкування плакатів, використовуючи Мітки перекривання і вирівнювання**

Нижче наведено приклад того, як надрукувати плакат, якщо обрано параметр **Плакат 2x2**, а також **Мітки перекривання і вирівнювання** у пункті **Друк направляючих**.

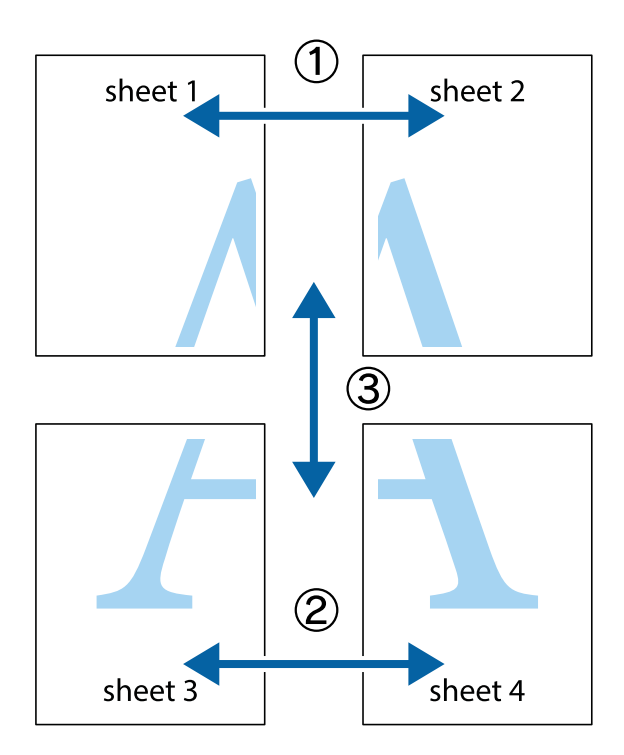

1. Підготуйте Sheet 1 і Sheet 2. Відріжте поля Sheet 1 вздовж блакитної вертикальної лінії, яка з'єднує центри верхньої й нижньої позначок у вигляді хрестика.

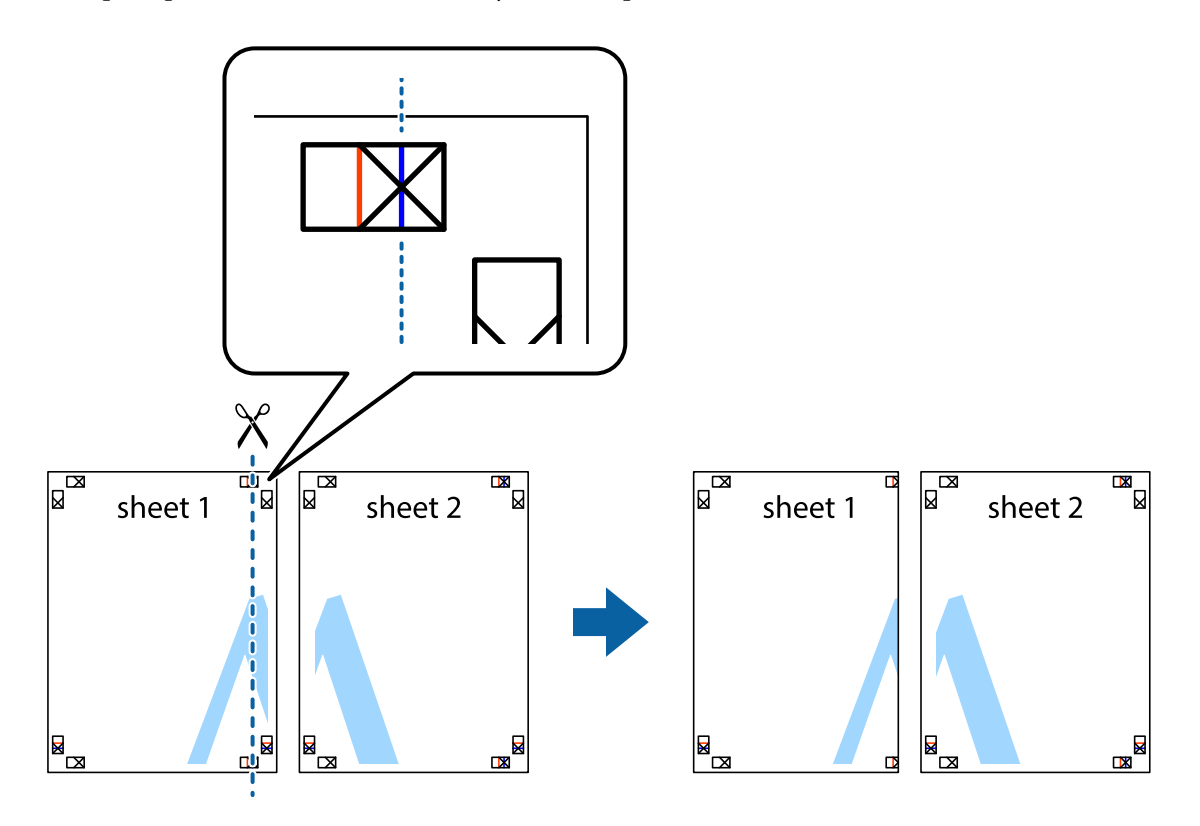

2. Розмістіть край Sheet 1 на верху краю Sheet 2 та поєднайте позначки у вигляді хрестика, після чого тимчасово скріпіть ці два аркуша зі зворотної сторони.

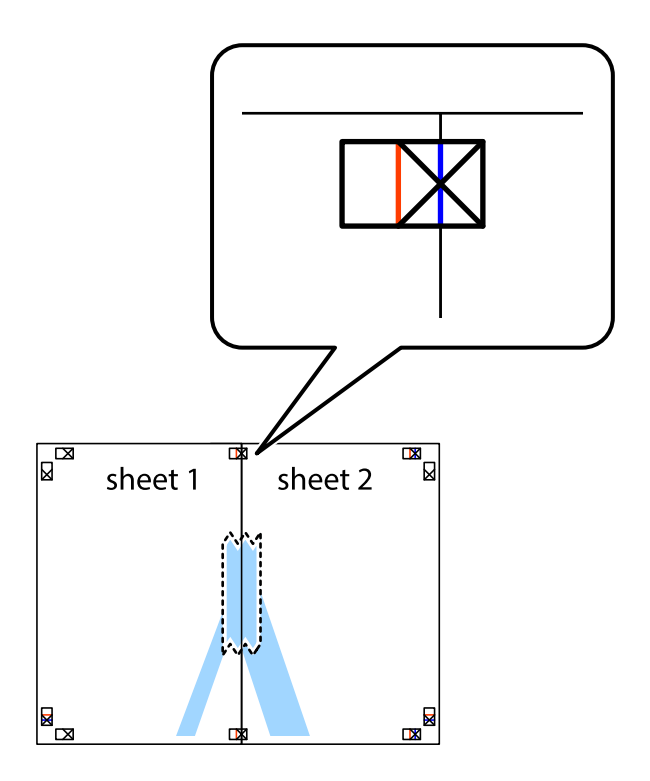

3. Розріжте скріплені аркуші на дві частини вздовж вертикальної червоної лінії, що проходить через позначки для вирівнювання (цього разу, по лівому краю позначок у вигляді хрестика).

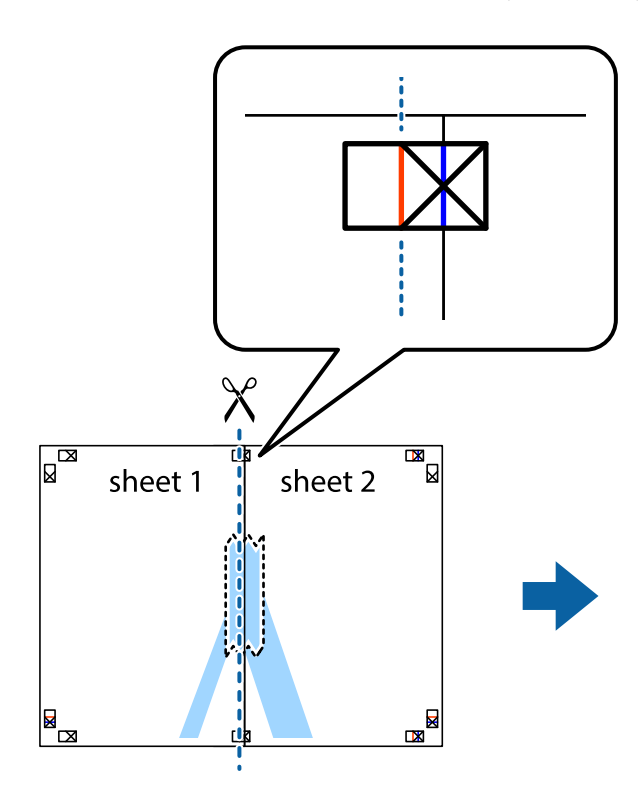

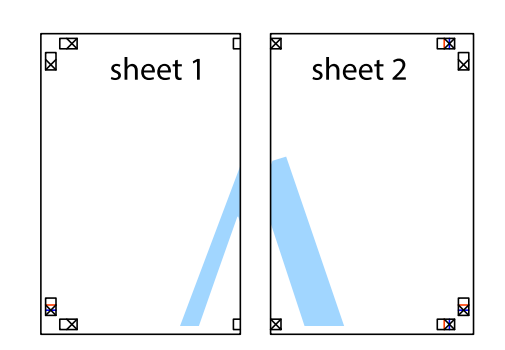

4. Скріпіть ці два аркуша зі зворотної сторони.

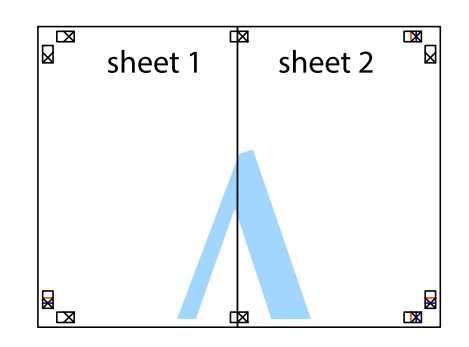

5. Повторіть дії 1-4, щоб скріпити Sheet 3 і Sheet 4.

6. Відріжте поля Sheet 1 та Sheet 2 вздовж блакитної горизонтальної лінії, що з'єднує центри лівої та правої сторін позначок у вигляді хрестика.

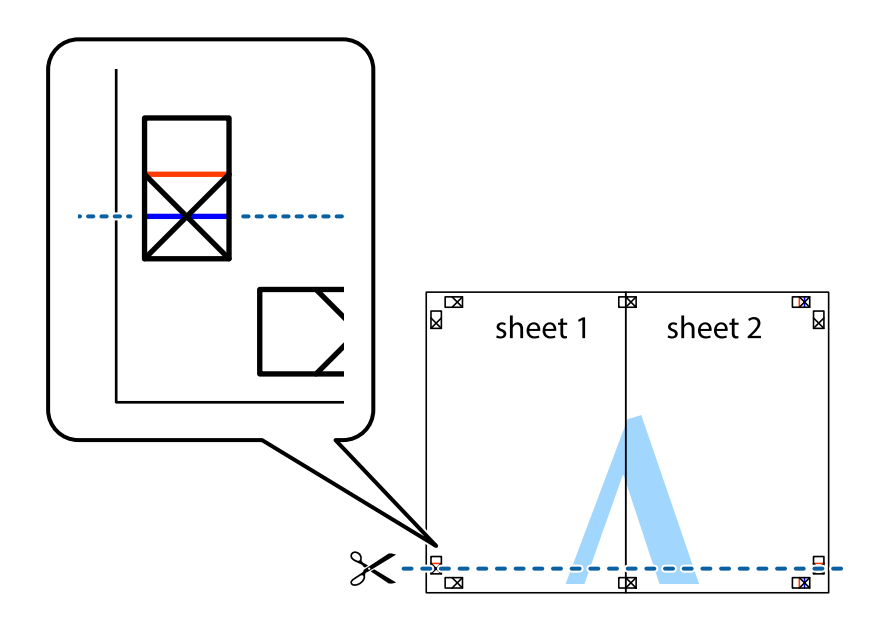

7. Розмістіть край Sheet 1 і Sheet 2 на верху Sheet 3 і Sheet 4 та вирівняйте позначки у вигляді хрестика, а потім тимчасово скріпіть аркуші зі зворотної сторони.

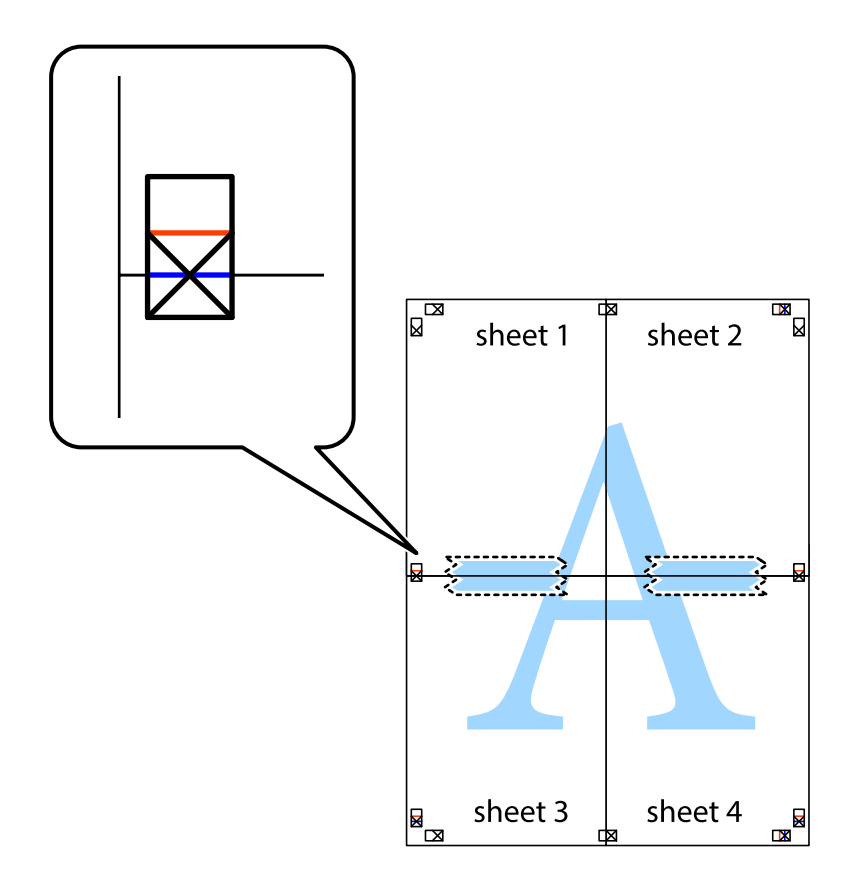

8. Розріжте скріплені аркуші на дві частини вздовж горизонтальної червоної лінії, що проходить через позначки для вирівнювання (цього разу лінія над позначками у вигляді хрестика).

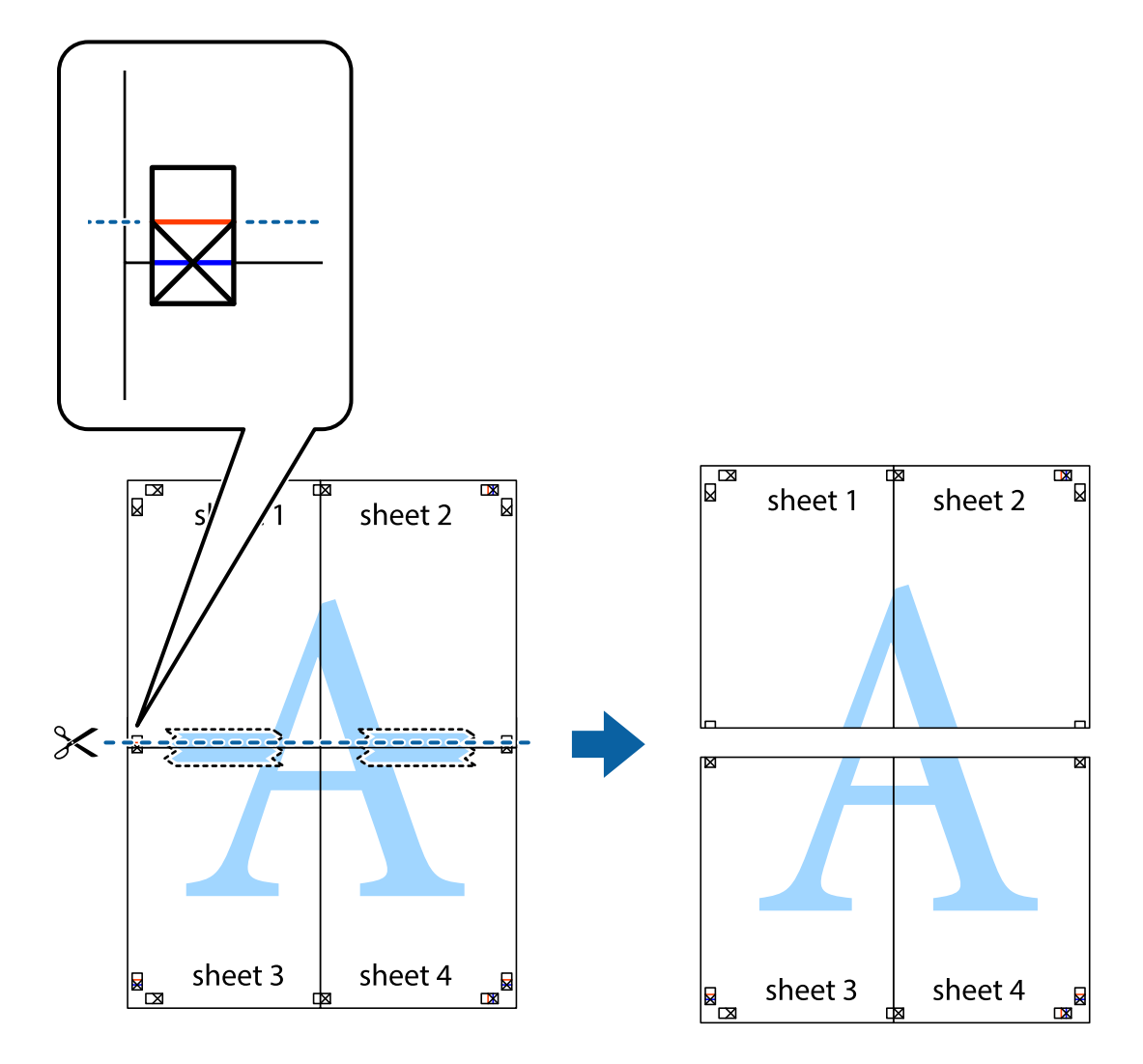

9. Скріпіть ці два аркуша зі зворотної сторони.

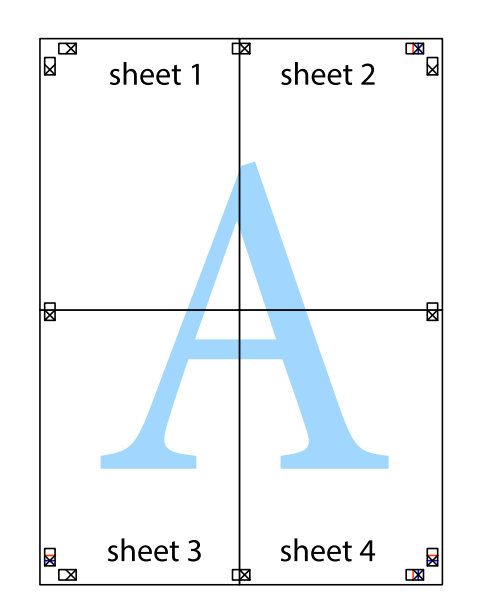

10. Відріжте решту країв вздовж зовнішньої напрямної.

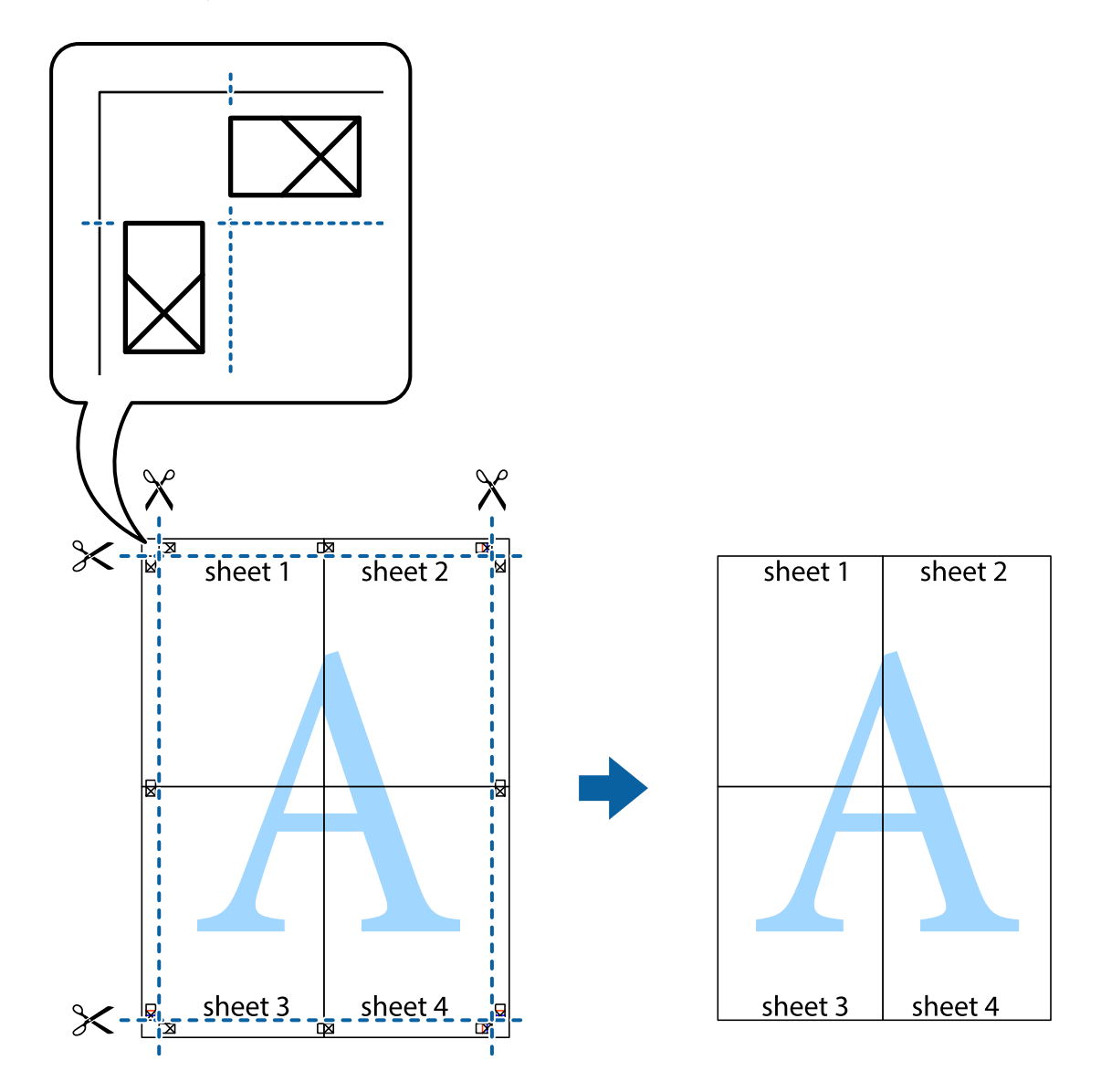

## **Друк з використанням розширених функцій**

В даному розділі наведено різні додаткові функції макету та друкування, що містяться в драйвері принтеру.

### **Пов'язані відомості**

- & [«Драйвер принтера Windows» на сторінці 196](#page-195-0)
- & [«Драйвер принтера Mac OS» на сторінці 199](#page-198-0)

## **Додавання попередніх налаштувань для полегшення друку**

Якщо ви створюєте власні готові попередні налаштування друку, що часто використовуються, на драйвері принтера, ви можете друкувати з легкістю, обираючи попередньо налаштовані параметри зі списку.

### **Windows**

Для того щоб додати власні готові попередні налаштування друку, налаштуйте такі елементи, як **Розмір документа** і **Тип паперу** на вкладці **Головне** або **Додаткові настройки** та клацніть **Додати/Видалити попередні настройки** у **Попередні настройки друку**.

---<br>Щоб видалити додані попередні налаштування, клацніть Д**одати/Видалити попередні настройки**, виберіть<br>назву налаштувань, які потрібно видалити зі списку, та видаліть їх назву налаштувань, які потрібно видалити зі списку, та видаліть їх.

### **Mac OS**

Відкрийте діалогове вікно друку.Щоб додати власні попередні параметри друку, налаштуйте такі елементи, як **Розмір паперу** і **Тип носія**, а потім збережіть поточні налаштування як готові попередні налаштування у налаштуваннях **Попередні налаштування**.

---<br>Щоб видалити додані попередні налаштування, клацніть **Попередні налаштування > Показувати попередні**<br>налаштування, виберіть назву налаштувань, які потрібно видалити зі списку, та видаліть їх *налаштування*, виберіть назву налаштувань, які потрібно видалити зі списку, та видаліть їх.

## **Друк зменшеного або збільшеного документу**

Ви можете зменшувати або збільшувати розмір документу на певний відсоток.

### **Windows**

# --**--**-------------<br>Для друку з обрізаними краями ця функція недоступна.

Налаштуйте **Розмір документа** на вкладці **Додаткові настройки**.Оберіть **Зменшити/Збільшити документ**, **Масштаб**, а потім введіть значення відсотку.

### **Mac OS**

--**-**<br>Дії можуть відрізнятися в залежності від програми.Докладнішу інформацію див. в електронній довідці програми.

Виберіть **Параметри сторінки** або **Друк** з меню **Файл**.Оберіть принтер у **Формат для**, налаштуйте розмір паперу, а потім введіть значення відсотку у **Масштаб**.Закрийте вікно та надрукуйте вказані нижче базові інструкції з друку.

### **Налаштування кольору друку**

Можна налаштувати кольори, що використовуються для завдання друку.

Функція **PhotoEnhance** дозволяє отримати чіткіші зображення з яскравішими кольорами завдяки автоматичному налаштуванню контрастності, насиченості та яскравості початкових даних зображення.

\_**\_\_**<br>**□** Ці налаштування не застосовуються до початкових даних.

❏ *PhotoEnhance* налаштовує колір, аналізуючи розташування об'єкту.Тому, якщо змінити розташування об'єкту шляхом зменшення, збільшення, кадрування або повороту зображення, колір може несподівано змінитися.Вибір налаштувань без полів також змінює розташування об'єкту, що в свою чергу призводить до зміни кольору.Якщо зображення нечітке, то відтінки можуть виглядати неприродно.У випадку, якщо колір змінився чи став неприродним, слід обрати друк в режимі, іншому ніж *PhotoEnhance*.

### **Windows**

Оберіть метод корекції кольору з меню **Корекція кольорів** у вкладці **Додаткові настройки**.

Якщо обрати пункт **Автоматичне**, кольори будуть автоматично відкориговані відповідно до типу паперу та налаштувань якості друку.Якщо обрати пункт **Індивідуальні настройки** і натиснути **Додатково**, можна встановити власні налаштування.

### **Mac OS**

Відкрийте діалогове вікно друку.Виберіть пункт **Узгодження кольорів** зі спливаючого меню та оберіть пункт **EPSON Color Controls**.Оберіть пункт **Параметри кольору** зі спливного меню та один із доступних варіантів.Натисніть стрілку біля **Розширені налаштування** та виконайте відповідні налаштування.

## **Друк водяного знака (лише для Windows)**

Ви можете друкувати водяні знаки, такі як «Конфіденційно», на своїх документах.Ви також можете додати власні водяні знаки.

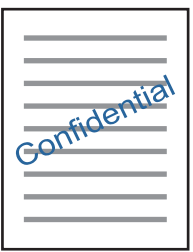

*Примітка.* Для друку з обрізаними краями дана функція недоступна.

Виберіть **Функції водяного знаку** на вкладці **Додаткові настройки**, після чого виберіть водяний знак.Клацніть **Настройки**, щоб змінити деталі, такі як щільність та розташування водяного знаку.

## **Друк колонтитулів (тільки для Windows)**

Ви можете віддрукувати у колонтитулах таку інформацію, як ім'я користувача і дата друку.

Оберіть **Функції водяного знаку** на вкладці **Додаткові настройки**, а потім виберіть **Колонтитул**. Натисніть **Настройки** та виберіть відповідні пункти із контекстного меню.

## **Друк фотографій за допомогою програми Epson Easy Photo Print**

Epson Easy Photo Print дає змогу без зайвих зусиль друкувати фотографії на різних типах паперу.Докладнішу інформацію див. в електронній довідці програми.

- \_\_<br>□ У разі друку на оригінальному папері Epson досягається максимальна якість чорнил, а роздруковані матеріали виглядають яскравими та чіткими.
- ❏ Щоб виконати друк без полів, використовуючи доступні на ринку програми, зробіть вказані нижче налаштування.
	- ❏ Створіть дані зображення, які відповідатимуть формату паперу.Якщо налаштування полів доступне у програмі, яку ви використовуєте, вкажіть розмір поля 0 мм.
	- ❏ Увімкніть параметр друку без полів у драйвері принтера.

### **Пов'язані відомості**

- $\rightarrow$  [«Програма для створення макетів фотографій \(Epson Easy Photo Print\)» на сторінці 204](#page-203-0)
- & [«Встановлення програм» на сторінці 207](#page-206-0)

## **Друк етикетки CD/DVD за допомогою Epson Print CD**

Epson Print CD дозволяє легко створювати й друкувати етикетку для CD/DVD з оригінальним дизайном.Крім того, можна створити й надрукувати обгортку CD/DVD.

Можна встановити діапазон друку для CD/DVD не менше 18 мм для внутрішнього діаметру та не більше 120 мм для зовнішнього діаметру.Залежно від налаштувань лоток для CD/DVD або самі диски можуть забруднитися.Установіть значення в межах діапазону друку для CD/DVD, який потрібно надрукувати.

Докладнішу інформацію див. в електронній довідці програми.

*Примітка.* У разі друку етикетки CD/DVD за допомогою доступних на ринку програми, виконайте вказані нижче налаштування.

- ❏ Для Windows, A4 автоматично вибирається як параметр *Розмір документа* у разі вибору *Лоток CD/DVD* як параметру для *Джерело паперу*.Виберіть *Книжкова* як параметр для *Орієнтація* та *CD/DVD* як параметр для *Тип паперу*.
- ❏ Для Mac OS виберіть *A4 (CD/DVD)* як параметр для *Розмір паперу*.Виберіть портретну орієнтацію як напрямок друку, а тоді оберіть *CD/DVD* як *Тип носія* у меню *Настройки друку*.
- ❏ У деяких програмах може бути потрібно вказати тип лотка.Виберіть *Epson Tray Type 2*.Цей параметр може дещо відрізнятися в залежності від програми.

### **Пов'язані відомості**

- & [«Програма для друку тексту або зображень на диску \(Epson Print CD\)» на сторінці 205](#page-204-0)
- & [«Встановлення програм» на сторінці 207](#page-206-0)

# **Друк зі смарт-пристроїв**

## **Використання Epson iPrint**

Epson iPrint — це програма, яка дозволяє роздруковувати фото, документи та веб-сторінки з інтелектуальних пристроїв, таких як смартфони чи планшети. Можна використовувати або локальний друк, тобто друк зі смарт-пристрою, підключеного до тієї самої бездротової мережі, що й принтер, або

віддалений друк, тобто друк з віддаленої точки через Інтернет. Щоб користуватися функцією віддаленого друку, зареєструйте принтер у службі Epson Connect.

У разі пуску програми Epson iPrint, якщо принтер не підключено до мережі, буде відображено повідомлення із вказівкою підключитися до принтера. Виконуйте підказки та завершіть процес підключення. Щоб дізнатися умови роботи, див. URL-адресу нижче.

<http://epson.sn>

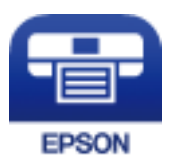

### **Пов'язані відомості**

& [«Служба Epson Connect» на сторінці 194](#page-193-0)

## **Встановлення Epson iPrint**

Можна встановити програму Epson iPrint на інтелектуальний пристрій, перейшовши за вказаною URLадресою або використавши QR-код.

<http://ipr.to/a>

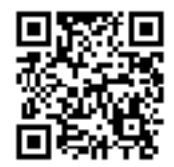

## **Друк за допомогою Epson iPrint**

Запустіть програму Epson iPrint на інтелектуальному пристрої та оберіть елемент, який потрібно використовувати, на головному екрані.

Наведені нижче екрани можуть змінюватися без попередження. Вміст може відрізнятися залежно від продукту.

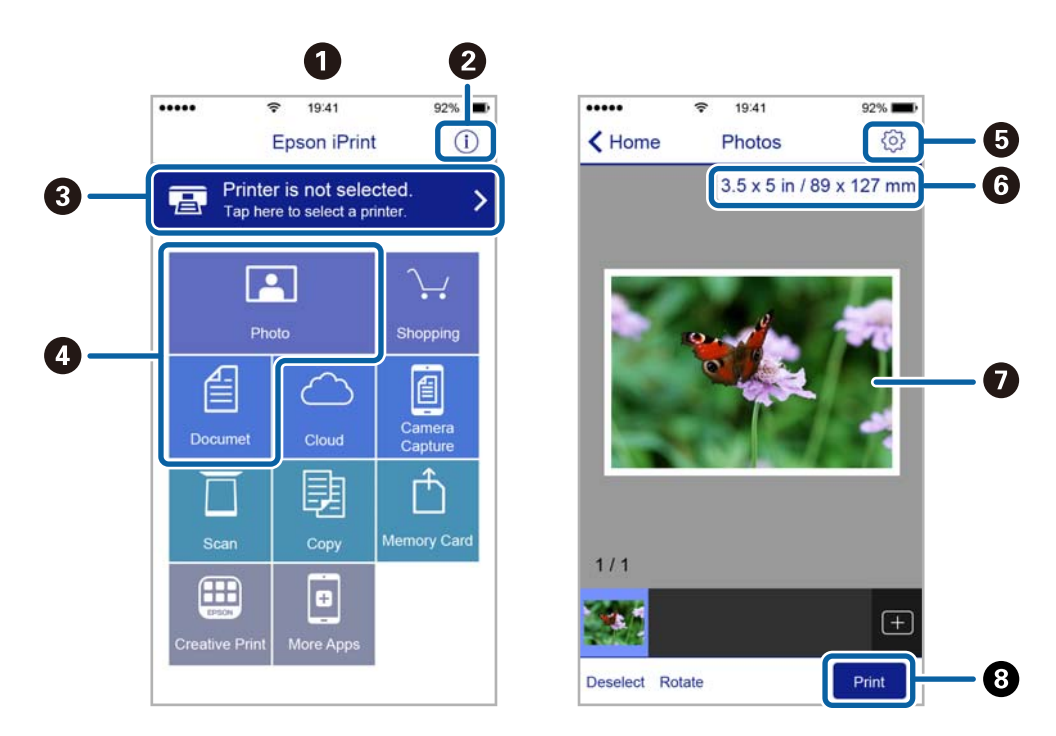

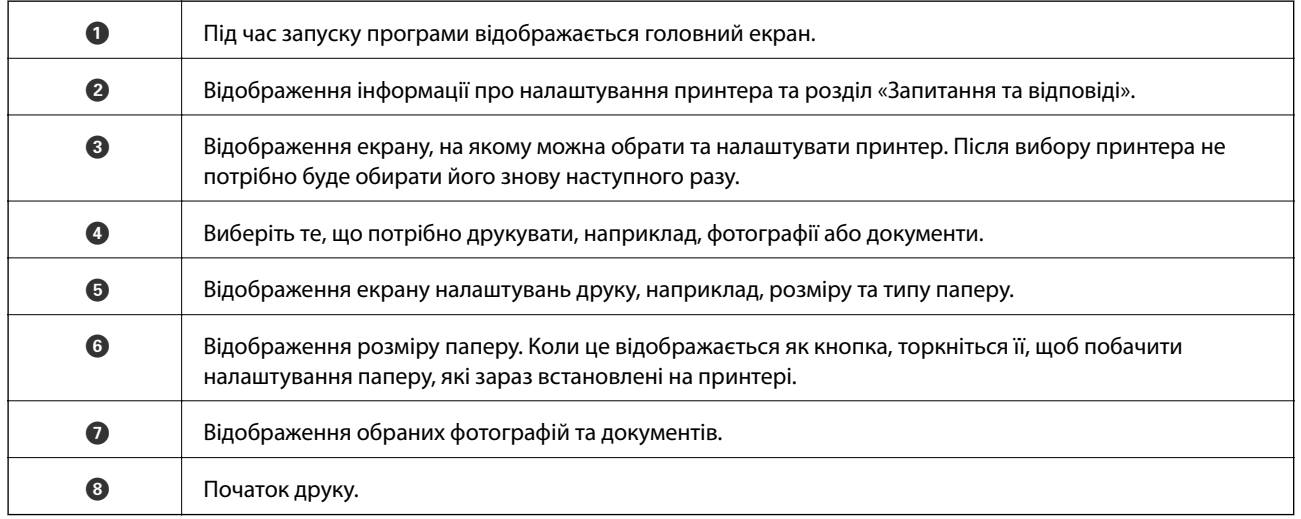

*Примітка.* Для друку з меню документів із пристроїв iPhone, iPad, iPod touch, на яких встановлено iOS, запустіть програму Epson iPrint після передачі документа, який потрібно надрукувати за допомогою функції спільного доступу у програмі iTunes.

## **Використання Epson Print Enabler**

Ви можете друкувати через безпровідне підключення документи, повідомлення електронної пошти, фотографії та веб-сторінки безпосереднього з телефону Android або планшета (Android v4.4 або новішої).За кілька торкань ваш пристрій Android віднайде принтер Epson, який підключено до тієї ж безпровідної мережі.

1. Завантажте папір у принтер.

- 2. Налаштуйте принтер на безпровідний друк.
- 3. На пристрої Android встановіть компонент plug-in Epson Print Enabler із Google Play.
- 4. Підключіть пристрій Android до тієї ж безпровідної мережі, що й принтер.
- 5. Перейдіть до **Налаштувань** на пристрої Android, виберіть **Друк** та ввімкніть Epson Print Enabler.
- 6. У програмі Android, наприклад, Chrome, торкніться піктограми меню та роздрукуйте вміст екрана.

*Примітка.* Якщо принтер відсутній, торкніться *Усі принтери* та виберіть ваш принтер.

### **Пов'язані відомості**

- & [«Завантаження паперу в Касета для паперу 1» на сторінці 64](#page-63-0)
- & [«Завантаження паперу в Касета для паперу 2» на сторінці 68](#page-67-0)
- & [«Завантаження паперу в Заднє гніздо подачі» на сторінці 72](#page-71-0)
- & [«Підключення до смарт-пристрою» на сторінці 33](#page-32-0)

## **Використання AirPrint**

AirPrint дає змогу миттєво друкувати без провідного підключення просто з iPhone, iPad та iPod із останньою версією iOS та з комп'ютерів Mac з найновішою версією OS X або macOS.

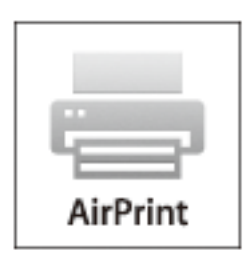

--**-**<br>Якщо на панелі керування вашого пристрою вимкнено повідомлення про налаштування паперу, ви не зможете використовувати AirPrint.Див. посилання нижче, щоб увімкнути повідомлення і разі необхідності.

- 1. Завантажте папір у пристрій.
- 2. Налаштуйте пристрій на бездротовий друк.Див. посилання нижче.

### [http://epson.sn](http://epson.sn/?q=2)

- 3. Підключіть пристрій Apple до тієї самої бездротової мережі, що й принтер.
- 4. Виконайте друк з пристрою на принтері.

--**-**-<br>Для детальнішої інформації див. сторінку AirPrint на веб-сайті Apple.

### **Пов'язані відомості**

- & [«Не вдається друкувати з iPhone або iPad» на сторінці 234](#page-233-0)
- & [«Завантаження паперу в Касета для паперу 1» на сторінці 64](#page-63-0)
- & [«Завантаження паперу в Касета для паперу 2» на сторінці 68](#page-67-0)

# **Друк із цифрової камери**

- *Примітка.* ❏ Можна друкувати фотографії просто з цифрової фотокамери, сумісної з PictBridge. Для детальнішої інформації про функції фотокамери див. документацію до неї.
- ❏ Зазвичай, пріоритет надається налаштуванням цифрової фотокамери, однак у вказаних нижче ситуаціях пріоритет надається налаштування принтера.
	- ❏ Налаштування друку фотокамери увімкнені на «використовувати налаштування принтера»
	- ❏ У разі вибору в налаштуваннях принтера опцій **Sepia** або **B&W**.
	- ❏ Комбінація налаштувань друку камери та принтера дає змогу отримати налаштування, недоступні на принтері.

## **Друк із цифрової камери, підключеної через USB-кабель**

Ви можете друкувати фото безпосередньо з цифрової фотокамери, підключеної до кабелю USB.

- 1. Вийміть пристрій пам'яті з принтера.
- 2. Завантажте папір у принтер.
- 3. Виберіть **Settings** > **Camera Print Settings** на головному екрані.
- 4. Виберіть **Print Settings** або **Photo Adjustments**, а тоді змініть налаштування у разі потреби.
- 5. Увімкніть цифрову камеру, після чого підключіть принтер за допомогою USB-кабелю.

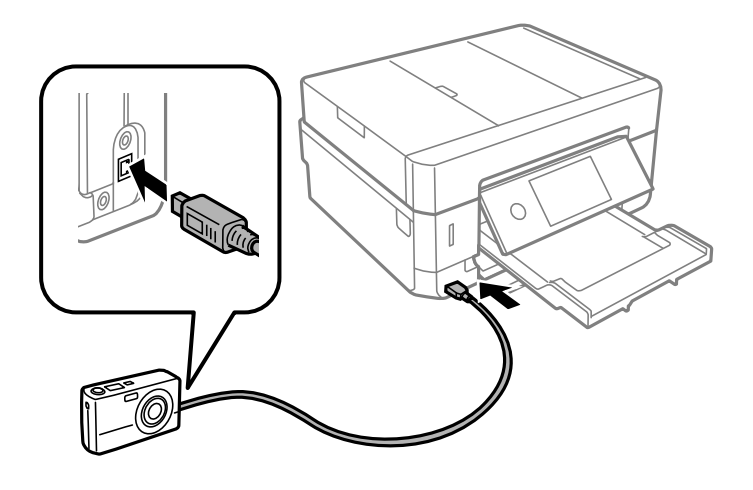

*Примітка.* Використовуйте USB-кабель не довший двох метрів.

6. Виберіть з цифрової фотокамери фотографії, які потрібно друкувати, внесіть налаштування, такі як кількість копій, а тоді запустіть друк.

### **Пов'язані відомості**

- & [«Завантаження паперу в Касета для паперу 1» на сторінці 64](#page-63-0)
- & [«Завантаження паперу в Касета для паперу 2» на сторінці 68](#page-67-0)
- & [«Завантаження паперу в Заднє гніздо подачі» на сторінці 72](#page-71-0)
- & [«Параметри меню для паперу та налаштування друку» на сторінці 95](#page-94-0)
- & [«Параметри меню для редагування фотографій» на сторінці 97](#page-96-0)

## **Друк із цифрової камери, підключеної через бездротову мережу**

З цифрових фотокамер, які підтримують стандарт DPS over IP (надалі вказується як PictBridge (безпровідна локальна мережа)), можна друкувати фотографії через безпровідне підключення.

- 1. Переконайтеся, що на головному екрані відображається піктограма, яка вказує на те, що принтер підключено до безпровідної мережі.
- 2. Завантажте папір у принтер.
- 3. Виберіть **Settings** > **Camera Print Settings** на головному екрані.
- 4. Виберіть **Print Settings** або **Photo Adjustments**, а тоді змініть налаштування у разі потреби.
- 5. Підключіть цифрову фотокамеру до тієї самої мережі, що й принтер.
- 6. Відкрийте список доступних принтерів на цифровій фотокамері, після чого виберіть принтер, який потрібно підключити.

- *Примітка.* ❏ Щоб перевірити ім'я принтера, торкніться піктограми стану мережу на головному екрані.
- ❏ Якщо цифрова фотокамера має функції, що дозволяють реєструвати принтери, наступного разу можна буде підключати принтер, просто вибравши його.
- 7. Виберіть з цифрової фотокамери фотографії, які потрібно друкувати, внесіть налаштування, такі як кількість копій, а тоді запустіть друк.
- 8. Роз'єднайте підключення PictBridge (безпровідна локальна мережа) цифрової камери до принтера.

### c*Важливо*

Під час використання PictBridge (безпровідної локальної мережі) ви не зможете використовувати інші функції принтера або друкувати з інших пристроїв.Роз'єднайте підключення одразу по завершенні друку.

### **Пов'язані відомості**

- & [«Піктограми, що відображаються на РК-екрані» на сторінці 22](#page-21-0)
- & [«Завантаження паперу в Касета для паперу 1» на сторінці 64](#page-63-0)
- & [«Завантаження паперу в Касета для паперу 2» на сторінці 68](#page-67-0)

- & [«Завантаження паперу в Заднє гніздо подачі» на сторінці 72](#page-71-0)
- & [«Параметри меню для паперу та налаштування друку» на сторінці 95](#page-94-0)
- & [«Параметри меню для редагування фотографій» на сторінці 97](#page-96-0)

# **Скасування друку**

- \_**\_\_**<br>□ У ОС Windows неможливо скасувати завдання на друк на комп'ютері, якщо воно вже було повністю передане на принтер.У такому разі скасуйте завдання друку на панелі керування принтера.
- ❏ Під час друку декількох сторінок з Mac OS не можна скасувати всі завдання на панелі керування.У такому разі завдання на друк можна скасувати з комп'ютера.
- ❏ Якщо ви надіслали завдання на друк з Mac OS X v10.6.8 через мережу, ви не зможете скасувати друк засобами комп'ютера.У такому разі скасуйте завдання друку на панелі керування принтера.

## **Скасування друку — панель керування**

Щоб скасувати поточне завдання друку, торкніться  $\mathcal{D}$  на панелі керування принтера.

## **Скасування друку – Windows**

- 1. Відкрийте вікно драйвера принтера.
- 2. Оберіть вкладку **Сервіс**.
- 3. Клацніть **Черга друку**.
- 4. Клацніть правою кнопкою миші на завдання друку, яке потрібно скасувати, а потім виберіть **Скасувати**.

### **Пов'язані відомості**

& [«Драйвер принтера Windows» на сторінці 196](#page-195-0)

## **Скасування друку — Mac OS**

- 1. Натисніть на піктограму принтера в **Dock**.
- 2. Виберіть завдання, яке потрібно скасувати.
- 3. Скасуйте завдання.
	- ❏ OS X Mountain Lion або пізнішої версії

Клацніть поряд із індикатором перебігу.

- $\Box$  Mac OS X v10.6.8 v10.7.x
	- Натисніть **Видалити**.

# **Копіювання**

# **Основи копіювання**

У цьому розділі пояснено кроки з копіювання за допомогою меню **Copy** на панелі керування.

- 1. Завантажте папір у принтер.
- 2. Розмістіть оригінали.
- 3. Виберіть **Copy** на головному екрані.
- 4. Виконайте налаштування на вкладці **Copy**.

❏ B&W/Color: виберіть кольорову або чорно-білу копію.

- ❏ (2-Sided): виконайте налаштування двосторонніх копій.
- ❏ (Density): виконайте налаштування щільності копіювання.
- ❏ **Preview**: перш ніж починати копіювання, перевірте скановане зображення. Ця дія доступна тільки в разі розміщення оригіналу на скло сканера.
- 5. Виберіть вкладку **Advanced Settings**, після чого виконайте необхідні налаштування.
- 6. Виберіть вкладку **Copy**, після чого вкажіть кількість копій.
- 7. Торкніться  $\lozenge$ .

*Примітка.* Колір, розмір та поля скопійованого зображення будуть дещо відрізнятися від оригіналу.

### **Пов'язані відомості**

- & [«Завантаження паперу в Касета для паперу 1» на сторінці 64](#page-63-0)
- & [«Розміщення оригіналів» на сторінці 75](#page-74-0)
- & [«Параметри копіювання в меню» на сторінці 142](#page-141-0)

# **Двостороннє копіювання**

Можна скопіювати кілька оригіналів або двосторонніх документів на обох сторонах паперу.

- 1. Завантажте папір у принтер.
- 2. Розмістіть оригінали.
- 3. Виберіть **Copy** на головному екрані.
- 4. Виберіть вкладку **Copy** > (**2-Sided**), після чого виберіть **1→2-Sided** або **2→2-Sided**. Також можна вказати орієнтацію оригіналу, та місце скріплення оригіналу та результату копіювання.
- 5. Виберіть **OK**.
- 6. Торкніться  $\lozenge$ .

# **Копіювання кількох сторінок оригіналу на один аркуш**

Ви можете копіювати дві сторінки оригіналу на один аркуш паперу.

- 1. Завантажте папір у принтер.
- 2. Розмістіть оригінали.
- 3. Виберіть **Copy** на головному екрані.
- 4. Виберіть вкладку **Advanced Settings** > **Multi-Page**, і виберіть **2-up**. Ви можете також вказати орієнтацію та формат оригіналу.
- 5. Виберіть **OK**.
- 6. Виберіть вкладку Сору, а тоді натисніть  $\lozenge$ .

# **Різні способи копіювання**

## **Копіювання різних макетів**

Копіювання здійснюється достатньо просто, якщо вибрати меню, яке відповідає вашій меті, наприклад, копіювання двох сторін посвідчення особи на одну сторону аркуша формату A4, або копіювання двох суміжних сторінок книги на один аркуш паперу.

- 1. Завантажте папір у принтер.
- 2. Торкніться елемента **Various prints** на панелі керування.
- 3. Торкніться елемента **Various copies** і виберіть меню копіювання.
	- ❏ ID Card

Сканування обох сторін посвідчення особи та копіювання зображення на одну сторону паперу формату A4.

❏ Book Copy

Копіювання двох суміжних сторінок книги формату А4 тощо на один аркуш паперу.

❏ Borderless Copy

Копії без полів по краях.Зображення дещо збільшується, щоб видалити поля з країв аркуша.

4. Розмістіть оригінали.

У разі **Book Copy**, розмістіть першу сторінку оригіналів, дотримуючись вказівок на екрані, після чого торкніться елемента **Print Settings**.

5. Виконайте налаштування на вкладці **Copy**.

Доступні пункти меню відрізняються, залежно від меню копіювання.

- 6. За потреби виконайте налаштування для кожного елемента вкладки **Advanced Settings**.
- 7. Торкніться вкладки **Copy**, після чого вкажіть кількість копій.
- 8. Торкніться  $\lozenge$ .

*Примітка.* Якщо торкнутися елемента *Preview*, можна переглянути скановане зображення.

9. У разі копіювання **ID Card** або **Book Copy** дотримуйтесь вказівок на екрані, щоб розмістити решту оригіналів, після чого торкніться елемента **Start Scanning**.

### **Пов'язані відомості**

- & [«Завантаження паперу в Касета для паперу 1» на сторінці 64](#page-63-0)
- & [«Розміщення оригіналів» на сторінці 75](#page-74-0)
- & [«Розміщення посвідчення особи для копіювання» на сторінці 79](#page-78-0)
- & [«Параметри копіювання в меню» на сторінці 142](#page-141-0)

## **Копіювання фото**

Можна копіювати декілька фотографій одночасно. Крім того, можна відновити яскравість кольорів побляклих фотографій.

Найменший розмір оригінальну, який можна копіювати, становить 30×40 мм.

*Примітка.* Білі ділянки навколо фотографії можуть не розпізнаватися.

- 1. Завантажте папір у принтер.
- 2. Виберіть **Various prints** на головному екрані.
- 3. Оберіть **Various copies** > **Copy/Restore Photos**.
- 4. Змініть за потреби налаштування друку та виберіть елемент **To Placing Originals**.
- 5. Розмістіть фотографії на скло сканера, після чого виберіть **Start Scanning**.

Фотографії скануються та відображаються на екрані.

6. Виберіть елемент **Edit**, якщо потрібно виконати налаштування, наприклад, налаштування фотозображення.

г<br>Якщо потрібно друкувати, збільшивши певну частину фотографії, виберіть **Crop/Zoom**, після чого<br>виконайте налаштування. Посуньте рамку ділянки друку вліво, вираво, вверх і вниг, і змініть розм виконайте налаштування. Посуньте рамку ділянки друку вліво, вправо, вверх і вниз, і змініть розмір рамки

за допомогою  $\bullet$  на її кутах.

7. За потреби вкажіть кількість копій, після чого торкніться  $\lozenge$ .

### **Пов'язані відомості**

- & [«Завантаження паперу в Касета для паперу 1» на сторінці 64](#page-63-0)
- & [«Розміщення оригіналів» на сторінці 75](#page-74-0)
- & «Параметри меню для паперу та налаштування друку для копіювання фотографій» на сторінці 139
- & [«Параметри меню для налаштування фотографій для копіювання» на сторінці 140](#page-139-0)

## **Параметри меню для паперу та налаштування друку для копіювання фотографій**

### Restore Color

Відновлення кольору побляклих фотографій.

### Paper Size

Оберіть розмір паперу, який було завантажено.

### Paper Type

Оберіть розмір тип, який було завантажено.

### Paper Cassettes

Перевірте джерело паперу, яке ви бажаєте використовувати.

### Border Setting

❏ Borderless

Копії без полів по краях. Зображення дещо збільшується, щоб видалити поля з країв аркуша. Виберіть, на скільки збільшувати в налаштуванні Expansion.

❏ With Border

Копії з полями по краях.

### Clear All Settings:

Скидає налаштування копіювання до значень за замовчуванням.

### <span id="page-139-0"></span>**Параметри меню для налаштування фотографій для копіювання**

### Photo Adjustments

Функція **PhotoEnhance** дозволяє отримати чіткіші зображення з яскравішими кольорами завдяки автоматичному налаштуванню контрастності, насиченості та яскравості початкових даних зображення.

Filter

Копіювання в чорно-білому режимі.

### Crop/Zoom

Збільшення частини фотографії для копіювання.

### Clear Edit.

Очистити редагування фотографії.

## **Копіювання на етикетку CD/DVD**

Можна копіювати етикетку диска чи квадратний оригінал, наприклад фотографію, на етикетку CD/DVD.

### c*Важливо*

- ❏ Перш ніж друкувати на CD/DVD передивіться застереження щодо користування CD/DVD.
- ❏ Не вставляйте лоток для CD/DVD під час роботи принтера. Це може пошкодити принтер.
- ❏ Не вставляйте CD/DVD у принтер, доки вам не запропонують це зробити. В інакшому випадку може статися помилка і диск CD/DVD витягнеться.
- 1. Виберіть **Various prints** на головному екрані.
- 2. Оберіть **Copy to CD/DVD** > **Copy to CD/DVD**.
- 3. Розмістіть оригінал, дотримуючись вказівок на екрані, після чого виберіть **Proceed to set up Outer/ Inner.**.
- 4. За допомогою u або d вкажіть внутрішній і зовнішній діаметри, після чого виберіть елемент **Select Type**.

Ви також можете вибрати рамку внутрішнього діаметра та зовнішнього діаметра, після чого ввести значення на екранній клавіатурі.

- \_**\_\_**<br>□ Можна встановити зовнішній діаметр від 114 до 120 мм та внутрішній діаметр від 18 до 46 мм з кроком 1 мм.
- ❏ Встановлені зовнішній і внутрішній діаметр буде відновлено після друку етикетки диска. Ці діаметри потрібно налаштовувати для кожного друку.

### 5. Виберіть **Print on CD/DVD**.

---<br>Щоб зробити пробний друк, виберіть **Test print on A4 paper**, а тоді завантажте папір формату А4 у касета<br>для паперу. Можете перевірити надруковане зображення, перш ніж друкувати його на етикетні CD/DVD для паперу. Можете перевірити надруковане зображення, перш ніж друкувати його на етикетці CD/DVD.

6. Коли на екрані з'явиться повідомлення із запрошенням завантажити CD/DVD, виберіть елемент **How To**, після чого виконуйте вказівки на екрані, щоб завантажити CD/DVD.

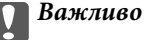

Розмістіть CD/DVD у лотку для CD/DVD лицьовою стороною догори. Натисніть на центр CD/ DVD, щоб щільно вставити його в лоток для CD/DVD. Інакше, CD/DVD може випасти з лотка. Переверніть лоток, щоб перевірити, що CD/DVD щільно закріплено в лотку.

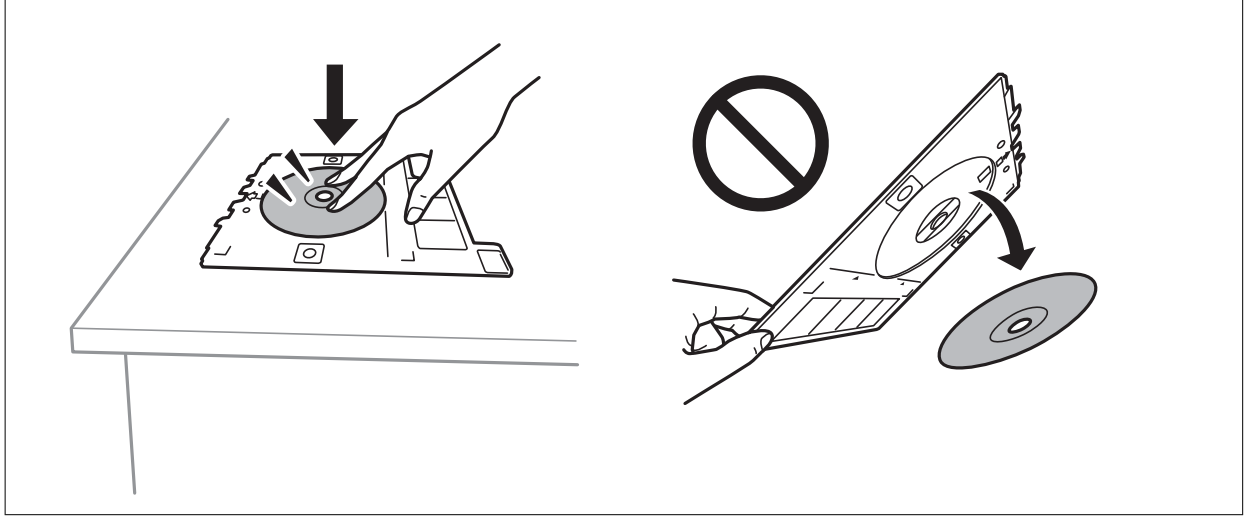

--<sub>-</sub>-<br>Під час вставлення лотка у принтер, ви зможете відчути невелике тертя. Це — нормальне явище, а тому продовжуйте вставляти лоток горизонтально.

- 7. Виберіть **Installed**.
- 8. Виберіть кольорове або чорно-біле копіювання, після чого, за потреби, змініть щільність копіювання.

## *Примітка.*

Виберіть елемент **М. 1.** щоб переглянути скановане зображення. Ви можете змінити положення на екрані попереднього перегляду.

### 9. Торкніться  $\lozenge$ .

10. По завершенні друку лоток для CD/DVD відкриється. Вийміть лоток із принтера, після чого, виконуючи вказівки на екрані, виберіть **Printing Complete**.

### c*Важливо*

По завершенні друку обов'язково вийміть лоток для CD/DVD. Якщо не витягнути лоток та увімкнути і вимкнути принтер, або запустити очищення друкувальної головки, лоток для CD/DVD вдарить друкувальну головку, що може призвести до несправної роботи принтера.

11. Вийміть CD/DVD та зберігайте лоток для CD/DVD в нижній частині принтера касета для паперу 2.

### **Пов'язані відомості**

- & [«Розміщення CD/DVD для копіювання етикеток» на сторінці 79](#page-78-0)
- & [«Застереження щодо застосування CD/DVD» на сторінці 84](#page-83-0)
- $\blacktriangleright$  [«Опції меню для Copy to CD/DVD» на сторінці 142](#page-141-0)

## <span id="page-141-0"></span>**Опції меню для Copy to CD/DVD**

### Inner, Outer

Укажіть діапазон друку. Можна вказати до 120 мм для зовнішнього діаметру та мінімум 18 мм для внутрішнього діаметру. У залежності від налаштувань лоток для CD/DVD або самі диски CD/DVD можуть забруднитися. Укажіть діапазон друку, який повинен збігатися з областю друку на CD/DVD.

### Print on CD/DVD, Test print on A4 paper

Виберіть друк на CD/DVD або тестовий друк на звичайному папері формату A4. Якщо вибрано **Test print on A4 paper**, ви можете перевірити результат друку, перш ніж друкувати на CD/DVD.

# (Налаштування положення друку)

Запуск сканування оригіналу та відображення сканованого зображення. Ви можете змінити положення на екрані попереднього перегляду.

### Color

Копіює оригінал в кольорі.

### B&W

Копіює оригінал у чорно-білому (монохромному) форматі.

### Density

За допомогою «+» збільште рівень щільності, якщо копії виглядають блідими. За допомогою «-» зменште рівень щільності, якщо чорнило розмазується.

### Original Type

Виберіть тип оригіналу. Копіювання з оптимальною якістю відповідно до типу оригіналу.

### **Quality**

Виберіть якість копіювання. Вибір опції **Best** забезпечує вищу якість друку, однак швидкість друку може бути нижчою.

### Clear All Settings

Скидає налаштування копіювання до значень за замовчуванням.

## **Параметри копіювання в меню**

Доступні елементи на вкладках **Copy** та **Advanced Settings** відрізняються, залежно від вибраного меню.

Preview

Відображення сканованого зображення для перегляду результатів копіювання.

Ця дія доступна тільки в разі розміщення оригіналу на скло сканера.

### B&W

Копіює оригінал у чорно-білому (монохромному) форматі.

### Color

Копіює оригінал в кольорі.

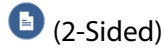

❏ 1→1-Sided

Копіювання однієї сторони оригіналу на одну сторону паперу.

❏ 2→2-Sided

Копіювання обох сторін двостороннього оригіналу на обидві сторони одного аркуша.

❏ 1→2-Sided

Копіювання двох односторонніх оригіналів на обидві сторони одного аркуша паперу. Виберіть орієнтацію оригіналу та місце зшивання.

❏ 2→1-Sided

Копіювання обох сторін двостороннього оригіналу на одну сторону двох аркушів паперу. Виберіть орієнтацію оригіналу та місце зшивання.

## (Density)

За допомогою «+» збільште рівень щільності, якщо копії виглядають блідими. За допомогою «-» зменште рівень щільності, якщо чорнило розмазується.

### Reduce/Enlarge

Збільшення або зменшення оригіналів. Виберіть значення та вкажіть масштаб, що використовується для збільшення або зменшення оригіналу від 25 до 400%.

❏ Actual Size

Копіює зі 100% збільшенням.

❏ Auto Fit Page

Визначає ділянку сканування та автоматично збільшує або зменшує оригінал, щоб вмістити його на папір вибраного вами розміру. Якщо навколо оригіналу є білі поля, то поля від кутової позначки на склі сканування будуть розпізнаватися як ділянка сканування, але поля з протилежної сторони можуть обтинатися.

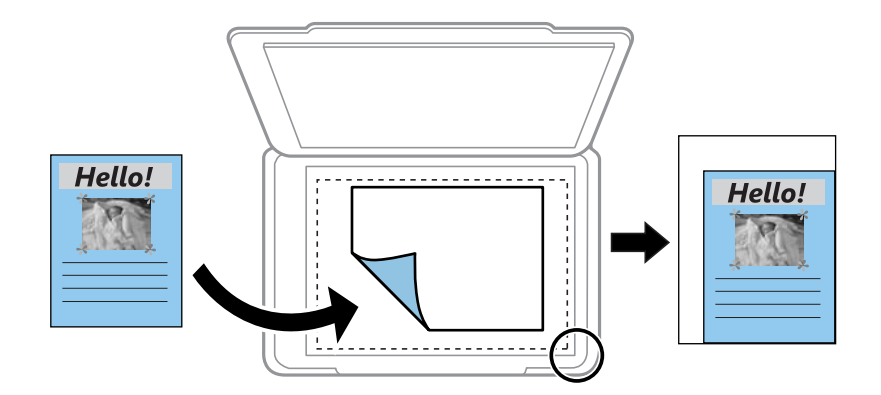

❏ 10x15cm→A4, A4→10x15cm тощо

Автоматично збільшує або зменшує оригінал так, щоб він уміщався на сторінку певного формату.

### Paper Size

Оберіть розмір паперу, який було завантажено.

### Paper Type

Оберіть розмір тип, який було завантажено.

### Paper Cassettes

Виберіть джерело паперу, яке бажаєте використовувати.

### Multi-Page

### ❏ Single Page

Копіювання одностороннього оригінала на одному аркуші.

### ❏ 2-up

Копіювання двох односторонніх оригіналів на один аркуш в макеті по 2 на сторінку. Ви можете вибрати орієнтацію та розмір оригіналу. Перевірте зображення праворуч, щоб вибрати Original Orientation.

### Original Type

Виберіть тип оригіналу. Копіювання з оптимальною якістю відповідно до типу оригіналу.

### **Quality**

Виберіть якість копіювання. Вибір опції **Best** забезпечує вищу якість друку, однак швидкість друку може бути нижчою.

### Remove Background

Визначення кольору паперу (фонового кольору) оригінального документа та видалення або освітлення кольору. Залежно від затемнення та яскравості колір може бути неможливо видалити або освітлити.

### Expansion

Під час копіювання без полів зображення дещо збільшується, щоб видалити поля з країв аркуша. Оберіть ступінь збільшення зображення.

### Clear All Settings

Скидає налаштування копіювання до значень за замовчуванням.
## **Сканування за допомогою панелі керування**

## **Сканування на пристрій пам'яті**

Можна зберігати скановане зображення на пристрої пам'яті.

- 1. Вставте пристрій пам'яті у принтер.
- 2. Розмістіть оригінали.
- 3. Виберіть **Scan** на головному екрані.
- 4. Виберіть **Memory Device**.

Якщо до принтера приєднано кілька пристроїв пам'яті, виберіть той пристрій пам'яті, на який зберігатимуться скановані зображення.

- 5. Установіть значення на вкладці **Scan**, наприклад формат збереження.
	- ❏ BW/Color: виберіть чорно-біле або кольорове сканування.
	- ❏ JPEG/PDF: виберіть формат, у якому зберігатимуться скановані зображення.
	- ❏ 2-Sided: сканування оригіналу з обох сторін.
- 6. Виберіть вкладку **Advanced Settings**, після чого виберіть налаштування та змініть їх у разі необхідності.
- 7. Виберіть вкладку Scan, а тоді натисніть  $\lozenge$ .

**Г**<br>□ Скановані зображення зберігатимуться в папках від «001» до «999» в папці «EPSCAN».

❏ Колір, розмір та поля сканованого зображення не будуть повністю відповідати оригіналу.

### **Пов'язані відомості**

- & [«Встановлення картки пам'яті» на сторінці 81](#page-80-0)
- & [«Розміщення оригіналів» на сторінці 75](#page-74-0)

## **Параметри меню для сканування на пристрій пам'яті**

## B&W/Color:

Виберіть чорно-біле або кольорове сканування.

### JPEG/PDF:

Виберіть формат, у якому зберігатимуться скановані зображення.

## 2-Sided:

Сканування обох сторін оригіналу.

❏ Original Orientation

Виберіть орієнтацію оригіналу.

❏ Binding Direction Виберіть напрямок зшивання оригіналу.

## **Розширені параметри меню для сканування на пристрій пам'яті**

## Quality:

❏ Original Type:

Виберіть тип оригіналу.

❏ Resolution:

Виберіть роздільну здатність сканування.

## Scan Settings:

❏ Scan Size:

Виберіть розмір сканування. Щоб обітнути білі поля навколо тексту або зображення під час сканування, виберіть **Auto Cropping**. Щоб сканувати з максимальною областю на скло сканера, виберіть **Max Area**.

❏ Original Orientation:

Виберіть орієнтацію оригіналу.

## Contrast:

Виберіть контрастність сканованого зображення.

## Select memory device:

Оберіть виберіть пристрій пам'яті, на який зберігатимуться скановані зображення.

## Clear All Settings:

Скидає налаштування сканування до стандартних значень.

## **Сканування на комп'ютер**

## c*Важливо*

Перш ніж сканувати інсталюйте на комп'ютер програми Epson Scan 2 та Epson Event Manager.

- 1. Розмістіть оригінали.
- 2. Виберіть **Scan** на головному екрані.
- 3. Виберіть **Computer**.

4. Виберіть  $\bigoplus$ , щоб вибрати комп'ютер, на який потрібно зберігати скановані зображення.

- *Примітка.* ❏ Якщо принтер підключений до мережі, можна вибрати комп'ютер, на який потрібно зберігати скановані зображення. На панелі керування принтера може бути відображено до 20 комп'ютерів. Якщо встановити ім'я *Ім'я мережі для сканування (буквенно-цифрове)* в Epson Event Manager, воно відображатиметься на панелі керування.
- 5. Виберіть , щоб визначити спосіб збереження сканованого зображення на комп'ютер.
	- ❏ Save as JPEG: зберігання сканованого зображення у форматі JPEG.
	- ❏ Save as PDF: зберігання сканованого зображення у форматі PDF.
	- ❏ Attach to e-mail: запускає клієнт електронної пошти на комп'ютері та автоматично вкладає скановане зображення до електронного повідомлення.
	- ❏ Follow custom setting: зберігання сканованого зображення за допомогою налаштувань програми Epson Event Manager. Ви можете змінити параметри сканування, наприклад, розмір ділянки сканування, папка для зберігання або формат зберігання.
- 6. Під час сканування за допомогою пристрою ADF виберіть (**2-Sided**), після чого виберіть, чи потрібно сканувати обидві сторони, чи ні.

---<br>Виберіть, <mark>Clear All Settings</mark>, щоб скинути налаштування сканування до значень за замовчуванням.

7. Торкніться  $\lozenge$ .

--**-**-<br>Колір, розмір та поля сканованого зображення не будуть повністю відповідати оригіналу.

## **Пов'язані відомості**

& [«Розміщення оригіналів» на сторінці 75](#page-74-0)

& [«Програма для налаштування операцій сканування з панелі керування \(Epson Event Manager\)» на](#page-202-0) [сторінці 203](#page-202-0)

## **Особливі налаштування в Epson Event Manager**

Ви можете вибрати потрібні налаштування сканування для параметра **Follow custom setting** в Epson Event Manager.

Докладнішу інформацію див. у довідці Epson Event Manager.

1. Запустіть Epson Event Manager.

2. Переконайтеся, що ваш сканер вибрано як **Сканер** на вкладці **Налаштування кнопок** головного екрану.

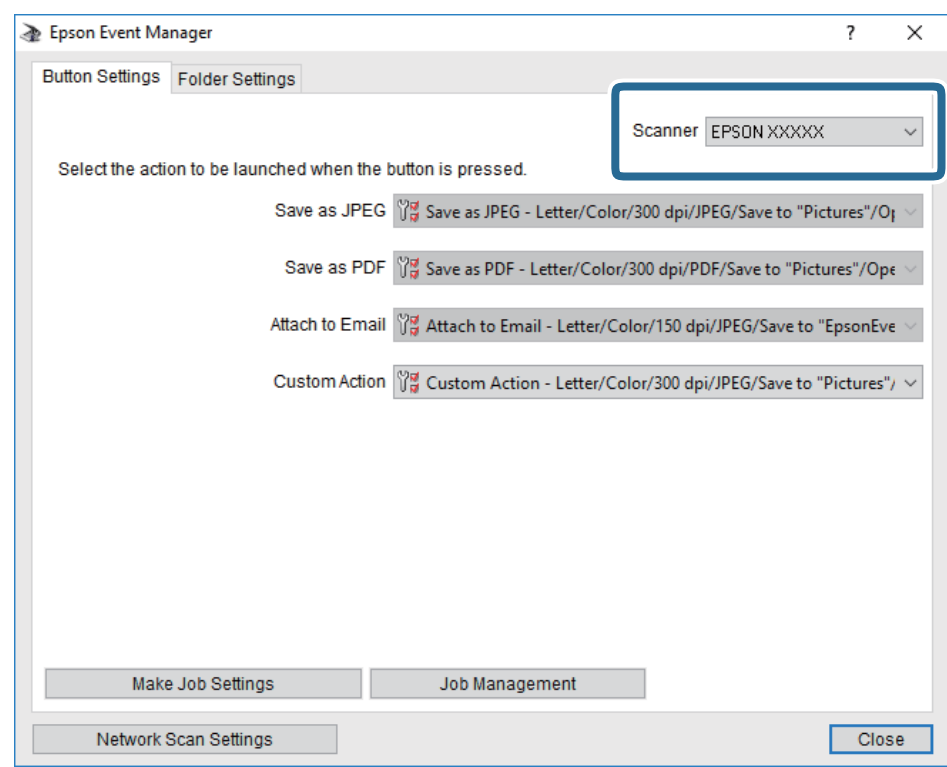

3. Клацніть **Налаштування параметрів завдання**.

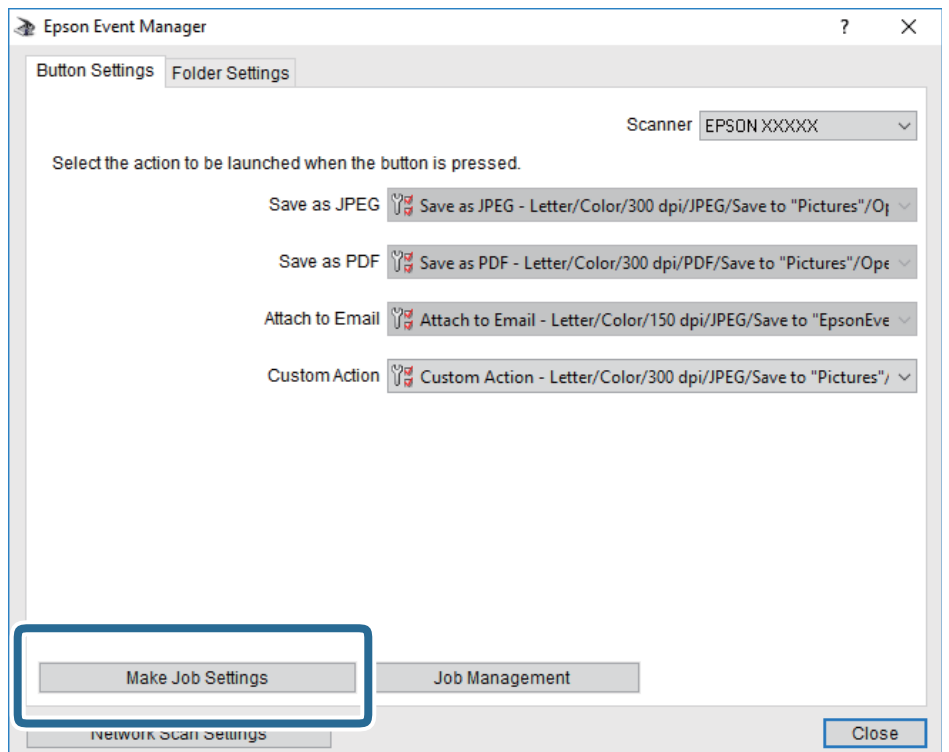

4. Виконайте налаштування сканування на екрані **Параметри завдання**.

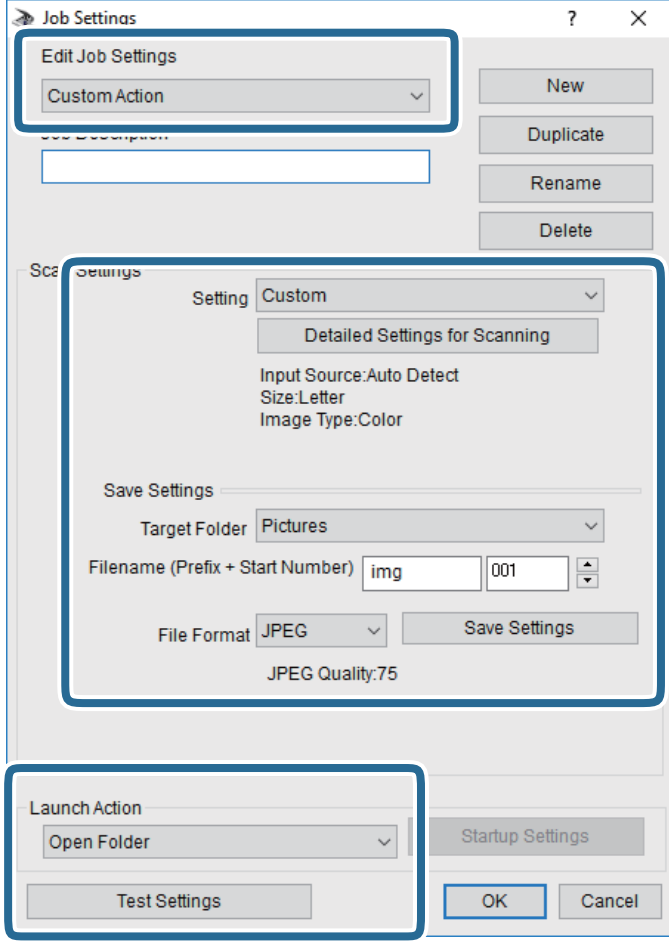

- ❏ Редагувати параметри завдання: виберіть **Додаткова дія**.
- ❏ Параметр: скануйте з найкращими налаштуваннями для вибраного оригіналу.Клацніть **Детальні параметри для сканування**, щоб вибрати значення елементів, як-от, роздільну здатність або колір для збереження сканованого зображення.
- ❏ Цільова папка: виберіть папку для збереження сканованого зображення.
- ❏ Ім'я файлу (префікс + початковий номер): змініть налаштування імені файлу, який потрібного зберегти.
- ❏ Формат файлу: виберіть формат збереження.
- ❏ Запустити операцію: виберіть дію під час сканування.
- ❏ Перевірка параметрів: запуск пробного сканування з поточними налаштуваннями.
- 5. Клацніть кнопку **OK**, щоб повернутися на екран.

6. Переконайтеся, що пункт **Додаткова дія** вибрано у списку **Додаткова дія**.

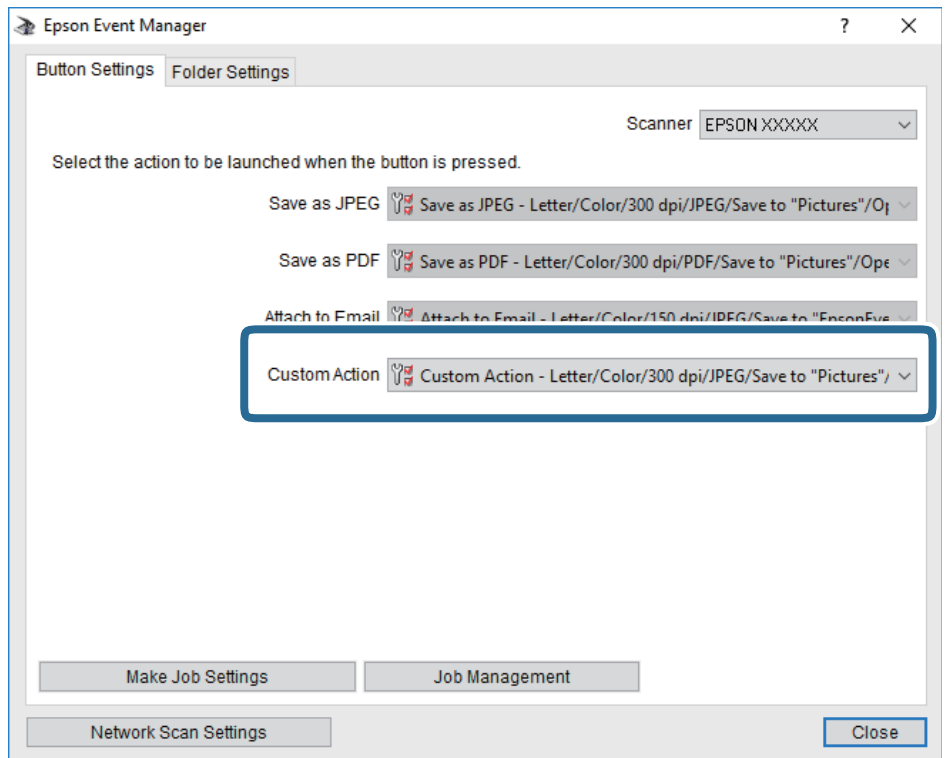

7. Клацніть **Закрити**, щоб Epson Event Manager.

### **Пов'язані відомості**

& [«Програма для налаштування операцій сканування з панелі керування \(Epson Event Manager\)» на](#page-202-0) [сторінці 203](#page-202-0)

## **Сканування і збереження у хмарі**

Можна надсилати скановані зображення до хмарних служб.Перш ніж використовувати цю функцію, внесіть налаштування за допомогою Epson Connect.Див. додаткову інформацію на вказаному нижче порталі веб-сайту Epson Connect.

<https://www.epsonconnect.com/>

[http://www.epsonconnect.eu](http://www.epsonconnect.eu/) (Тільки для Європи)

- 1. Перевірте, чи виконано налаштування за допомогою Epson Connect.
- 2. Розмістіть оригінали.
- 3. Виберіть **Scan** на головному екрані.
- 4. Виберіть **Cloud**.
- 5. Виберіть Вегорі екрана та виберіть місце призначення.

- 6. Установіть значення на вкладці **Scan**, наприклад формат збереження.
	- ❏ BW/Color: Виберіть чорно-біле або кольорове сканування.
	- ❏ JPEG/PDF: Виберіть формат, у якому зберігатимуться скановані зображення.
- 7. Виберіть вкладку **Advanced Settings**, після чого виберіть налаштування та змініть їх у разі необхідності.
- 8. Виберіть вкладку Scan і торкніться  $\lozenge$ .

--**-**-<br>Колір, розмір та поля сканованого зображення не будуть повністю відповідати оригіналу.

## **Пов'язані відомості**

& [«Розміщення оригіналів» на сторінці 75](#page-74-0)

## **Основні параметри меню для сканування у хмарі**

### B&W/Color:

Виберіть чорно-біле або кольорове сканування.

## JPEG/PDF:

Виберіть формат, у якому зберігатимуться скановані зображення.

## **Розширені параметри меню для сканування у хмарі**

## 2-Sided:

Сканування обох сторін оригіналу.

❏ Original Orientation

Виберіть орієнтацію оригіналу.

❏ Binding Direction

Виберіть напрямок зшивання оригіналу.

## Original Type:

Виберіть тип оригіналу.

## Scan Settings:

❏ Scan Size:

Виберіть розмір сканування. Щоб обітнути білі поля навколо тексту або зображення під час сканування, виберіть **Auto Cropping**. Щоб сканувати з максимальною областю на скло сканера, виберіть **Max Area**.

❏ Original Orientation:

Виберіть орієнтацію оригіналу.

## Contrast:

Виберіть контрастність сканованого зображення.

Clear All Settings:

Скидає налаштування сканування до стандартних значень.

## **Сканування за допомогою WSD**

- –**г**<br>□ Ця функція доступна тільки для комп'ютерів з OC Windows 10/Windows 8.1/Windows 8/Windows 7/Windows Vista.
- ❏ У разі використання Windows 7/Windows Vista, щоб користуватися цією функцією, потрібно спочатку налаштувати комп'ютер.
- 1. Розмістіть оригінали.
- 2. Виберіть **Scan** на головному екрані.
- 3. Виберіть **WSD**.
- 4. Оберіть комп'ютер.
- 5. Торкніться  $\lozenge$ .

--**-**-<br>Колір, розмір та поля сканованого зображення не будуть повністю відповідати оригіналу.

## **Встановлення порту WSD**

У цьому розділі описано, як встановити порт WSD для Windows 7/Windows Vista.

*Примітка.* У Windows 10/Windows 8.1/Windows 8, порт WSD встановлюється автоматично.

Щоб встановити порт WSD, потрібно виконати перечислені нижче умови.

- ❏ Принтер та комп'ютер підключені до мережі.
- ❏ Драйвер принтера встановлено на комп'ютері.
- 1. Увімкніть принтер.
- 2. Натисніть кнопку пуску на комп'ютері, а тоді виберіть **Мережа**.
- 3. Клацніть правою клавішею миші на піктограмі принтера, а тоді натисніть **Установити**. Натисніть **Продовжити**, коли відобразиться вікно **Керування обліковими записами користувачів**.

Клацніть **Видалити**, а тоді почніть спочатку, коли відобразиться вікно **Видалити**.

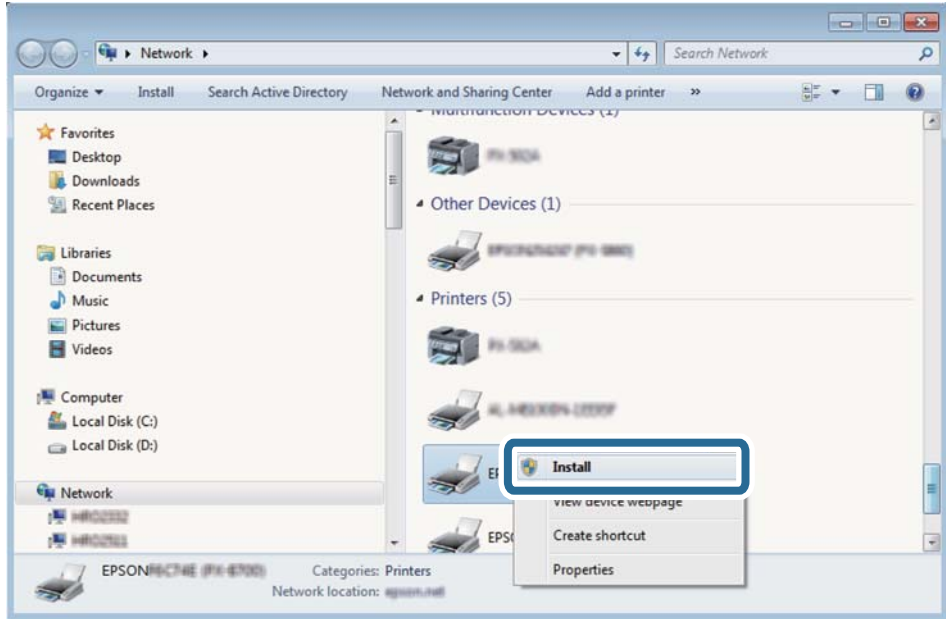

*Примітка.* Ім'я принтера, яке ви вказали в мережі, та назва моделі (EPSON XXXXXX (XX-XXXX)) відображатимуться у вікні мережі. Можна перевірити вказане в мережі ім'я принтера на панелі керування принтера або в надрукованому аркуші стану мережі.

4. Клацніть **Пристрій готовий до використання**.

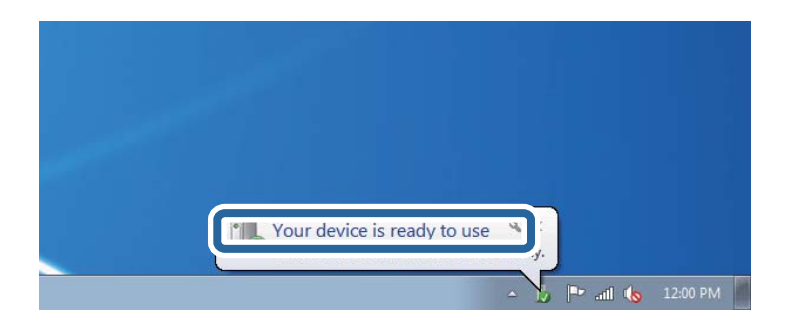

5. Перевірте повідомлення та натисніть **Закрити**.

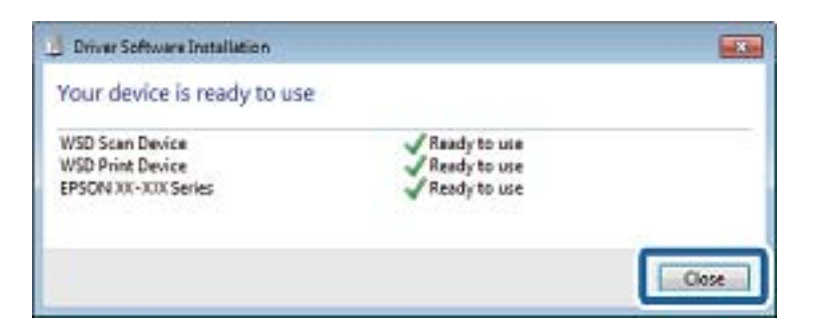

- 6. Відкрийте вікно **Пристрої та принтери**.
	- ❏ Windows 7

Через кнопку пуску > **Панель керування** > **Устаткування та звук** (або **Устаткування**) > **Пристрої та принтери**.

❏ Windows Vista

Натисніть кнопку пуску, а тоді > **Панель керування** > **Устаткування та звук** > **Принтери**.

7. Перевірте, чи відображається піктограма з іменем принтера в мережі.

Виберіть ім'я принтера, коли використовуєте порт WSD.

# **Сканування з комп'ютера**

## **Сканування за допомогою Epson Scan 2**

Можна сканувати за допомогою драйвера сканера «Epson Scan 2». Для докладнішої інформації щодо елементів налаштувань див. довідку Epson Scan 2.

## **Пов'язані відомості**

& [«Програма для сканування документів і зображень \(Epson Scan 2\)» на сторінці 202](#page-201-0)

## **Сканування документів (Режим документа)**

Використовуючи **Режим документа** у програмі Epson Scan 2, можна сканувати оригінали за допомогою детальних налаштувань, що підходять для текстових документів.

1. Розмістіть оригінали.

*Примітка.* Якщо потрібно сканувати декілька оригіналів, поставте їх у пристрій ADF.

- 2. Запустіть Epson Scan 2.
- 3. Оберіть **Режим документа** зі списку **Режим**.

4. Виконайте наступні налаштування на вкладці **Основні настройки**.

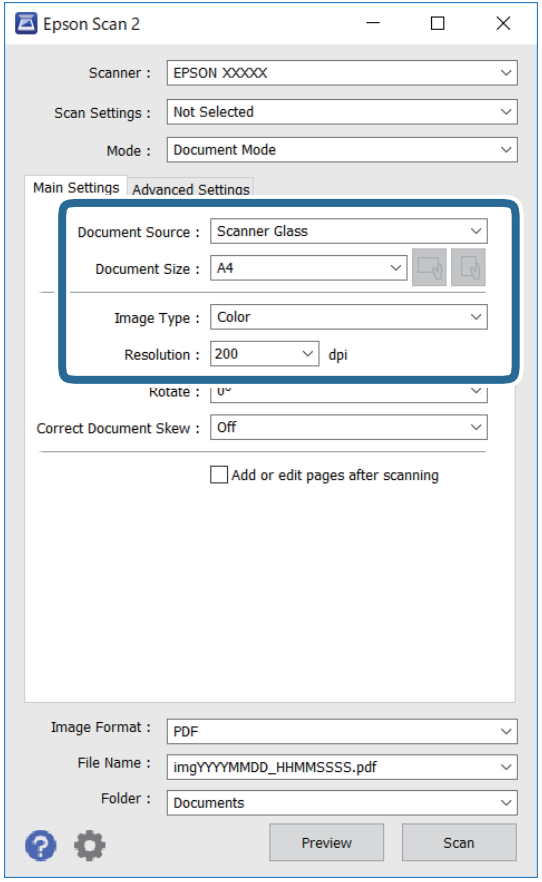

- ❏ Джерело документа: виберіть джерело, в якому розміщено оригінал.
- ❏ Розмір документа: виберіть розмір розміщеного оригіналу.
- ❏ Кнопки / (орієнтація оригіналу): виберіть установлену орієнтацію розміщеного оригіналу. Залежно від формату оригіналу цей пункт може бути встановлено автоматично і не може бути змінено.
- ❏ Тип зображення: виберіть колір для зберігання сканованого зображення.
- ❏ Роздільна здатність: виберіть роздільну здатність.
- 5. У разі необхідності внесіть інші налаштування сканування.
	- ❏ Можна переглянути скановане зображення, натиснувши на кнопку **Перегляд**. Відкриється вікно попереднього перегляду, в якому з'явиться зображення попереднього перегляду.

Якщо ви здійснювали попередній перегляд за допомогою ADF, то оригінал буде викинуто з пристрою ADF. Поставте викинутий оригінал ще раз.

- ❏ У вкладці **Розширені настройки** можна вказати детальні налаштування зображення, які будуть придатні для текстових документів, наприклад тих, що перелічені нижче.
	- ❏ Видаліть фон: видаляє тло оригіналу.
	- ❏ Розширення тексту: можна зробити розмиті літери оригіналу чіткими й різкими.
	- ❏ Автоматична сегментація: можна зробити літери чіткішими, а зображення пом'якшити під час чорно-білого сканування для документа, що містить зображення.
	- ❏ Поліпшення кольору: можна покращити кольори, зазначені для сканованого зображення та подальшого збереження його у відтінках сірого або як чорно-біле.
	- ❏ Яскравість: можна налаштувати яскравість сканованого зображення.
	- ❏ Контрастність: можна налаштувати контрастність сканованого зображення.
	- ❏ Гама: можна налаштувати гаму (яскравість середнього діапазону) сканованого зображення.
	- ❏ Порі: можна налаштувати границю монохромних двійкових даних (чорно-білого зображення).
	- ❏ Нерізка маска: можна покращити та зробити різкішими контури зображення.
	- ❏ Усунення муару: можна видалити шаблон муару (тіні, що подібні на веб-сторінки), який може з'являтися під час сканування друкованих видань, наприклад, журналів.
	- ❏ Заливання краю: можна видалити тінь, створену навколо сканованого зображення.
	- ❏ Подвійний вихід зображення (Тільки для ОС Windows): можна сканувати один раз і одночасно зберегти два зображення з різними вихідними налаштуваннями.

--**-**-<br>Елементи можуть бути недоступними в залежності від інших внесених вами зображень.

6. Вкажіть налаштування для зберігання файлів.

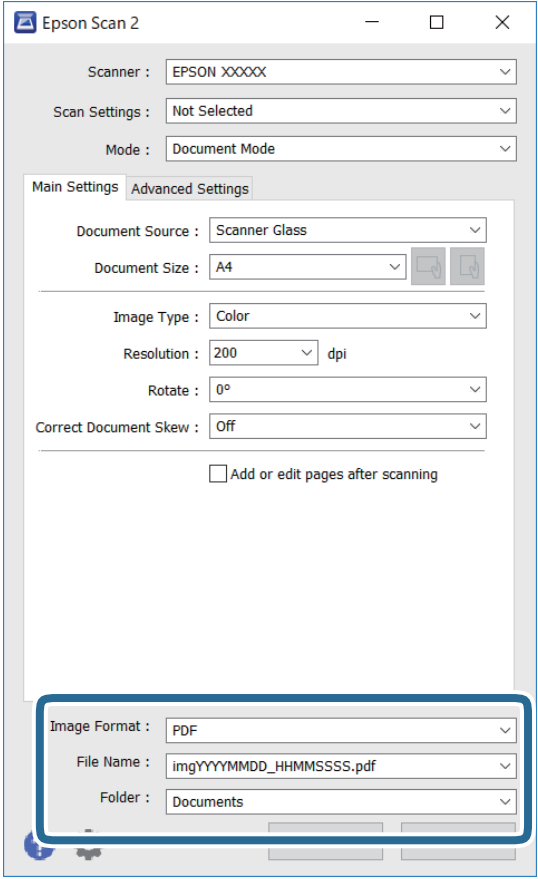

❏ Формат зображення: виберіть зі списку формат зберігання.

Можна вказати детальні налаштування для будь-якого формату зберігання, окрім BITMAP та PNG. Виберіть зі списку **Опції** після того, як виберете формат зберігання.

❏ Назва файлу: підтвердьте ім'я для зберігання файлу, що відображається.

Можна змінити налаштування імені файлу, вибравши **Настройки** зі списку.

- ❏ Папка: виберіть зі списку папку для зберігання сканованого зображення. Можна вибрати іншу папку або створити нову, вибравши зі списку **Вибрати**.
- 7. Клацніть **Сканування**.

### **Пов'язані відомості**

& [«Розміщення оригіналів» на сторінці 75](#page-74-0)

## **Сканування фото або малюнків (Режим фото)**

За допомогою **Режим фото** у програмі Epson Scan 2 можна сканувати оригінали за допомогою різних функцій регулювання зображення, які придатні для фотографій та малюнків.

1. Розмістіть оригінали.

Розмістивши декілька оригіналів на склі сканера, можна сканувати їх всіх одночасно.Упевніться, що між оригіналами залишається проміжок щонайменше 20 мм.

*Примітка.* У разі сканування з пристрою ADF використовувати режим *Режим фото* неможливо.

- 2. Запустіть Epson Scan 2.
- 3. Оберіть **Режим фото** зі списку **Режим**.
- 4. Виконайте наступні налаштування на вкладці **Основні настройки**.

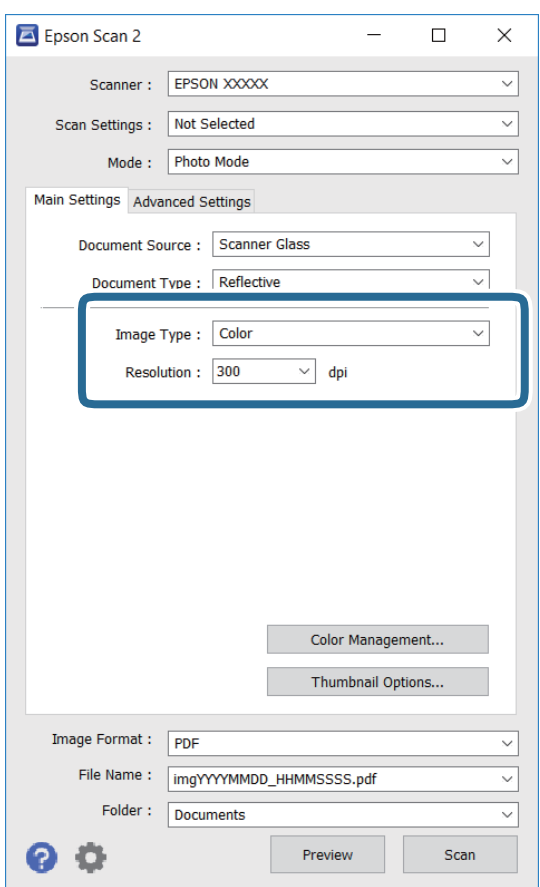

❏ Тип зображення: Виберіть колір для зберігання сканованого зображення.

❏ Роздільна здатність: Виберіть роздільну здатність.

*Примітка.* Для налаштування *Джерело документа* буде зафіксовано значення *Скло сканера*, а для *Тип документа* — *Непрозорий*.(*Непрозорий* означає, що оригінали не прозорі, наприклад, звичайний папір або фотографії).Ці налаштування змінити не можна.

## 5. Клацніть **Перегляд**.

Відкриється вікно попереднього перегляду, в якому з'являться зображення у вигляді мініатюр.

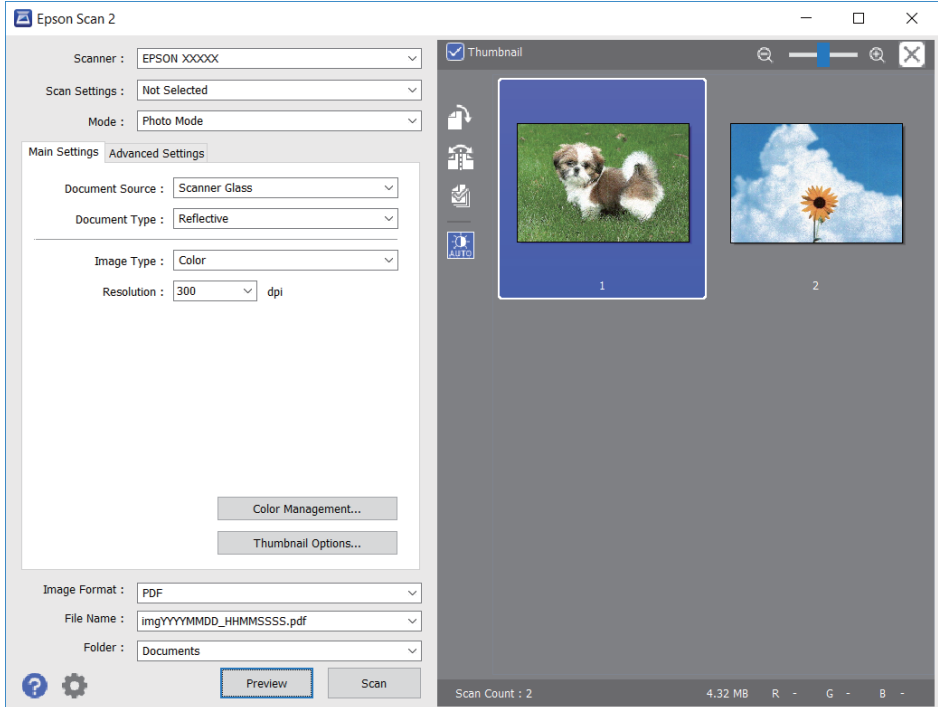

т<br>Щоб попередньо переглянути всю область сканування, зніміть прапорець **Мініатюри** вгорі вікна<br>попереднього перегляду попереднього перегляду.

6. Підтвердьте попередній перегляд і, за необхідності виконайте налаштування зображення у вкладці **Розширені настройки**.

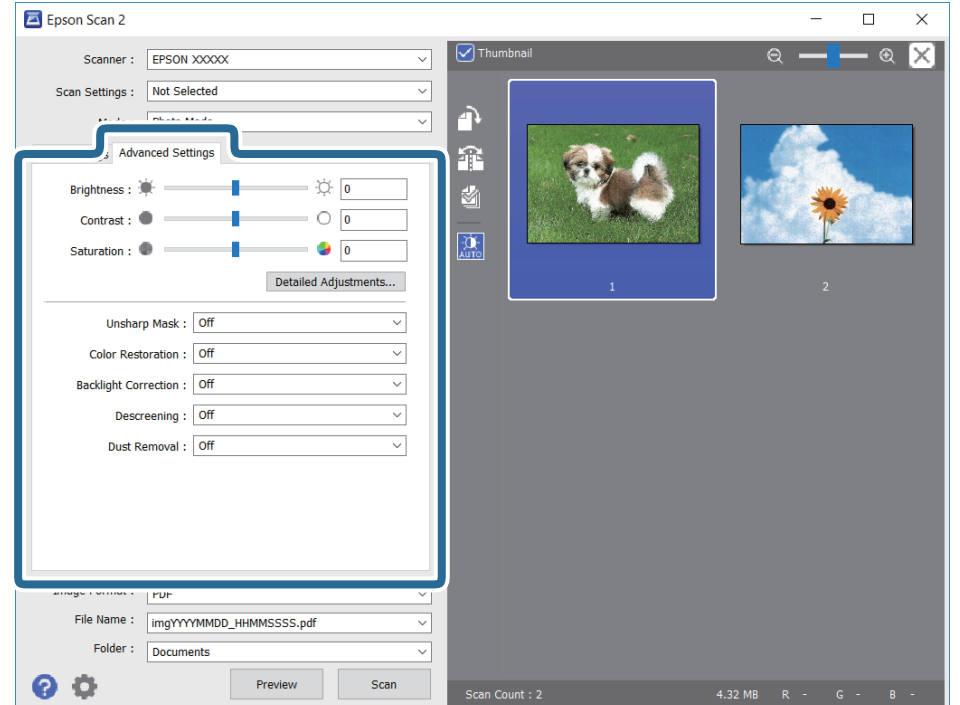

Можна налаштувати скановане зображення за допомогою вказаних нижче детальних налаштувань, що придатні для фотографій або малюнків.

- ❏ Яскравість: Можна налаштувати яскравість сканованого зображення.
- ❏ Контрастність: Можна налаштувати контрастність сканованого зображення.
- ❏ Насиченість: Можна налаштувати насиченість (яскравість кольорів) сканованого зображення.
- ❏ Нерізка маска: Можна покращити та зробити різкішими контури сканованого зображення.
- ❏ Оновлення кольору: Можна виправити зображення, які зблякли, і повернути їм початкові кольори.
- ❏ Корекція фону: Можна висвітлити скановані зображення, які потемніли через заднє підсвічування.
- ❏ Усунення муару: Можна видалити шаблон муару (тіні, що подібні на веб-сторінки), який може з'являтися під час сканування друкованих видань, наприклад, журналів.
- ❏ Видалення дефектів: Можна видалити пил, що відобразився на зісканованому зображенні.

- **Г**<br>□ Елементи можуть бути недоступними, залежно від інших внесених налаштувань.
- ❏ У залежності від оригіналу скановане зображення може правильно не налаштовуватися.
- ❏ Коли буде створено багато мініатюр, можна буде налаштувати якість зображення для кожної з них.У залежності від елементів можна налаштувати якість усіх сканованих зображень одразу, вибравши декілька мініатюр.
- 7. Вкажіть налаштування для зберігання файлів.

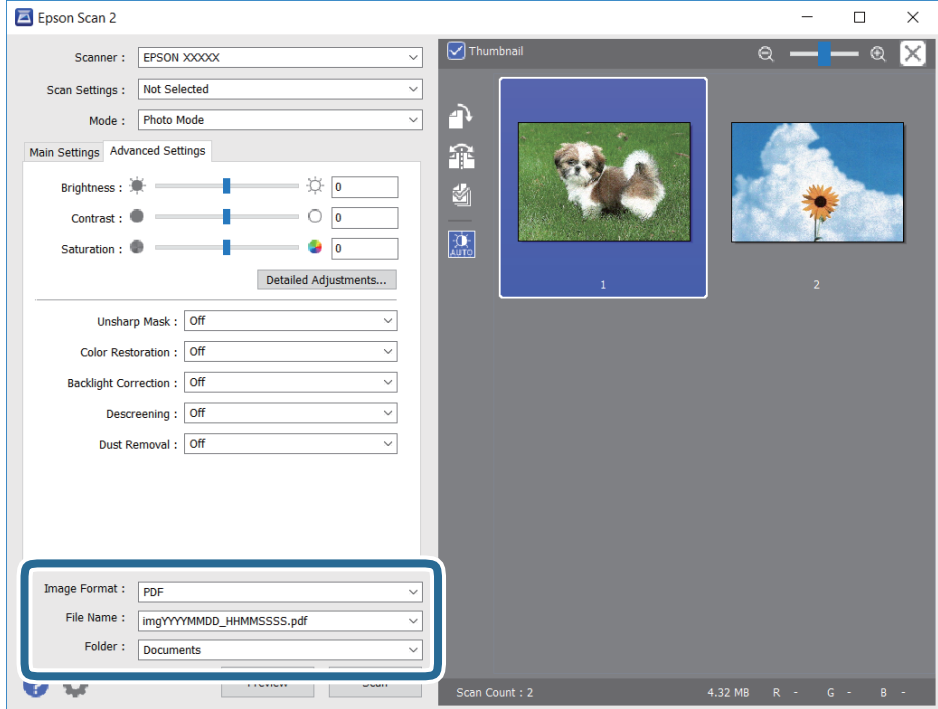

❏ Формат зображення: Виберіть зі списку формат зберігання.

Можна вказати детальні налаштування для будь-якого формату зберігання, окрім BITMAP та PNG.Виберіть зі списку **Опції** після того, як виберете формат зберігання.

❏ Назва файлу: Підтвердьте ім'я для зберігання файлу, що відображається.

Можна змінити налаштування імені файлу, вибравши **Настройки** зі списку.

- ❏ Папка: Виберіть зі списку папку для зберігання сканованого зображення. Можна вибрати іншу папку або створити нову, вибравши зі списку **Вибрати**.
- 8. Клацніть **Сканування**.

## **Пов'язані відомості**

- & [«Розміщення оригіналів» на сторінці 75](#page-74-0)
- & [«Розміщення одночасно кількох фотографій для сканування» на сторінці 80](#page-79-0)

# **Сканування зі смарт-пристроїв**

Epson iPrint — це програма, яка дозволяє сканувати фотографії та документи зі смарт-пристроїв, таких як смартфон чи планшет, підключених до тієї самої мережі, що й принтер. Можна зберігати відскановані дані на інтелектуальному пристрої або в хмарних службах, надсилати їх електронною поштою або друкувати.

У разі пуску програми Epson iPrint, якщо принтер не підключено до мережі, буде відображено повідомлення із вказівкою підключитися до принтера. Виконуйте підказки та завершіть процес підключення. Щоб дізнатися умови роботи, див. URL-адресу нижче.

<http://epson.sn>

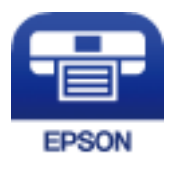

## **Встановлення Epson iPrint**

Можна встановити програму Epson iPrint на інтелектуальний пристрій, перейшовши за вказаною URLадресою або використавши QR-код.

<http://ipr.to/a>

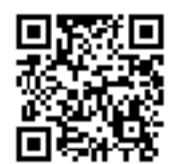

## **Сканування за допомогою Epson iPrint**

Запустіть програму Epson iPrint на інтелектуальному пристрої та оберіть елемент, який потрібно використовувати, на головному екрані.

 $\bullet$ 

 $\bigodot$ 

 $\boldsymbol{\Omega}$ 

 $\mathbf 0$ 2  $92\%$ ..... 19:41 ..... 19:41  $\overline{\mathcal{P}}$  $\overline{\mathcal{P}}$  $92\%$ 6 Epson iPrint  $\overline{0}$  $\leftarrow$  Scan Printer is not selected.<br>Tap here to select a printer. 8  $\mathbf{\hat{}}$ 百  $\sum_{\bullet}$  $\boxed{2}$ Shopping 自 回  $\bigcirc$ ment, and then press the<br>button. ag Camera<br>Capture Cloud Docume  $\overline{\mathbb{D}}$ 国 Ī Ø  $\boxed{m}$ O  $\overline{\mathbb{Q}}$  $\boxtimes$ Scan  $\Box$ 

Наведені нижче екрани можуть змінюватися без попередження.

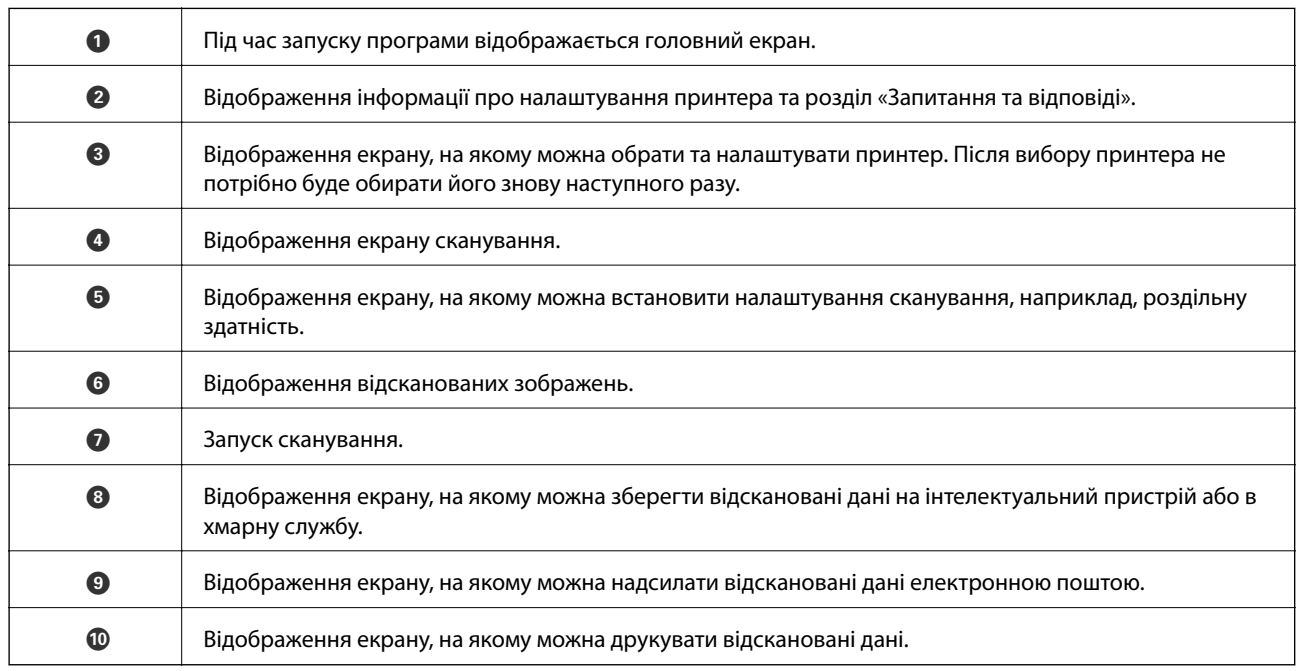

8

 $\boldsymbol{\Theta}$ 

 $\bf \Phi$ 

# <span id="page-162-0"></span>**Заміна чорнильних картриджів**

# **Перевірка рівня чорнил**

Можете перевірити приблизний рівень чорнил з панелі керування або з комп'ютера.

--**-**<br>Ви можете продовжити друк, коли відображається повідомлення про низький рівень чорнил. Замініть чорнильні картриджі у разі потреби.

## **Перевірка рівня чорнил — панель керування**

Виберіть на головному екрані.

## **Перевірка рівня чорнил — Windows**

- 1. Відкрийте вікно драйвера принтера.
- 2. Клацніть **Рівень чорнила** на вкладці **Головне**.

---<br>Якщо EPSON Status Monitor 3 вимкнено, рівні чорнил не відображатимуться. Оберіть Розширені<br>параметри на екладні Cepeis, а потім енберіть Veiwxwmu EPSON Status Monitor 3 *параметри* на вкладці *Сервіс*, а потім виберіть *Увімкнути EPSON Status Monitor 3*.

## **Перевірка рівня чорнил — Mac OS**

- 1. Виберіть пункт **Системні параметри** з меню > **Принтери та сканери** (або **Друк і сканування**, **Друк і факс**), а потім виберіть принтер.
- 2. Клацніть **Параметри та забезпечення** > **Утиліта** > **Відкрити утиліту принтера**.
- 3. Клацніть **EPSON Status Monitor**.

## **Коди чорнильних картриджів**

Далі подано коди оригінальних чорнильних картриджів Epson.

- *Примітка.* ❏ Коди чорнильних картриджів можуть відрізнятися в залежності від регіону. Щоб отримати правильні коди для вашого регіону, зверніться до служби підтримки компанії Epson.
- ❏ Хоча до складу чорнильних картриджів можуть входити матеріали повторного використання, це не впливає на якість і продуктивність роботи принтера.
- ❏ Технічні характеристики та зовнішній вигляд чорнильних картриджів можуть змінюватися без попередження про покращення.

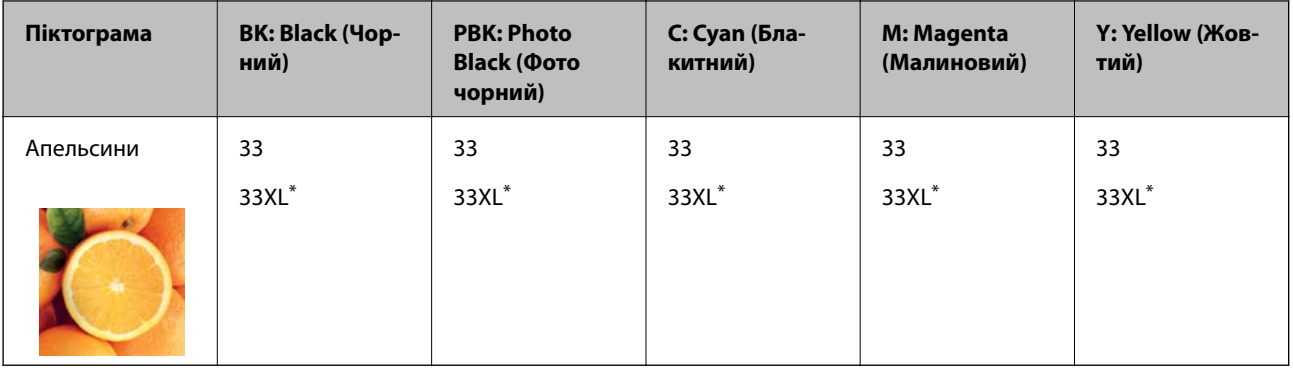

## <span id="page-163-0"></span>**Для Європи**

### \* «XL» вказує на великий картридж.

--**-**<br>Для європейських користувачів: щоб дізнатися про ресурс чорнильних картриджів Epson, перейдіть за вказаною нижче веб-адресою.

### <http://www.epson.eu/pageyield>

### **Для Азії**

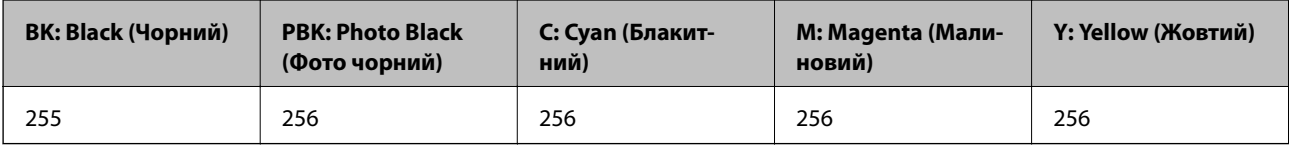

Компанія Epson рекомендує використовувати лише оригінальні чорнильні картриджі. Компанія Epson не гарантує якості та надійності друку у випадку використання неоригінальних чорнил. Використання неоригінальних чорнил може призвести до пошкоджень, які не покриваються гарантією Epson, а в деяких випадках — до виникнення помилок під час роботи принтера. Інформація про рівень неоригінальних чорнил може не відображатися.

### **Пов'язані відомості**

& [«Веб-сайт технічної підтримки» на сторінці 264](#page-263-0)

## **Застереження щодо користування картриджами**

### **Застереження під час зберігання чорнил**

- ❏ Не піддавайте чорнильні картриджі впливу прямого сонячного проміння.
- ❏ Не зберігайте чорнильні картриджі при дуже високих або дуже низьких температурах.
- ❏ Компанія Epson рекомендує використати чорнильний картридж до дати, вказаної на упаковці.
- ❏ Для отримання найкращих результатів використайте чорнильний картридж протягом шести місяців після відкривання упаковки.
- ❏ Щоб отримати найкращі результати, зберігайте чорнильні картриджі дном донизу.
- ❏ Перед використанням картриджа, принесеного з холодного місця зберігання, дозвольте йому зігрітися за кімнатної температури протягом принаймні трьох годин.

❏ Не відкривайте упаковку з картриджем, доки не будете готові одразу встановити його на принтер. Картридж знаходиться у вакуумній упаковці, для кращого збереження. Якщо залишити картридж розпакованим на тривалий час, то, можливо, він вже не буде нормально друкувати.

### **Застереження під час заміни чорнильних картриджів**

❏ Не торкайтеся ділянок, вказаних на малюнку. Це може призвести до відхилення принтера від нормальної роботи і нормального друку.

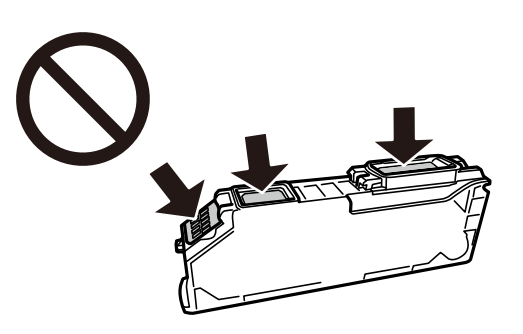

- ❏ Для виконання друку встановіть чорнильні картриджі.
- ❏ Не здійснюйте заміну картриджів, коли живлення принтера вимкнено. Не переміщуйте друкувальну головку руками, оскільки так можна пошкодити принтер.
- ❏ Після встановлення чорнильного картриджа індикатор живлення продовжує блимати, поки заряджається чорнило в принтері. Не вимикайте принтер під час заряджання. Якщо заряджання принтера пройшло не повністю, друк може бути неможливим.
- ❏ Не залишайте принтер із вийнятими чорнильними картриджами та не вимикайте принтер під час заміни картриджів. Інакше чорнило, що залишилося на соплах друкувальної головки, висохне та друк може бути неможливим.
- ❏ Слідкуйте, щоб у тримач картриджа не потрапила пилюка чи сторонні предмети. Будь-який предмет, що потрапить всередину тримача, може негативно вплинути на результати друку або призвести до того, що друкувати буде неможливо. Якщо до тримача потрапив якийсь сторонній предмет, обережно видаліть його.
- ❏ Якщо ви витягнули картридж для того, щоб використати пізніше або утилізувати його, обов'язково одягніть назад кришку на порт подачі чорнил, щоб запобігти засиханню чорнил або забрудненню від чорнил ділянок довкола порту.

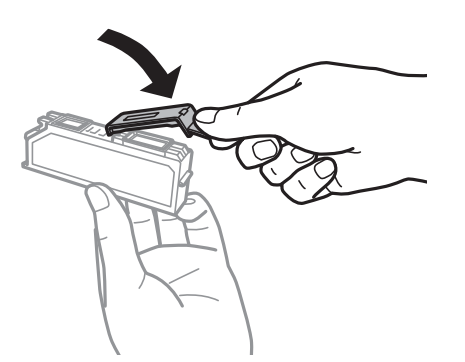

❏ Якщо ви зняли чорнильний картридж із принтера, щоб використати пізніше, Epson рекомендує використати його якомога скоріше.

- ❏ Цей принтер використовує чорнильні картриджі, оснащені зеленим чіпом, який контролює таку інформацію як кількість залишкового чорнила в кожному картриджі. Це означає, що навіть якщо картридж буде видалено з принтера ще до його закінчення, ви все ще зможете використовувати його, повторно вставивши назад у принтер. Однак після повторного вставляння картриджа принтер використає певну кількість чорнил, щоб забезпечити нормальну роботу.
- ❏ Для максимальної ефективності використання чорнил, видаляйте чорнильний картридж тільки тоді, коли будете готові замінити його. Чорнильні картриджі з низьким рівнем чорнил не можуть використовуватися після повторного встановлення.
- ❏ Щоб досягти найвищої якості друку та захистити друкувальну голівку, після запиту індикатора картриджа на його заміну в картриджі залишається певна кількість чорнила. Продуктивність зазначена без цього резерву.
- ❏ Не розбирайте й не реконструюйте чорнильний картридж, бо це може вплинути на подальший нормальний друк.
- ❏ Картриджі, що постачалися з принтером, не можна використовувати у якості замінних картриджів.
- ❏ Негайно завершіть заміну чорнильного картриджа. Не залишайте принтер з видаленим чорнильним картриджем.

## **Споживання чорнила**

- ❏ Для забезпечення ефективної роботи друкувальної головки з усіх картриджів використовується певна кількість чорнил під час обслуговування. Чорнило може також споживатися при заміні чорнильних картриджів або вмиканні принтера.
- ❏ Під час друку в монохромному режимі або в режимі відтінків сірого кольорові чорнила можуть використовуватись замість чорного чорнила залежно від типу паперу або налаштувань якості друку. Це можливо тому, що суміш кольорових чорнил використовується для створення чорного кольору.
- ❏ Чорнила у картриджах, встановлених у принтері на момент його продажу, частково використовуються під час початкового налаштування. Для того, щоб досягти високої якості роздруківок, друкувальна головка повністю наповнюється чорнилом. На цей однократний процес витрачається певна кількість чорнил, а тому картриджі можуть надрукувати менше сторінок порівняно з наступними картриджами.
- ❏ Витрати чорнила залежать від зображень, які ви роздруковуєте, типу паперу, частоти використання та умов довкілля, наприклад, температури.

# **Заміна чорнильних картриджів**

## !*Застереження.*

Слід бути обережними, щоб не затиснути руку або пальці, відкриваючи або закриваючи блок сканера. Це може призвести до травм.

## c*Важливо*

Під час заміни чорнильних картриджів, вибирайте правильне положення для заміни. Якщо заміняти в неправильному положенні, виникне помилка розпізнання. Якщо виникне помилка, вставте картриджі у правильному положенні.

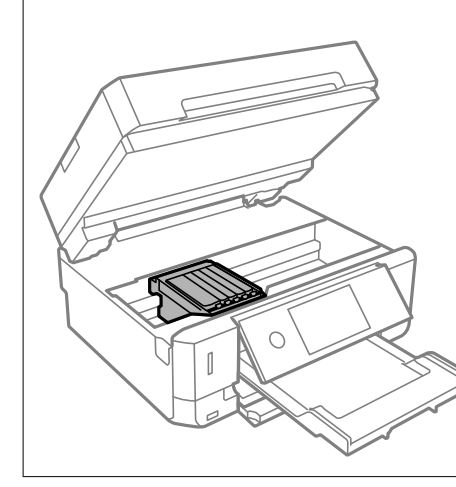

--<sub>Г</sub> ………….<br>У разі заміни чорнильних картриджів під час копіювання оригінали можуть зміститися. Виберіть **♡**, щоб скасувати копіювання та завантажити оригінали ще раз.

- 1. Якщо лоток для CD/DVD вставлений, вийміть його.
- 2. Виконайте одну з перелічених нижче дій.
	- ❏ Коли з'явиться повідомлення про те, що треба замінити картриджі

Перевірте, який саме картридж потребує заміни, торкніться **Next**, після чого виберіть **Yes, replace now**.

❏ У разі заміни картриджів до того, як вони закінчаться

Виберіть **Maintenance** > **Ink Cartridge Replacement**.

3. У разі заміни чорного чорнильного картриджа злегка трусніть новим картриджем чотири чи п'ять разів, а тоді витягніть його з упаковки. У разі заміни інших кольорових картриджів та чорного картриджу з фоточорнилом, витягуйте їх з упаковки не струшуючи.

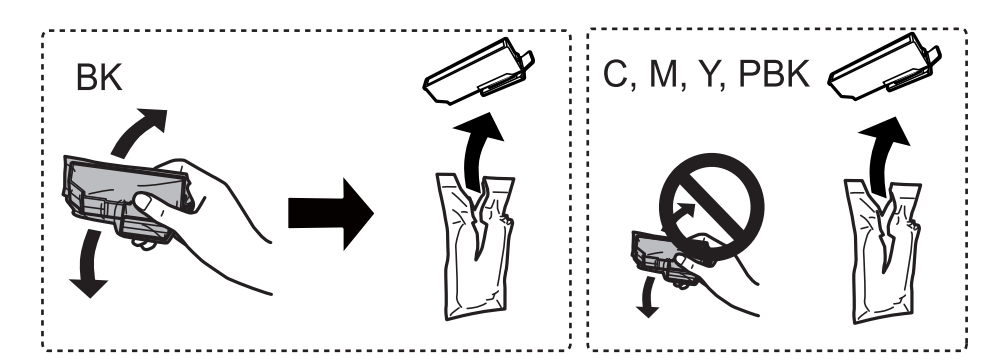

## **C** Важливо

Не струшуйте картриджі після відкриття упаковки, оскільки воно можуть потекти.

- 4. Вийміть запасний чорнильний картридж з упаковки, після чого виберіть Next.
- 5. Переконайтеся, що кришку обернено до гори, після чого зніміть її.

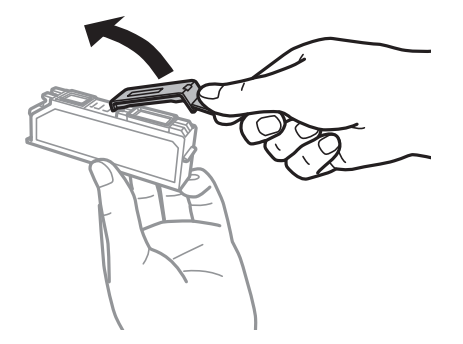

## c*Важливо*

Не торкайтеся ділянок, вказаних на малюнку. Це може призвести до відхилення принтера від нормальної роботи і нормального друку.

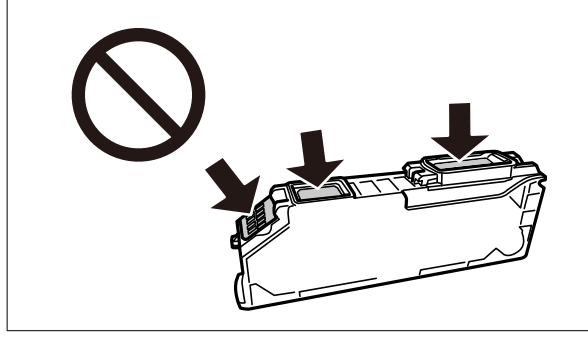

6. Відкривайте блок сканера, коли кришка для документів закрита.

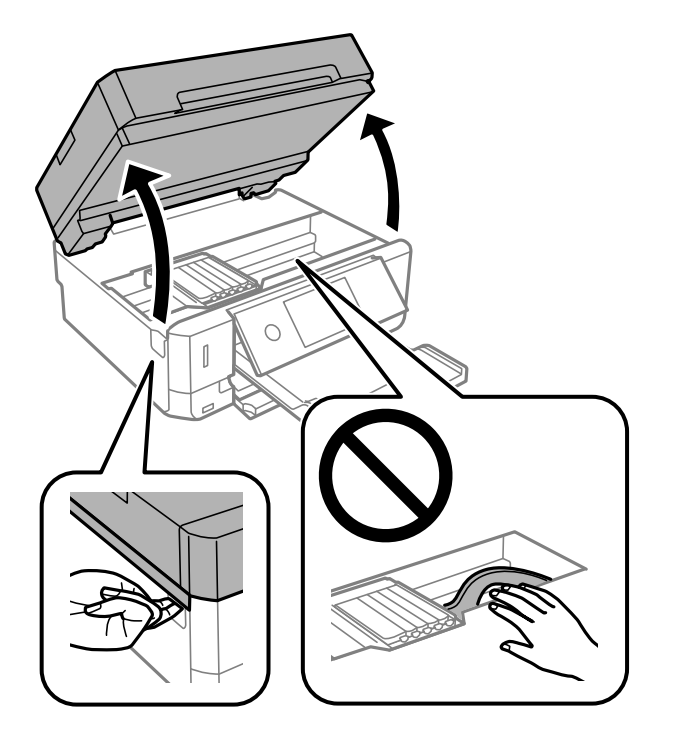

7. Підтвердьте повідомлення, після чого торкніться елемента Start.

Тримач чорнильного картриджа переміститься у положення для заміни. Проте тримач чорнильного картриджа може через кілька хвилин повернутися. У такому разі повторіть кроки 2–7.

8. Натисніть на вушко, щоб розблокувати тримач чорнильного картриджа, а тоді витягніть картридж по діагоналі.

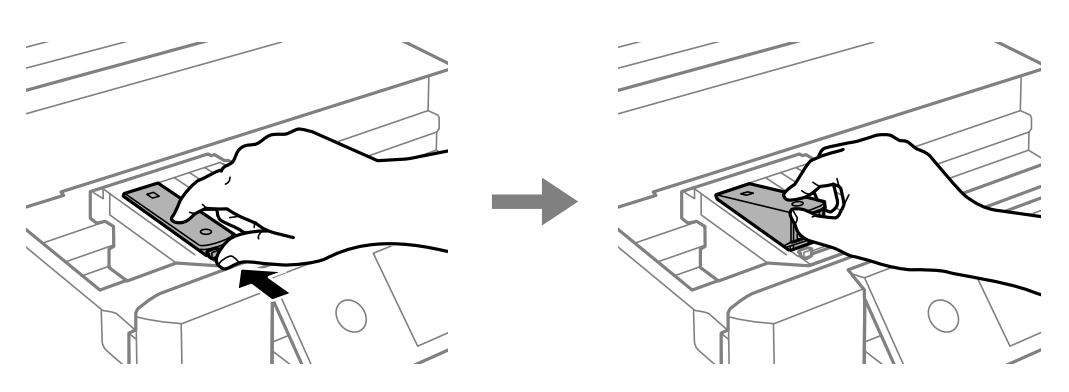

### **P** Важливо

- ❏ Замініть чорнильні картриджі по черзі якомога скоріше. Якщо заміняти два або більше картриджів за раз, або якщо заміна триває достатньо довго, може статися певна витрата чорнил, що гарантує продуктивність принтера.
- ❏ Якщо ви витягнули картридж для того, щоб використати пізніше або утилізувати його, обов'язково одягніть назад кришку на порт подачі чорнил, щоб запобігти засиханню чорнил або забрудненню від чорнил ділянок довкола порту.

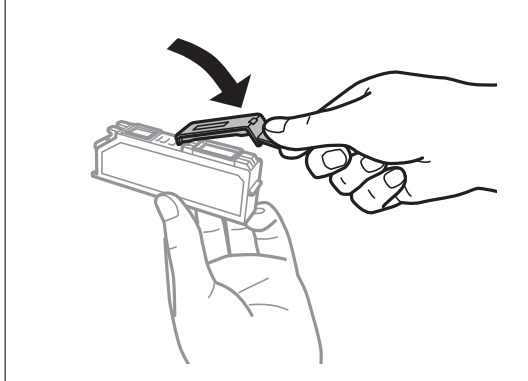

9. Вставте чорнильний картридж по діагоналі у його тримач та злегка натисніть, доки він не клацне на місці.

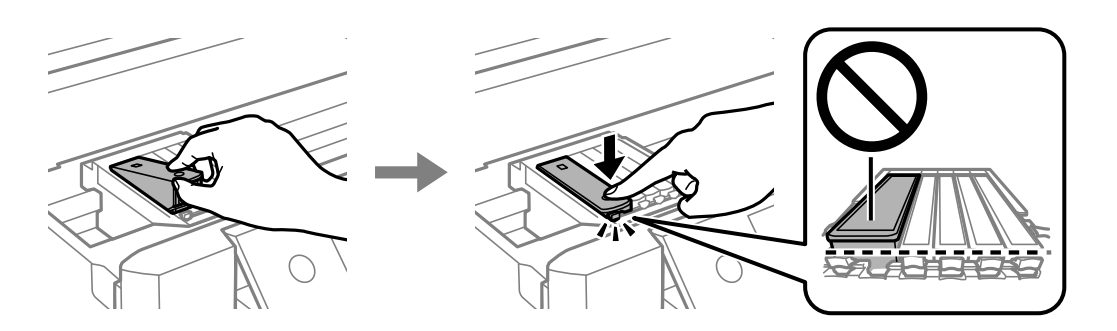

10. Закрийте блок сканера, після чого виберіть **Completed**.

11. Дотримуйтеся вказівок на екрані.

### c*Важливо*

- ❏ Після встановлення чорнильного картриджа індикатор живлення продовжує блимати, поки заряджається чорнило в принтері. Не вимикайте принтер під час заряджання. Якщо заряджання принтера пройшло не повністю, друк може бути неможливим.
- ❏ Не вставляйте лоток для CD/DVD, доки не завершиться заряджання чорнил.

### **Пов'язані відомості**

- & [«Коди чорнильних картриджів» на сторінці 163](#page-162-0)
- & [«Застереження щодо користування картриджами» на сторінці 164](#page-163-0)

# **Тимчасовий друк з використанням чорного чорнила**

Коли кольорове чорнило або чорне фоточорнило закінчилося, а чорне ще залишилося, то під час друку з комп'ютера можна скористатися вказаними нижче налаштуваннями, щоб тимчасово продовжити друк тільки з чорним чорнилом.

- ❏ Тип паперу: Простий папір, Конверти
- ❏ Колір: **Відтінки сірого**
- ❏ Без полів: не вибрано
- ❏ EPSON Status Monitor 3: Активовано (лише для Windows)

Оскільки цю функцію можна використовувати лише протягом приблизно п'яти днів, слід замінити порожній чорнильний картридж якнайшвидше.

- \_\_<br>□ Якщо параметр EPSON Status Monitor 3 відключено, відкрийте драйвер принтера, клацніть Розширені<br>— параметри на екладиі Cepeic, а потім оберіть Veinxuvmu EPSON Status Monitor 3 *параметри* на вкладці *Сервіс*, а потім оберіть *Увімкнути EPSON Status Monitor 3*.
- ❏ Період часу доступності даної функції змінюється в залежності від умов використання.

## **Тимчасовий друк з використанням чорного чорнила — Windows**

1. Коли з'явиться дане вікно, скасуйте друк.

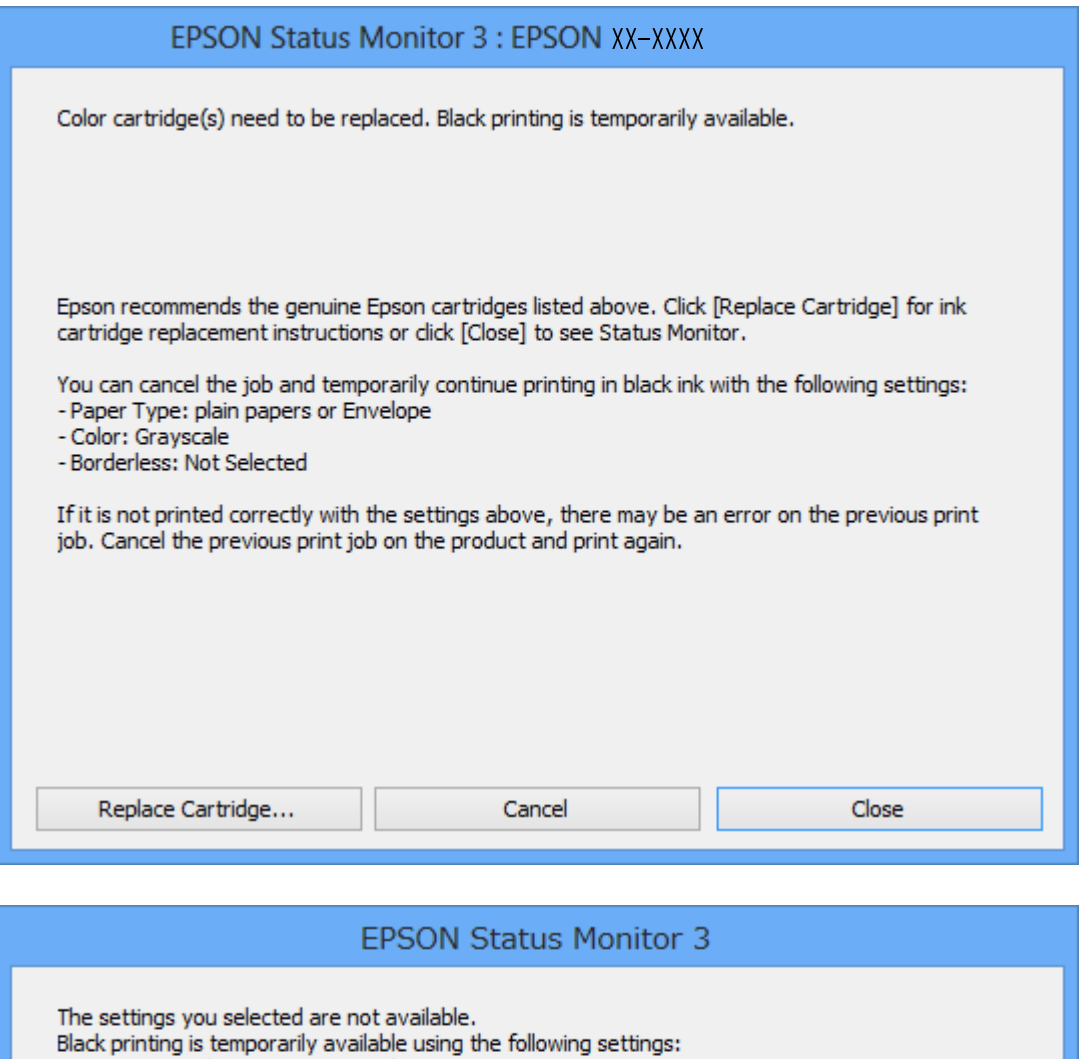

*Примітка.* Якщо скасувати друк з комп'ютера не вдається, скасуйте з панелі керування принтера.

**Cancel Print** 

To print with other settings, please replace the expended cartridge(s).

- 2. Відкрийте вікно драйвера принтера.
- 3. Скасуйте параметр **Без полів** у вкладці **Головне**.

- Paper Type: plain papers or Envelope

- Color: Grayscale - Borderless: Not Selected

4. Виберіть **Простий папір** або **Конверти** як налаштування для **Тип паперу** у вкладці **Головне**.

- 5. Виберіть **Відтінки сірого**.
- 6. Налаштуйте інші елементи в розділі **Головне** та вкладках **Додаткові настройки**, якщо необхідно, та клацніть **OK**.
- 7. Клацніть **Друк**.
- 8. Клацніть **Друк чорним кольором**у вікні, що з'явилося.

## **Пов'язані відомості**

- & [«Завантаження паперу в Касета для паперу 1» на сторінці 64](#page-63-0)
- & [«Завантаження паперу в Касета для паперу 2» на сторінці 68](#page-67-0)
- & [«Завантаження паперу в Заднє гніздо подачі» на сторінці 72](#page-71-0)
- $\blacktriangleright$  [«Основи друку Windows» на сторінці 110](#page-109-0)

## **Тимчасовий друк з використанням чорного чорнила — Mac OS**

### Примітка.

*Примітка.* Щоб використовувати цю функцію, підключіться до *Bonjour*.

- 1. Натисніть на піктограму принтера в **Dock**.
- 2. Скасуйте завдання.

--**-**-<br>Якщо скасувати друк з комп'ютера не вдається, скасуйте з панелі керування принтера.

- 3. Виберіть пункт **Системні параметри** з меню > **Принтери та сканери** (або **Друк і сканування**, **Друк і факс**), після чого виберіть принтер.Натисніть **Параметри та забезпечення** > **Додаткові параметри** (або **Драйвер**).
- 4. Виберіть значення **Увімк.** для параметра **Дозв. тимч. друк чор. кол.**.
- 5. Відкрийте діалогове вікно друку.
- 6. У спливаючому меню виберіть **Настройки друку**.
- 7. Як значення для налаштування **Розмір паперу** виберіть будь-який розмір паперу, окрім розміру для друку без полів.
- 8. Оберіть параметр **Простий папір** або **Конверти** для налаштування **Тип носія**.
- 9. Виберіть **Відтінки сірого**.
- 10. Зробіть інші налаштування у разі необхідності.
- 11. Клацніть **Друк**.

## **Пов'язані відомості**

- & [«Скасування друку» на сторінці 135](#page-134-0)
- & [«Завантаження паперу в Касета для паперу 1» на сторінці 64](#page-63-0)
- & [«Завантаження паперу в Касета для паперу 2» на сторінці 68](#page-67-0)
- & [«Завантаження паперу в Заднє гніздо подачі» на сторінці 72](#page-71-0)
- & [«Основи друку Mac OS» на сторінці 111](#page-110-0)

# **Збереження чорного чорнила, коли воно закінчується (лише для Windows)**

Коли чорне чорнило закінчується, а кольорового чорнила ще залишилося достатньо, можете використовувати суміш кольорових чорнил, щоб створити чорні. Можете продовжувати друк, доки готуєте запасний картридж для заміни.

Дана функція доступна лише, коли ви обираєте наступні налаштування драйверу принтера.

- ❏ Тип паперу: **Простий папір**
- ❏ Якість: **Стандартний**
- ❏ EPSON Status Monitor 3: Активовано

- *Примітка.* ❏ Якщо параметр *EPSON Status Monitor 3* відключено, відкрийте драйвер принтера, клацніть *Розширені параметри* на вкладці *Сервіс*, а потім оберіть *Увімкнути EPSON Status Monitor 3*.
- ❏ Змішаний чорний колір чорнил дещо відрізняється від чисто чорного. Крім того, зменшується швидкість друкувальної головки.
- ❏ Щоб підтримати якість друкувальної головки, споживається також чорне чорнило.

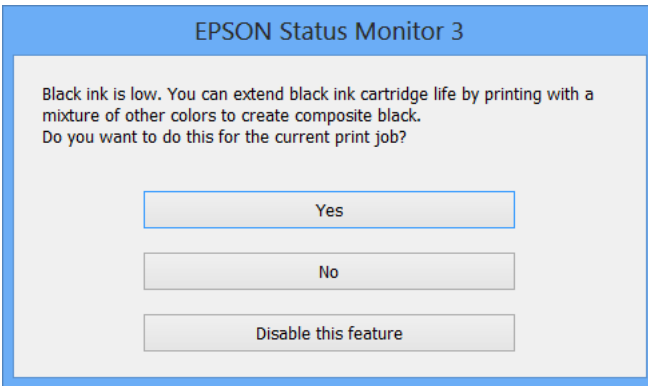

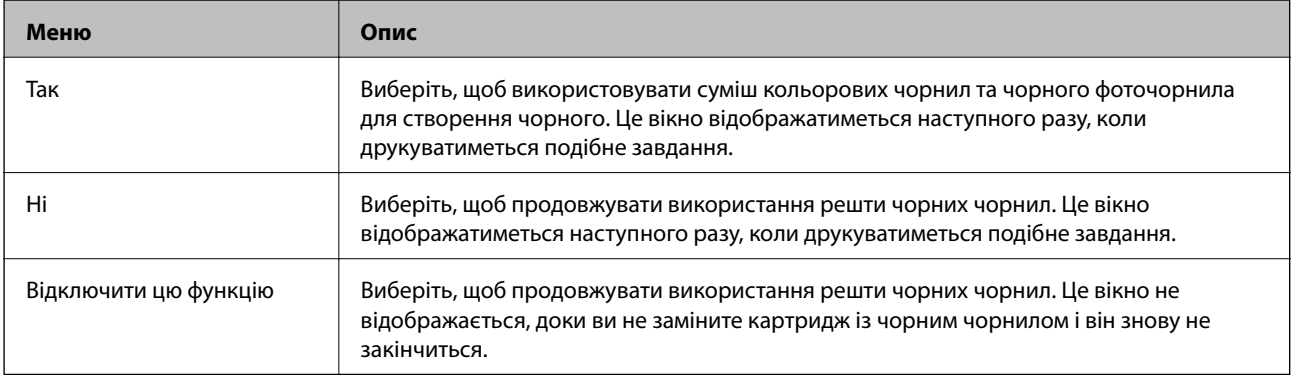

# **Обслуговування принтера**

# **Перевірка та очищення друкувальної головки**

Якщо сопла забруднені, друк стає тьмяним, із помітними проміжками, або з'являються неочікувані кольори. У разі погіршення якості друку використовуйте функцію перевірки сопла та перевірте, чи сопла не забруднено. Якщо сопла забруднені, очистіть друкувальну голівку.

## **P** Важливо

- ❏ Не відкривайте блок сканера і не вимикайте принтер під час очищення друкувальної головки. Якщо очищення головки пройшло не повністю, друк може бути неможливим.
- ❏ Оскільки чищення друкувальної голівки використовує певний обсяг чорнила, виконуйте чищення тільки тоді, коли знижується якість друку.
- ❏ Якщо рівень чорнил низький, провести очищення друкувальної головки буде неможливо.
- ❏ Якщо якість друку не поліпшилася після дворазової перевірки сопел та очищення головки, почекайте щонайменше шість годин і за потреби повторно виконайте перевірку сопел і очищення голівки. Ми рекомендуємо вимкнути принтер. Якщо якість друку не поліпшилася, зверніться у службу підтримки компанії Epson.
- ❏ Щоб запобігти висиханню друкувальної головки, не вимикайте принтер з розетки, доки увімкнене живлення.

## **Перевірка та очищення друкувальної головки — панель керування**

- 1. Завантажте папір формату A4 у касету для паперу.
- 2. Виберіть **Maintenance** на головному екрані.
- 3. Виберіть **Print Head Nozzle Check**.
- 4. Виконуйте інструкції, що відображаються на екрані, для друку шаблону перевірки сопел.
- 5. Огляньте надрукований шаблон.
	- ❏ Якщо перерваних рядків або відсутніх сегментів не помітно, як показано на зазначеному нижче шаблоні «OK», це означає, що сопла не засмічено. Очищення друкувальної головки не потрібно. Виберіть  $\Box$ . Подальші дії непотрібні.

❏ Якщо в ньому є перервані рядки або відсутні сегменти, як показано на шаблоні «NG», можливо, сопла друкувальної головки засмічено. Перейдіть до наступної дії.

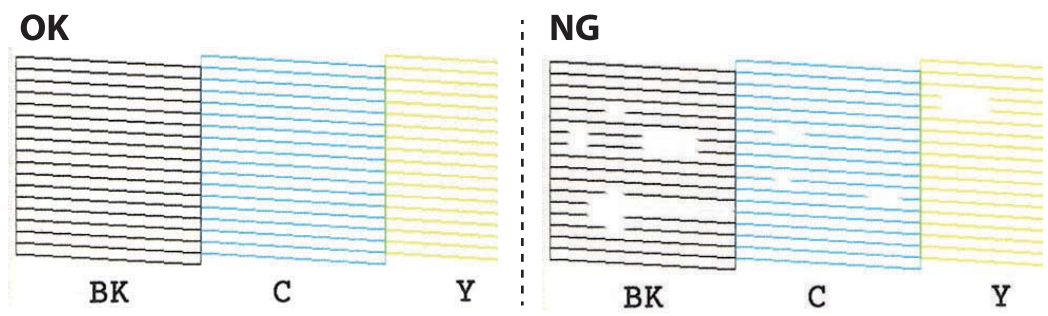

- 6. Виберіть  $\mathsf{\mathsf{X}}$
- 7. Виконуйте екранні підказки, щоб очистити голівку принтера.
- 8. Па завершенні очищення виберіть **Check**, а тоді виконуйте вказівки на екрані, щоб повторно надрукувати шаблон перевірки сопел. Виконуйте очищення і друк шаблону, поки всі лінії не будуть надруковані повністю.

### **Пов'язані відомості**

& [«Завантаження паперу в Касета для паперу 1» на сторінці 64](#page-63-0)

## **Перевірка та очищення друкувальної головки — Windows**

- 1. Завантажте папір формату А4 у касета для паперу.
- 2. Відкрийте вікно драйвера принтера.
- 3. Клацніть **Перевірка сопел** на вкладці **Сервіс**.
- 4. Дотримуйтеся вказівок на екрані.

### **Пов'язані відомості**

- & [«Завантаження паперу в Касета для паперу 1» на сторінці 64](#page-63-0)
- & [«Драйвер принтера Windows» на сторінці 196](#page-195-0)

## **Перевірка та очищення друкувальної головки — Mac OS**

- 1. Завантажте звичайний папір формату А4 у касета для паперу.
- 2. Виберіть пункт **Системні параметри** з меню > **Принтери та сканери** (або **Друк і сканування**, **Друк і факс**), після чого виберіть принтер.
- 3. Клацніть **Параметри та забезпечення** > **Утиліта** > **Відкрити утиліту принтера**.
- 4. Клацніть **Перевірка сопел**.

5. Дотримуйтеся вказівок на екрані.

## **Пов'язані відомості**

& [«Завантаження паперу в Касета для паперу 1» на сторінці 64](#page-63-0)

# **Вирівнювання друкувальної голівки**

Якщо ви помітили неоднорідність вертикальних ліній або розмиті зображення, вирівняйте друкувальну головку.

## **Вирівнювання друкувальної головки — панель керування**

- 1. Завантажте папір формату А4 у касета для паперу.
- 2. Виберіть **Maintenance** на головному екрані.
- 3. Виберіть **Print Head Alignment**.
- 4. Виберіть одне з меню вирівнювання.
	- ❏ Vertical Alignment: оберіть цю функцію, якщо роздруковані матеріали розмиті, а лінії вертикальної лінійки зміщені.
	- ❏ Horizontal Alignment: оберіть цю функцію, якщо на однаковій відстані з'являються горизонтальні смуги.
- 5. Щоб роздрукувати шаблон вирівнювання та вибрати кількість для оптимального шаблону, дотримуйтеся вказівок на екрані.

❏ Vertical Alignment: у кожній групі знайдіть шаблон, де найменше пропусків, та виберіть його номер.

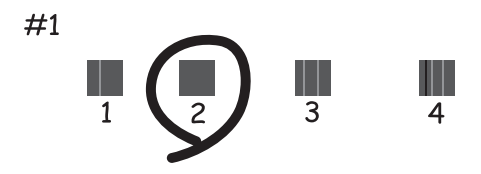

❏ Horizontal Alignment: знайдіть і виберіть номер шаблону з найменшими розривами і накладеннями.

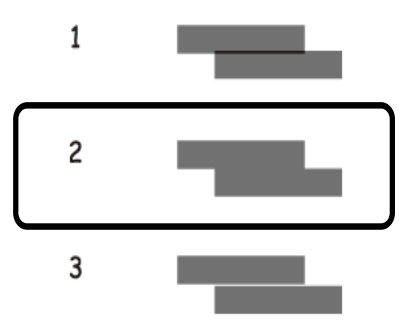

## **Пов'язані відомості**

& [«Завантаження паперу в Касета для паперу 1» на сторінці 64](#page-63-0)

# **Очищення шляху проходження паперу**

Якщо видрукувані документи розмазані або стерті, або папір неправильно подається, очистіть барабан всередині.

## c*Важливо*

Не використовуйте пігментний папір для очищення принтера всередині.Ворсинки можуть забити сопла друкувальної голівки.

## **Очищення шляху проходження паперу в разі розтирання чорнил**

Якщо роздрукований матеріал все ще забруднений і затертий, очистіть барабан всередині.

### **Bажливо**

Не використовуйте пігментний папір для очищення принтера всередині. Ворсинки можуть забити сопла друкувальної голівки.

- 1. Виберіть **Maintenance** на головному екрані.
- 2. Виберіть **Paper Guide Cleaning**, а тоді натисніть **Start**.
- 3. Щоб завантажити звичайний папір формату А4 у заднє гніздо подачі паперу та очистити шлях паперу, виконуйте вказівки на екрані.
- 4. Повторюйте вищенаведену процедуру, доки на папері більше не будуть залишатися чорнильні плями. Якщо папір і далі залишається забрудненим чорнилами після кількох очищень, переходьте до наступного кроку.
- 5. Вимкніть принтер, натиснувши кнопку  $\mathbb{U}$ .
- 6. Вийміть кабель живлення з розетки та від'єднайте його від принтера.
- 7. Підніміть панель керування до максимального горизонтального положення.

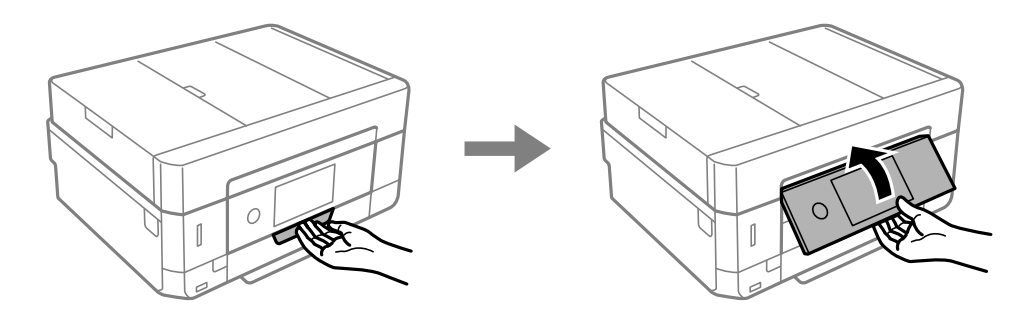

- 8. Витягніть вихідний лоток.
- 9. Обережно витріть два білих ролики сухою вологою ганчіркою.

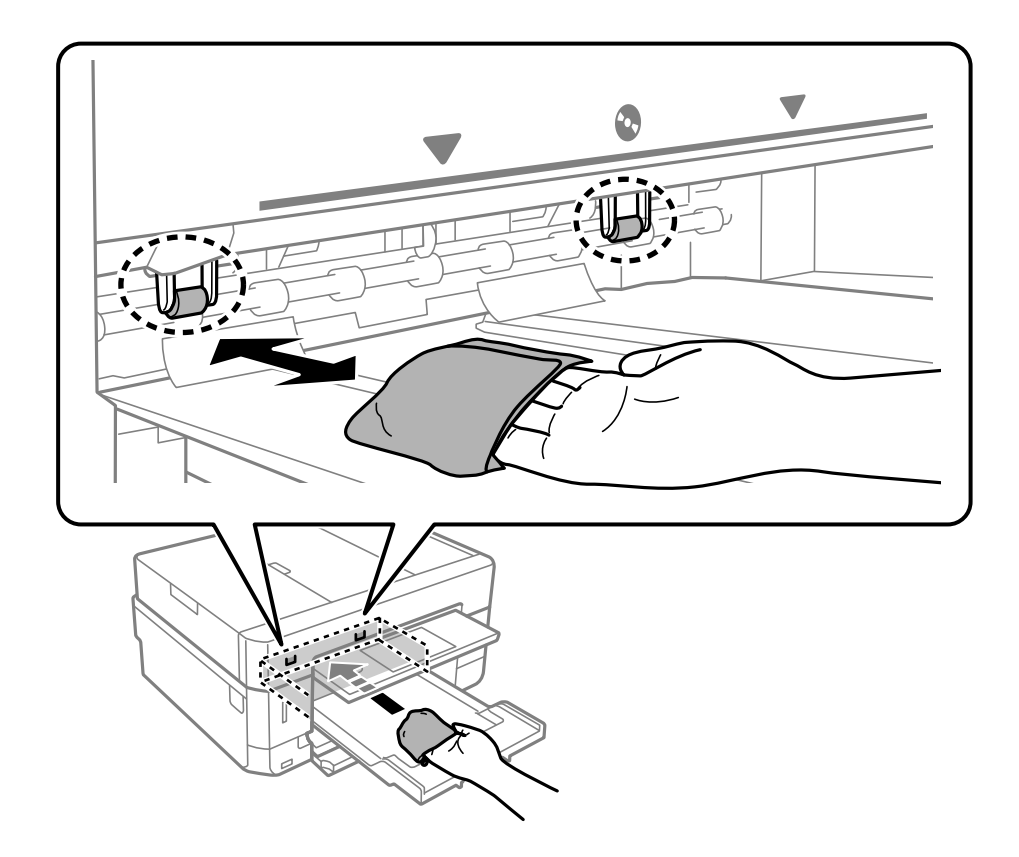

10. Під'єднайте кабель живлення.

## **Пов'язані відомості**

& [«Завантаження паперу в Заднє гніздо подачі» на сторінці 72](#page-71-0)

## **Очищення шляху проходження паперу в разі проблем зі зминанням паперу**

Якщо неможливо правильно подати папір із касети для паперу, очистіть ролик.

Посібник користувача

- 1. Вимкніть принтер, натиснувши кнопку $\psi$ .
- 2. Вийміть кабель живлення з розетки та від'єднайте його від принтера.
- 3. Вийміть касету для паперу.

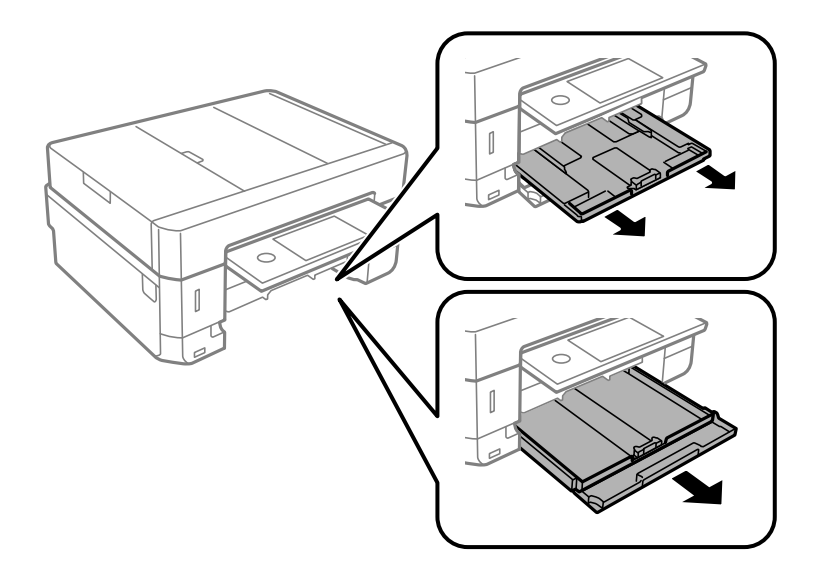

4. Поставте принтер так, щоб кнопка панелі керування  $\sp{\mathsf{U}}$  була зверху.

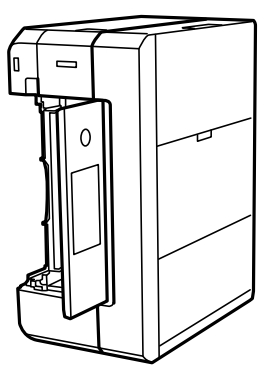

# !*Застереження.*

Слід бути обережними, щоб не затиснути руку або пальці, ставлячи принтер на бік. Це може призвести до травм.

5. Намочіть тканину у воді, ретельно її відтисніть, після чого витріть барабан тканиною, одночасно обертаючи його.

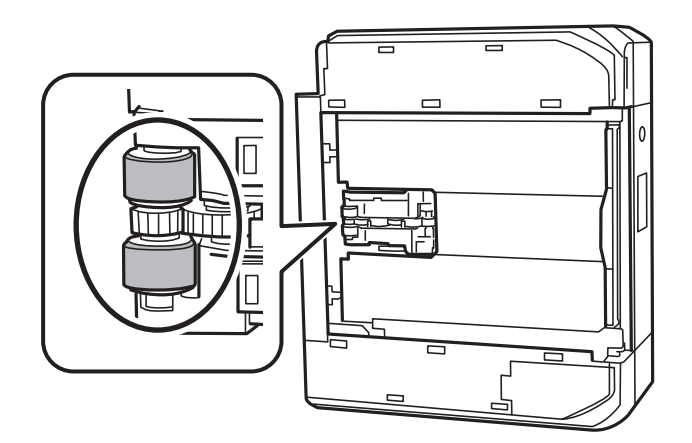

6. Поверніть принтер у звичайне положення та вставте касету для паперу.

### **P** Важливо

Не залишайте принтер с такому положенні протягом довгого часу.

7. Під'єднайте кабель живлення.

# **Очищення Скло сканера**

Якщо копії або скановані зображення забруднені, очистіть скло сканера.

# !*Застереження.*

Слід бути обережними, щоб не затиснути руку або пальці, відкриваючи або закриваючи кришку для документів. Це може призвести до травм.

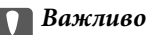

Не застосовуйте для очищення принтера спирт або розчинник. Дані хімічні речовини здатні пошкодити принтер.
1. Відкрийте кришку для документів.

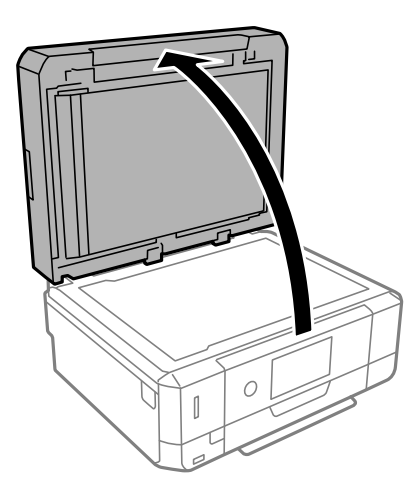

2. Для очищення скло сканера використовуйте чисту м'яку суху тканину.

#### c*Важливо*

- ❏ Якщо скляна поверхня забрудниться жиром або іншою речовиною, яку важко видалити, очистіть її м'якою тканиною, змоченою в невеликій кількості речовини для очищення скла. Витріть усі рештки рідини.
- ❏ Не натискайте на скло занадто сильно.
- ❏ Слід бути обережним, щоб не подряпати або не пошкодити поверхню скла. Пошкодження скляної поверхні може погіршити якість сканування.

## **Очищення пристрою АПД**

Якщо скопійовані або відскановані зображення з пристрою АПД забруднені або оригінали завантажені в пристрій АПД неправильно, очистіть пристрій АПД.

### !*Застереження.*

Слід бути обережними, щоб не затиснути руку або пальці, відкриваючи або закриваючи кришку для документів. Це може призвести до травм.

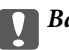

#### c*Важливо*

Не застосовуйте для очищення принтера спирт або розчинник. Дані хімічні речовини здатні пошкодити принтер.

1. Відкрийте кришку пристрою АПД.

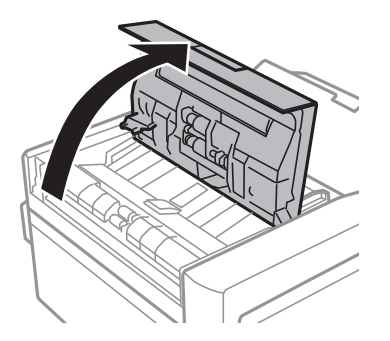

2. Використовуйте м'яку чисту тканину, щоб очистити ролик та внутрішню частину пристрою АПД, а тоді закрийте кришку.

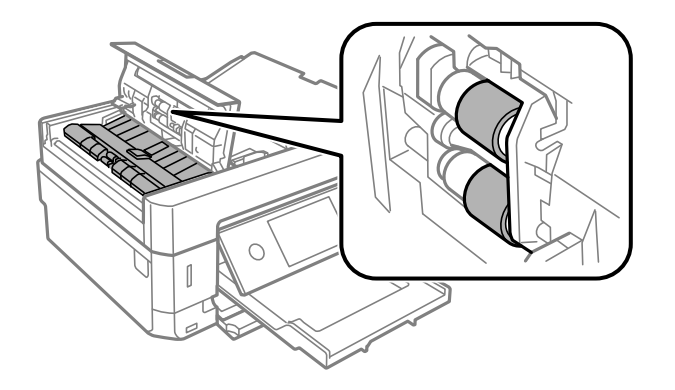

- 3. Закрийте кришку пристрою АПД.
- 4. Відкрийте кришку для документів.

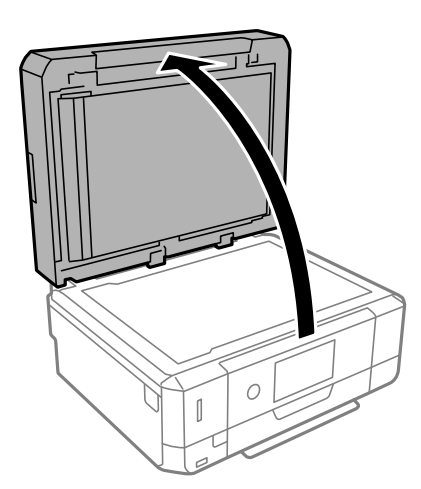

5. Очистіть частину, вказану на малюнку, за допомогою м'якої чистої тканини.

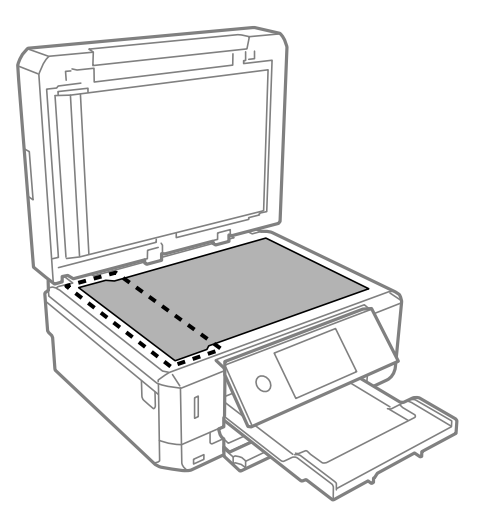

- \_**\_\_**<br>□ Якщо скляна поверхня забрудниться жиром або іншою речовиною, яку важко видалити, очистіть її м'якою тканиною, змоченою в невеликій кількості речовини для очищення скла. Витріть усі рештки рідини.
- ❏ Не натискайте на скло занадто сильно.
- ❏ Слід бути обережним, щоб не подряпати або не пошкодити поверхню скла. Пошкодження скляної поверхні може погіршити якість сканування.
- 6. Вийміть підкладку для документів.

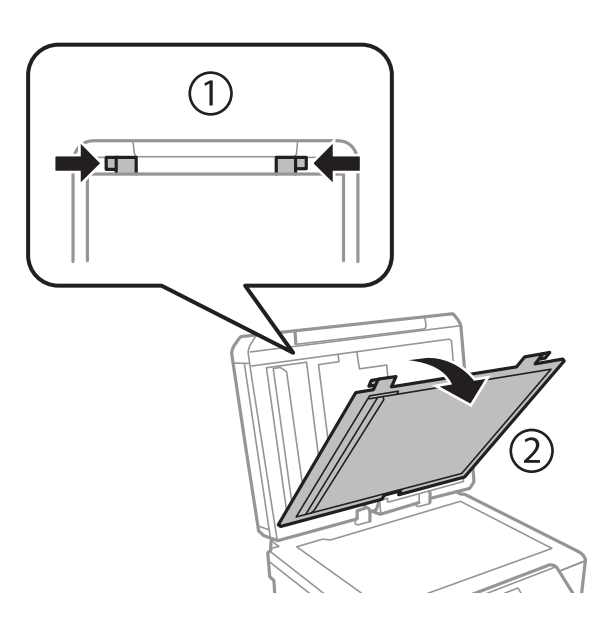

7. Очистіть частини на зворотній стороні підкладки для документів за допомогою м'якої чистої тканини.

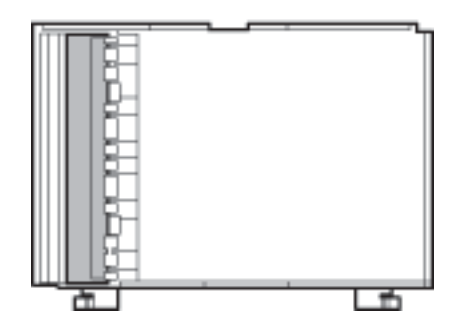

8. Прикріпіть підкладку для документів, а тоді закрийте кришку для документів.

## **Очищення прозорої плівки**

Якщо, після вирівнювання друкувальної головки або очищення шляху проходження паперу, якість роздрукованих матеріалів не покращилась, можливо, проблема полягає в забрудненні прозорої плівки всередині.

Необхідні засоби:

- ❏ Ватні тампони (кілька)
- ❏ Вода, в якій розчинено кілька крапель мийного засобу (2–3 краплі мийного засобу на 1/4 чашку води)
- ❏ Джерело світла для перевірки забруднення

### **CB**ажливо

Не використовуйте інші рідини для очищення, крім води з кількома краплями мийного засобу.

- 1. Вимкніть принтер, натиснувши кнопку  $\psi$ .
- 2. Відкрийте блок сканера.

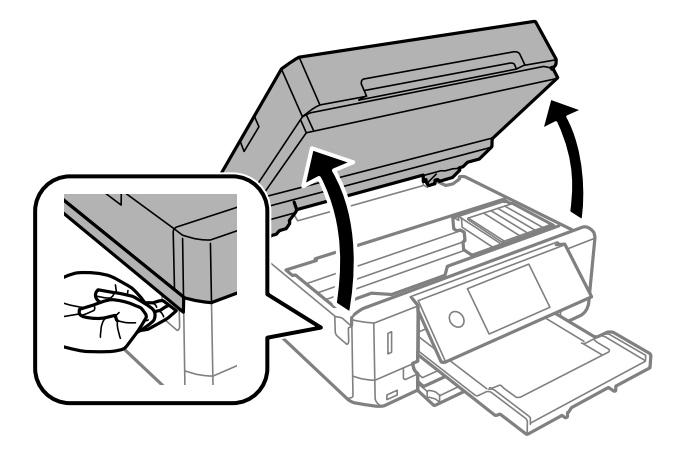

3. Перевірте, чи не забруднено прозору плівку. Забруднення легше помітити, використовуючи світло. Якщо на прозорій плівці (A) є забруднення (наприклад, відбитки пальців або жирні плями),

переходьте до наступного кроку.

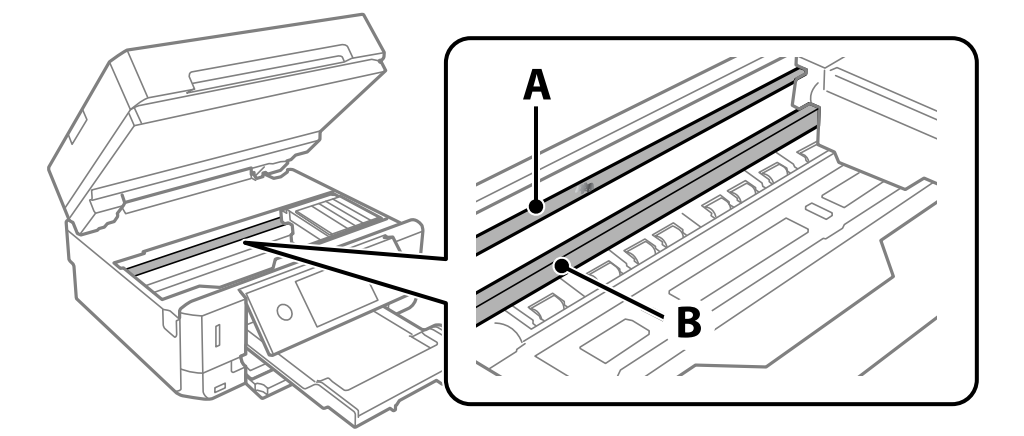

### A: Прозора плівка

B: Рейка

### c*Важливо*

Будьте обережні, щоб не торкатися рейки (B). Інакше, функцію друку може бути пошкоджено. Не витирайте змазку на рейці — вона необхідна для роботи.

4. Змочіть ватний тампон водою, в яку додано кілька крапель мийного засобу, так, щоб з нього не капала вода, і протріть забруднену частину.

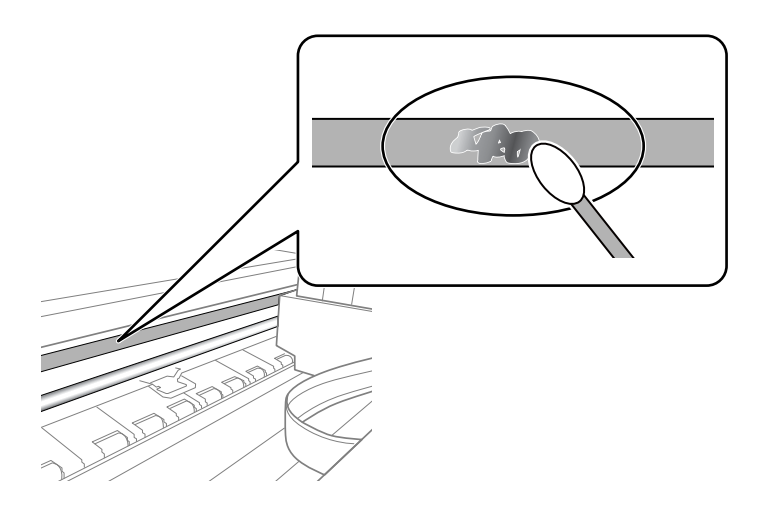

### **P** Важливо

Витирайте бруд обережно. Якщо натиснути ватним тампоном на плівку занадто сильно, можна змістити пружини плівки та пошкодити принтер.

<span id="page-185-0"></span>5. Витріть плівку сухим ватним тампоном.

#### c*Важливо*

Не залишайте на плівці волокон.

*Примітка.* Щоб уникнути розмазування бруду, часто замінюйте ватний тампон на новий.

- 6. Повторіть кроки 4 та 5, допоки плівку не буде повністю очищено від бруду.
- 7. Перевірте візуально, чи плівку не забруднено.

### **Заощадження енергії**

Принтер переходить у режим сну або автоматично вимикається, якщо за встановлений період він не виконує жодних дій. Можна встановити період часу до початку застосування функції енергозбереження. Будь-яке збільшення матиме вплив на енергоефективність пристрою. Прийміть до уваги конфігурацію системи, перш ніж вносити будь-які зміни.

Залежно від місця покупки принтер може мати функцію автоматичного вимкнення через 30 хв. після від'єднання від мережі.

### **Заощадження енергії — панель керування**

- 1. Торкніться **Settings** на головному екрані.
- 2. Торкніться **Basic Settings**.
- 3. Виконайте одну з перелічених нижче дій.

❏ Виберіть **Sleep Timer** або **Power Off Settings** > **Power Off If Inactive** або **Power Off If Disconnected**.

❏ Виберіть **Sleep Timer** або **Power Off Timer**.

# *Примітка.* Продукт може мати функцію *Power Off Settings* або *Power Off Timer*, залежно від місця здійснення покупки.

4. Виберіть це налаштування.

# **Опції меню для Settings**

Виберіть **Settings** на головному екрані принтера для виконання різних налаштувань.

## **Опції меню для Ink Level**

Виберіть меню на панелі керування, як описано нижче.

### **Settings** > **Ink Level**

Відображення приблизного рівня наповнення чорнильних картриджів.

Якщо відображається  $\bigcup$ , чорнильний картридж закінчується. Якщо відображається  $\bigotimes$ , чорнильний картридж потрібно замінити, оскільки чорнило закінчилось.

Ви можете замінити чорнильні картриджі або роздрукувати з цього екрану інформацію про стан запасу чорнил.

#### **Пов'язані відомості**

& [«Заміна чорнильних картриджів» на сторінці 166](#page-165-0)

## **Опції меню для Basic Settings**

Виберіть меню на панелі керування, як це описано нижче.

### **Settings**> **Basic Settings**

Sound:

Налаштуйте гучність.

#### Screen Saver:

Виберіть **Memory Card Data**, щоб запустити показ слайдів із фотографій, коли протягом приблизно трьох хвилин не виконується жодна операція.

#### LCD Brightness:

Відрегулюйте яскравість РК-екрану.

#### Auto Power On:

Виберіть **On**, щоб вмикати принтер автоматично під час отримання завдання друку або сканування через USB-підключення або мережне підключення. Щоб розпочати друк, потрібно висунути вихідний лоток. Окрім того, якщо ввімкнути **Auto Power On**, дещо збільшиться споживання електроенергії в стані очікування, порівняно з повним вимиканням принтера.

Використовуйте налаштування **Power Off Timer**, якщо потрібно автоматично вимикати принтер по завершенні завдання друку або сканування та коли пройшов встановлений проміжок часу без роботи. Це стане в пригоді під час віддаленого друку, наприклад, через Інтернет.

#### Power Off Timer:

Ваш продукт може мати цю функцію або функцію **Power Off Settings**, залежно від місця здійснення покупки.

Виберіть це налаштування для автоматичного вимкнення принтера, коли він не використовуватиметься протягом вказаного проміжку часу. Можна встановити період часу до початку застосування функції енергозбереження. Будь-яке збільшення матиме вплив на енергоефективність принтера. Прийміть до уваги конфігурацію системи, перш ніж вносити будь-які зміни.

#### Power Off Settings:

Ваш продукт може мати цю функцію або функцію **Power Off Timer**, залежно від місця здійснення покупки.

❏ Power Off If Inactive

Виберіть це налаштування для автоматичного вимкнення принтера, якщо він не використовуватиметься протягом вказаного проміжку часу. Будь-яке збільшення матиме вплив на енергоефективність принтера. Прийміть до уваги конфігурацію системи, перш ніж вносити будь-які зміни.

❏ Power Off If Disconnected

Виберіть це налаштування, щоб принтер вимикався через 30 хвилин після відключення всіх портів, у тому числі порту USB. Залежно від регіону ця функція може бути недоступною.

#### Sleep Timer:

Налаштування періоду часу, після завершення якого принтер переходитиме в режим сну (режим економії енергії), якщо він не виконував жодних операцій. По завершенню заданого періоду часу РК-екран вимикається.

### Language:

Виберіть мову, що використовуватиметься на РК-екрані.

#### Clear All Settings:

Скидання **Basic Settings** до значень за замовчуванням.

### **Пов'язані відомості**

& [«Заощадження енергії» на сторінці 186](#page-185-0)

## **Опції меню для Printer Settings**

Виберіть меню на панелі керування, як це описано нижче.

### **Settings** > **Printer Settings**

Paper Source Setting:

### Paper Setup:

Оберіть розмір паперу та тип паперу, який ви завантажили у джерело паперу.Ви можете створити **Favorite Paper Settings** для формату та типу паперу.

#### Paper Configuration:

Виберіть **On**, щоб відображати екран налаштування паперу автоматично при переході до **Settings** > **Printer Settings** > **Paper Source Setting** > **Paper Setup**, коли папір завантажено в джерело подачі паперу.Якщо цю функцію вимкнути, ви не зможете друкувати із пристроїв iPhone або iPadd за допомогою AirPrint

#### CD/DVD:

Регулювання положення CD/DVD шляхом переміщення вгору, внизу, вліво або вправо.

#### CD Inner/Outer:

Регулювання положення друку внутрішнього та зовнішнього діаметрів CD/DVD. Можна вказати до 120 мм для зовнішнього діаметру та мінімум 18 мм для внутрішнього діаметру. У залежності від налаштувань лоток для CD/DVD або самі диски CD/DVD можуть забруднитися. Укажіть діапазон друку, який повинен збігатися з областю друку на CD/DVD. Установлена тут область для друку є початковим значенням у разі друку фотографій з картки пам'яті на CD/DVD.

#### Stickers:

Регулювання положення фотоетикетки шляхом переміщення вгору, внизу, вліво або вправо.

#### Thick Paper:

Виберіть значення **On**, щоб запобігти змазуванню чорнила на роздруківках, однак це може знизити швидкість друку.

#### Quiet Mode:

Виберіть значення **On**, щоб зменшити шум під час друку, однак це може знизити швидкість друку. У залежності від вибраних типу паперу та налаштувань якості друку ви можете не відчути жодної різниці у рівні шуму принтера.

#### Ink Drying Time:

Виберіть час висушування чорнила, який використовуватиметься під час двостороннього друку.Принтер надрукує іншу сторону після друку першої.Якщо роздруковка розмазана, збільшіть значення часу.

#### Bidirectional:

Виберіть **On**, щоб змінити напрямок друку. Друк виконується з рухом головки вправо та вліво.Якщо лінії вертикальної або горизонтальної лінійки на роздрукованих матеріалах розмиті або зміщені, ця функція допоможе вирішити проблему. Однак, може знизитися швидкість друку.

#### Clear All Settings

Скидання **Printer Settings** до значень за замовчуванням.

## **Опції меню для Network Settings**

Виберіть меню на панелі керування, як це описано нижче.

#### **Settings** > **Network Settings**

#### Wi-Fi Setup:

Встановлення або зміна налаштувань безпроводової мережі.Виберіть один із зазначених нижче способів підключення, після чого виконайте вказівки на панелі керування.

- ❏ Wi-Fi (Recommended):
- ❏ Wi-Fi Direct

#### Wired LAN Setup:

Установлення або зміна мережного підключення, для якого використовується кабель локальної мережі та маршрутизатор.Під час використання цього типу підключення Wi-Fi-підключення залишаються вимкненими.

#### Network Status:

Відображення поточних мережевих підключень.

- ❏ Wired LAN/Wi-Fi Status
- ❏ Wi-Fi Direct Status
- ❏ Print Status Sheet

#### Connection Check:

Перевірка поточного мережного підключення та друк звіту.Якщо виникли проблеми із мережним підключенням, див. звіт для вирішення цих проблем.

#### Advanced:

Виконайте зазначені нижче детальні налаштування.

- ❏ Device Name
- ❏ TCP/IP
- ❏ Proxy Server

### **Пов'язані відомості**

- & [«Налаштування Wi-Fi шляхом введення SSID та пароля» на сторінці 42](#page-41-0)
- & [«Налаштування Wi-Fi шляхом встановлення кнопки запуску \(WPS\)» на сторінці 43](#page-42-0)
- & [«Налаштування з'єднання Wi-Fi Direct \(Простий режим AP\)» на сторінці 45](#page-44-0)
- & [«Вимикання Wi-Fi із панелі керування» на сторінці 57](#page-56-0)
- $\rightarrow$  «Зміна пілключення на Ethernet на панелі керування принтера» на сторінці 56
- & [«Перевірка стану підключення до мережі» на сторінці 47](#page-46-0)
- & [«Розширені налаштування мережі» на сторінці 46](#page-45-0)

## **Опції меню для Web Service Settings**

Виберіть меню на панелі керування, як це описано нижче.

### **Settings** > **Web Service Settings**

#### Epson Connect Services:

Відображення наявності підключення і реєстрації принтера у службі Epson Connect. Службу можна зареєструвати, вибравши елемент **Register** та дотримуючись інструкцій. Після реєстрації можна змінювати зазначені нижче налаштування.

- ❏ Suspend/Resume
- ❏ Unregister

Докладнішу інформацію див. на зазначеному нижче веб-сайті.

<https://www.epsonconnect.com/>

[http://www.epsonconnect.eu](http://www.epsonconnect.eu/) (Тільки для Європи)

#### Google Cloud Print Services:

Відображення наявності підключення і реєстрації принтера у службах Google Cloud Print. Після реєстрації можна змінювати зазначені нижче налаштування.

- ❏ Enable/Disable
- ❏ Unregister

Додаткові відомості про реєстрацію у службах Google Cloud Print див. на веб-сайті за посиланням нижче.

<https://www.epsonconnect.com/>

[http://www.epsonconnect.eu](http://www.epsonconnect.eu/) (Тільки для Європи)

### **Пов'язані відомості**

& [«Служба Epson Connect» на сторінці 194](#page-193-0)

## **Опції меню для File Sharing**

Виберіть меню на панелі керування, як це описано нижче.

### **Settings** > **File Sharing**

Виберіть спосіб з'єднання між принтером та комп'ютером, яке матиме доступ до редагування картки пам'яті, вставленої в принтер. Доступ до редагування надається комп'ютеру з пріоритетним з'єднанням. Іншим комп'ютерам надається тільки доступ для читання.

## **Опції меню для Camera Print Settings**

Виберіть меню на панелі керування, як це описано нижче.

### **Settings** > **Camera Print Settings**

Виконайте налаштування під час друку з цифрової камери.

### **Пов'язані відомості**

& [«Параметри меню для паперу та налаштування друку» на сторінці 95](#page-94-0)

& [«Параметри меню для редагування фотографій» на сторінці 97](#page-96-0)

## **Опції меню для Guide Functions**

Виберіть меню на панелі керування, як це описано нижче.

#### **Settings** > **Guide Functions**

#### Paper Mismatch:

Відображення попередження, якщо налаштування паперу (налаштування принтера) для завдання друку не відповідає налаштуванням паперу на принтері, виконаним під час завантаження паперу.Цей параметр запобігає неправильному друку.Однак, екран налаштування паперу не відображатиметься, якщо вимкнено **Paper Configuration** у вказаному нижче меню.

#### **Settings** > **Printer Settings** > **Paper Source Setting**

#### Document Alert:

Відображення попередження, коли оригінал залишено на скло сканера, коли кришку для документів не відкрито, хоча копіювання та сканування, виконане з панелі керування, завершено.Ця функцію може працювати неправильно, залежно від товщини паперу.

#### Auto Selection Mode:

Коли виконується одна з вказаних нижче операцій, відображається відповідне меню.

- ❏ Вставлено картку пам'яті.
- ❏ USB-пам'ять вставлено.
- ❏ На скло сканера розміщено оригінал.
- ❏ На пристрої АПД розміщено оригінал.

#### All settings:

Увімкнення або вимкнення усіх функцій із вказівками.

#### Clear All Settings:

Скидання **Guide Functions** до значень за замовчуванням.

### **Опції меню для Firmware Update**

Виберіть меню на панелі керування, як це описано нижче.

#### **Settings** > **Firmware Update**

Update:

Перевірте, чи було завантажено останню версію мікропрограми на мережний сервер.Якщо оновлення доступне, можна вказати, чи потрібно запустити оновлення.

Notification:

Виберіть **On**, щоб отримувати сповіщення за наявності оновлення мікропрограми.

### **Пов'язані відомості**

& [«Оновлення мікропрограм принтера з панелі керування» на сторінці 208](#page-207-0)

## **Опції меню для Restore Default Settings**

Виберіть меню на панелі керування, як це описано нижче.

### **Settings** > **Restore Default Settings**

Network Settings:

Скидає мережні налаштування до значень за замовчуванням.

#### All Except Network Settings:

Скидає всі налаштування, окрім мережних, до значень за замовчуванням.

### All Settings:

Скидає всі налаштування до значень за замовчуванням.

<span id="page-193-0"></span>У цьому розділі описано мережеві служби та програмні продукти, що доступні для вашого принтера на веб-сайті Epson або на диску з програмним забезпеченням, що входить у комплект.

## **Служба Epson Connect**

Використовуючи доступну через Інтернет службу Epson Connect, ви можете друкувати зі смартфона, планшета або ноутбука в будь-який час та практично в будь-якому місці.

Через Інтернет доступні перелічені нижче функції.

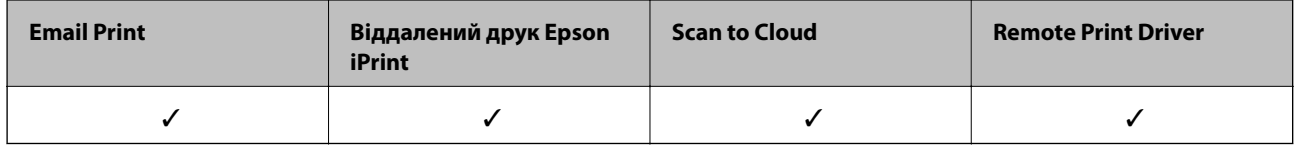

Див. додаткову інформацію на порталі веб-сайту Epson Connect.

<https://www.epsonconnect.com/>

[http://www.epsonconnect.eu](http://www.epsonconnect.eu/) (Тільки для Європи)

### **Реєстрація у службі Epson Connect з панелі керування**

Щоб зареєструвати принтер, виконайте наведені нижче кроки.

- 1. Торкніться **Settings** на головному екрані.
- 2. Торкніться на головному екрані елемента **Web Service Settings** > **Epson Connect Services** > **Register** > **Start Setup**, щоб роздрукувати аркуш реєстрації.
- 3. Щоб зареєструвати принтер, дотримуйтеся вказівок на аркуші реєстрації.

## **Програма для налаштування операцій принтера (Web Config)**

Web Config — це програма, яка працює у веб-браузері, такому як Internet Explorer та Safari, встановленому на комп'ютері чи смарт-пристрої. Можна підтвердити стан пристрою або змінити мережеву службу та налаштування принтера. Щоб використовувати Web Config, підключіть принтер і комп'ютер чи пристрій до однієї бездротової мережі.

Підтримуються вказані нижче веб-переглядачі.

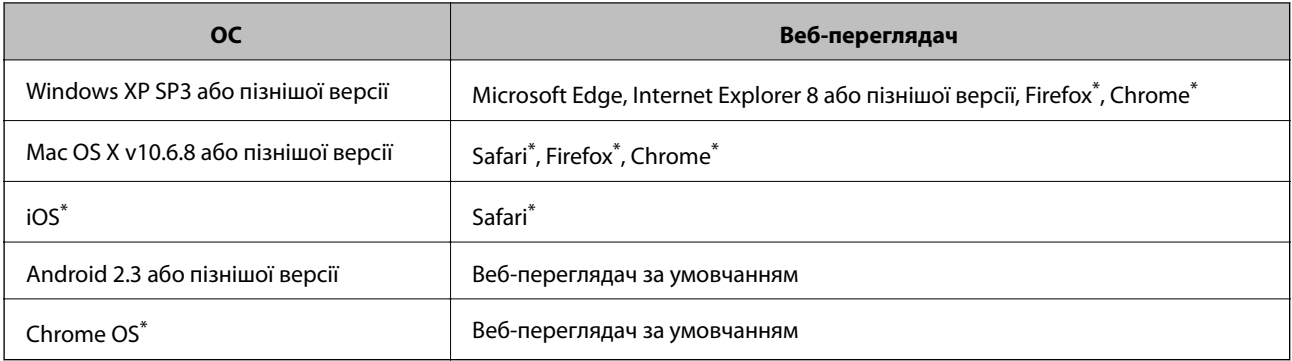

\* Використовуйте найновішу версію.

### **Запуск конфігурації мережі у веб-браузері**

1. Перевірте IP-адресу принтера.

Торкніться піктограми мережі на головному екрані принтера, а тоді торкніться активного способу підключення, щоб підтвердити IP-адресу принтера.

--**-**-<br>Також IP-адресу можна перевірити, надрукувавши звіт про мережеве з'єднання.

2. Запустіть веб-браузер із комп'ютера або інтелектуального пристрою та введіть IP-адресу принтера.

Формат:

IPv4: http://IP-адреса принтера/

IPv6: http://[IP-адреса принтера]/

Приклади:

IPv4: http://192.168.100.201/

IPv6: http://[2001:db8::1000:1]/

*Примітка.* Під час використання інтелектуального пристрою також можна запустити функцію Web Config на екрані обслуговування програми Epson iPrint.

#### **Пов'язані відомості**

- $\blacktriangleright$  [«Використання Epson iPrint» на сторінці 129](#page-128-0)
- & [«Друк звіту про мережеве з'єднання» на сторінці 48](#page-47-0)

### **Запуск Web Config у Windows**

Під час підключення комп'ютера до принтера за допомогою WSD, дотримуйтеся перелічених нижче вказівок щоб запустити Web Config.

- 1. Відкрийте список принтерів на комп'ютері.
	- ❏ Windows 10

Натисніть кнопку «Пуск» та виберіть **ОС Windows** > **Панель керування** > **Перегляд пристроїв та принтерів** у меню **Устаткування та звук**.

<span id="page-195-0"></span>❏ Windows 8.1/Windows 8

Оберіть **Робочий стіл** > **Налаштування** > **Панель керування** > **Перегляд пристроїв та принтерів** у меню **Устаткування та звук** (або **Устаткування**).

❏ Windows 7

Натисніть кнопку «Пуск» та оберіть **Панель керування** > **Перегляд пристроїв та принтерів** у меню **Устаткування та звук**.

❏ Windows Vista

Натисніть кнопку «Пуск» та оберіть **Панель керування** > **Принтери** у меню **Устаткування та звук**.

- 2. Правою кнопкою миші клацніть на принтері та оберіть **Властивості**.
- 3. Виберіть вкладку **Веб-служба** і натисніть URL-адресу.

### **Запуск Web Config у Mac OS**

- 1. Оберіть пункт **Системні параметри** з меню > **Принтери та сканери** (або **Друк і сканування**, **Друк і факс**), а потім оберіть принтер.
- 2. Клацніть **Параметри та забезпечення**> **Показати веб-сторінку принтера**.

## **Драйвер принтера Windows**

Драйвер принтера керує принтером відповідно до команд із інших програм. Внесення налаштувань у драйвері принтера дозволяє досягнути найкращих результатів друку. Ви також можете перевіряти статус принтера або підтримувати його в найкращому робочому стані за допомогою утиліти драйвера принтера.

*Примітка.* Можна змінити мову драйвера принтера. У налаштуваннях *Мова* на вкладці *Сервіс* виберіть потрібну мову.

### **Доступ до драйвера принтера з програм**

Щоб внести налаштування, які стосуватимуться тільки цієї програми, увійдіть просто з цієї програми.

Оберіть **Друк** або **Параметри друку** з меню **Файл**. Оберіть принтер та клацніть **Параметри** або **Властивості**.

т<br>Дії можуть відрізнятися в залежності від програми. Докладнішу інформацію див. в електронній довідці програми.

### **Доступ до драйвера принтера з панелі керування**

Для налаштування параметрів, які будуть застосовуватися до всіх програм, отримайте доступ з панелі керування.

❏ Windows 10

Натисніть кнопку «Пуск» та виберіть **Система Windows** > **Панель керування** > **Перегляд пристроїв та принтерів** у меню **Устаткування та звук**. Правою кнопкою миші клацніть на принтері або натисніть та утримуйте її та виберіть **Настройки друку**.

❏ Windows 8.1/Windows 8

Оберіть **Робочий стіл** > **Налаштування** > **Панель керування** > **Перегляд пристроїв та принтерів** у меню **Устаткування та звук**. Правою кнопкою миші клацніть на принтері або натисніть та утримуйте її та оберіть **Настройки друку**.

❏ Windows 7

Натисніть кнопку «Пуск» та оберіть **Панель керування** > **Перегляд пристроїв та принтерів** у меню **Устаткування та звук**. Потім, клацнувши праву кнопку миші, оберіть **Обрані настройки друку**.

❏ Windows Vista

Натисніть кнопку «Пуск» та оберіть **Панель керування** > **Принтери** у меню **Устаткування та звук**. Потім, клацнувши праву кнопку миші, оберіть **Обрати обрані настройки друку**.

❏ Windows XP

Натисніть кнопку «Пуск» та оберіть **Панель керування** > **Принтери та інше устаткування** > **Принтери і факси**. Потім, клацнувши праву кнопку миші, оберіть **Обрані настройки друку**.

### **Доступ до драйвера принтера через піктограму принтера на панелі завдань**

Піктограма принтера на панелі завдань робочого стола — це ярлик, який дозволяє швидко відкрити драйвер принтера.

Якщо натиснути на піктограму принтера і вибрати **Параметри принтера**, можна відкрити те саме вікно з налаштуваннями принтера, що вказане на панелі керування. Двічі клацнувши на цій піктограмі, можна перевірити стан принтера.

*Примітка.* Якщо драйвер принтера не відображається на панелі завдань, увійдіть у вікно драйвера принтера, натисніть *Контрольовані параметри* у вкладці *Сервіс*, а тоді виберіть *Зареєструйте значок ярлика на панелі задач*.

### **Запуск утиліти**

Відкрийте вікно драйвера принтера. Клацніть на вкладку **Сервіс**.

### **Пов'язані відомості**

& «Посібник до драйвера принтера для Windows» на сторінці 197

### **Посібник до драйвера принтера для Windows**

У драйвері принтера доступна довідка для Windows. Щоб побачити пояснення до кожного елемента, клацніть правою кнопкою миші на кожному з них, а тоді натисніть **Довідка**.

### **Вкладка Головне**

Можна внести базові налаштування друку, такі як тип паперу або друк без полів.

Можна також внести налаштування для двостороннього друку або друку кількох сторінок на одному аркуші.

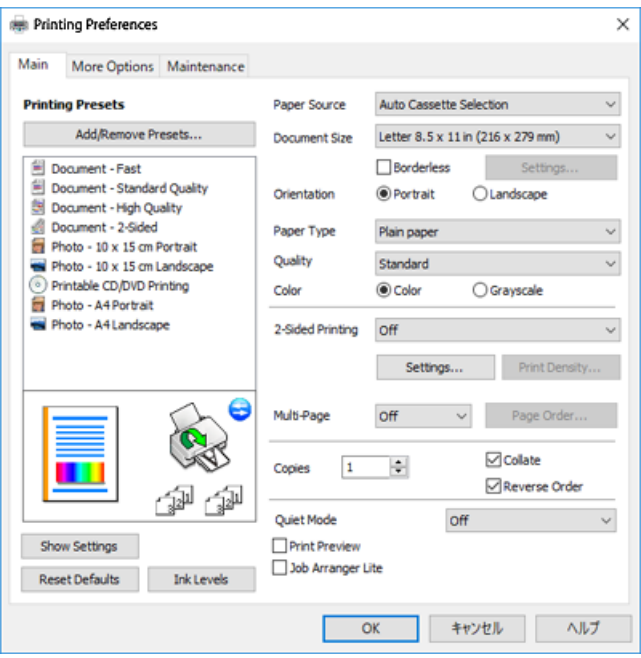

### **Вкладка Додаткові настройки**

Можна вибрати додатковий макет і параметри друку, такі як зміна кольору роздруківки чи корекція кольору.

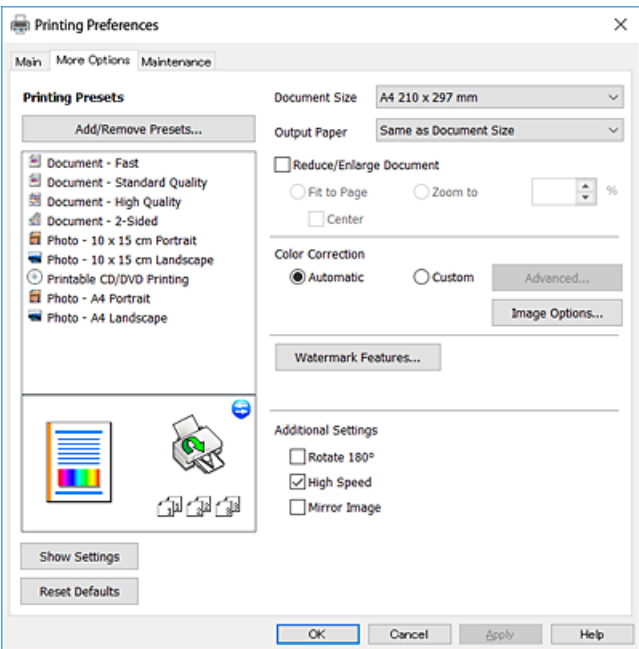

#### **Вкладка Сервіс**

Можна запустити функції обслуговування, наприклад, перевірку сопел або очищення друкувальної головки, а увімкнувши програму **EPSON Status Monitor 3**, ви зможете перевірити стан принтера та інфомрацію про помилки.

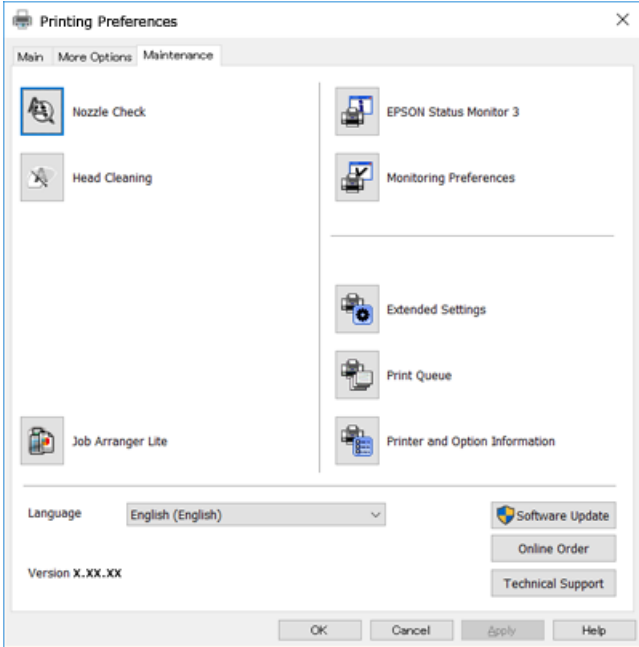

### **Робочі налаштування для драйвера принтера з Windows**

Можна внести налаштування, такі як запуск **EPSON Status Monitor 3**.

- 1. Відкрийте вікно драйвера принтера.
- 2. Клацніть **Розширені параметри** на вкладці **Сервіс**.
- 3. Виконайте необхідні налаштування та клацніть **OK**.

Для докладнішої інформації щодо елементів налаштувань див. електронну довідку.

#### **Пов'язані відомості**

& [«Драйвер принтера Windows» на сторінці 196](#page-195-0)

## **Драйвер принтера Mac OS**

Драйвер принтера керує принтером відповідно до команд із інших програм.Внесення налаштувань у драйвері принтера дозволяє досягнути найкращих результатів друку.Ви також можете перевіряти статус принтера або підтримувати його в найкращому робочому стані за допомогою утиліти драйвера принтера.

#### **Доступ до драйвера принтера з програм**

Клацніть **Параметри сторінки** або **Друк** у меню **Файл** вашої програми.Щоб розширити вікно друку, натисніть **Показати деталі** (або  $\nabla$ ).

---<br>У залежності від програми, що використовується, пункт **Параметри сторінки** може не відображатися у меню<br>Файл, тому дії, що приводять до відкриття екрана друку, можуть відрігнятися Локладніцу інформацію дне, в *Файл*, тому дії, що приводять до відкриття екрана друку, можуть відрізнятися.Докладнішу інформацію див. в електронній довідці програми.

#### **Запуск утиліти**

Виберіть пункт **Системні параметри** з меню > **Принтери та сканери** (або **Друк і сканування**, **Друк і факс**), після чого виберіть принтер.Клацніть **Параметри та забезпечення** > **Утиліта** > **Відкрити утиліту принтера**.

### **Пов'язані відомості**

& «Посібник до драйвера принтера для Mac OS» на сторінці 200

### **Посібник до драйвера принтера для Mac OS**

#### **Діалогове вікно друку**

Увімкніть спливаюче меню в центрі екрана, щоб розгорнути додаткові елементи.

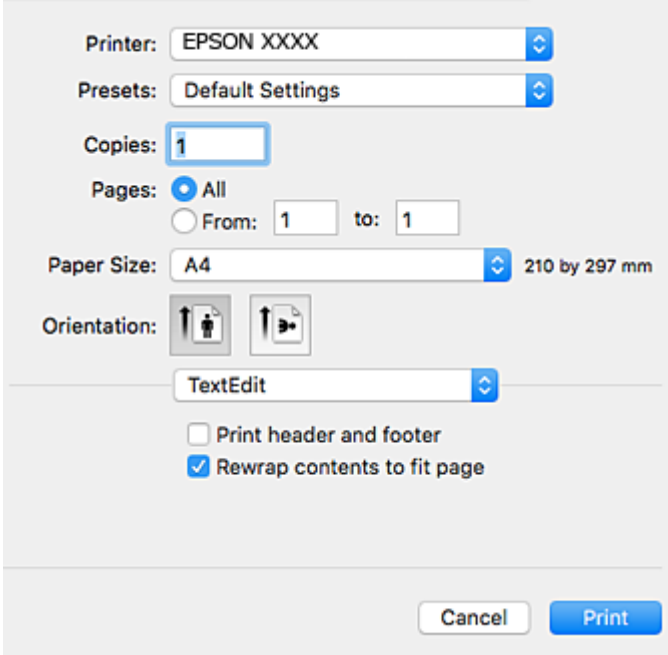

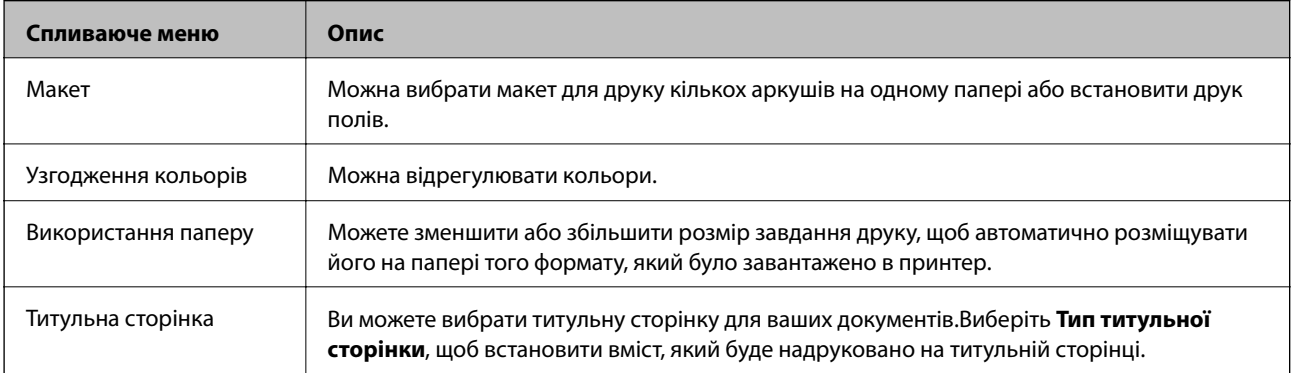

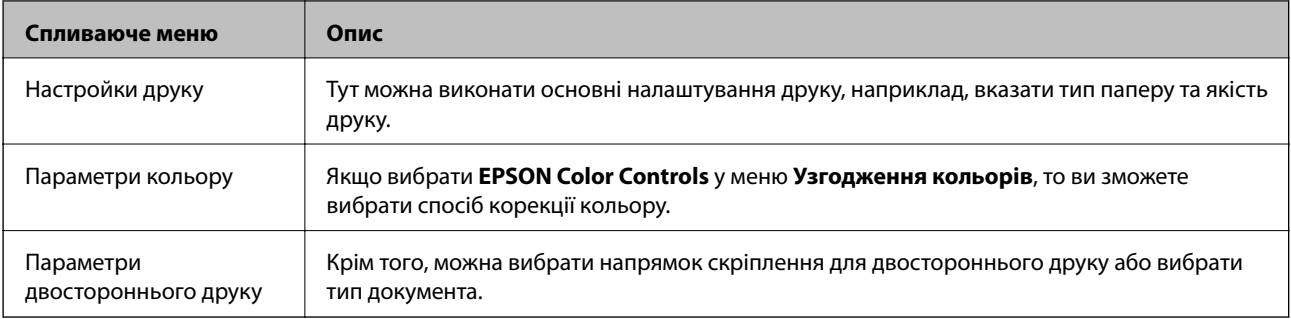

**Г**<br>В OS X Mountain Lion або пізнішої версії, якщо меню **Настройки друку** не відображається, то неправильно<br>встановлено драйвер принтера Epson встановлено драйвер принтера Epson.

Виберіть пункт *Системні параметри* у меню > *Принтери та сканери* (або *Друк і сканування*, *Друк і факс*), видаліть принтер і знову додайте його.Увійдіть на вказаний нижче веб-сайт, а тоді вкажіть назву продукту.Перейдіть на сайт *Підтримка* та виберіть «Поради».

#### [http://epson.sn](http://epson.sn/?q=2)

### **Epson Printer Utility**

Можна запустити функцію обслуговування, наприклад, перевірку сопел та очищення друкувальної головки, а запустивши програму **EPSON Status Monitor**, ви зможете перевірити стан принтера та інформацію про помилки.

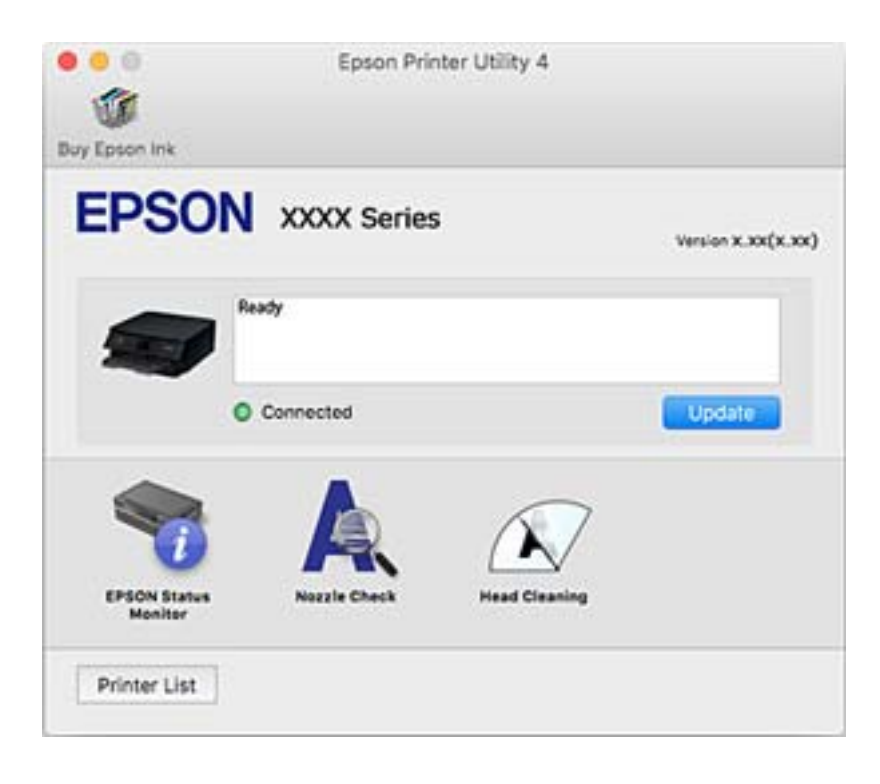

### **Робочі налаштування для драйвера принтера з Mac OS**

### **Доступ до вікна робочих налаштувань драйвера принтера в Mac OS**

Оберіть пункт **Системні параметри** з меню > **Принтери та сканери** (або **Друк і сканування**, **Друк і факс**), а потім оберіть принтер. Натисніть **Параметри та забезпечення** > **Додаткові параметри** (або **Драйвер**).

### **Робочі налаштування для драйвера принтера з Mac OS**

- ❏ Щільний папір і конверти: запобігає розмиванню чорнила під час друку на щільному папері.Однак, це може знизити швидкість друку.
- ❏ Пропустити чисту сторінку: уникає друкування пустих сторінок.
- ❏ Реж. без пов-нь: знижує шум принтера, однак це може призвести до зниження швидкості друку.
- ❏ Дозв. тимч. друк чор. кол.: друкує тимчасово лише чорним чорнилом.
- ❏ Автом. перемикання касети: автоматично подає папір із касета для паперу 2, коли в касета для паперу 1 закінчується папір.Завантажте такий самий папір (тип і формат) у касета для паперу 1 та касета для паперу 2.
- ❏ Високошвидкісний друк: принтер друкує під час руху друкувальної головки в обох напрямках.Швидкість друку є високою, але якість може погіршитись.
- ❏ Попередження: дозволяє драйверу принтера відображати повідомлення із застереженнями.
- ❏ Установлення двостороннього зв'язку: зазвичай цей параметр необхідно встановити на **Увімк.**.Виберіть **Вимк.**, якщо інформацію про принтер неможливо отримати через використання принтера комп'ютерами, що використовують ОС Windows, через мережу або з будь-якої іншої причини.

### **Пов'язані відомості**

& [«Тимчасовий друк з використанням чорного чорнила» на сторінці 170](#page-169-0)

## **Програма для сканування документів і зображень (Epson Scan 2)**

Epson Scan 2 є програмою для управління скануванням.Ви можете налаштовувати розмір, роздільну здатність, яскравість, контрастність та якість зображення, що сканується.Ви також можете запустити Epson Scan 2 із сумісної з TWAIN програми для сканування.Докладнішу інформацію див. в електронній довідці програми.

#### **Початок роботи у Windows**

❏ Windows 10

Натисніть кнопку «Пуск», а тоді виберіть **EPSON** > **Epson Scan 2**.

❏ Windows 8.1/Windows 8

Введіть назву програми у пошуковому елементі та оберіть відображений значок.

❏ Windows 7/Windows Vista/Windows XP

Натисніть кнопку «Пуск», оберіть **Усі програми** або **Програми** > **EPSON** > **Epson Scan 2**> **Epson Scan 2**.

#### **Початок роботи у Mac OS**

*Примітка.* Функція Epson Scan 2 не підтримує Mac OS функцію швидкої зміни користувачів.Відключіть функцію швидкої зміни користувача.

Оберіть **Перейти** > **Програми** > **Epson Software** > **Epson Scan 2**.

#### **Пов'язані відомості**

& [«Встановлення програм» на сторінці 207](#page-206-0)

### **Додавання мережевого сканера**

Перед використанням програми Epson Scan 2 необхідно додати мережевий сканер.

1. Запустіть програмне забезпечення, а тоді натисніть кнопку **Додати** на екрані **Настройки сканера**.

*Примітка.* ❏ Якщо кнопкп *Додати* сірого кольору, натисніть *Включити редагування*.

- ❏ Якщо відобразиться головний екран програми Epson Scan 2, це означає, що її вже підключено до сканера. Якщо потрібно підключитися до іншої мережі, виберіть меню *Сканер* > *Настройки*, щоб відкрити екран *Настройки сканера*.
- 2. Додайте мережевий сканер. Введіть зазначені нижче елементи, а тоді натисніть кнопку **Додати**.
	- ❏ **Модель**: виберіть сканер, який необхідно підключити.
	- ❏ **Назва**: введіть ім'я сканера з максимальною довжиною 32 символи.
	- ❏ **Шукати мережу**: якщо комп'ютер і сканер підключені до однієї мережі, відобразиться ІР-адреса. Якщо вона не відобразилася, натисніть кнопку . Якщо IP-адреса все ще не відобразилася, виберіть **Вв&ести адресу**, а тоді введіть ІР-адресу самостійно.
- 3. Виберіть сканер на екрані **Настройки сканера**, а тоді натисніть кнопку **OK**.

## **Програма для налаштування операцій сканування з панелі керування (Epson Event Manager)**

Epson Event Manager — це програма, яка дозволяє керувати скануванням з панелі керування та зберігати зображення на комп'ютер.Можна додати власні попередні налаштування, такі як тип документа, розташування папки зберігання та формат зображення.Докладнішу інформацію див. в електронній довідці програми.

#### **Початок роботи у Windows**

❏ Windows 10

Натисніть кнопку «Пуск», а тоді виберіть **Epson Software** > **Event Manager**.

❏ Windows 8.1/Windows 8

Введіть назву програми у пошуковому елементі та оберіть відображений значок.

❏ Windows 7/Windows Vista/Windows XP

Натисніть кнопку «Пуск», після чого виберіть **Усі програми** або **Програми** > **Epson Software** > **Event Manager**.

#### **Початок роботи у Mac OS**

**Перейти** > **Програми** > **Epson Software** > **Event Manager**.

#### **Пов'язані відомості**

- & [«Сканування на комп'ютер» на сторінці 146](#page-145-0)
- & [«Встановлення програм» на сторінці 207](#page-206-0)

## **Програма для створення макетів фотографій (Epson Easy Photo Print)**

Epson Easy Photo Print — це програма, яка дозволяє легко друкувати фотографії з різними макетами.Можна переглянути фотозображення та налаштувати саме зображення або положення.Можна також друкувати фотографії з рамкою.Докладнішу інформацію див. в електронній довідці програми.

У разі друку на оригінальному папері Epson досягається максимальна якість чорнил, а роздруковані матеріали виглядають яскравими та чіткими.

Щоб виконати друк без полів, використовуючи доступні на ринку програми, зробіть вказані нижче налаштування.

- ❏ Створіть дані зображення, які відповідатимуть формату паперу.Якщо налаштування полів доступне у програмі, яку ви використовуєте, вкажіть розмір поля 0 мм.
- ❏ Увімкніть параметр друку без полів у драйвері принтера.

*Примітка.* Щоб використовувати цю програму, потрібно встановити драйвер принтера.

#### **Початок роботи у Windows**

❏ Windows 10

Натисніть кнопку «Пуск», а тоді виберіть **Epson Software** > **Epson Easy Photo Print**.

❏ Windows 8.1/Windows 8

Введіть назву програми у пошуковому елементі та оберіть відображений значок.

❏ Windows 7/Windows Vista/Windows XP

Натисніть кнопку «Пуск», а тоді виберіть **Усі програми** або **Програми** > **Epson Software** > **Epson Easy Photo Print**.

#### **Початок роботи у Mac OS**

**Перейти** > **Програми** > **Epson Software** > **Epson Easy Photo Print**.

#### **Пов'язані відомості**

& [«Встановлення програм» на сторінці 207](#page-206-0)

## **Програма для друку тексту або зображень на диску (Epson Print CD)**

Epson Print CD — це програма, яка дозволяє створювати етикетку для CD/DVD для її правильного друку на дисках CD/DVD.Ви можете також надрукувати обгортку для коробки до CD/DVD.Докладнішу інформацію див. в електронній довідці програми.

*Примітка.* Щоб використовувати цю програму, потрібно встановити драйвер принтера.

#### **Початок роботи у Windows**

❏ Windows 10

Натисніть кнопку «Пуск», після чого виберіть **Програмне забезпечення Epson** > **Print CD**.

❏ Windows 8/Windows 8.1

Введіть назву програми у пошуковому елементі та оберіть відображений значок.

❏ Windows 7/Windows Vista/Windows XP

Натисніть кнопку «Пуск», а тоді виберіть **Усі програми** або **Програми** > **Epson Software** > **Print CD**.

#### **Початок роботи у Mac OS**

Оберіть **Перейти** > **Програми** > **Epson Software** > **Print CD** > **Print CD**.

#### **Пов'язані відомості**

& [«Встановлення програм» на сторінці 207](#page-206-0)

## **Програм для друку веб-сторінок (E-Web Print)**

E-Web Print — це програма, яка дозволяє легко друкувати веб-сторінки з різними макетами. Докладнішу інформацію див. в електронній довідці програми. Довідку можна відкрити з меню **E-Web Print** на панелі інструментів **E-Web Print**.

- *Примітка.* ❏ Mac OS не підтримується.
- ❏ Інформацію про веб-браузери, що підтримуються, та найновіші версії програми можна дізнатися на сайті завантаження.

#### **Запуск**

Після встановлення E-Web Print він буде відображатись у вашому браузері. Натисніть **Print** або **Clip**.

### **Пов'язані відомості**

& [«Встановлення програм» на сторінці 207](#page-206-0)

## <span id="page-205-0"></span>**Програма для сканування та передавання зображень (Easy Photo Scan)**

Easy Photo Scan — це програма, яка дозволяє сканувати фотографії та легко надсилати їх на комп'ютер або хмарний сервіс. Можна також легко налаштувати зіскановане зображення. Докладнішу інформацію див. в електронній довідці програми.

*Примітка.* Щоб використовувати цю програму, потрібно встановити драйвер Epson Scan 2.

### **Початок роботи у Windows**

❏ Windows 10

Натисніть кнопку «Пуск», після чого виберіть **Програмне забезпечення Epson** > **Легке сканування фотографій**.

❏ Windows 8.1/Windows 8

Введіть назву програми у пошуковому елементі та оберіть відображений значок.

❏ Windows 7/Windows Vista/Windows XP

Натисніть кнопку «Пуск», а тоді виберіть **Усі програми** або **Програми** > **Epson Software** > **Easy Photo Scan**.

#### **Початок роботи у Mac OS**

Оберіть **Перейти** > **Застосунки** > **Epson Software** > **Easy Photo Scan**.

### **Пов'язані відомості**

& [«Встановлення програм» на сторінці 207](#page-206-0)

## **Засоби для оновлення програмного забезпечення (EPSON Software Updater)**

EPSON Software Updater — це програма, що перевіряє наявність нового або оновленого програмного забезпечення в Інтернеті та інсталює його.Ви також можете оновити мікропрограму та посібник з експлуатації принтера.

### **Початок роботи у Windows**

❏ Windows 10

Натисніть кнопку «Пуск», а тоді виберіть **Epson Software** > **EPSON Software Updater**.

❏ Windows 8.1/Windows 8

Введіть назву програми у пошуковому елементі та оберіть відображений значок.

❏ Windows 7/Windows Vista/Windows XP

Клацніть кнопку «Пуск», після чого виберіть **Усі програми** або **Програми** > **Epson Software** > **EPSON Software Updater**.

<span id="page-206-0"></span>--<sub>-</sub>- ..............<br>Ви можете також запустити EPSON Software Updater, натиснувши піктограму принтера на панелі завдань, після чого вибравши *Оновлення програмного забезпечення*.

### **Початок роботи у Mac OS**

Оберіть **Перейти** > **Програми** > **Epson Software** > **EPSON Software Updater**.

### **Пов'язані відомості**

& «Встановлення програм» на сторінці 207

### **Встановлення програм**

Підключіть комп'ютер до мережі та встановіть останню версію програм з веб-сайту.

- \_**\_**<br>□ Увійдіть у ваш комп'ютер під обліковим записом адміністратора. Введіть пароль адміністратора, якщо комп'ютер запропонує це зробити.
- ❏ Під час повторного встановлення програми, потрібно спочатку видалити її.
- 1. Закрийте усі запущені програми.
- 2. Під час встановлення драйверу принтера Epson Scan 2 тимчасово від'єднайте принтер від комп'ютера.

*Примітка.* Не підключайте принтер та комп'ютер, доки вам не запропонують це зробити.

3. Увійдіть на вказаний нижче веб-сайт, а тоді вкажіть номер пристрою.

#### <http://epson.sn>

- 4. Оберіть **Установка**, а потім натисніть **Завантажити**.
- 5. Натисніть або двічі клацніть на завантаженому файлі, а тоді дотримуйтеся вказівок на екрані.

--<del>-</del>--------------<br>Якщо ви використовуєте комп'ютер Windows і вам не вдається завантажити програми з веб-сайту, встановіть їх з диску з ПЗ із комплекту принтера.

### **Пов'язані відомості**

& [«Видалення застосунків» на сторінці 209](#page-208-0)

## **Оновлення застосунків та мікропрограмного забезпечення**

Ви зможете очистити певні помилки, оновити або додати певні функції шляхом оновлення додатків та мікропрограмного забезпечення. Переконайтесь, що використовуєте найновішу версію застосунків та мікропрограмного забезпечення.

1. Переконайтесь, що принтер та комп'ютер підключені, і що комп'ютер підключено до Інтернету.

<span id="page-207-0"></span>2. Запустіть EPSON Software Updater та оновіть застосунки та мікропрограмне забезпечення.

### c*Важливо*

Не вимикайте комп'ютер і не витягуйте з розетки кабель живлення принтера, доки не завершиться оновлення. Інакше роботу принтера може бути порушено.

*Примітка.* Якщо ви не можете знайти у списку застосунок, який треба оновити, ви не зможете оновити його, використовуючи EPSON Software Updater. Нові версії застосунків можна знайти на локальному веб-сайті компанії Epson.

[http://www.epson.com](http://www.epson.com/)

### **Пов'язані відомості**

& [«Засоби для оновлення програмного забезпечення \(EPSON Software Updater\)» на сторінці 206](#page-205-0)

### **Оновлення мікропрограм принтера з панелі керування**

Якщо принтер підключений до інтернету, можна оновити його мікропрограми з панелі керування. Після оновлення мікропрограм ефективність роботи принтера може покращитися або можуть додатися кілька нових функцій. Ви можете також налаштувати принтер, щоб він систематично перевіряв наявність оновлень та сповіщав вас, якщо такі стають доступні.

- 1. Виберіть **Settings** на головному екрані.
- 2. Оберіть **Firmware Update** > **Update**.

*Примітка.* Увімкніть *Notification*, щоб налаштувати принтер на систематичну перевірку оновлень мікропрограми.

- 3. Перегляньте повідомлення, яке відображено на екрані, і торкніться елемента **Start Checking**, щоб почати пошук доступних оновлень.
- 4. Якщо повідомлення відобразиться на РК-екрані і міститиме інформацію про доступне оновлення мікропрограми, дотримуйтеся вказівок на екрані, щоб запустити оновлення.

### **C** Важливо

- ❏ Не вимикайте і не витягуйте з розетки штепсель принтера, доки не завершиться оновлення. Інакше принтер може бути несправним.
- ❏ Якщо оновлення мікропрограм не завершилося або відбулося невдало, принтер не запуститься у звичному режимі, а на РК-екрані при наступному увімкненні принтера з'явиться повідомлення Recovery Mode. У такому разі доведеться оновлювати програму ще раз за допомогою комп'ютера. Підключіть принтер до комп'ютера за допомогою кабелю USB. Доки відображається Recovery Mode, ви не зможете оновити мікропрограмне забезпечення через мережу. На комп'ютері відкрийте місцевий веб-сайт Epson, а тоді завантажте останню версію мікропрограми принтера. Для подальших вказівок див. інструкції на веб-сайті.

### <span id="page-208-0"></span>**Видалення застосунків**

Увійдіть на комп'ютер під обліковим записом адміністратора. Введіть пароль адміністратора, якщо комп'ютер запропонує це зробити.

### **Видалення програм — Windows**

- 1. Натисніть  $\mathcal{O}$ , щоб вимкнути принтер.
- 2. Закрийте усі запущені програми.
- 3. Відкрийте **Панель керування**:
	- ❏ Windows 10

Натисніть кнопку «Пуск» і виберіть **Система Windows** > **Панель керування**.

❏ Windows 8.1/Windows 8

Оберіть **Робочий стіл** > **Налаштування** > **Панелі керування**.

- ❏ Windows 7/Windows Vista/Windows XP Натисніть кнопку «Пуск» і виберіть **Панель керування**.
- 4. Відкрийте **Видалити програму** (або **Додати чи видалити програми**):

❏ Windows 10/Windows 8.1/Windows 8/Windows 7/Windows Vista

Оберіть **Видалити програму** в меню **Програми**.

❏ Windows XP

Клацніть **Додати або видалити програми**.

5. Оберіть застосунок, який необхідно видалити.

Не можна видалити драйвер принтера, якщо є будь-які завдання друку. Перед видаленням драйвера принтера видаліть завдання або зачекайте, доки вони будуть надруковані.

- 6. Видаліть застосунки:
	- ❏ Windows 10/Windows 8.1/Windows 8/Windows 7/Windows Vista

Клацніть **Видалити/змінити** або **Видалити**.

❏ Windows XP

Клацніть **Змінити/Видалити** або **Видалити**.

#### Примітка.

*Примітка.* Якщо відображається вікно *Служба захисту користувачів*, натисніть кнопку *Продовжити*.

7. Дотримуйтеся вказівок на екрані.

### **Видалення програм — Mac OS**

1. Завантажте Uninstaller, використовуючи EPSON Software Updater.

Після завантаження Uninstaller немає потреби завантажувати його щоразу, коли ви видаляєте застосунок.

- 2. Натисніть  $\mathcal{O}$ , щоб вимкнути принтер.
- 3. Щоб видалити драйвер принтера, виберіть **Системні налаштування** з меню > **Принтери і сканери** (або **Друк і сканування**, **Друк і факс**), а тоді видаліть принтер зі списку увімкнених принтерів.
- 4. Закрийте усі запущені програми.
- 5. Оберіть **Перейти** > **Програми** > **Epson Software** > **Uninstaller**.
- 6. Оберіть застосунок, який необхідно видалити, та клацніть **Uninstall**.

#### c*Важливо*

Застосунок Uninstaller видаляє всі драйвери струминних принтерів компанії Epson на комп'ютері.Якщо ви використовуєте кілька струминних принтерів Epson, але хочете видалити тільки деякі драйвери, видаліть усі драйвери, а потім встановіть ті, які вам необхідні, заново.

*Примітка.* Якщо ви не можете знайти у списку застосунок, який треба видалити, ви не зможете видалити його, використовуючи Uninstaller.У такому випадку оберіть *Перейти* > *Застосунки* > *Epson Software*, оберіть застосунок, який треба видалити, і перетягніть його на значок кошика.

#### **Пов'язані відомості**

& [«Засоби для оновлення програмного забезпечення \(EPSON Software Updater\)» на сторінці 206](#page-205-0)

# **Вирішення проблем**

## **Перевірка стану принтера**

### **Перевірка повідомлень, що відображаються на РК-екрані**

Якщо на РК-екрані відображається повідомлення, дотримуйтесь вказівок, що відображаються на екрані, або підказок, наведених нижче, для усунення помилок.

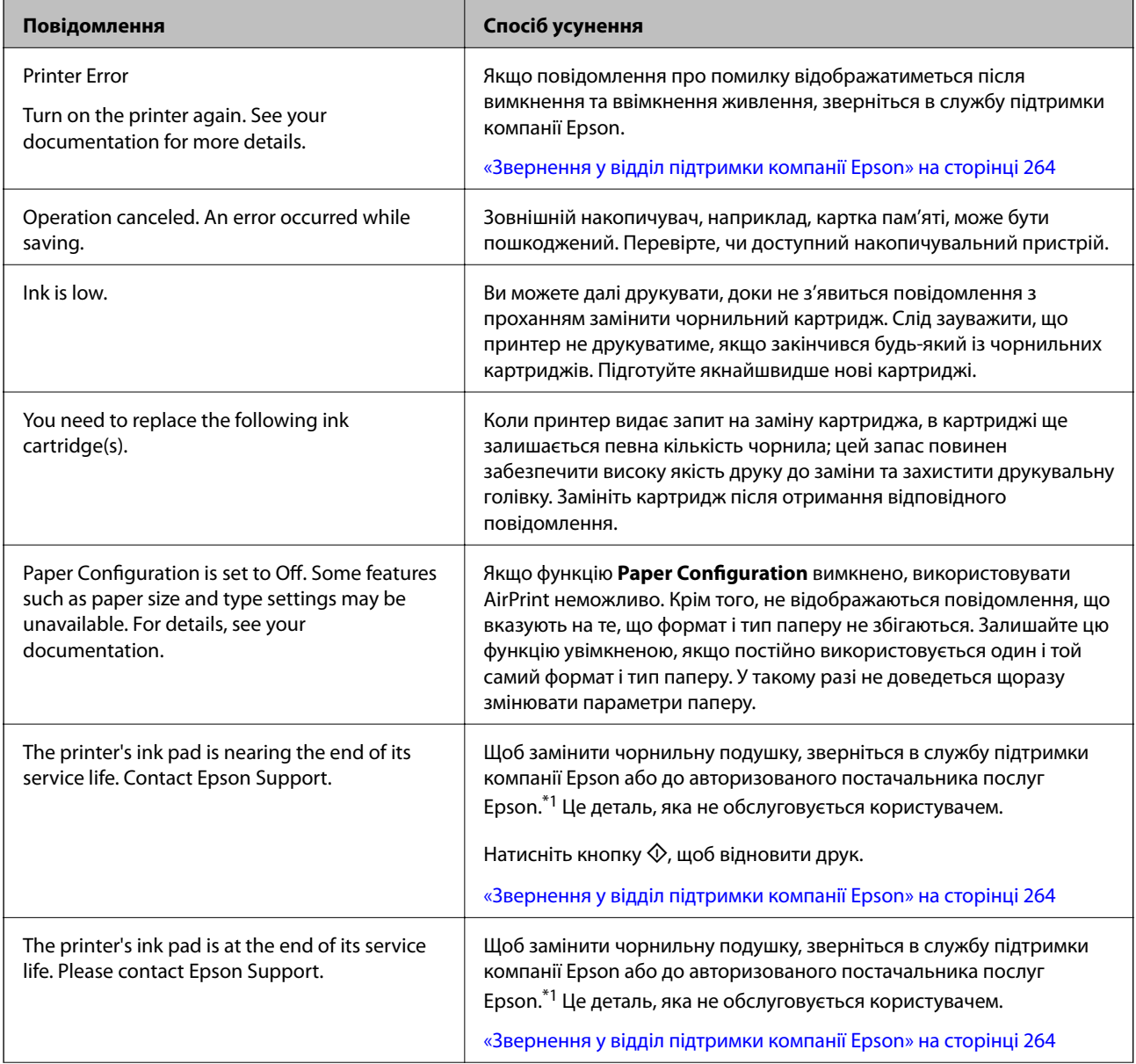

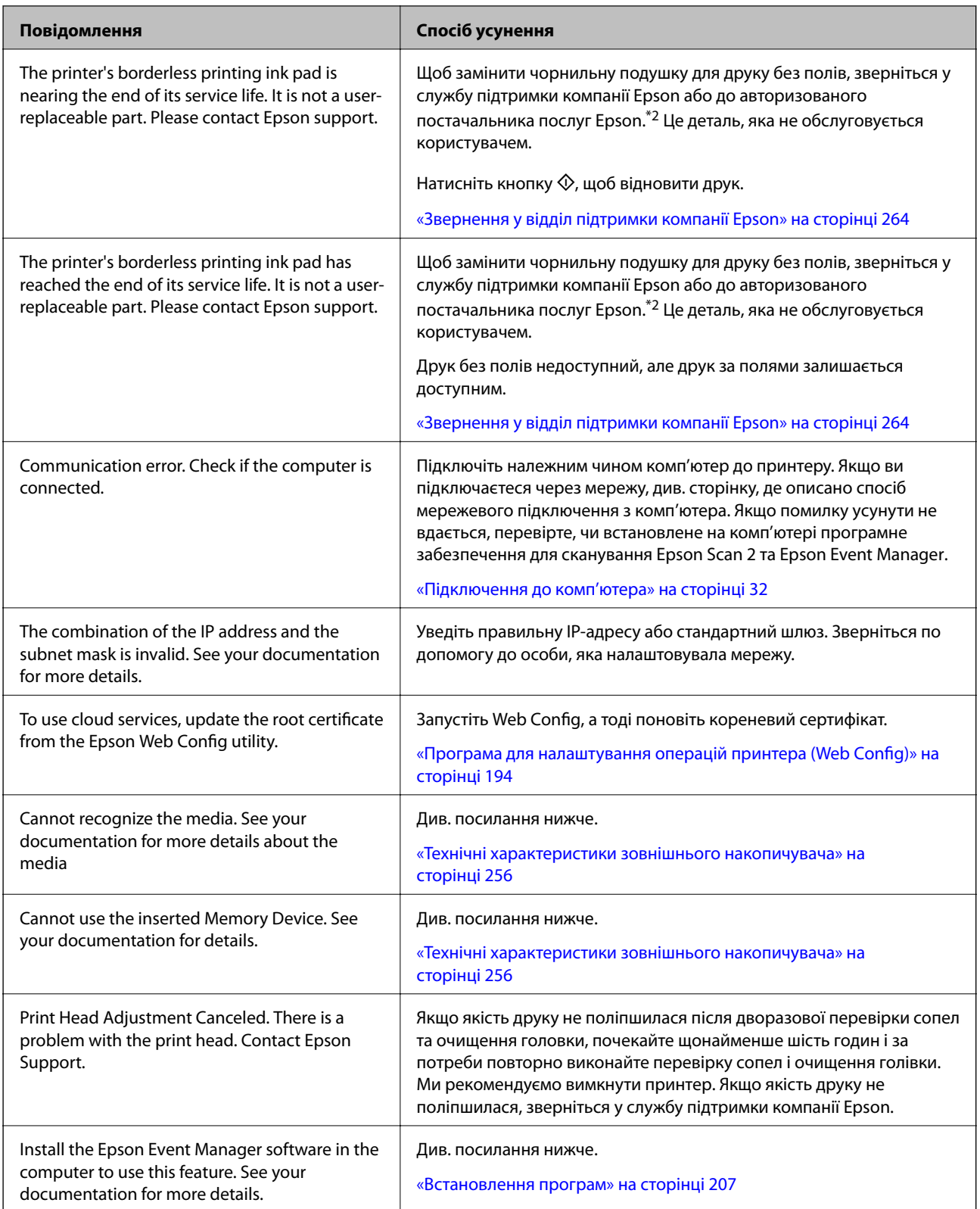

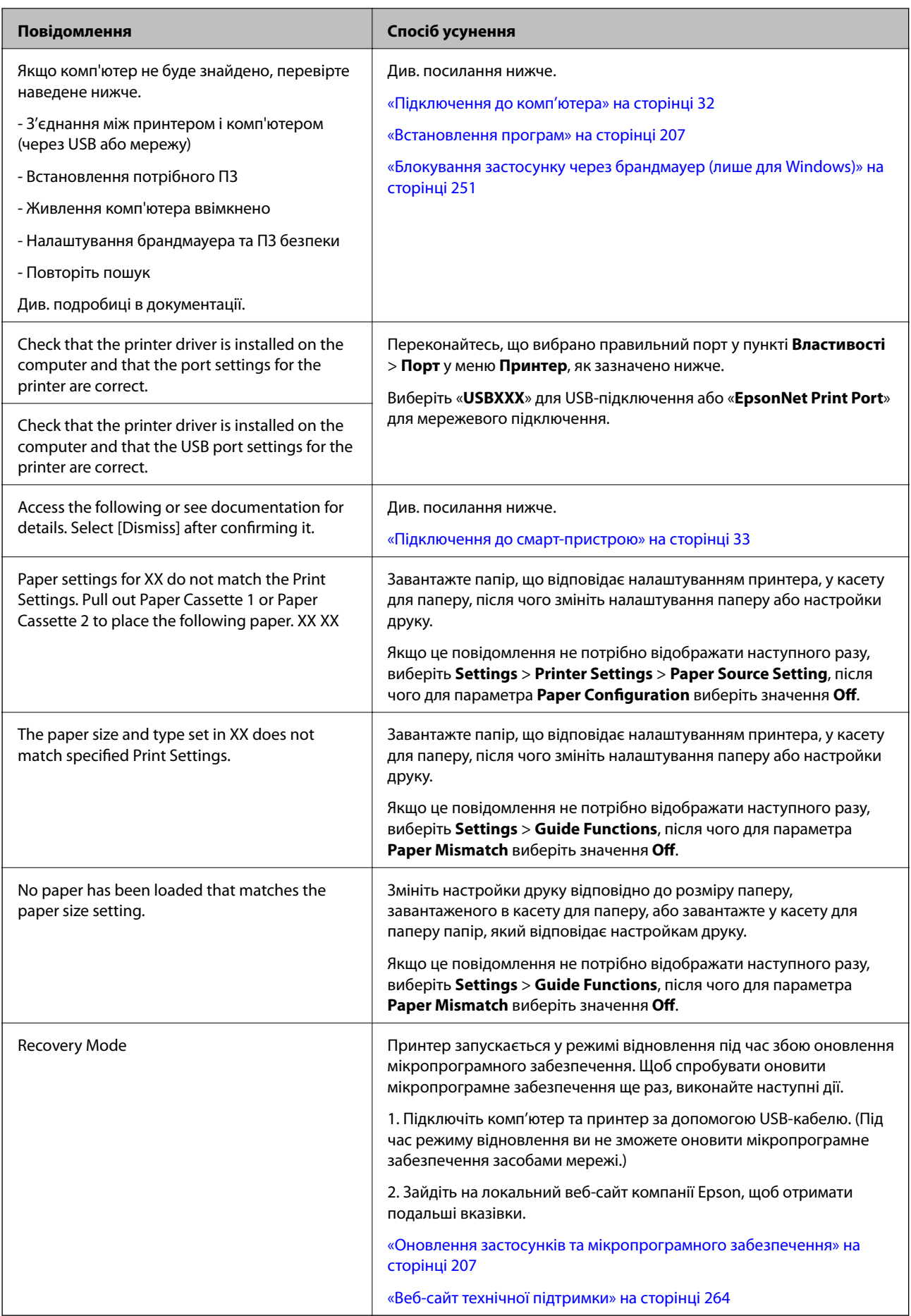

\*1 У деяких циклах друку невеликий обсяг надлишкового чорнила потрапляє на штепсельну подушечку. Для запобігання витіканню чорнила з подушечки принтер налаштований припиняти друк у разі переповнення подушечки. Потреба в зупинці та частота зупинок різниться в залежності від кількості сторінок друку, типу матеріалу, який друкується, і кількості циклів очищення, що виконує принтер. Потреба у заміні подушечки не означає, що принтер припинив виконувати свої функції. Принтер повідомить, коли необхідно замінити подушечку. Цю операцію зможе виконати лише авторизований постачальник послуг Epson. Гарантія від компанії Epson не поширюється на вартість такої заміни.

\*2 У деяких циклах друку невеликий обсяг надлишкового чорнила потрапляє на чорнильну подушку для друку без полів. Для запобігання витіканню чорнила з подушки принтер налаштовано припиняти друк без полів у разі переповнення подушечки. Частота заміни подушечки залежить від кількості сторінок, що друкуються у режимі безмежного друку. Потреба у заміні подушечки не означає, що принтер припинив виконувати свої функції. Принтер повідомить, коли необхідно замінити подушечку. Цю операцію зможе виконати лише авторизований постачальник послуг Epson. Гарантія від компанії Epson не поширюється на вартість такої заміни.

### **Перевірка стану принтера — Windows**

- 1. Відкрийте вікно драйвера принтера.
- 2. Клацніть **EPSON Status Monitor 3** на вкладці **Сервіс**.

- *Примітка.* ❏ Можна також перевірити стан принтера, двічі клацнувши піктограму принтера на панелі завдань. Якщо піктограма принтера не додається на панель завдань, клацніть *Контрольовані параметри*<sup>у</sup> вкладці *Сервіс*, а тоді виберіть *Зареєструйте значок ярлика на панелі задач*.
- ❏ Якщо параметр *EPSON Status Monitor 3* відключено, клацніть *Розширені параметри* на вкладці *Сервіс*, а потім оберіть *Увімкнути EPSON Status Monitor 3*.

### **Пов'язані відомості**

& [«Драйвер принтера Windows» на сторінці 196](#page-195-0)

### **Перевірка стану принтера — Mac OS**

- 1. Виберіть пункт **Системні параметри** з меню > **Принтери та сканери** (або **Друк і сканування**, **Друк і факс**), після чого виберіть принтер.
- 2. Клацніть **Параметри та забезпечення** > **Утиліта** > **Відкрити утиліту принтера**.
- 3. Клацніть **EPSON Status Monitor**.

Можна перевірити стан принтера, рівень чорнил і статус помилки.

## **Видалення зім'ятого паперу**

Перевірте помилку, що відображається на панелі керування та дотримуйтеся вказівок, щоб видалити зім'ятий папір та будь-які відірвані шматки. Тоді очистіть помилку.

### c*Важливо*

Обережно витягніть зім'ятий папір. Різке видалення паперу може пошкодити принтер.

### **Видалення зім'ятого паперу зсередини принтера**

### !*Застереження.*

- $\Box$  Слід бути обережними, щоб не затиснути руку або пальці, відкриваючи або закриваючи блок сканера.Це може призвести до травм.
- ❏ Ніколи не торкайтеся кнопок на панелі керування, доки ваші руки всередині принтера.Якщо принтер почне друкувати, це може призвести до травм.Будьте обережні, щоб не торкнутися частин, які випирають, та уникнути травм.
- 1. Відкривайте блок сканера, коли кришка для документів закрита.

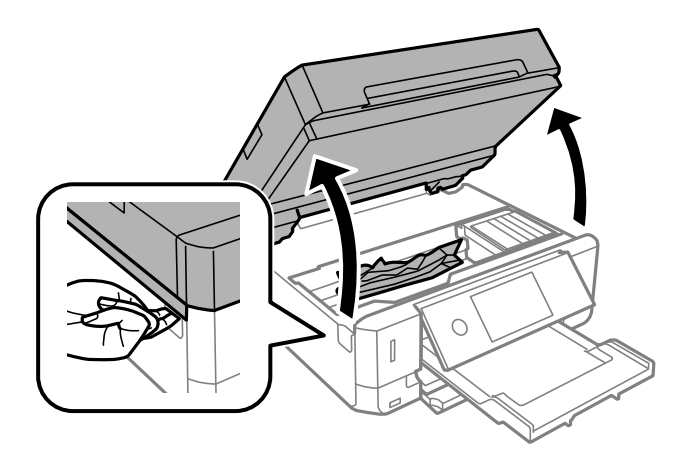

2. Витягніть затиснутий папір.

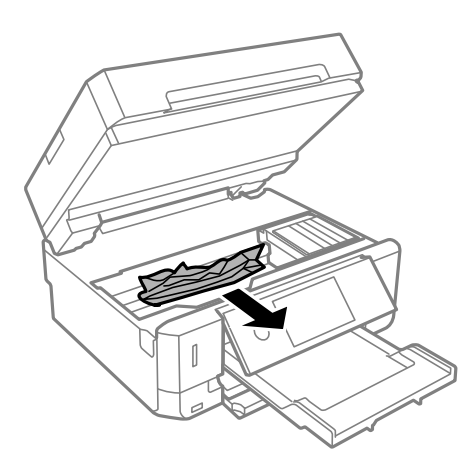

### **Вирішення проблем**

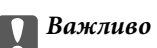

Не торкайтеся плаского білого кабелю або прозорої плівки всередині принтера.Це може призвести до несправної роботи принтера.

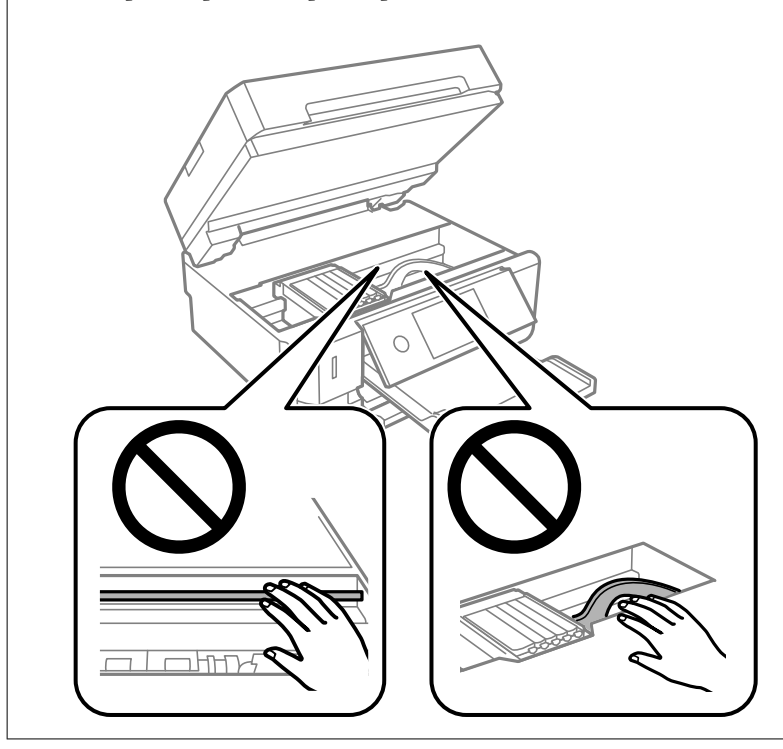

3. Закрийте блок сканера.

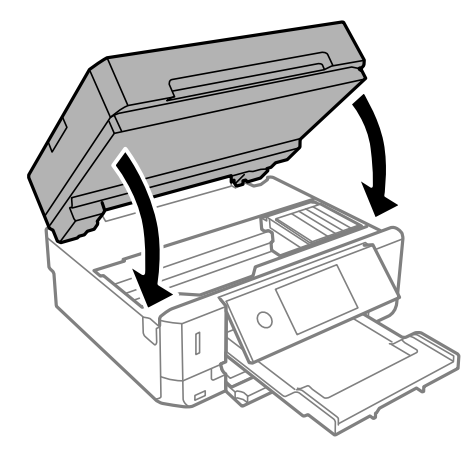
## **Видалення затиснутого паперу з Задня кришка**

1. Зніміть задню кришку задня кришка.

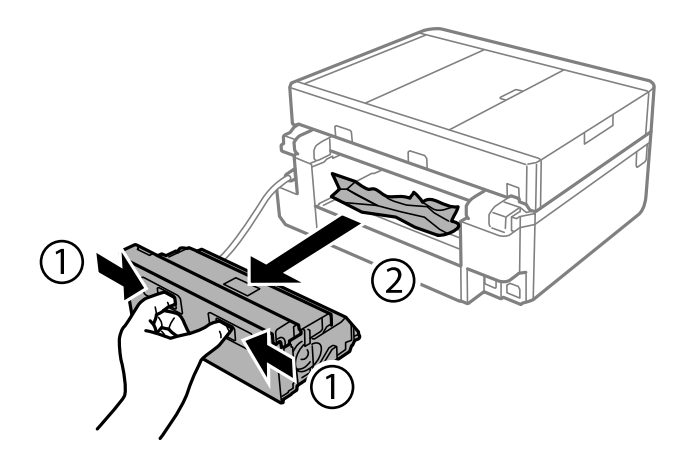

2. Витягніть затиснутий папір.

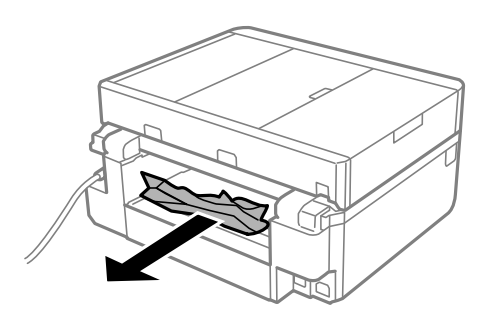

3. Видаліть затиснутий папір з задня кришка.

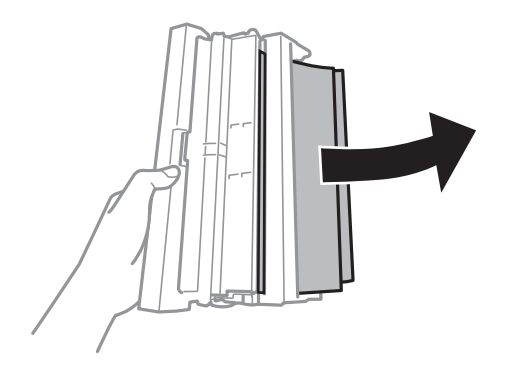

4. Відкрийте кришку задня кришка.

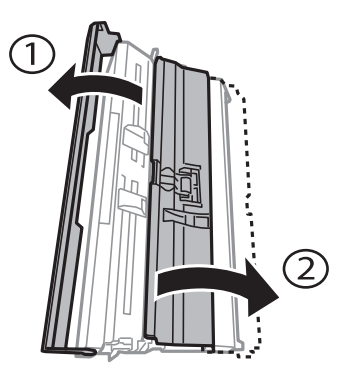

5. Витягніть затиснутий папір.

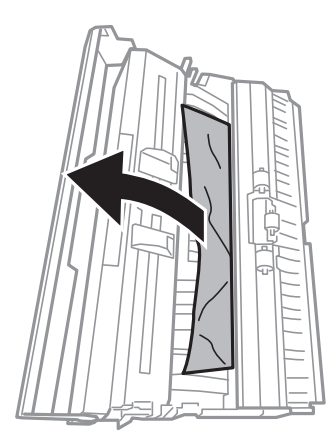

6. Закрийте кришку задня кришка, а тоді вставте у принтер задня кришка

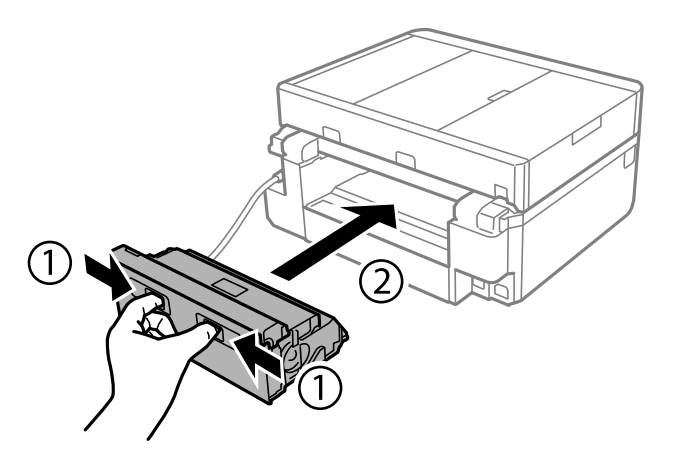

### **Видалення затиснутого паперу з Касета для паперу**

1. Закрийте вихідний лоток.

2. Витягніть касета для паперу.

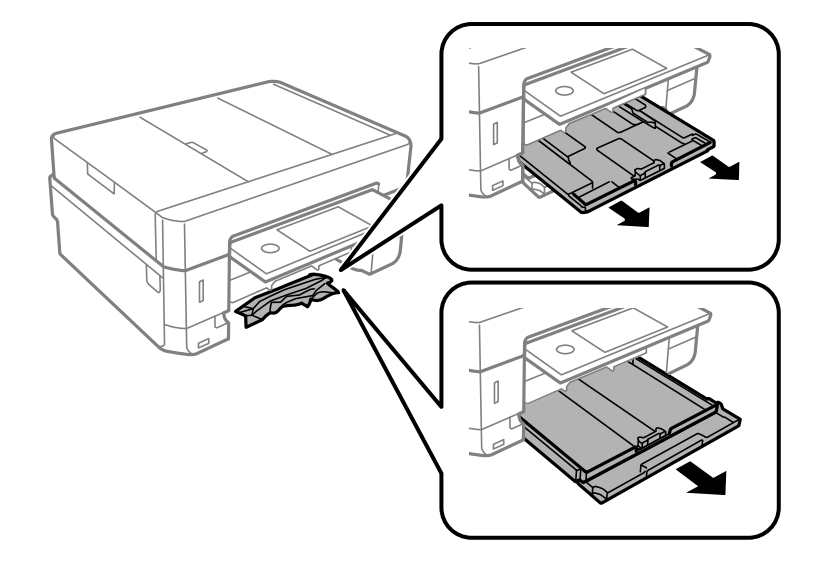

3. Витягніть затиснутий папір.

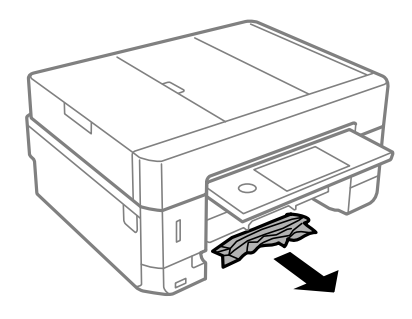

4. Вирівняйте краї паперу, а потім пересуньте бічні напрямні до країв паперу.

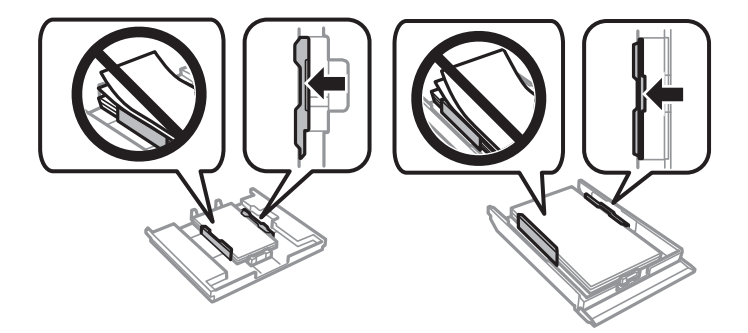

5. Вставте касета для паперу у принтер.

## **Видалення затиснутого паперу із пристрою АПД**

## !*Застереження.*

Слід бути обережними, щоб не затиснути руку або пальці, відкриваючи або закриваючи кришку для документів. Це може призвести до травм.

1. Відкрийте кришку пристрою АПД і видаліть затиснутий папір.

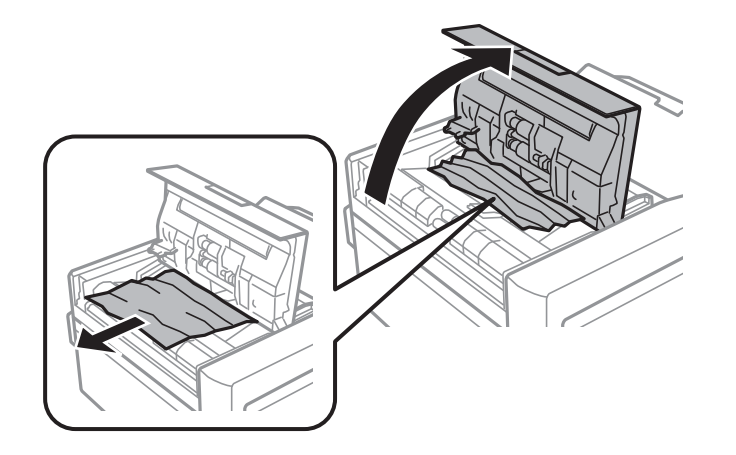

2. Відкрийте кришку для документів.

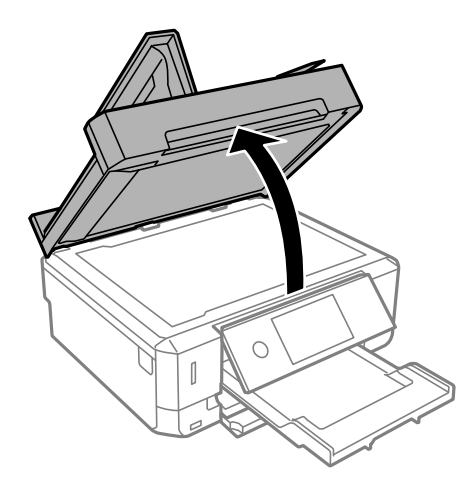

3. Вийміть підкладку для документів.

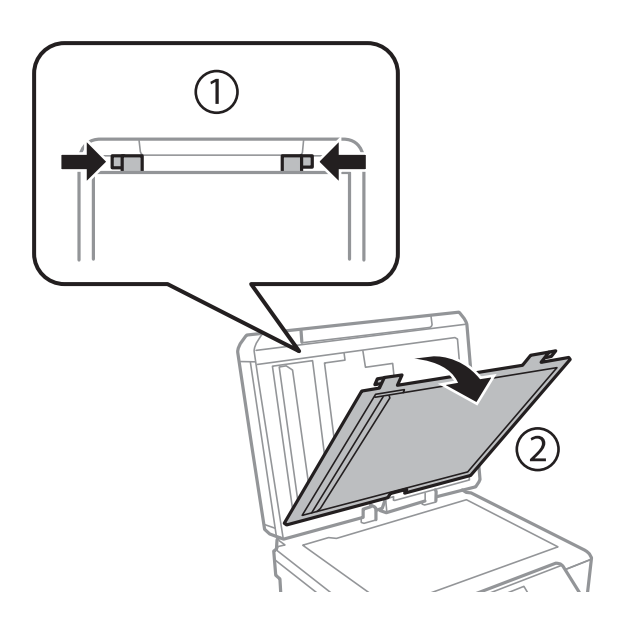

4. Витягніть затиснутий папір.

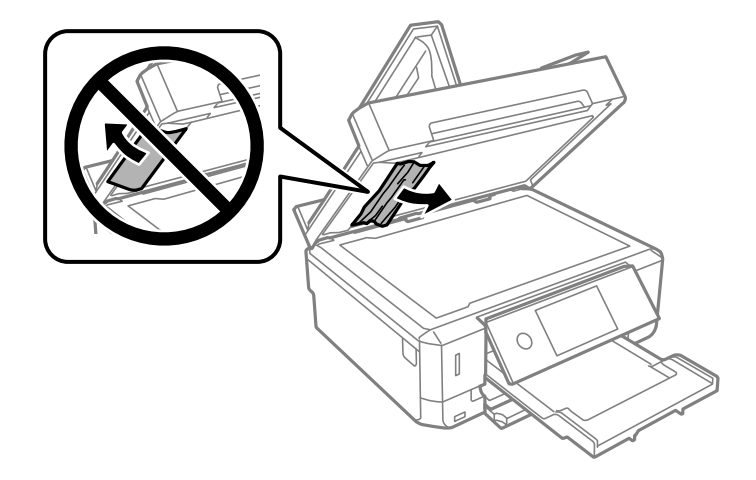

- 5. Прикріпіть підкладку для документів.
- 6. Закрийте кришку для документів, а тоді закрийте кришку пристрою АПД.
- 7. Відкрийте вхідний лоток пристрою АПД.

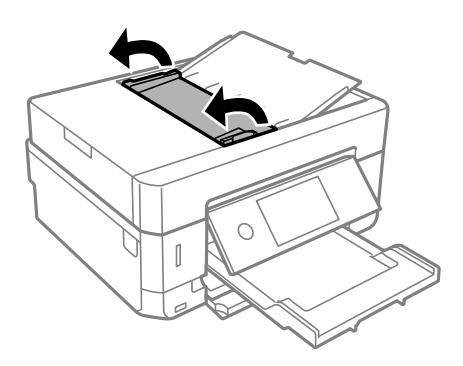

8. Витягніть затиснутий папір.

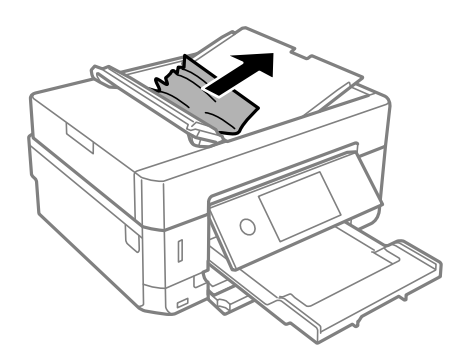

9. Закрийте вхідний лоток пристрою АПД.

# **Неправильна подача паперу**

Перевірте подані нижче пункти, а тоді зробіть відповідні дії, щоб вирішити проблему.

- ❏ Поставте принтер на рівну поверхню та користуйтеся ним у відповідному середовищі.
- ❏ Використовуйте папір, який підтримує принтер.
- ❏ Дотримуйтеся застережень по роботі з папером.
- ❏ Не перевищуйте максимальну дозволену кількість аркушів паперу, вказану для даного типу паперу. При завантаженні звичайного паперу не перевищуйте лінію, позначену трикутником на бічній напрямній.
- ❏ Впевніться, що налаштування формату і типу паперу відповідають фактичному формату і типу паперу, що завантажений у принтер.
- ❏ Очистіть ролик усередині принтера.

- & [«Технічні характеристики навколишнього середовища» на сторінці 258](#page-257-0)
- & [«Застереження щодо використання паперу» на сторінці 59](#page-58-0)
- & [«Доступний папір та ресурс завантаження» на сторінці 60](#page-59-0)
- & [«Перелік типів паперу» на сторінці 62](#page-61-0)
- & [«Очищення шляху проходження паперу в разі проблем зі зминанням паперу» на сторінці 178](#page-177-0)

### **Зминання паперу**

- ❏ Завантажте папір у правильному напрямку, а потім пересуньте бічні напрямні до країв паперу.
- ❏ Завантажуйте по одному аркушу, якщо у принтер було завантажено декілька аркушів паперу.

#### **Пов'язані відомості**

- & [«Видалення зім'ятого паперу» на сторінці 214](#page-213-0)
- & [«Завантаження паперу в Касета для паперу 1» на сторінці 64](#page-63-0)
- & [«Завантаження паперу в Касета для паперу 2» на сторінці 68](#page-67-0)
- $\blacktriangleright$  [«Завантаження паперу в Заднє гніздо подачі» на сторінці 72](#page-71-0)

### **Папір подається під кутом**

Завантажте папір у правильному напрямку, а потім пересуньте бічні напрямні до країв паперу.

#### **Пов'язані відомості**

- & [«Завантаження паперу в Касета для паперу 1» на сторінці 64](#page-63-0)
- & [«Завантаження паперу в Касета для паперу 2» на сторінці 68](#page-67-0)
- & [«Завантаження паперу в Заднє гніздо подачі» на сторінці 72](#page-71-0)

### **Кілька аркушів паперу подаються одночасно**

- ❏ Завантажуйте по одному аркушу паперу.
- ❏ Якщо під час двостороннього друку подається декілька аркушів паперу, вилучіть весь папір, що знаходиться у принтері, перш ніж завантажити його ще раз.

### **Папір виходить із Заднє гніздо подачі без друку**

Якщо завантажити папір до того, як заднє гніздо подачі паперу буде готовий до роботи, папір виходитиме без друку. Спочатку надішліть завдання друку, після чого завантажте папір, коли на принтері з'явиться відповідне запрошення.

### **Лоток для CD/DVD виштовхнуто**

- ❏ Перевірте, чи правильно вставлений диск у лоток і повторно вставте лоток правильно.
- ❏ Не вставляйте лоток для CD/DVD у принтер, доки вам не запропонують це зробити.Інакше може статися помилка та диск CD/DVD буде виштовхнуто.

#### **Пов'язані відомості**

- & [«Друк фотографій на етикетці CD/DVD» на сторінці 100](#page-99-0)
- & [«Копіювання на етикетку CD/DVD» на сторінці 140](#page-139-0)

### **Оригінал не подається у пристрій АПД**

- ❏ Використовуйте оригінали, що підтримуються пристроєм АПД.
- ❏ Завантажте оригінал у правильному напрямку, а потім пересуньте бічні напрямні пристрою АПД до країв оригіналу.
- ❏ Очистіть всередині пристрою АПД.
- ❏ Не завантажуйте оригінали вище лінії, позначеної трикутником на пристрої АПД.

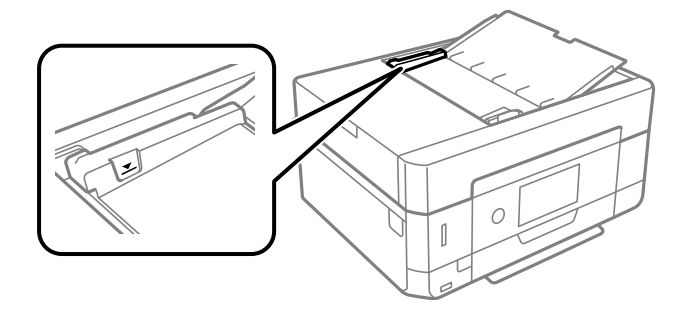

❏ Переконайтесь, що піктограма пристрою АПД ввімкнена в нижній частині екрана. Якщо вона вимкнена, розмістіть оригінали ще раз.

# **Проблеми з живленням та панеллю керування**

### **Живлення не вмикається**

- ❏ Переконайтеся у надійності підключення шнуру живлення.
- $\Box$  Натисніть і утримуйте кнопку  $\Theta$  протягом довшого періоду часу.

### **Індикатори вмикаються, а потім гаснуть**

Можливо, напруга живлення принтера не відповідає напрузі в електричній мережі. Негайно вимкніть принтер і витягніть штепсельну вилку з розетки. Потім перевірте наклейку на принтері.

#### !*Застереження.*

Якщо значення напруги не співпадають, НЕ ВСТАВЛЯЙТЕ ШТЕПСЕЛЬ ПРИНТЕРА У РОЗЕТКУ. Зверніться до дилера.

### **Живлення не вимикається**

Натисніть і утримуйте кнопку  $\bigcup$  протягом довшого періоду часу. Якщо принтер не вдалось відключити від подачі живлення, витягніть шнур живлення з розетки. Щоб запобігти висушуванню друкувальної голівки принтера, ввімкніть, а потім вимкніть принтер, натиснувши кнопку  $\mathcal{O}$ .

### **Автоматичне вимкнення живлення**

- ❏ Виберіть **Settings** > **Basic Settings** > **Power Off Settings**, а потім вимкніть налаштування **Power Off If Inactive** та **Power Off If Disconnected**.
- ❏ Виберіть пункт **Settings** > **Basic Settings**, а потім вимкніть параметр **Power Off Timer**.

*Примітка.* Продукт може мати функцію *Power Off Settings* або *Power Off Timer*, залежно від місця здійснення покупки.

### **РК-екран стає темним**

Принтер знаходиться у режимі сну. Торкніться будь-якої області РК-екрана, щоб повернути його в попередній стан.

### **Не вдається звузити або розширити екран**

Якщо не вдається звузити або розширити екран належним чином, виконуйте операції, злегка натискаючи на екран.

### **Функція Auto Power On не працює**

- ❏ Переконайтеся, що параметр **Auto Power On** у режимі **Basic Settings** увімкнено.
- ❏ Переконайтеся, що принтер правильно підключено через USB-кабель або до мережі.

#### **Пов'язані відомості**

& [«Опції меню для Basic Settings» на сторінці 187](#page-186-0)

# **Не вдається надрукувати з комп'ютера**

### **Перевірка підключення (USB)**

- ❏ Надійно під'єднайте USB-кабель до принтера та комп'ютера.
- ❏ Якщо використовується USB-концентратор, спробуйте підключити принтер безпосередньо до комп'ютера.
- ❏ Якщо USB-кабель не розпізнається, змініть порт або поміняйте USB-кабель.
- ❏ Якщо друк через USB-кабель виконати не вдається, спробуйте такі дії.

Відключіть USB-кабель від комп'ютера. Клацніть правою кнопкою на піктограмі принтера, відображеній на комп'ютері, а тоді виберіть **Видалити пристрій**. Тоді підключіть кабель USB до комп'ютера та запустіть пробний друк.

Повторно встановіть USB-підключення, виконуючи кроки зі зміни способу підключення до комп'ютера, наведені в цьому посібнику. Щоб отримати більш докладні відомості, див. посилання на пов'язану інформацію нижче.

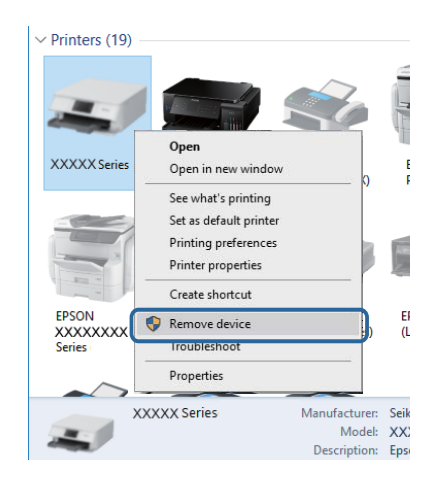

#### **Пов'язані відомості**

& [«Змінення способу підключення до комп'ютера» на сторінці 55](#page-54-0)

## **Перевірка підключення (мережі)**

- ❏ Якщо не вдається друкувати через мережу, див. сторінку, де описано спосіб мережного підключення до комп'ютера.
- ❏ Якщо швидкість друку низька або друк призупиняється, можливо, проблема в підключенні мережних пристроїв.Перемістіть принтер ближче до точки доступу, після чого вимкніть та ввімкніть точку доступу.Якщо проблему не усунуто, див. документацію до точки доступу.
- ❏ Якщо ви змінили точку доступу або точку доступу, спробуйте ще раз виконати налаштування мережі.Підключіть комп'ютер або інтелектуальний пристрій до того самого SSID, що й принтер.
- ❏ Вимкніть пристрої, які потрібно підключити до мережі.Зачекайте 10 секунд, а тоді увімкніть пристрої у такій послідовності: точка доступу, комп'ютер або смарт-пристрій, а тоді принтер.Перемістіть принтер та комп'ютер або смарт-пристрій ближче до точки до точки доступу, щоб полегшити радіокомунікацію, а тоді спробуйте ще раз внести мережеві налаштування.
- ❏ Надрукуйте звіт про мережеве з'єднання.Щоб отримати більш докладні відомості, див. посилання на пов'язану інформацію нижче.Якщо у звіті вказано, що з'єднання відсутнє, перевірте мережне підключення, після чого дотримуйтеся рішень у надрукованому звіті.
- ❏ Якщо IP-адреса, призначена принтеру, 169.254.XXX.XXX, а маска підмережі 255.255.0.0, можливо IP-адресу призначено неправильно.Перезапустіть точку доступу або переналаштуйте мережу для принтера.Якщо проблему не усунуто, див. документацію точки доступу.
- ❏ Спробуйте відкрити будь-який веб-сайт із комп'ютера, щоб переконатися, що налаштування мережі на комп'ютері правильні.Якщо жоден веб-сайт відкрити не вдається, проблема може бути на комп'ютері.Перевірте мережне підключення комп'ютера.

& [«Підключення до комп'ютера» на сторінці 32](#page-31-0)

### **Перевірка програмного забезпечення та даних**

- ❏ Переконайтеся, що інстальовано оригінальний драйвер принтера Epson.Якщо оригінальний драйвер принтера Epson не інстальовано, доступні функції буде обмежено.Рекомендуємо використовувати оригінальний драйвер принтера Epson.Щоб отримати більш докладні відомості, див. посилання на пов'язану інформацію нижче.
- ❏ Якщо ви друкуєте зображення великого обсягу, комп'ютер може мати недостатньо пам'яті.Друкуйте зображення з меншою роздільною здатністю або меншого розміру.

#### **Пов'язані відомості**

- & [«Встановлення програм» на сторінці 207](#page-206-0)
- & «Перевірка оригінальних драйверів принтера Epson» на сторінці 226

### **Перевірка оригінальних драйверів принтера Epson**

Ви можете перевірити, чи на вашому комп'ютері інстальовано оригінальний драйвер принтера Epson, у один із наведених нижче способів.

#### **Windows**

Виберіть **Панель керування** > **Переглянути принтери та пристрої** (**Принтери**, **Принтери та факси**), після чого виконайте наведені нижче дії, щоб відкрити вікно властивостей сервера друку.

❏ Windows 10/Windows 8.1/Windows 8/Windows 7

Клацніть піктограму принтера, після вгорі вікна виберіть **Властивості сервера друку**.

❏ Windows Vista

Клацніть правою кнопкою миші на папці **Принтери**, після чого виберіть **У режимі адміністратора** > **Властивості сервера**.

❏ Windows XP

У меню **Файл** виберіть **Властивості сервера**.

Клацніть вкладку **Драйвер**.Якщо ім'я вашого принтера є у списку, це означає, що на комп'ютері інстальовано оригінальний драйвер принтера Epson.

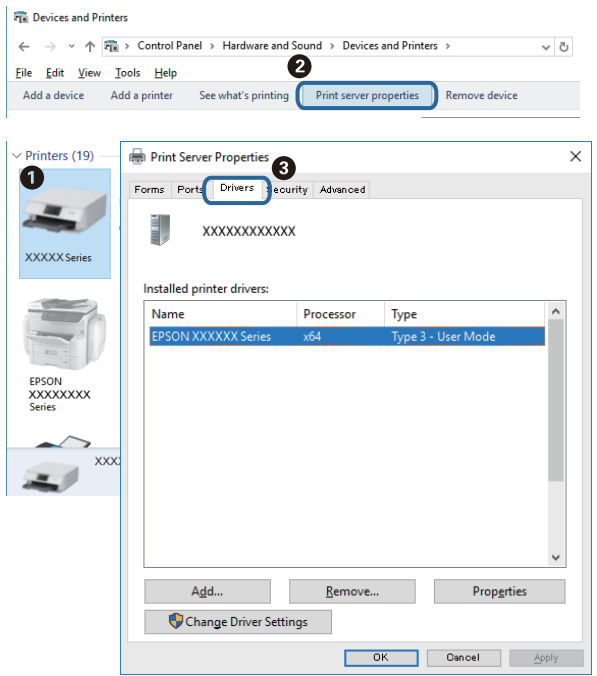

#### **Mac OS**

Виберіть пункт **Системні параметри** з меню > **Принтери та сканери** (або **Друк і сканування**, **Друк і факс**), після чого виберіть принтер.Клацніть **Параметри та забезпечення**, і якщо у вікні відображаються вкладки **Параметри** і **Утиліта**, це означає, що на комп'ютері інстальовано оригінальний драйвер принтера Epson.

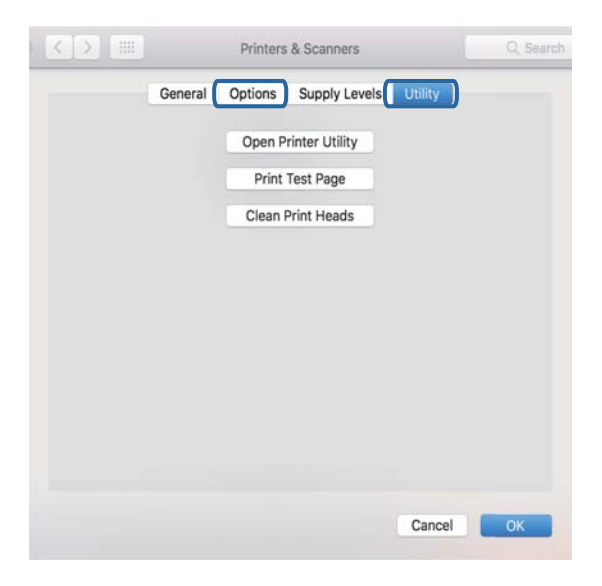

#### **Пов'язані відомості**

& [«Встановлення програм» на сторінці 207](#page-206-0)

### **Перевірка стану принтера з комп'ютера (ОС Windows)**

- ❏ Коли з'явиться повідомлення про те, що запускається засіб перевірки підключення **EPSON Status Monitor 3**, клацніть **OK**.Це дасть змогу автоматично усувати помилки підключення або шукати способи вирішення проблем.
- ❏ Клацніть елемент **EPSON Status Monitor 3** на вкладці драйвера принтера **Сервіс** та перевірте стан принтера.Якщо параметр **EPSON Status Monitor 3** відключено, клацніть **Розширені параметри** на вкладці **Сервіс**, після чого виберіть **Увімкнути EPSON Status Monitor 3**.

❏ Клацніть елемент **Черга друку** на вкладці драйвера принтера **Сервіс** та перевірте вказані нижче пункти.

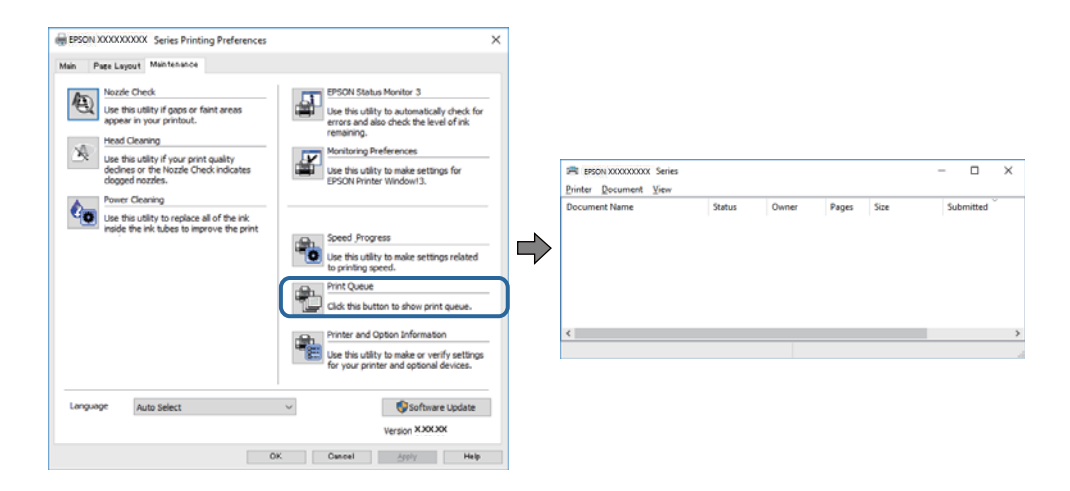

❏ Перевірте наявність призупинених завдань на друк.

Якщо залишилися непотрібні дані, виберіть **Очистити чергу друку** з меню **Принтер**.

❏ Переконайтеся, що принтер не знаходиться в автономному режимі або в режимі очікування

Якщо принтер знаходиться в автономному режимі або в режимі очікування, очистіть налаштування автономного режиму або режиму очікування в меню **Принтер**.

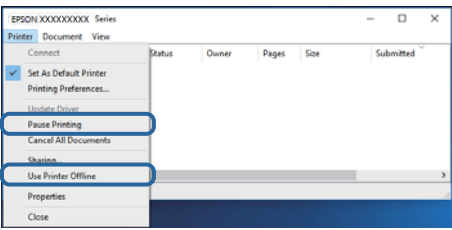

❏ Переконайтесь, що принтер обрано за замовчуванням з меню **Принтер** (в пункті меню повинна стояти позначка).

Якщо принтер не обрано за замовчуванням, налаштуйте його в якості принтера за замовчуванням.Якщо на **Панель керування** > **Переглянути принтери та пристрої** (**Принтери**, **Принтери та факси**) розташовано кілька піктограм, див. нижче, щоб вибрати потрібну.

Приклад)

USB-підключення: EPSON серії XXXX

Мережне підключення: EPSON серії XXXX (мережа)

Якщо ви інсталювали драйвер принтера кілька разів, можливо, було створено копії драйвера принтера.Якщо створено копії, наприклад «EPSON XXXX Series (копія 1)», клацніть правою кнопкою миші на піктограму копії драйвера, після чого клацніть **Видалити пристрій**.

❏ Переконайтесь, що вибрано правильний порт у пункті **Властивості** > **Порт** у меню **Принтер**, як зазначено нижче.

Виберіть «**USBXXX**» для USB-підключення або «**EpsonNet Print Port**» для мережного підключення.

#### **Пов'язані відомості**

- & [«Скасування друку» на сторінці 135](#page-134-0)
- & [«Посібник до драйвера принтера для Windows» на сторінці 197](#page-196-0)

### **Перевірка стану принтера з комп'ютера (ОС Mac OS)**

Переконайтесь, що стан принтера — не **Пауза**.

Виберіть **Системні параметри** з меню > **Принтери та сканери** (або **Друк і сканування**, **Друк і факс**), після чого двічі клацніть принтер.Якщо роботу принтера призупинено, натисніть **Відновити роботу** (або **Відновити роботу принтера**).

#### **Пов'язані відомості**

& [«Посібник до драйвера принтера для Mac OS» на сторінці 200](#page-199-0)

## **Якщо неможливо внести мережеві налаштування**

- ❏ Вимкніть пристрої, які потрібно підключити до мережі. Зачекайте 10 секунд, а тоді увімкніть пристрої у такій послідовності: точка доступу, комп'ютер або смарт-пристрій, а тоді принтер. Перемістіть принтер та комп'ютер або смарт-пристрій ближче до точки до точки доступу, щоб полегшити радіокомунікацію, а тоді спробуйте ще раз внести мережеві налаштування.
- ❏ Виберіть **Settings** > **Network Settings** > **Connection Check**, а тоді надрукуйте звіт мережевого з'єднання. Якщо сталася помилка, перевірте звіт про мережеве з'єднання, а тоді дотримуйтеся надрукованих рекомендацій.

#### **Пов'язані відомості**

- & [«Друк звіту про мережеве з'єднання» на сторінці 48](#page-47-0)
- & [«Повідомлення та рішення у звіті мережевого з'єднання» на сторінці 49](#page-48-0)

### **Не вдається підключитися із пристроїв при відсутності проблем мережевих налаштувань**

Якщо не вдається підключитися до принтера із комп'ютера або смарт-пристрою, навіть коли у звіті мережевого з'єднання відсутні проблеми, див. інструкції нижче.

❏ Під час одночасного використання кількох бездротових маршрутизаторів застосування принтера із комп'ютера або смарт-пристрою може бути недоступним, залежно від параметрів бездротових маршрутизаторів. Підключіть комп'ютер або смарт-пристрій до того самого бездротового маршрутизатора, що й принтер.

Вимкніть функцію ретрансляції на смарт-пристрої, якщо її увімкнуто.

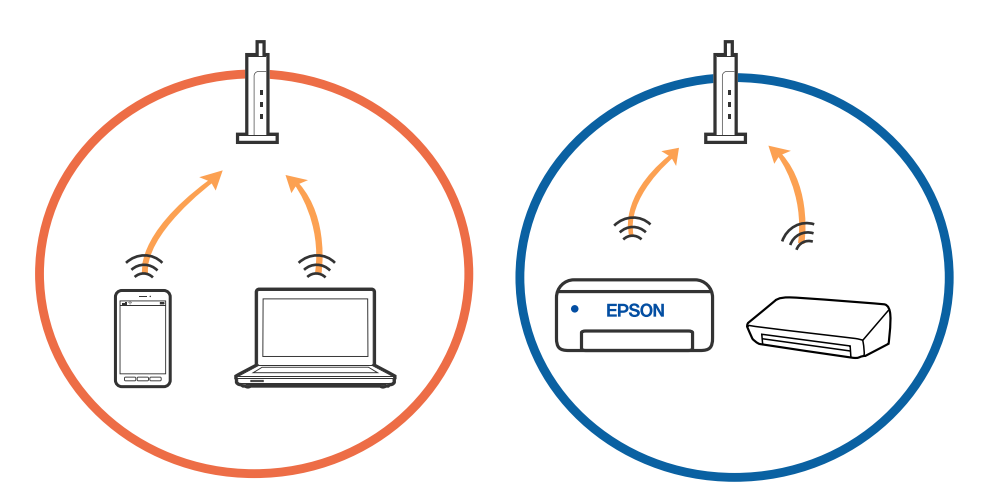

❏ Підключитися до бездротового маршрутизатора не вдасться, якщо маршрутизатор має кілька SSID і пристрої підключені до різних SSID одного маршрутизатора. Підключіть комп'ютер або смарт-пристрій до того самого SSID, що й принтер.

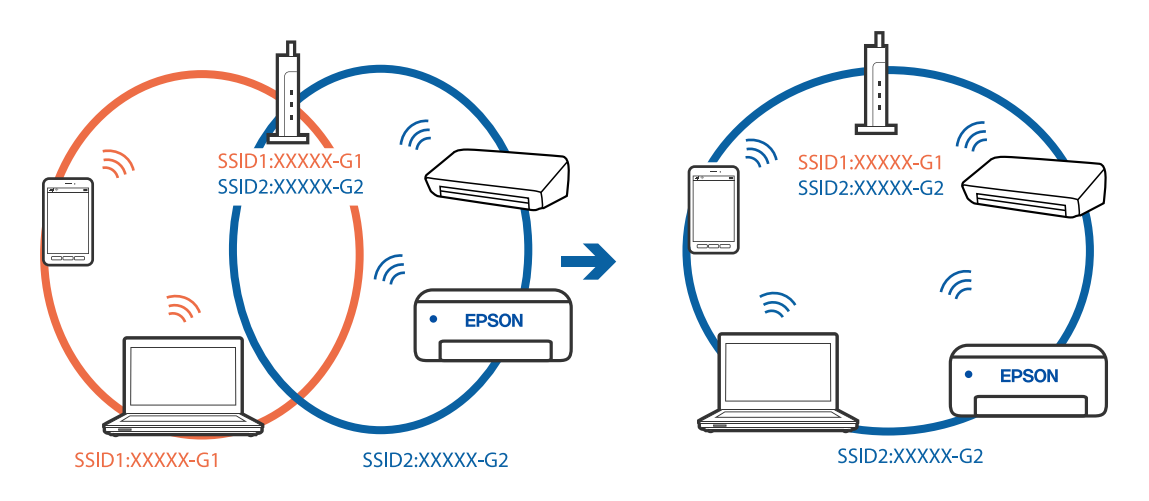

❏ Бездротовий маршрутизатор, який відповідає IEEE 802.11a і IEEE 802.11g, має SSID 2,4 ГГц і 5 ГГц. Якщо комп'ютер або смарт-пристрій підключається до SSID 5 ГГц, підключитися до принтера не вдасться, оскільки він підтримує з'єднання тільки з частотою 2,4 ГГц. Підключіть комп'ютер або смарт-пристрій до того самого SSID, що й принтер.

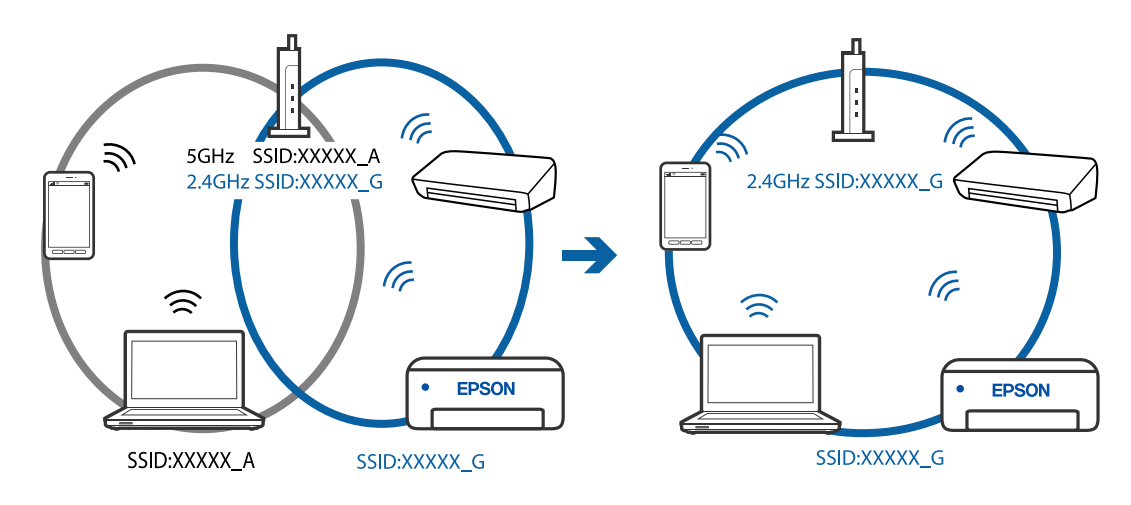

❏ Більшість бездротових маршрутизаторів мають функцію розмежування даних, яка блокує з'єднання між підключеними пристроями. Якщо не вдається встановити з'єднання між принтером і комп'ютером або смарт-пристроєм, навіть якщо вони підключені до однієї мережі, вимкніть на бездротовому маршрутизаторі функцію розмежування даних. Для отримання детальнішої інформації див. посібник, який постачається разом із бездротовим маршрутизатором.

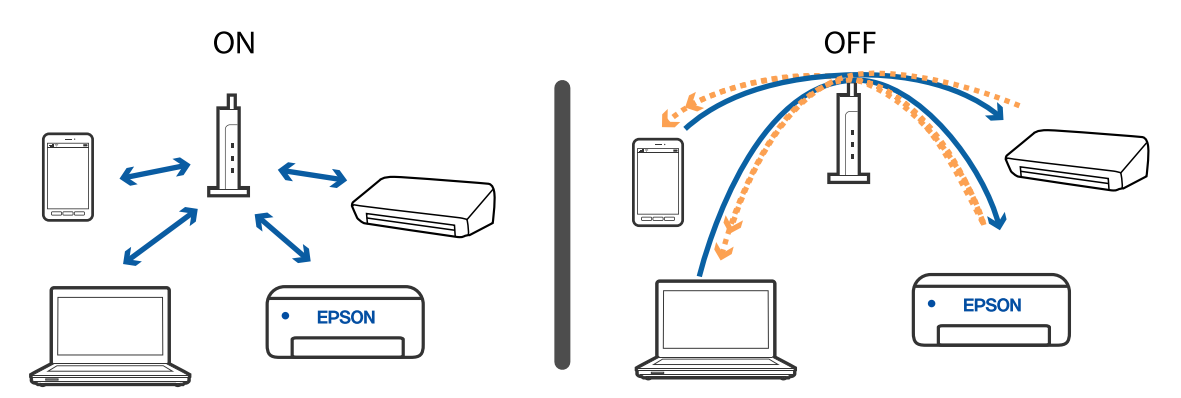

#### **Пов'язані відомості**

- & «Перевірка підключеного до принтера ідентифікатора SSID» на сторінці 232
- & [«Перевірка ідентифікатора SSID для комп'ютера» на сторінці 233](#page-232-0)

### **Перевірка підключеного до принтера ідентифікатора SSID**

Виберіть **Settings** > **Network Settings** > **Network Status**.Ідентифікатор SSID для підключень Wi-Fi та Wi-Fi Direct (Простий режим AP) можна перевірити з кожного меню.

## <span id="page-232-0"></span>**Перевірка ідентифікатора SSID для комп'ютера**

#### **ОС Windows**

Клацніть елемент в області завдань на робочому столі.Перевірте ім'я підключеного ідентифікатора SSID у списку, що відобразиться.

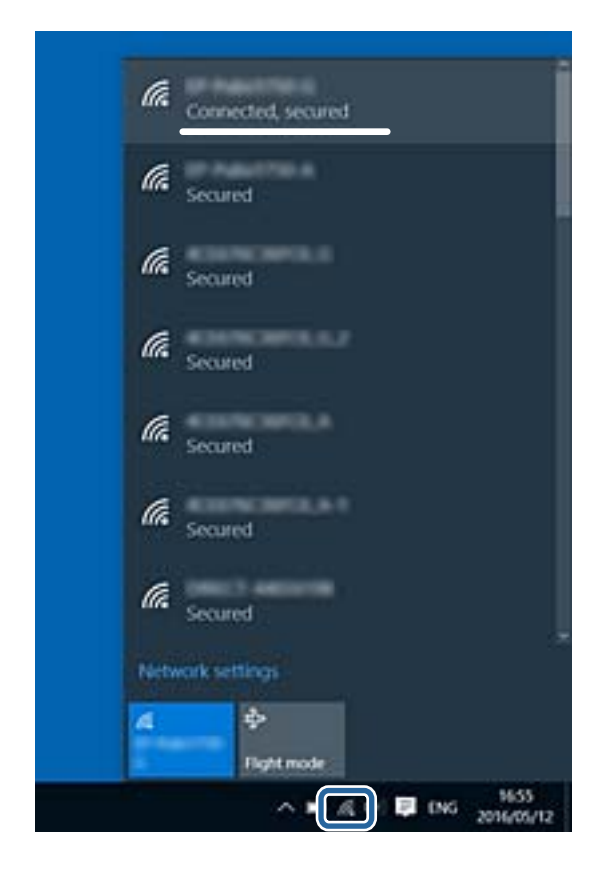

#### **Mac OS**

Клацніть піктограму Wi-Fi вгорі екрана комп'ютера.Відобразиться список ідентифікаторів SSID, а підключений ідентифікатор SSID буде позначено прапорцем.

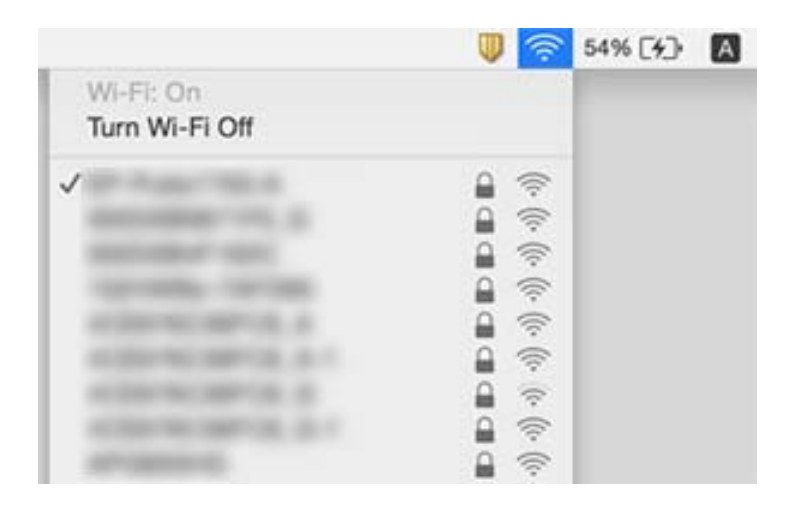

# **Не вдається друкувати з iPhone або iPad**

- ❏ Підключіть iPhone або iPad до тієї самої мережі (SSID), що й комп'ютер.
- ❏ Уведіть **Paper Configuration** у вказаному нижче меню. **Settings** > **Printer Settings** > **Paper Source Setting** > **Paper Configuration**
- ❏ Увімкніть налаштування AirPrint у меню Web Config.

#### **Пов'язані відомості**

- & [«Підключення до смарт-пристрою» на сторінці 33](#page-32-0)
- & [«Програма для налаштування операцій принтера \(Web Config\)» на сторінці 194](#page-193-0)

# **Проблеми друку**

### **Роздруківка потерта або відсутній колір**

Якщо ви тривалий час не користувалися принтером, сопла друкувальної головки можуть бути забиті, тому через них не проходять краплі чорнил. Запустіть перевірку сопел, а тоді очистіть друкувальну головку, якщо будь-яке з сопел забите.

#### **Пов'язані відомості**

& [«Перевірка та очищення друкувальної головки» на сторінці 174](#page-173-0)

### **Смуги або спотворення кольорів**

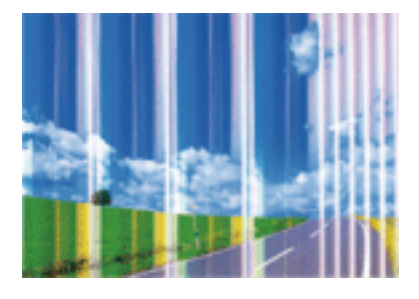

Сопла друкувальної голівки забруднено. Проведіть перевірку сопел, щоб побачити, чи не засмічені сопла друкувальної головки. Очистіть друкувальну головку, якщо будь-яке з сопел забите.

#### **Пов'язані відомості**

& [«Перевірка та очищення друкувальної головки» на сторінці 174](#page-173-0)

### **Кольорові смуги, що друкуються з інтервалом приблизно 2.5 см**

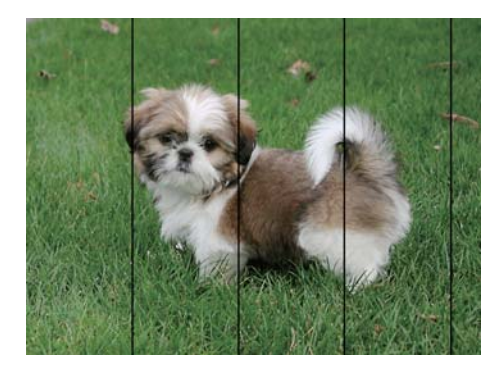

- ❏ Виберіть налаштування типу паперу, що відповідають типу паперу, завантаженому в принтер.
- ❏ Відрегулюйте друкувальну голівку за допомогою функції **Horizontal Alignment**.
- ❏ Під час друку на звичайному папері використовуйте налаштування підвищеної якості друку.

#### **Пов'язані відомості**

- & [«Перелік типів паперу» на сторінці 62](#page-61-0)
- & [«Вирівнювання друкувальної головки панель керування» на сторінці 176](#page-175-0)

### **Розмиті роздруківки, вертикальні смуги або неоднорідність ліній**

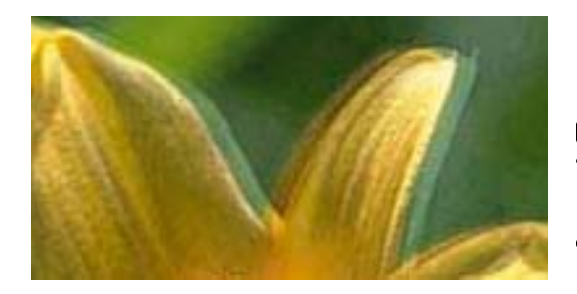

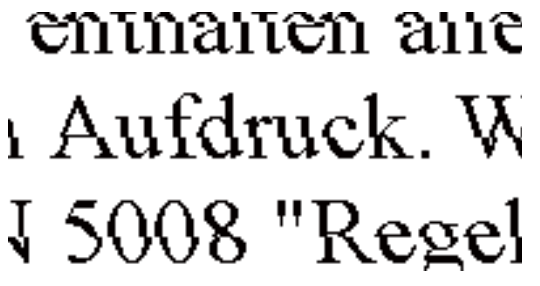

Відрегулюйте друкувальну голівку за допомогою функції **Vertical Alignment**.

#### **Пов'язані відомості**

& [«Вирівнювання друкувальної головки — панель керування» на сторінці 176](#page-175-0)

### **Навіть після вирівнювання друкувальної головки якість друку не покращується**

Під час двонапрямленого друку (або високошвидкісного), друкувальна головка буде друкувати, рухаючись в обох напрямках, і вертикальні лінії можуть не збігатися.Якщо якість друку не покращиться, вимкніть функцію двонапрямленого (або високошвидкісного) друку.Вимкнення цієї функції може призвести до сповільнення друку.

❏ Панель керування

Вимкніть **Bidirectional** у **Settings** > **Printer Settings**.

❏ Windows

Скасуйте вибір **Всока швидкість** на вкладці **Додаткові настройки** драйвера принтера.

❏ Mac OS

Виберіть пункт **Системні параметри** з меню > **Принтери та сканери** (або **Друк і сканування**, **Друк і факс**), після чого виберіть принтер.Натисніть **Параметри та забезпечення** > **Додаткові параметри** (або **Драйвер**).Виберіть значення **Вимк.** для параметра **Високошвидкісний друк**.

#### **Пов'язані відомості**

- & [«Опції меню для Printer Settings» на сторінці 188](#page-187-0)
- & [«Посібник до драйвера принтера для Windows» на сторінці 197](#page-196-0)
- & [«Посібник до драйвера принтера для Mac OS» на сторінці 200](#page-199-0)

### **Низька якість друку**

Перевірте вказані нижче рішення, якщо якість друку низька через розмиті роздруківки, відсутні кольори, побляклі кольори, неоднорідність ліній на роздруківках.

#### **Перевірка принтера**

- ❏ Запустіть перевірку сопел, після чого очистьте друкувальну головку, якщо будь-яке із сопел забите.
- ❏ Вирівняйте друкувальну головку.

#### **Перевірка паперу**

- ❏ Використовуйте папір, який підтримує принтер.
- ❏ Не друкуйте на вологому, пошкодженому або старому папері.
- ❏ Якщо папір згорнувся або конверт набрав повітря, розпрямте їх.
- ❏ Не складайте папір у стос одразу після друку.
- ❏ Дайте роздруківкам повністю висохнути, перш ніж класти їх у файл або виставляти.Під час висихання роздруківок уникайте потрапляння прямих сонячних променів, не використовуйте фен і не торкайтеся друкованої сторони паперу.
- ❏ Під час друку зображень або фотографій Epson рекомендує використовувати оригінальний папір Epson, а не простий.Друк на лицьовій стороні оригінального паперу Epson.

#### **Перевірка налаштувань принтера**

- ❏ Виберіть налаштування типу паперу, що відповідають типу паперу, завантаженому в принтер.
- ❏ Виберіть значення **Best** для якості друку на панелі керування або у драйвері принтера.

#### **Перевірка чорнильного картриджа**

- ❏ Компанія Epson рекомендує використати чорнильний картридж до дати, вказаної на упаковці.
- ❏ Для отримання найкращих результатів використайте чорнильний картридж протягом шести місяців після відкривання упаковки.

❏ Користуйтеся оригінальними чорнильними картриджами Epson. Цей виріб створений із можливістю налаштування кольорів на основі використовуваних оригінальних чорнильних картриджів Epson. Використання чорнильних картриджів сторонніх виробників може призвести до зниження якості друку.

#### **Пов'язані відомості**

- & [«Перевірка та очищення друкувальної головки» на сторінці 174](#page-173-0)
- & [«Вирівнювання друкувальної голівки» на сторінці 176](#page-175-0)
- & [«Доступний папір та ресурс завантаження» на сторінці 60](#page-59-0)
- & [«Застереження щодо використання паперу» на сторінці 59](#page-58-0)
- & [«Перелік типів паперу» на сторінці 62](#page-61-0)

### **Папір подряпаний або потертий**

❏ Коли з'являються горизонтальні смуги або якщо папір подряпаний вгорі чи внизу, завантажте папір у правильному напрямку та посуньте бічні напрямні до країв паперу.

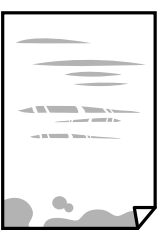

❏ Якщо з'являються вертикальні смуги або папір подряпаний, очистіть шлях проходження паперу.

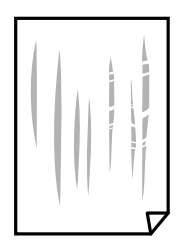

- ❏ Покладіть папір на рівну поверхню, щоб побачити, чи він не закручений.Якщо так, випряміть його.
- ❏ Якщо щільний папір потерто, увімкніть параметр зменшення затирання.Якщо ви ввімкнете цей параметр, якість друку може погіршитися або швидкість друку може зменшитися.
	- ❏ Панель керування

Оберіть пункт **Settings** > **Printer Settings** а головному екрані та ввімкніть параметр **Thick Paper**.

❏ Windows

Клацніть **Розширені параметри** на вкладці драйвера принтера **Сервіс** та оберіть **Щільний папір і конверти**.

❏ Mac OS

Виберіть пункт **Системні параметри** з меню > **Принтери та сканери** (або **Друк і сканування**, **Друк і факс**), після чого виберіть принтер.Натисніть **Параметри та забезпечення** > **Додаткові параметри** (або **Драйвер**).Виберіть значення **Увімк.** для параметра **Щільний папір і конверти**.

❏ Під час двостороннього друку вручну, перевірте, чи повністю висохло чорнило перш ніж повторно завантажувати папір.

#### **Пов'язані відомості**

- & [«Завантаження паперу в Касета для паперу 1» на сторінці 64](#page-63-0)
- & [«Завантаження паперу в Касета для паперу 2» на сторінці 68](#page-67-0)
- & [«Завантаження паперу в Заднє гніздо подачі» на сторінці 72](#page-71-0)
- & [«Очищення шляху проходження паперу в разі розтирання чорнил» на сторінці 177](#page-176-0)
- & [«Посібник до драйвера принтера для Windows» на сторінці 197](#page-196-0)
- & [«Посібник до драйвера принтера для Mac OS» на сторінці 200](#page-199-0)

### **Папір подряпався під час автоматичного 2-стороннього друку**

У разі використання функції автоматичного двостороннього друку і друку даних високої щільності, наприклад, зображень чи графіків, налаштуйте щільність друку на нижчі значення, а час висихання на вищі.

#### **Пов'язані відомості**

- & [«Двосторонній друк» на сторінці 114](#page-113-0)
- & [«Параметри копіювання в меню» на сторінці 142](#page-141-0)

## **Надруковані фотографії липкі**

Можливо, друк здійснюється на неправильній стороні фотопаперу.Переконайтесь, що ви друкуєте на стороні, призначеній для друку.

У разі друку на неправильній стороні фотопаперу потрібно почистити паперовий тракт.

### **Пов'язані відомості**

& [«Очищення шляху проходження паперу в разі розтирання чорнил» на сторінці 177](#page-176-0)

## **Зображення та фотографії друкуються у неправильних кольорах**

Під час друку з панелі керування або драйвера принтера Windows автоматичне налаштування фотографій Epson (PhotoEnhance) застосовуються за замовчуванням відповідно до типу паперу.Спробуйте змінити налаштування.

❏ Панель керування

Змініть налаштування **Enhance** з **Auto** на **People**, **Night Scene** або **Landscape**.Якщо зміна налаштування не допомагає, вимкніть PhotoEnhance, вибравши **Enhance Off**.

❏ Драйвер принтера Windows

У вкладці **Додаткові настройки** виберіть **Індивідуальні настройки** у **Корекція кольорів**, а тоді клацніть **Додатково**.Змініть налаштування **Корегування сцени** в **Автокорекція** на будь-яку іншу опцію.Якщо зміна налаштування не допомагає, використовуйте будь-який спосіб корекції кольору, окрім **PhotoEnhance** у **Керування кольором**.

#### **Пов'язані відомості**

- & [«Параметри меню для редагування фотографій» на сторінці 97](#page-96-0)
- & [«Налаштування кольору друку» на сторінці 127](#page-126-0)
- & [«Посібник до драйвера принтера для Windows» на сторінці 197](#page-196-0)

### **Кольори відрізняються від тих, що на екрані**

❏ Пристрої з екраном, наприклад монітори комп'ютерів, мають свої властивості відображення.Якщо баланс екрану не налаштований, зображення на ньому можуть мати неправильну яскравість та передачу кольорів.Відрегулюйте властивості принтера.Після цього виконайте такі дії.

❏ Windows

Відкрийте вікно драйвера принтера, виберіть значення **Індивідуальні настройки** для параметра **Корекція кольорів** на вкладці **Додаткові настройки**, після чого клацніть **Додатково**.Виберіть значення **Стандартний EPSON** для параметра **Кольоровий режим**.

❏ Mac OS

Відкрийте діалогове вікно друку.У спливаючому вікні виберіть **Параметри кольору**, після чого клацніть стрілку біля **Розширені налаштування**.Виберіть значення **Стандартний EPSON** для параметра **Режим**.

- ❏ Світло, що падає на екран, впливає на те, як виглядає зображення на екрані.Уникайте прямих сонячних променів та перевіряйте, як виглядає зображення під відповідним освітленням.
- ❏ Кольори можуть відрізнятися від тих, які ви бачите на смарт-пристроях із високою роздільною здатністю, наприклад, смартфонах або планшетах.
- ❏ Кольори на екрані не зовсім відповідають тим, що надруковані на папері, оскільки екран і принтер використовують різні процеси для передачі кольорів.

#### **Пов'язані відомості**

- & [«Посібник до драйвера принтера для Windows» на сторінці 197](#page-196-0)
- & [«Посібник до драйвера принтера для Mac OS» на сторінці 200](#page-199-0)

### **Не вдається надрукувати без полів**

Виконайте налаштування друку без полів у параметрах друку. Якщо встановлено тип паперу, який не підтримує друк без полів, вибрати **Без полів** буде неможливо. Виберіть тип паперу, що підтримує друк без полів.

#### **Пов'язані відомості**

- & [«Параметри меню для паперу та налаштування друку» на сторінці 95](#page-94-0)
- & [«Параметри копіювання в меню» на сторінці 142](#page-141-0)
- & [«Основи друку Windows» на сторінці 110](#page-109-0)
- $\blacktriangleright$  [«Основи друку Mac OS» на сторінці 111](#page-110-0)

### **Краї зображення обтинаються під час друку без полів**

Під час друку без полів зображення дещо збільшується, а ділянки, що виходять за рамки обтинаються.Виберіть менший параметр збільшення.

- ❏ Панель керування
	- Змініть налаштування **Expansion**.
- ❏ Windows

Клацніть **Настройки** поряд із прапорцем **Без полів** на вкладці драйвера принтера **Головне**, після чого змініть налаштування.

❏ Mac OS

Змініть параметр **Розширити** у меню діалогового вікна принтера **Настройки друку**.

#### **Пов'язані відомості**

- & [«Параметри меню для паперу та налаштування друку» на сторінці 95](#page-94-0)
- & [«Параметри копіювання в меню» на сторінці 142](#page-141-0)
- & [«Посібник до драйвера принтера для Windows» на сторінці 197](#page-196-0)
- & [«Посібник до драйвера принтера для Mac OS» на сторінці 200](#page-199-0)

### **Положення, розмір або краї роздруківки неправильні**

- ❏ Завантажте папір у правильному напрямку, а потім пересуньте бічні напрямні до країв паперу.
- ❏ Під час розміщення оригіналів на скло сканера вирівняйте кут оригінала із кутом, позначеним символом на рамці скла сканера. Якщо краї копії виходять за межі аркуша, трошки відсуньте оригінал від кута.
- ❏ Під час розміщення оригіналів на скло сканера очистіть скло сканера і кришку документа сухою м'якою та чистою ганчіркою. Якщо на склі є пил або плями, область копіювання може збільшитись, щоб покрити пил або плями, створюючи неправильне положення копіювання, або зображення вийде маленьким.

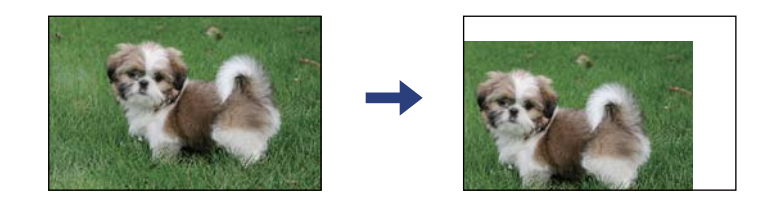

- ❏ Виберіть відповідний параметр розміру паперу.
- ❏ Налаштуйте поля у програмі так, щоб вони потрапляли в межі ділянки друку.

#### **Пов'язані відомості**

- & [«Завантаження паперу в Касета для паперу 1» на сторінці 64](#page-63-0)
- & [«Завантаження паперу в Касета для паперу 2» на сторінці 68](#page-67-0)
- $\blacktriangleright$  [«Завантаження паперу в Заднє гніздо подачі» на сторінці 72](#page-71-0)
- & [«Очищення Скло сканера» на сторінці 180](#page-179-0)
- & [«Площа друку» на сторінці 252](#page-251-0)

### **Декілька оригіналів копіюються на один аркуш**

Якщо ви розмістили оригінали на скло сканера, щоб зробити їхні копії окремо, але вони копіюються на один аркуш, розмістіть оригінали на відстані щонайменше 5 мм один від одного. Якщо проблема не усунена, подавайте по одному оригіналу.

#### **Пов'язані відомості**

& [«Розміщення фотографій для копіювання» на сторінці 79](#page-78-0)

### **Положення друку фотоетикеток неправильне**

Налаштуйте положення друку в меню **Printer Settings** > **Stickers** панелі керування.

#### **Пов'язані відомості**

& [«Опції меню для Printer Settings» на сторінці 188](#page-187-0)

### **Положення друку або копіювання на CD/DVD неправильне**

- ❏ Налаштуйте положення друку в меню **Printer Settings** > **CD/DVD** панелі керування.
- ❏ Очистьте скло сканера і кришку для документів сухою м'якою та чистою ганчіркою. Якщо на склі є пил або плями, область копіювання може збільшитись, щоб покрити пил або плями, створюючи неправильне положення копіювання, або зображення вийде маленьким.

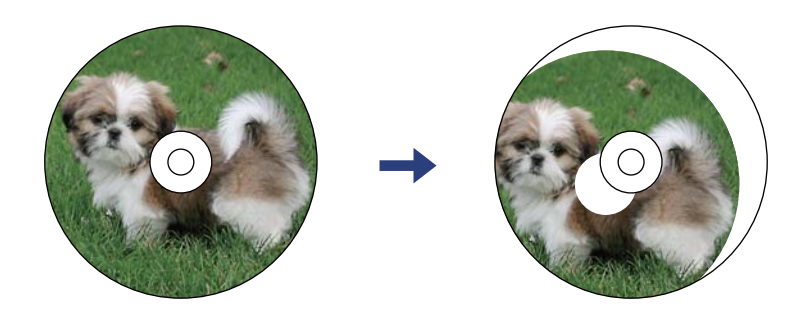

**Пов'язані відомості**

& [«Опції меню для Printer Settings» на сторінці 188](#page-187-0)

### **Надруковані символи неправильні або спотворені**

- ❏ Правильно під'єднайте шнур USB до принтера і комп'ютера.
- ❏ Скасуйте будь-які призупинені завдання на друк.

❏ Не переводьте комп'ютер у **Режим глибокого сну** або **Режим сну** під час друку. Сторінки спотвореного тексту можуть бути віддруковані після наступного увімкнення комп'ютера.

#### **Пов'язані відомості**

& [«Скасування друку» на сторінці 135](#page-134-0)

### **Надруковане зображення перевернуте**

Очистіть будь-яке налаштування дзеркального зображення в драйвері принтера або в застосунку.

❏ Windows

Скасуйте вибір **Дзеркальне зображення** на вкладці **Додаткові настройки** драйвера принтера.

❏ Mac OS

Очистьте **Дзеркальне зображення** в діалоговому вікні друку, у меню **Настройки друку**.

#### **Пов'язані відомості**

- & [«Посібник до драйвера принтера для Windows» на сторінці 197](#page-196-0)
- & [«Посібник до драйвера принтера для Mac OS» на сторінці 200](#page-199-0)

### **Подібний до мозаїки шаблон на роздруківках**

Під час друку зображень або фотографій, друкуйте дані високої роздільної здатності. Зображення з вебсайтів зазвичай мають низьку роздільну здатність, хоча на екрані вони можуть виглядати нормально, а тому і якість друку буде погіршена.

### **Нерівномірні кольори, розмазане зображення, плями або прямі лінії з'являються на скопійованому зображенні**

- ❏ Очищення шляху проходження паперу.
- ❏ Очистіть скло сканера.
- ❏ Очистіть пристрій АПД.
- ❏ Не натискайте надто сильно на оригінал або кришку для документів, розміщуючи оригінали на скло сканера.
- ❏ Якщо аркуш розмазаний, зменште щільність копіювання.

#### **Пов'язані відомості**

- & [«Очищення шляху проходження паперу в разі розтирання чорнил» на сторінці 177](#page-176-0)
- & [«Очищення Скло сканера» на сторінці 180](#page-179-0)
- & [«Параметри копіювання в меню» на сторінці 142](#page-141-0)

### **На скопійованому зображені з'являється штрихування перехресними лініями (муар)**

Змініть значення параметра масштабу або розмістіть оригінал під дещо іншим кутом.

#### **Пов'язані відомості**

& [«Параметри копіювання в меню» на сторінці 142](#page-141-0)

### **Зображення зворотної сторони оригіналу з'являється на копії зображення**

- ❏ Якщо оригінал тонкий, розташуйте оригінал на скло сканера а потім покладіть на нього аркуш чорного паперу.
- ❏ Зменште налаштування оптичної щільності копії на панелі керування.

#### **Пов'язані відомості**

& [«Параметри копіювання в меню» на сторінці 142](#page-141-0)

### **Проблеми друку не усунені**

Якщо ви спробували всі рішення і не вирішили проблему, спробуйте видалити і повторно встановити драйвер принтера.

#### **Пов'язані відомості**

- & [«Видалення застосунків» на сторінці 209](#page-208-0)
- & [«Встановлення програм» на сторінці 207](#page-206-0)

# **Інші проблеми друку**

### **Друк надто повільний**

- ❏ Закрийте будь-які непотрібні програми.
- ❏ Зменште налаштування якості друку.Високоякісний друк уповільнює швидкість друку.

#### **Вирішення проблем**

- ❏ Увімкніть двонапрямлені (або високошвидкісні) налаштування.Після активації налаштування друкувальна голівка буде друкувати, рухаючись в обох напрямках, а швидкість друку збільшиться.
	- ❏ Панель керування

Увімкніть **Bidirectional** у **Settings** > **Printer Settings**.

❏ Windows

Виберіть **Всока швидкість** на вкладці драйвера принтера **Додаткові настройки**.

❏ Mac OS

Виберіть пункт **Системні параметри** з меню > **Принтери та сканери** (або **Друк і сканування**, **Друк і факс**), після чого виберіть принтер.Натисніть **Параметри та забезпечення** > **Додаткові параметри** (або **Драйвер**).Виберіть значення **Увімк.** для параметра **Високошвидкісний друк**.

- ❏ Вимкніть **Реж. без пов-нь**.
	- ❏ Панель керування

Торкніться **на головному екрані та вимкніть його.** 

❏ Windows

Вимкніть **Реж. без пов-нь** на вкладці **Головне** драйвера принтера.

❏ Mac OS

Виберіть пункт **Системні параметри** з меню > **Принтери та сканери** (або **Друк і сканування**, **Друк і факс**), після чого виберіть принтер.Натисніть **Параметри та забезпечення** > **Додаткові параметри** (або **Драйвер**).Виберіть значення **Вимк.** для параметра **Реж. без пов-нь**.

- ❏ Якщо друк здійснюється по мережі, можливо, проблема виникла на мережному пристрої.Перемістіть принтер ближче до пристрою, після чого вимкніть і знову ввімкніть точку доступу.Якщо проблема не вирішується, див. документацію до точки доступу.
- ❏ Якщо здійснюється друк даних високої щільності, наприклад, фотографій на звичайному папері, швидкість друку може сповільнитися з метою збереження його якості.Це не є несправністю.

#### **Пов'язані відомості**

- & [«Опції меню для Printer Settings» на сторінці 188](#page-187-0)
- & [«Посібник до драйвера принтера для Windows» на сторінці 197](#page-196-0)
- & [«Посібник до драйвера принтера для Mac OS» на сторінці 200](#page-199-0)

### **Друк значно сповільнюється у разі тривалого друку**

Друк сповільнюється для того, щоб запобігти перегріванню та пошкодженню механізму принтера. Проте, ви можете продовжити друк. Щоб повернутися до нормальної швидкості друку, залиште принтер без роботи щонайменше на 30 хвилин. Принтер не повернеться до нормальної швидкості, якщо просто вимкнути живлення.

### **Не вдається скасувати друк на комп'ютері під керуванням ОС Mac OS X v10.6.8**

Якщо потрібно зупинити друк з комп'ютера, виконайте зазначені нижче налаштування.

Запустіть Web Config, тоді виберіть **Port9100** як параметр пункту **Протокол найвищого пріоритету** в

меню **Параметри AirPrint**. Оберіть пункт **Обрані налаштування системи** у меню > **Принтери та сканери** (або **Друк і сканування**, **Друк і факс**), видаліть принтер і знову додайте його.

#### **Пов'язані відомості**

 $\rightarrow$  [«Програма для налаштування операцій принтера \(Web Config\)» на сторінці 194](#page-193-0)

### **Неможливо розпочати сканування**

- ❏ Якщо ви скануєте за допомогою ADF, перевірте, чи кришка для документів та кришка ADF закриті.
- ❏ У разі сканування з пристрою ADF використовувати режим **Режим фото** у Epson Scan 2 неможливо.
- ❏ Надійно під'єднайте USB-кабель до принтера та комп'ютера. Якщо використовується USBконцентратор, спробуйте підключити принтер безпосередньо до комп'ютера.
- ❏ Під час сканування з високою роздільною здатністю через мережу може статися помилка з'єднання. Зменшіть роздільну здатність.
- ❏ Переконайтеся, що в Epson Scan 2 вибрано правильний принтер (сканер).

#### **Перевірити, чи розпізнається принтер під час використання Windows**

Для Windows: переконайтесь, що принтер (сканер) відображається у **Сканер і камера**. Принтер (сканер) повинен відображатись, як «EPSON XXXXX (назва принтера)». Якщо принтер (сканер) не відображається, видаліть, а потім повторно встановіть Epson Scan 2. Див. наступне для доступу до **Сканер та камера**.

❏ Windows 10

Натисніть кнопку «Пуск» і виберіть **Система Windows** > **Панель керування**, у ключовій кнопці пошуку введіть «Сканери та камери», клацніть **Перегляд сканерів і камер**, після чого перевірте, чи принтер відображено.

❏ Windows 8.1/Windows 8

Оберіть **Робочий стіл** > **Налаштування** > **Панель керування**, у пошуковому вікні введіть «Сканер і камера», клацніть **Показати сканер і камеру**, а потім перевірте, чи відображається принтер.

❏ Windows 7

Натисніть кнопку «Пуск» і виберіть **Панель керування**, у пошуковому вікні введіть «Сканер і камера», клацніть **Перегляд сканерів і камер**, а потім перевірте, чи відображається принтер.

❏ Windows Vista

Натисніть кнопку «Пуск», оберіть **Панель керування** > **Устаткування та звук** > **Сканери та камери**, а потім перевірте, чи відображається принтер.

❏ Windows XP

Натисніть кнопку «Пуск», оберіть **Панель керування** > **Принтери й інше устаткування** > **Сканери та камери**, а потім перевірте, чи відображається принтер.

#### **Пов'язані відомості**

- & [«Видалення застосунків» на сторінці 209](#page-208-0)
- & [«Встановлення програм» на сторінці 207](#page-206-0)

### **Сканування не починається, якщо використовується панель керування**

❏ Перевірте, чи правильно встановлені програми Epson Scan 2 і Epson Event Manager.

❏ Перевірте призначені налаштування сканера в Epson Event Manager.

#### **Пов'язані відомості**

& [«Програма для сканування документів і зображень \(Epson Scan 2\)» на сторінці 202](#page-201-0)

& [«Програма для налаштування операцій сканування з панелі керування \(Epson Event Manager\)» на](#page-202-0) [сторінці 203](#page-202-0)

# **Проблеми зі сканованими зображеннями**

### **Під час сканування зі скла сканера відображаються нерівномірні кольори, бруд, цятки та подібні дефекти**

- ❏ Очистіть скло сканера.
- ❏ Видаліть сміття чи бруд, які причепилися до оригіналу.
- ❏ Не докладайте надмірних зусиль до оригіналу чи кришки документів. Якщо натиснути занадто сильно, може з'явитися розмиття, плями та цятки.

#### **Пов'язані відомості**

& [«Очищення Скло сканера» на сторінці 180](#page-179-0)

### **Під час сканування з ADF з'являються прямі лінії**

- ❏ Очистіть ADF.
	- На зображенні можуть з'явитися прямі лінії, якщо в ADF потрапить сміття чи бруд.
- ❏ Видаліть сміття чи бруд, які причепилися до оригіналу.

### **Непостійна якість зображення**

- ❏ Виберіть **Режим** у Epson Scan 2 відповідно до оригіналу, який ви бажаєте сканувати. Скануйте за допомогою налаштувань для документів у режимі **Режим документа** та налаштувань для фотографій у режимі **Режим фото**.
- ❏ У Epson Scan 2 налаштуйте зображення за допомогою елементів у вкладці **Розширені настройки**, а тоді скануйте.
- ❏ Якщо роздільна здатність низька, спробуйте збільшити її, а тоді скануйте.

#### **Пов'язані відомості**

& [«Сканування за допомогою Epson Scan 2» на сторінці 154](#page-153-0)

### **Зображення зі звороту з'являється на фоні сканованого**

На відсканованому зображенні може проявлятися зображення зі зворотної сторони оригіналу.

- ❏ У програмі Epson Scan 2 виберіть вкладку **Розширені настройки**, а тоді налаштуйте **Яскравість**.
	- Ця функція може бути недоступна в залежності від налаштувань у вкладці **Основні настройки** > **Тип зображення** або інших налаштувань у вкладці **Розширені настройки**.
- ❏ У режимі **Режим документа** програми Epson Scan 2 виберіть вкладку **Розширені настройки**, а тоді **Настройка зображення** > **Розширення тексту**.
- ❏ У разі сканування зі скла сканера поставте чорний папір на оригінал.

#### **Пов'язані відомості**

- & [«Розміщення оригіналів на Скло сканера» на сторінці 77](#page-76-0)
- $\blacktriangleright$  [«Сканування за допомогою Epson Scan 2» на сторінці 154](#page-153-0)

### **Текст розмитий**

- ❏ У режимі **Режим документа** програми Epson Scan 2 виберіть вкладку **Розширені настройки**, а тоді **Настройка зображення** > **Розширення тексту**.
- ❏ Виберіть значення **Режим документа** для **Режим** у програмі Epson Scan 2. Скануйте за допомогою налаштувань для документів у режимі **Режим документа**.
- ❏ У режимі **Режим документа** програми Epson Scan 2, коли для параметра **Тип зображення** у вкладці **Основні настройки** вибрано **Чорно-білий**, налаштуйте **Порі** у вкладці **Розширені настройки**. Якщо збільшити значення параметра **Порі**, область чорного кольору збільшується.
- ❏ Якщо роздільна здатність низька, спробуйте збільшити її, а тоді сканувати.

#### **Пов'язані відомості**

& [«Сканування документів \(Режим документа\)» на сторінці 154](#page-153-0)

### **З'являється муар (тіні у вигляді павутини)**

Якщо оригінал — це надрукований документ, на відсканованому зображенні може з'явитися муар (тіні у вигляді павутини).

❏ У вкладці **Розширені настройки** у меню Epson Scan 2 встановіть значення **Усунення муару**.

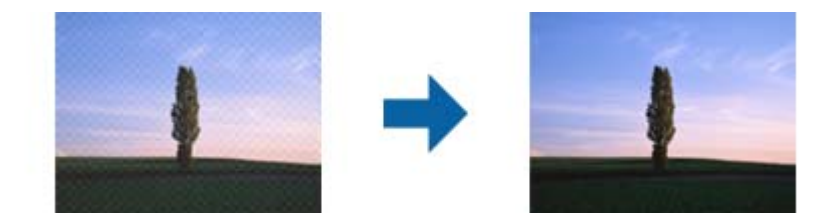

❏ Змініть роздільну здатність і виконайте повторне сканування.

& [«Сканування за допомогою Epson Scan 2» на сторінці 154](#page-153-0)

### **Неможливо сканувати потрібну ділянку на склі сканера**

- ❏ Переконайтеся, що оригінал розміщено рівно та відповідно до міток на склі сканера.
- ❏ Якщо край сканованого зображення відсутній, перемістіть оригінал трохи далі від краю скла сканера.
- ❏ У разі розміщення кількох оригіналів на склі сканера, упевніться, що між ними є проміжок щонайменше 20 мм (0,79 дюйма).
- ❏ У разі сканування з панелі керування та якщо увімкнено функцію автоматичного обтинання області сканування, видаліть будь-яке сміття або бруд зі скла сканера або кришки для документів. Якщо навколо оригіналу є бруд або сміття, область сканування збільшиться, щоб включити і їх у зображення.

#### **Пов'язані відомості**

& [«Розміщення оригіналів на Скло сканера» на сторінці 77](#page-76-0)

### **Неможливо виконати попередній перегляд у Мініатюри**

- ❏ Під час розміщення кількох оригіналів на склі сканера між оригіналами обов'язково необхідно забезпечити проміжок щонайменше 20 мм (0,79 дюйма).
- ❏ Переконайтесь, що оригінал розміщено рівно.
- ❏ Залежно від оригіналу попередній перегляд може не виконуватися у **Мініатюри**. У цій ситуації зніміть прапорець **Мініатюри** у верхній частині вікна попереднього перегляду, щоб мати змогу переглядати всю зіскановану область, а тоді межі потрібної області сканування вручну.

#### **Пов'язані відомості**

& [«Сканування фото або малюнків \(Режим фото\)» на сторінці 157](#page-156-0)

### **Текст розпізнається неправильно під час зберігання в PDF файл, доступний для пошуку**

- ❏ У вікні **Опції формату зображення** програми Epson Scan 2, перевірте правильність значення **Мова тексту** у вкладці **Текст**.
- ❏ Перевірте, щоб оригінал був розміщений прямо.
- ❏ Використовуйте оригінал з чітким текстом. Якість розпізнавання тексту може погіршитися за умови сканування перелічених нижче оригіналів.
	- ❏ Оригінали, які копіювалися кілька разів
	- ❏ Оригінали, отримані факсом (при низькій роздільній здатності)
	- ❏ Оригінали з дуже малими інтервалами між символами або рядками
	- ❏ Оригінали, з перекресленням або підкресленням тексту
	- ❏ Оригінали з написаним від руки текстом
	- ❏ Оригінали зі згинами або складками
- ❏ У режимі **Режим документа** програми Epson Scan 2, коли для параметра **Тип зображення** у вкладці **Основні настройки** вибрано **Чорно-білий**, налаштуйте **Порі** у вкладці **Розширені настройки**. Якщо збільшувати значення параметра **Порі**, чорний стає більш виразним.
- ❏ У режимі **Режим документа** програми Epson Scan 2 виберіть вкладку **Розширені настройки**, а тоді **Настройка зображення** > **Розширення тексту**.

& [«Сканування документів \(Режим документа\)» на сторінці 154](#page-153-0)

### **Неможливо усунути проблеми у сканованому зображенні**

Якщо ви спробували всі рішення й не усунули проблему, запустіть відновлення налаштувань Epson Scan 2 за допомогою Epson Scan 2 Utility.

*Примітка.* Epson Scan 2 Utility — це програма, що постачається з Epson Scan 2.

- 1. Запустіть Epson Scan 2 Utility.
	- ❏ Windows 10

Натисніть кнопку пуску, а тоді виберіть Програми **EPSON** > **Epson Scan 2 Utility**.

❏ Windows 8.1/Windows 8

Введіть назву програми у пошуковий рядок та оберіть відображений значок.

❏ Windows 7/Windows Vista/Windows XP

Натисніть кнопку пуску, а тоді оберіть **Усі програми** або **Програми** > **EPSON** > **Epson Scan 2 Utility** > **Epson Scan 2**.

❏ Mac OS

Оберіть **Перейти** > **Програми** > **Epson Software** > **Epson Scan 2 Utility**.

- 2. Виберіть вкладку **Інше**.
- 3. Клацніть **Скинути**.

*Примітка.* Якщо повернення початкових параметрів не допомагає, видаліть, а тоді повторно встановіть Epson Scan 2.

#### **Пов'язані відомості**

- & [«Видалення застосунків» на сторінці 209](#page-208-0)
- & [«Встановлення програм» на сторінці 207](#page-206-0)

# **Інші проблеми сканування**

### **Швидкість сканування знизилася**

❏ Зменшіть роздільну здатність, а потім ще раз виконайте сканування. Якщо вибрано високу роздільну здатність, тривалість сканування може збільшитися.

- ❏ Швидкість сканування може знизитися залежно від функцій коригування зображення в Epson Scan 2.
- ❏ На екрані **Конфігурація**, що відображається, якщо натиснути кнопку в Epson Scan 2, якщо встановити значення **Реж. без пов-нь** у вкладці **Сканування**, швидкість сканування може знизитися.

& [«Сканування за допомогою Epson Scan 2» на сторінці 154](#page-153-0)

### **Сканування зупиняється під час сканування у формат PDF/Multi-TIFF**

- ❏ У разі сканування за допомогою Epson Scan 2 ви можете безперервно сканувати до 999 сторінок у форматі PDF і до 200 сторінок у форматі Multi-TIFF.
- ❏ У разі сканування великих обсягів, радимо використовувати відтінки сірого.
- ❏ Звільніть площу на жорсткому диску комп'ютера. Сканування може зупинитися у разі відсутності вільного місця.
- ❏ Спробуйте сканувати з нижчою роздільною здатністю. Сканування припиняється, якщо загальних обсяг даних сягає межі.

#### **Пов'язані відомості**

& [«Сканування за допомогою Epson Scan 2» на сторінці 154](#page-153-0)

# **Інші проблеми**

### **Під час дотику до принтера виникає незначний удар електричним струмом**

Якщо до комп'ютера підключено багато периферійних пристроїв, ви можете відчути незначний удар електричним струмом, коли торкаєтесь принтера. Підключіть заземлювач до комп'ютера, який підключено до принтера.

### **Гучні звукові сигнали**

Якщо звукові сигнали занадто гучні, увімкніть **Реж. без пов-нь**.Ця функція сповільнить швидкість друку.

❏ Панель керування

На головному екрані торкніться <sup>«</sup>ОН, після чого увімкніть її.

❏ Windows

Увімкніть **Реж. без пов-нь** на вкладці **Головне** драйвера принтера.

#### **Вирішення проблем**

#### ❏ Mac OS

Виберіть пункт **Системні параметри** з меню > **Принтери та сканери** (або **Друк і сканування**, **Друк і факс**), після чого виберіть принтер.Натисніть **Параметри та забезпечення** > **Додаткові параметри** (або **Драйвер**).Виберіть значення **Увімк.** для параметра **Реж. без пов-нь**.

❏ Epson Scan 2

Натисніть кнопку , щоб відкрити вікно **Конфігурація**.Потім встановіть **Реж. без пов-нь** у вкладці **Сканування**.

#### **Пов'язані відомості**

- & [«Посібник до драйвера принтера для Windows» на сторінці 197](#page-196-0)
- & [«Посібник до драйвера принтера для Mac OS» на сторінці 200](#page-199-0)

### **Неможливо зберігати дані на пристрій пам'яті**

- ❏ Використовуйте пристрій пам'яті, який підтримує принтер.
- ❏ Переконайтеся, що пристрій пам'яті не захищений від запису.
- ❏ Переконайтеся, що на пристрої пам'яті достатньо місця.Якщо доступної пам'яті недостатньо, дані не будуть збережені.

#### **Пов'язані відомості**

& [«Технічні характеристики зовнішнього накопичувача, що підтримується» на сторінці 256](#page-255-0)

### **Блокування застосунку через брандмауер (лише для Windows)**

Додайте прогарму до Windows. У налаштуваннях безпеки на **панелі керування** брендмауер дозволив програму.

### **«!» відображається на екрані вибору фотографій**

Знак «!», відображається на РК-екрані, коли файл зображення не підтримується пристроєм.

#### **Пов'язані відомості**

& [«Технічні характеристики даних, що підтримуються» на сторінці 257](#page-256-0)

# <span id="page-251-0"></span>**Додаток**

# **Технічні характеристики**

### **Технічні характеристики принтера**

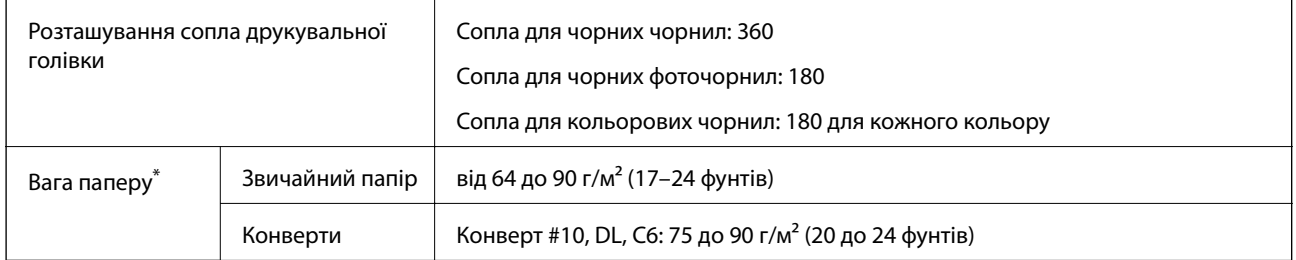

Навіть якщо товщина паперу перебуває в межах цього діапазону, папір може не подаватися у принтер або може знизитися якість друку залежно від властивостей або якості паперу.

### **Площа друку**

*Площа друку для окремих аркушів* Якість друку може погіршитися на затінених ділянках у зв'язку з механізмом друку.

### **Друк із полями**

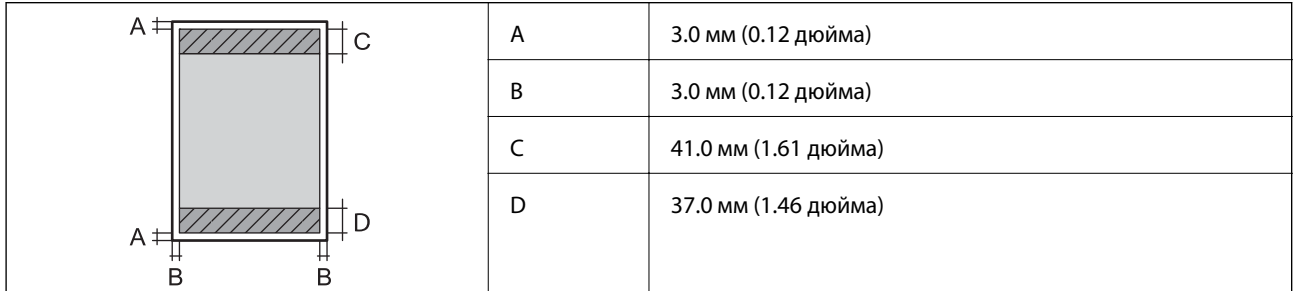

### **Друк без полів**

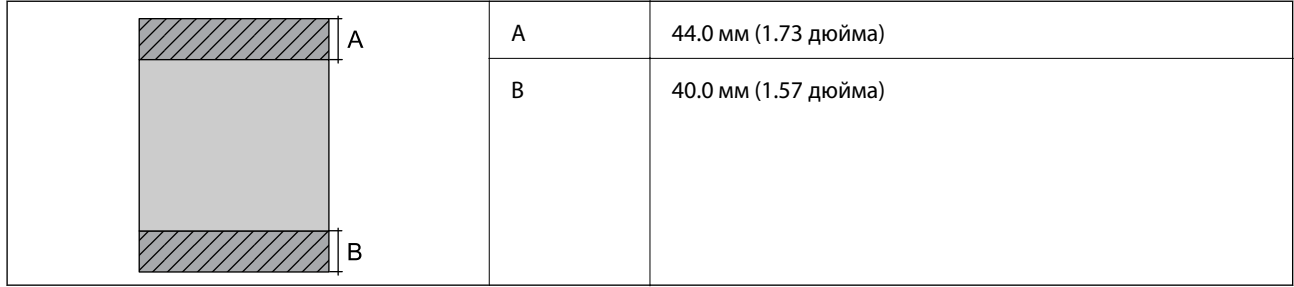
*Площа друку для конвертів* Якість друку може погіршитися на затінених ділянках у зв'язку з механізмом друку.

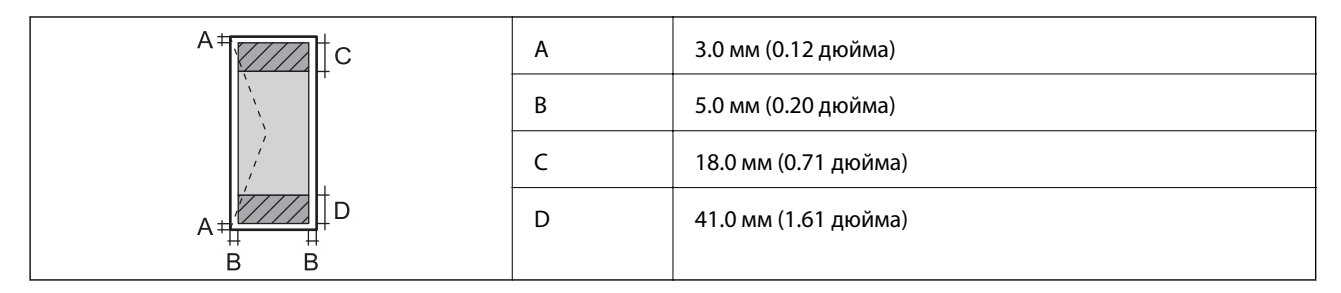

# *Площа друку для CD/DVD*

Якість друку може погіршитися на затінених ділянках у зв'язку з механізмом друку.

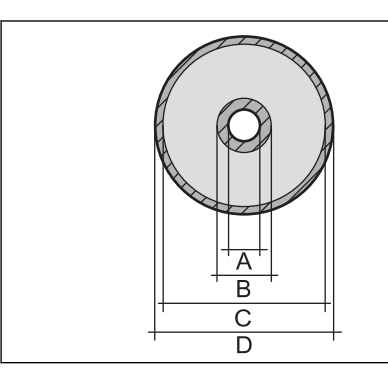

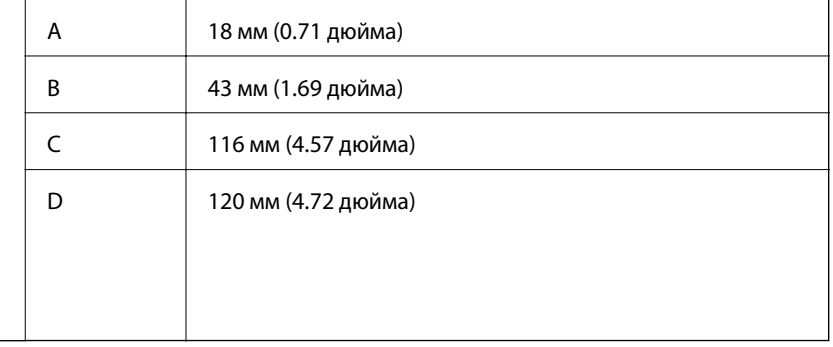

# **Технічні характеристики сканера**

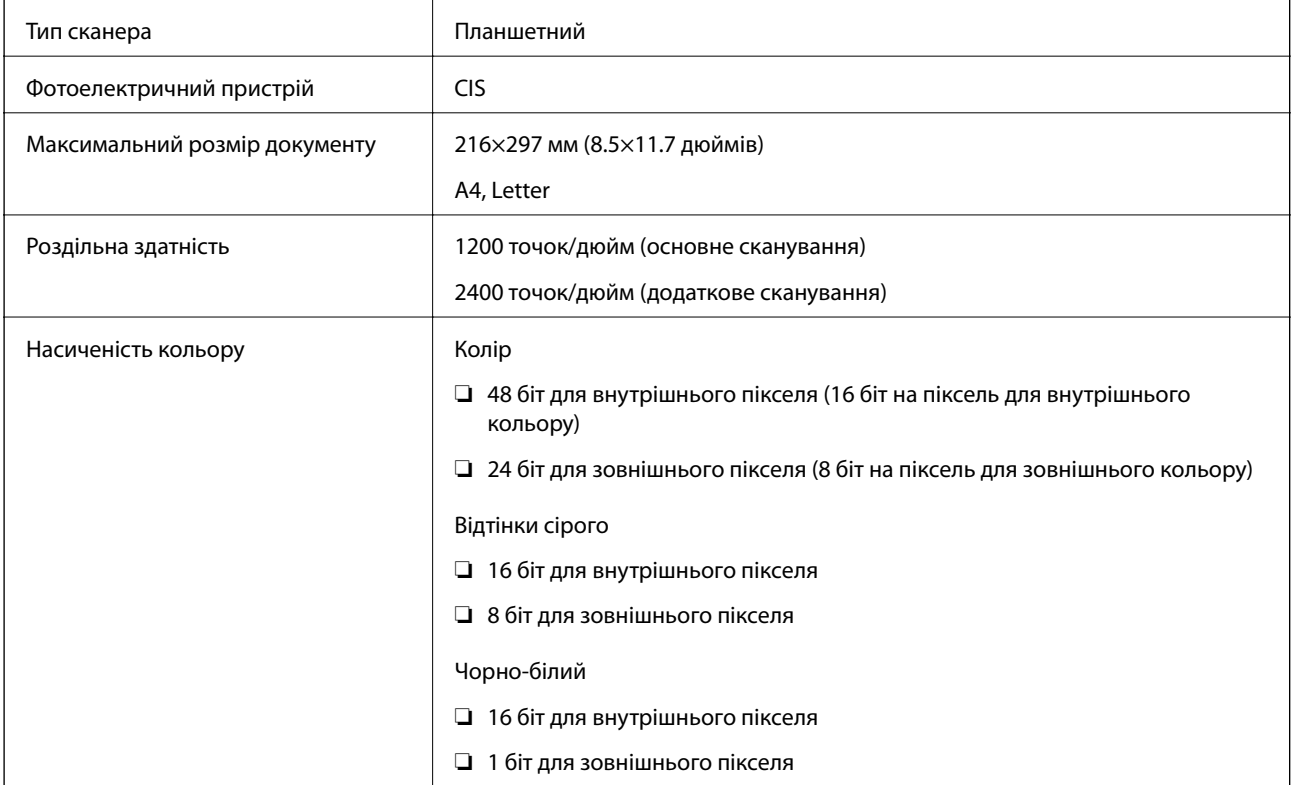

Джерело світла <sup>Світл</sup>одіод <sup>Світл</sup>одіод

# **Характеристики інтерфейсу**

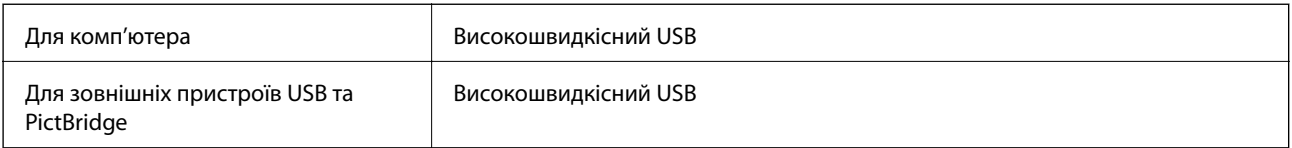

# **Список мережевих функцій**

## **Функції мережі та IPv4/IPv6**

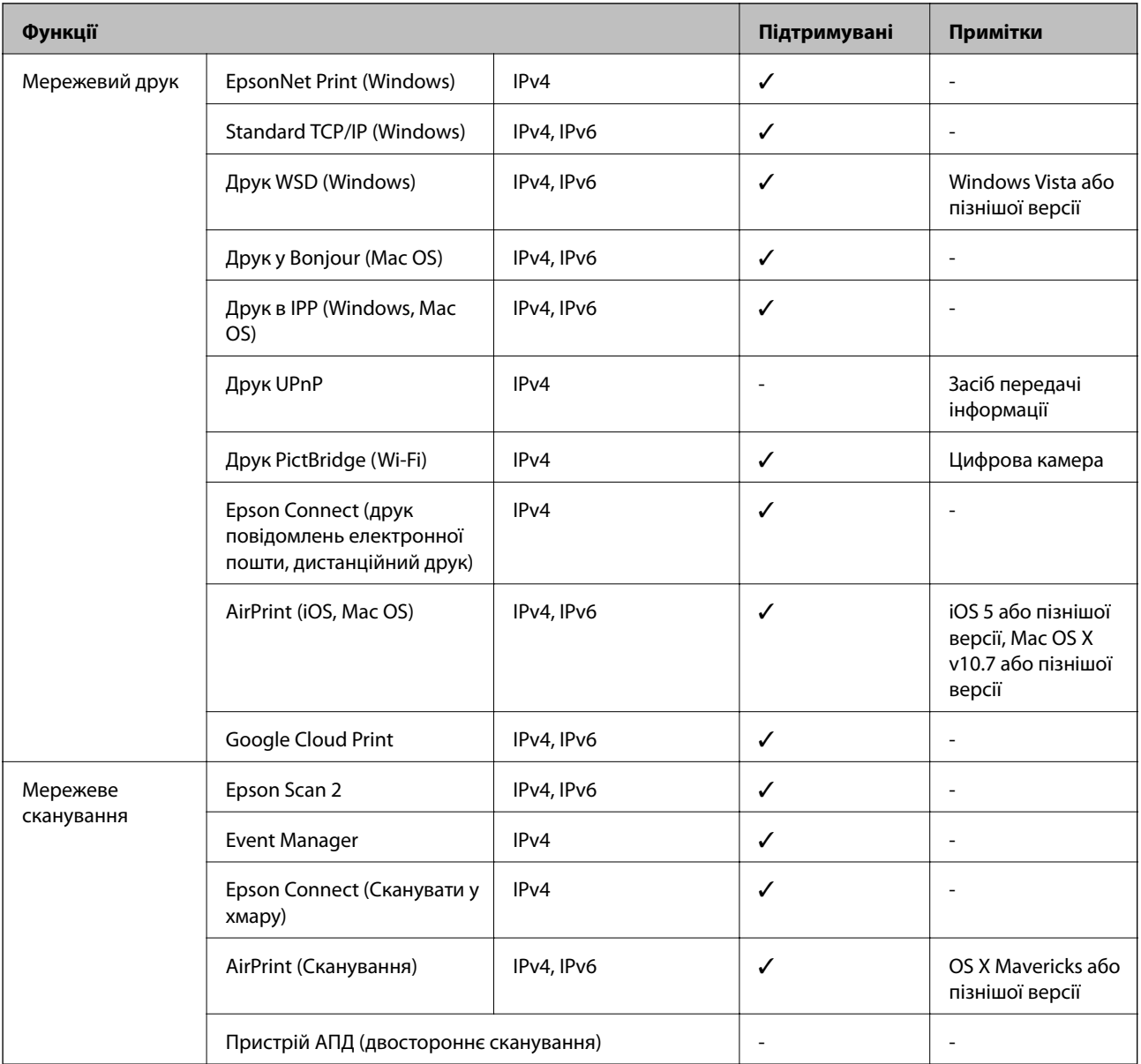

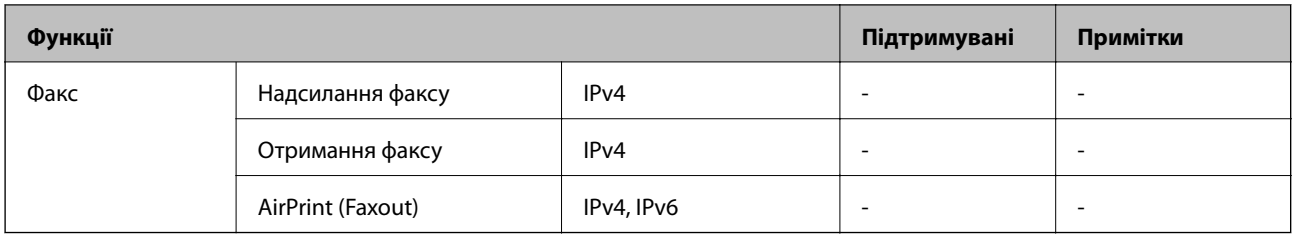

# **Технічні характеристики Wi-Fi**

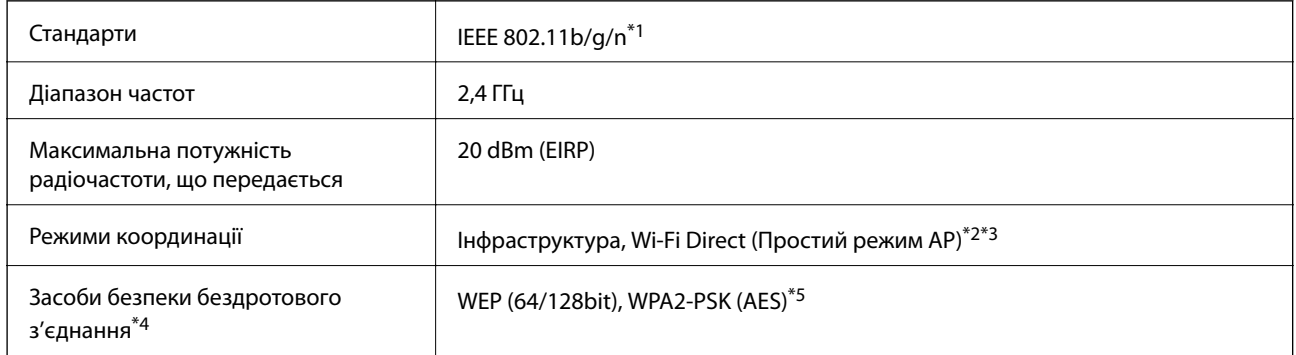

- \*1 Стандарт доступний IEEE 802.11n тільки для HT20.
- \*2 Не підтримується для IEEE 802.11b.
- \*3 Звичайний AP-режим сумісний із Wi-Fi-підключенням (інфраструктурою) або підключенням Ethernet.
- \*4 Wi-Fi Direct підтримує тільки WPA2-PSK (AES).
- \*5 Сумісний з протоколом WPA2, підтримка протоколів WPA/WPA2 Personal.

# **Технічні характеристики Ethernet**

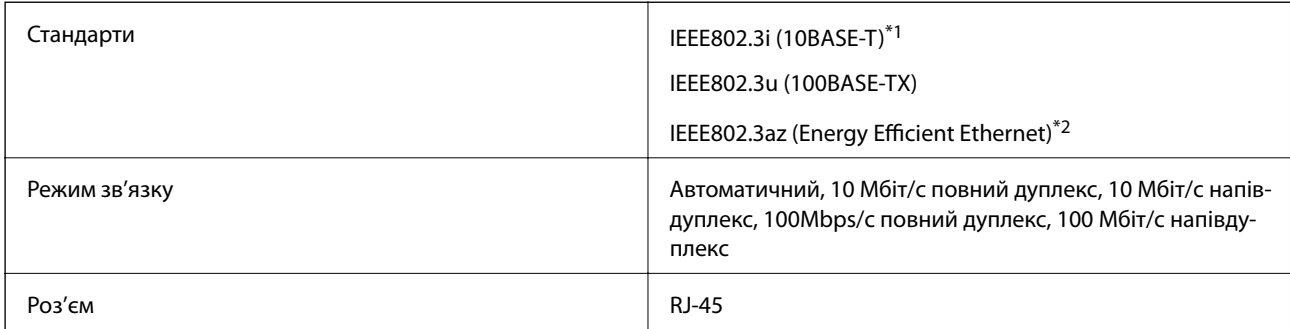

\*1 Щоб уникнути ризику втручання радіохвиль використовуйте кабель STP (екранована вита пара) категорії вище 5e.

\*2 Підключений пристрій повинен відповідати стандартам IEEE802.3az.

# **Протокол захисту**

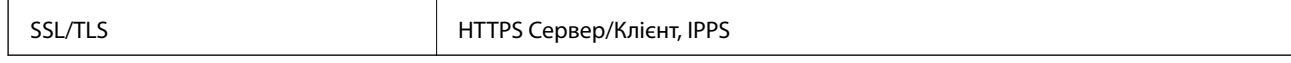

# <span id="page-255-0"></span>**Підтримка служб третьої сторони**

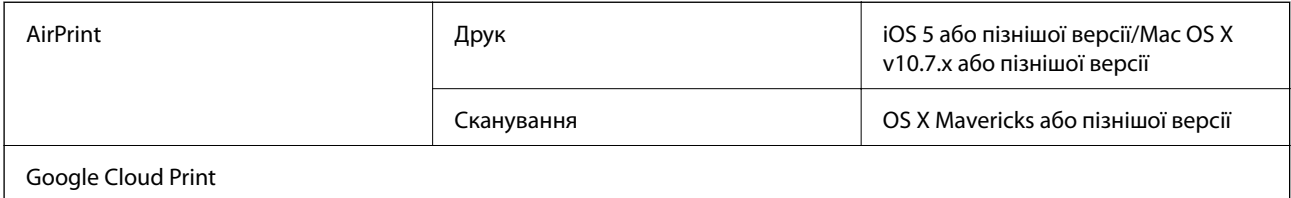

# **Технічні характеристики зовнішнього накопичувача**

## **Технічні характеристики карток пам'яті, що підтримуються**

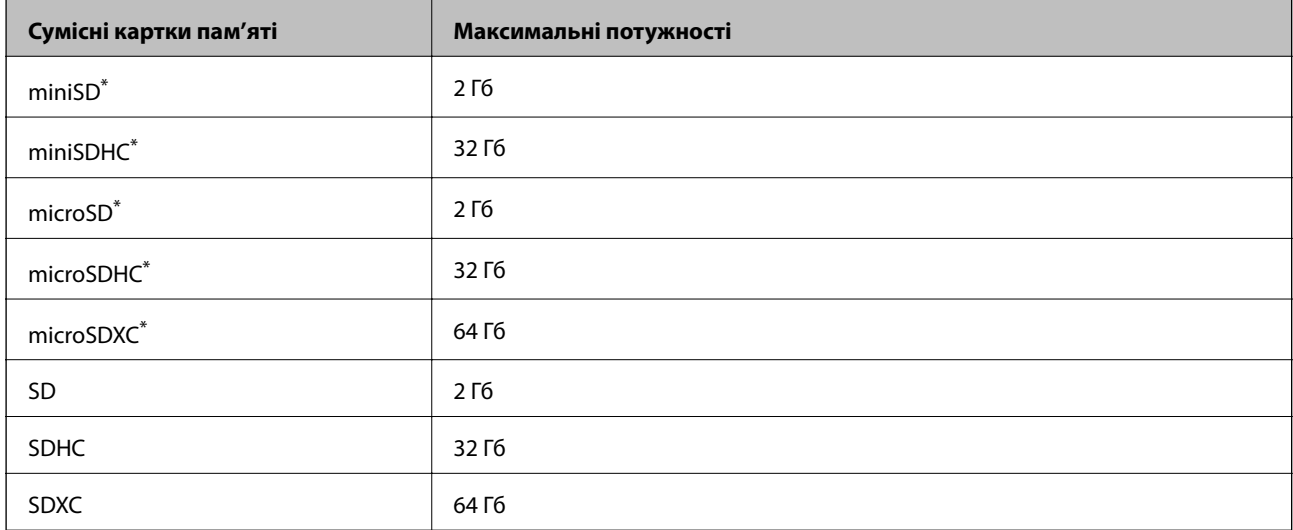

\* Для підключення до гнізда для картки пам'яті потрібен адаптер. Інакше картка може застрягнути.

# **Технічні характеристики зовнішнього накопичувача, що підтримується**

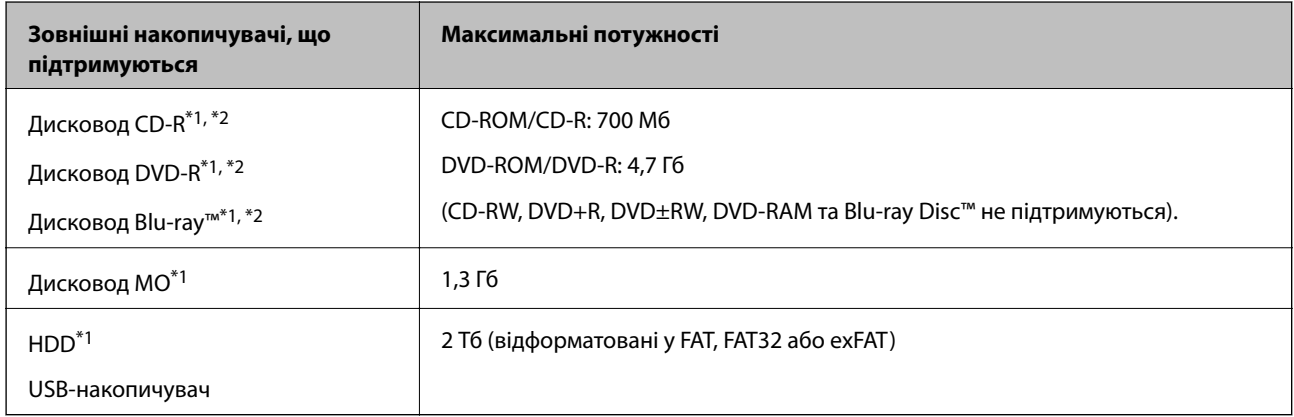

\*1 Ми не рекомендуємо використовувати зовнішні USB-пристрої зберігання даних, які розраховані на живлення від USB. Використовуйте лише зовнішні USB-пристрої з автономними джерелами живлення змінним струмом.

\*2 Лише для читання.

Зазначені нижче пристрої використовувати неможливо:

- ❏ Пристрій, який потребує спеціальний драйвер
- ❏ Пристрій з налаштуваннями безпеки (пароль, кодування і т.д.)
- ❏ Пристрій із вбудованим USB-концентратором

Компанія Epson не може гарантувати роботу усіх зовнішніх пристроїв.

# **Технічні характеристики даних, що підтримуються**

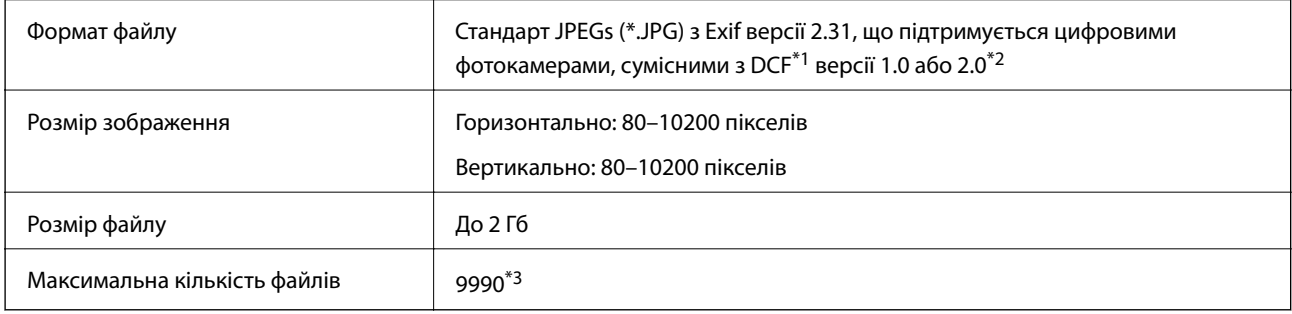

\*1 Правила проектування файлової системи фотокамер.

- \*2 Дані фото, збережені у вбудованій пам'яті цифрової фотокамери не підтримуються.
- \*3 Одночасно можуть відображатися 999 файлів. (Якщо кількість файлів перевищує 999, файли відображаються групами).

*Примітка.* Знак «!» з'являється на РК-екрані, якщо принтер не може розпізнати файл зображення. У такому разі, якщо ви вибрали макет із кількох зображень, можуть бути надруковані порожні ділянки.

# **Розміри**

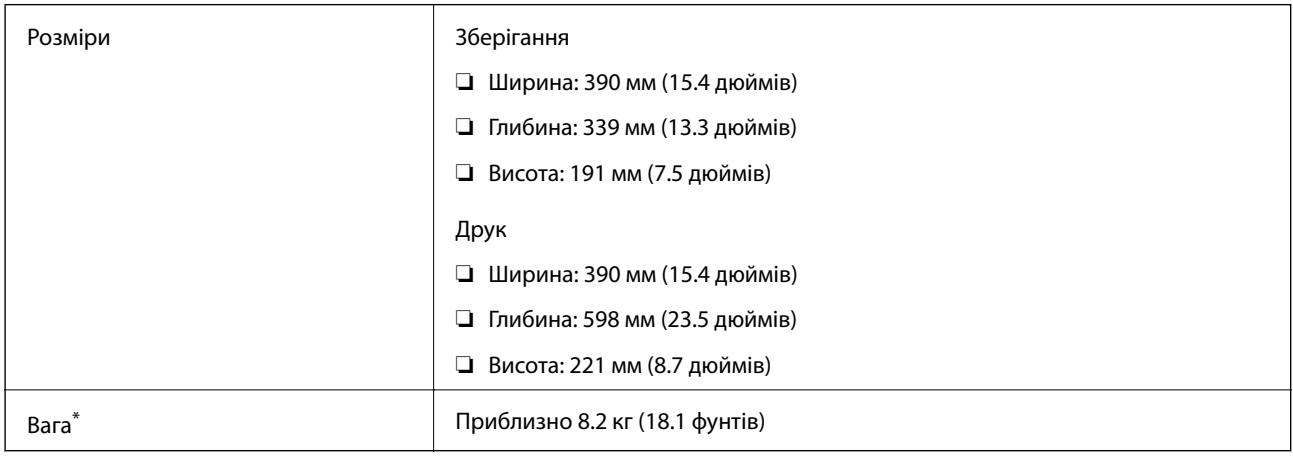

\* Без чорнильних картриджів, кабелю живлення та лотка для CD/DVD.

# **Характеристики живлення**

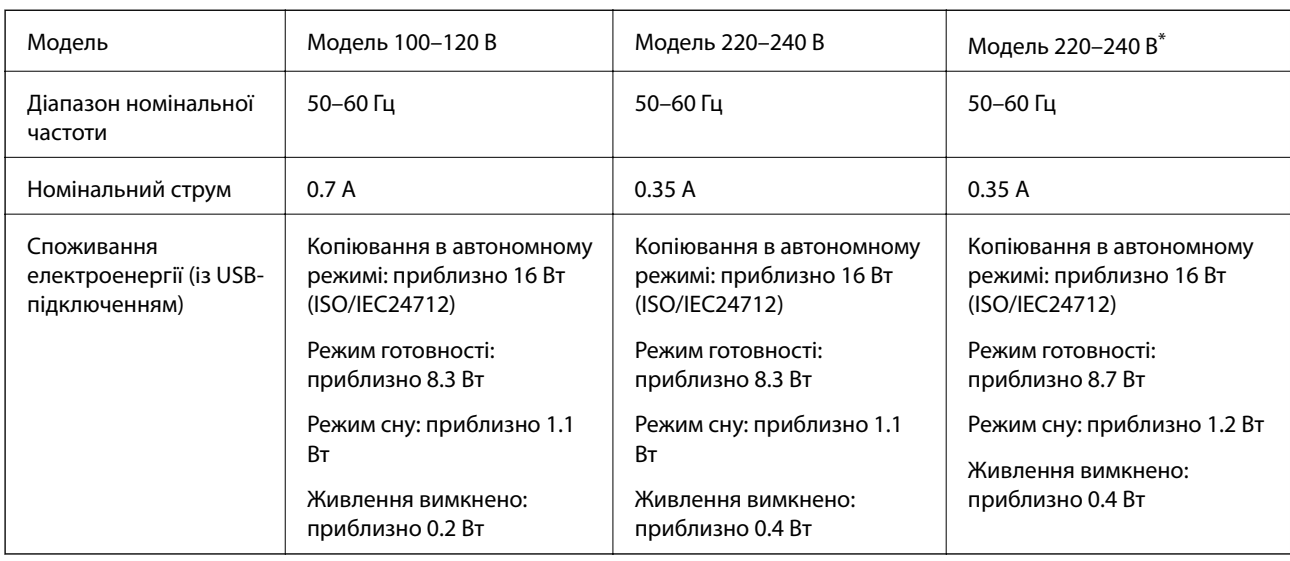

\* Підтримка користувачів у Гонконгу.

**∩**<br>□ Щоб дізнатися напругу, див. етикетку на принтері.

 $\Box$  Для користувачів із Європи — див. подробиці щодо енергоспоживання на веб-сайті.

<http://www.epson.eu/energy-consumption>

# **Технічні характеристики навколишнього середовища**

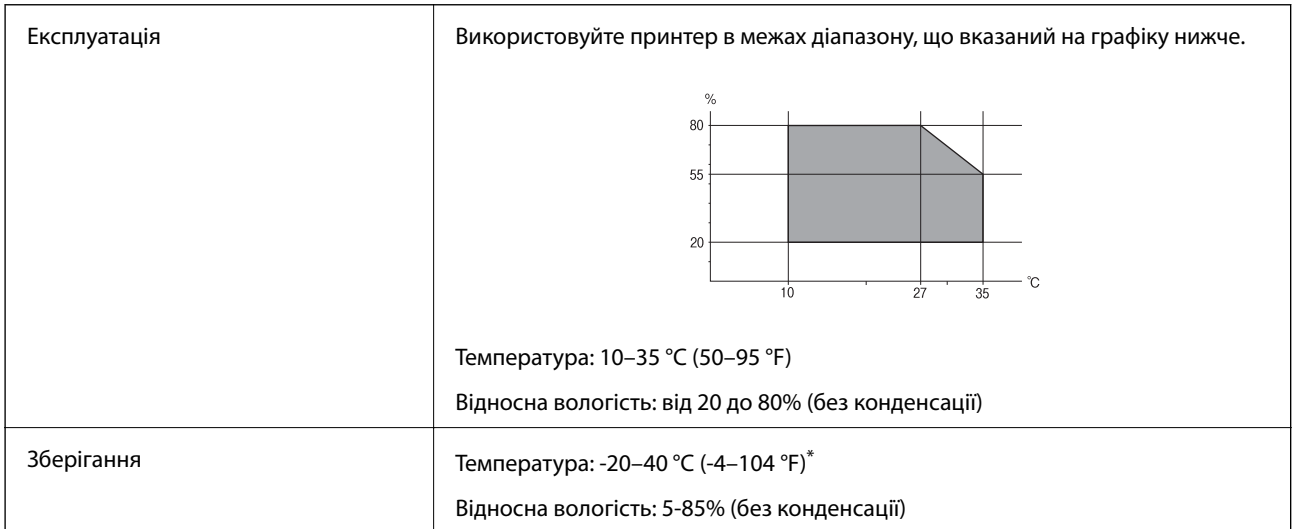

\* Протягом одного місяця можна зберігати за температури 40 °C (104 °F).

# **Умови експлуатації чорнильних картриджів**

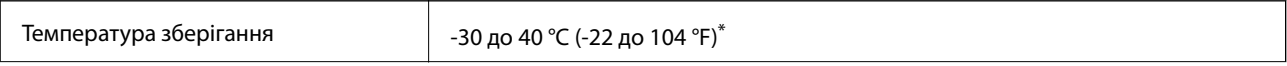

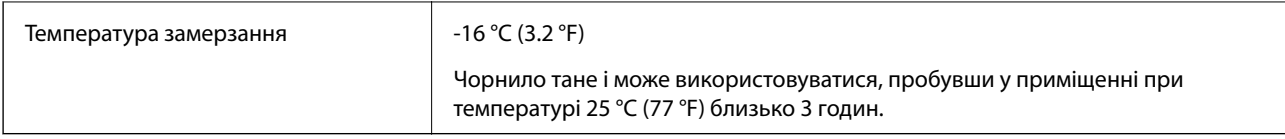

Протягом одного місяця можна зберігати за температури 40 °С (104 °F).

# **Системні вимоги**

- ❏ Windows 10 (для 32- і 64-розрядної ОС)/Windows 8.1 (для 32- і 64-розрядної ОС)/Windows 8 (для 32- і 64 розрядної ОС)/Windows 7 (для 32- і 64-розрядної ОС)/Windows Vista (для 32- і 64-розрядної ОС)/ Windows XP SP3 або новішої версії (для 32-розрядної ОС)/Windows XP Professional x64 Edition SP2 або новішої
- ❏ macOS High Sierra/macOS Sierra/OS X El Capitan/OS X Yosemite/OS X Mavericks/OS X Mountain Lion/Mac OS X v10.7.x/Mac OS X v10.6.8

- *Примітка.* ❏ Mac OS можуть не підтримувати певні програми або функції.
- ❏ Файлова система UNIX (UFS) для Mac OS не підтримується.

# **Нормативна інформація**

# **Стандарти й схвалення**

## **Стандарти та сертифікати для моделі у США**

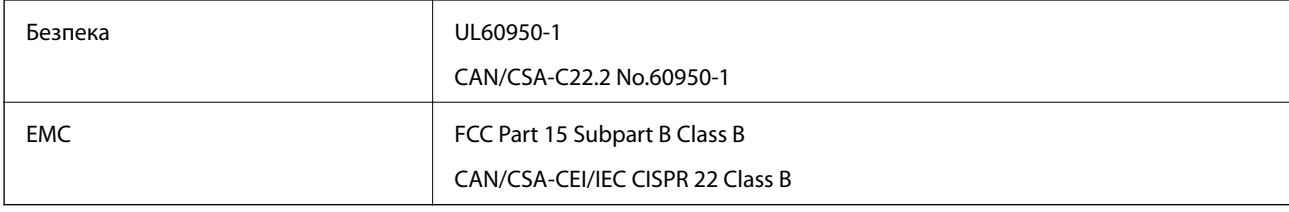

Це обладнання містить наступний модуль бездротового зв'язку.

Виробник: Seiko Epson Corporation

Тип: J26H006

Даний пристрій відповідає частині 15 Правил Федеральної комісії США щодо засобів зв'язку і розділу RSS-210 Промислових норм Канади. Компанія Epson не несе відповідальності за порушення правил безпеки внаслідок внесення несанкціонованих змін до даного виробу. Експлуатація пристрою залежить від виконання двох умов: (1) цей пристрій не може створювати шкідливих перешкод; (2) пристрій має приймати будь-які отримувані перешкоди, включно з такими, що можуть призвести до його небажаної роботи.

Щоб запобігти перешкоджанню радіоприйому у службах, які мають на це дозвіл, цей пристрій має використовуватися у приміщенні подалі від вікон, для забезпечення максимального укриття. На експлуатацію пристрою (або його антени) поза приміщенням необхідно отримати дозвіл.

Це обладнання відповідає рівням радіаційного опромінення FCC/IC, встановленим для неконтрольованих середовищ, та відповідає радіочастотам FCC Додатку С «Рекомендацій з опромінення» (OET65) та радіочастотам RSS-102 «Правил опромінення» IC. Це обладнання повинно встановлюватися і працювати так, щоб випромінювач знаходився на відстані щонайменше 7,9 дюйм.s (20 см) від тіла людини (не враховуючи кінцівок: рук і ніг).

## **Стандарти та сертифікати для моделі у Європі**

Заява для користувачів у ЄС

Цим повідомленням корпорація Seiko Epson заявляє, що вказана нижче модель радіообладнання відповідає Директиві 2014/53/EU. Повний текст декларації про відповідність ЄС доступний на вказаному нижче веб-сайті.

<http://www.epson.eu/conformity>

### C491W

Лише для використання у країнах: Ірландія, Великобританія, Австрія, Німеччина, Ліхтенштейн, Швейцарія, Франція, Бельгія, Люксембург, Нідерланди, Італія, Португалія, Іспанія, Данія, Фінляндія, Норвегія, Швеція, Ісландія, Хорватія, Кіпр, Греція, Словенія, Мальта, Болгарія, Чехія, Естонія, Угорщина, Латвія, Литва, Польща, Румунія та Словаччина.

Корпорація Epson не несе відповідальності за порушення правил безпеки внаслідок внесення несанкціонованих змін до продукції.

# $\epsilon$

# **Обмеження на копіювання**

Дотримуйтесь наступних обмежень для забезпечення відповідального та законного використання принтера.

Копіювання перелічених нижче документів заборонено законом:

- ❏ банкноти, гроші, видані урядом ринкові цінні папери, урядові облігації та цінні папери, видані муніципалітетом
- ❏ Непогашені поштові марки, поштові листівки з непогашеними марками та інші офіційні поштові документи, які можна надіслати поштою
- ❏ Видані урядом гербові марки та законно видані цінні папери

Будьте обережними під час копіювання наступних документів:

- ❏ Приватні ринкові цінні папери (сертифікати акцій, соло-векселі, які можна передавати, чеки тощо), місячні проїзні документи, пільгові квитки тощо.
- ❏ Паспорти, водійські права, сертифікати відповідності, перепустки, продовольчі талони, квитки тощо.

*Примітка.* Копіювання цих документів може бути заборонене законом.

Відповідальне використання матеріалів, захищених авторськими правами:

Копіювання за допомогою принтерів матеріалів, захищених авторськими правами, є неприпустимим і може розцінюватися, як зловживання. Виявляйте відповідальність і пошану, отримуючи дозвіл на

копіювання опублікованих матеріалів у власника авторських прав, або дійте за порадою досвідченого юриста.

# **Транспортування та зберігання принтера**

Якщо принтер потрібно зберігати або транспортувати під час переїзду або з метою ремонту, дотримуйтеся вказівок нижче, щоб упакувати його.

## !*Застереження.*

Слід бути обережними, щоб не затиснути руку або пальці, відкриваючи або закриваючи блок сканера. Це може призвести до травм.

## c*Важливо*

- $\Box$  Під час зберігання або транспортування принтера не нахиляйте, не ставте вертикально та не перевертайте його, інакше чорнила можуть витекти з картриджів.
- ❏ Залиште картриджі у принтері. Якщо вийняти картриджі, це може призвести до пересихання друкувальної голівки та унеможливлення друкування.
- 1. Вимкніть принтер, натиснувши кнопку  $\mathbf \Theta$ .
- 2. Переконайтеся, що індикатор живлення не світить, а тоді витягніть кабель живлення з розетки.

### c*Важливо*

Вимкніть кабель живлення після того, як згасне індикатор живлення. Інакше друкувальна головка може не повернутися у вихідне положення, що спричинить висихання чорнил, після чого друк може бути неможливим.

- 3. Від'єднайте всі кабелі, зокрема кабель живлення та кабель USB.
- 4. Переконайтеся, що картка пам'яті витягнута.
- 5. Витягніть весь папір із принтера.
- 6. Переконайтеся, що в принтері не залишилося жодного оригіналу.

7. Відкривайте блок сканера, коли кришка для документів закрита. Закріпіть тримач чорнильного картриджа на коробці, прикріпивши захисний матеріал, який було прикріплено під час придбання принтера, поверху за допомогою стрічки.

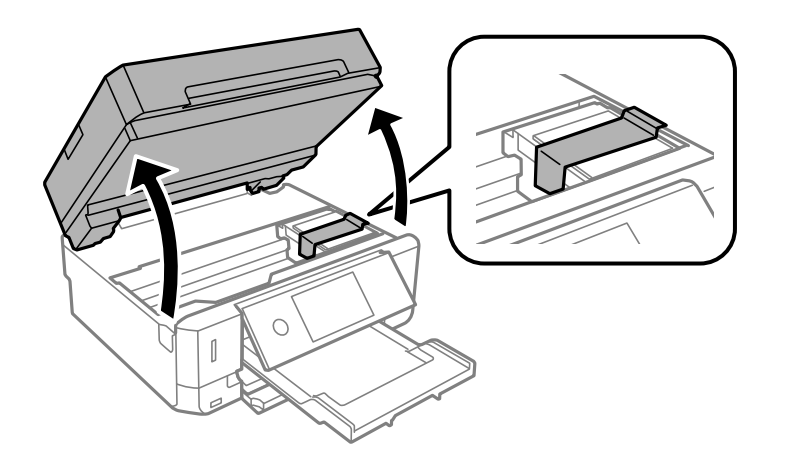

- 8. Закрийте блок сканера.
- 9. Підготуйте принтера до упакування, як це показано нижче.

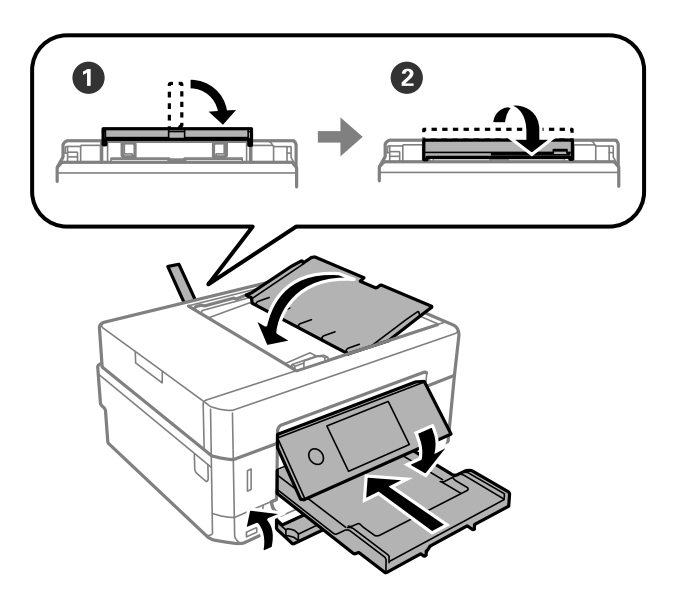

10. Використовуючи, захисний матеріал, упакуйте принтер у коробку.

У разі повторного використання принтера, не забудьте зняти стрічку, що фіксує тримач картриджа. Якщо під час наступного друку якість погіршилася, очистіть та вирівняйте друкувальну головку.

### **Пов'язані відомості**

- & [«Назви деталей та їх функції» на сторінці 18](#page-17-0)
- & [«Перевірка та очищення друкувальної головки» на сторінці 174](#page-173-0)
- & [«Вирівнювання друкувальної голівки» на сторінці 176](#page-175-0)

# **Доступ до картки пам'яті з комп'ютера**

Можна з комп'ютера зчитувати дані з зовнішнього носія, наприклад, картки пам'яті, яку вставили у принтер.

## c*Важливо*

❏ Вставте картку пам'яті, знявши блокування від запису.

- ❏ Якщо зображення зберігається з комп'ютера на картку пам'яті, то зображення і кількість фотографій не оновлюється на РК-екрані.Витягніть і вставте картку пам'яті ще раз.
- ❏ У разі надання спільного доступу до зовнішнього пристрою, вставленого в принтер між комп'ютерами, підключеними через USB або по мережі, дозвіл на запис надаватиметься лише комп'ютерам, підключеним у відповідний спосіб, який ви вибрали на принтері.Щоб записувати на зовнішній накопичувач, уведіть *Settings* на панелі керування та виберіть *File Sharing*, а також спосіб підключення.

*Примітка.* Зчитування даних з комп'ютера може забирати більше часу, якщо підключати зовнішній пристрій великої місткості, наприклад 2TB HDD.

### **Windows**

Виберіть зовнішній накопичувач у меню **Комп'ютер** або **Мій комп'ютер**.Відобразяться дані із зовнішнього накопичувача.

*Примітка.* Якщо ви підключили принтер до мережі без диску з програмним забезпеченням або без Web Installer, переформатуйте гніздо картки пам'яті або порт USB як мережевий накопичувач.Відкрийте *Виконати*<sup>і</sup> введіть ім'я принтера \\XXXXX або IP-адресу принтера \\XXX.XXX.XXX.XXX у полі *Відкрити:*.Щоб призначити мережу, натисніть правою кнопкою миші значок, який відображається.У меню *Комп'ютер* або *Мій комп'ютер* з'явиться мережевий диск.

### **Mac OS**

Оберіть відповідний значок пристрою.Відобразяться дані із зовнішнього накопичувача.

- *Примітка.* ❏ Щоб видалити зовнішній накопичувач, перетягніть піктограму пристрою в кошик.Інакше дані на спільному диску можуть відображатися неправильно, коли вставиться інший зовнішній накопичувач.
- ❏ Щоб відкрити зовнішній накопичувач через мережу, виберіть у меню на робочому столі *Go* > *Connect to Server*.Уведіть ім'я принтера cifs://XXXXX або smb://XXXXX (де «XXXXX» — це ім'я принтера) у поле *Адреса сервера*, а тоді натисніть *Підключення*.

### **Пов'язані відомості**

- & [«Встановлення картки пам'яті» на сторінці 81](#page-80-0)
- & [«Технічні характеристики зовнішнього накопичувача» на сторінці 256](#page-255-0)

# **Джерела довідкової інформації**

# **Веб-сайт технічної підтримки**

Якщо вам необхідна додаткова інформація, дивіться веб-сайт технічної підтримки компанії Epson. Оберіть свою країну чи регіон, або перейдіть у відділ підтримки на локальному веб-сайті компанії Epson. На сайті доступна інформація про останні драйвери, FAQ, посібники або інші файли для завантаження.

<http://support.epson.net/>

<http://www.epson.eu/Support> (Європа)

Якщо виріб компанії Epson не працює належним чином, і вирішити проблему не вдається, зверніться за допомогою у службу підтримки компанії Epson.

# **Звернення у відділ підтримки компанії Epson**

## **Перш ніж звертатися до Epson**

Якщо пристрій Epson несправний і ви не можете вирішити проблему самостійно за допомогою інформації про усунення несправностей, поданої у посібниках до пристрою, зверніться по допомогу до служби обслуговування клієнтів Epson. Якщо у поданому нижче списку немає служби підтримки у вашій місцевості Epson, зверніться до дилера, у якого ви придбали цей пристрій.

Служба обслуговування клієнтів Epson зможе значно швидше надати допомогу, якщо отримає від вас перелічену нижче інформацію.

❏ Серійний номер продукту

(Етикетка із серійним номером зазвичай розміщена на задній частині пристрою.)

- ❏ Модель пристрою
- ❏ Версія програмного забезпечення

(Натисніть кнопку **About**, **Version Info** або схожу кнопку у вікні програми.)

- ❏ Виробника та модель вашого комп'ютера
- ❏ Назву та версію операційної системи вашого комп'ютера
- ❏ Назви та версії програм, які ви найчастіше використовуєте для роботи з пристроєм.

--**-**--------------<br>У деяких пристроях налаштування мережі можуть зберігатися в пам'яті пристрою. Ці налаштування можуть бути втрачені внаслідок поломки пристрою або під час його ремонту. Компанія Epson не несе відповідальності за втрату будь-яких даних, а також не зобов'язана виконувати резервне копіювання чи відновлення налаштувань навіть під час гарантійного строку. Компанія Epson рекомендує користувачам самостійно робити резервні копії або нотатки.

# **Підтримка користувачів у Європі**

Контактні дані відділу підтримки компанії Epson див. у документі Pan-European Warranty Document (Загальноєвропейська гарантія).

## **Підтримка користувачів у Гонконгу**

У компанії Epson Hong Kong Limited будуть раді користувачам, які звернуться за технічною підтримкою, а також за іншими послугами, які надаються після продажу.

### **Домашня сторінка в Інтернеті**

### [http://www.epson.com.hk](http://www.epson.com.hk/)

Компанія Epson Hong Kong розмістила в Інтернеті місцеву домашню сторінку китайською і англійською мовами, де користувачам надається така інформація:

- ❏ Відомості про продукт
- ❏ Відповіді на запитання, які часто задаються (FAQ)
- ❏ Найновіші версії драйверів до продуктів Epson

### **Гаряча лінія технічної підтримки**

До технічних спеціалістів компанії можна звернутися за такими номерами телефону й факсу:

Телефон: 852-2827-8911

Факс: 852-2827-4383